# **МИНИСТЕРСТВО ОБРАЗОВАНИЯ И НАУКИ УКРАИНЫ НАЦИОНАЛЬНЫЙ ПЕДАГОГИЧЕСКИЙ УНИВЕРСИТЕТ ИМЕНИ М. П. ДРАГОМАНОВА**

**С. Н. ЯШАНОВ, М. С. ЯШАНОВ, Г. С. ЛАЗАРЕНКО**

# **КОМПЬЮТЕРНОЕ ДОКУМЕНТОВЕДЕНИЕ**

# **Часть ІІ. Практикум**

*Учебно-методическое пособие*

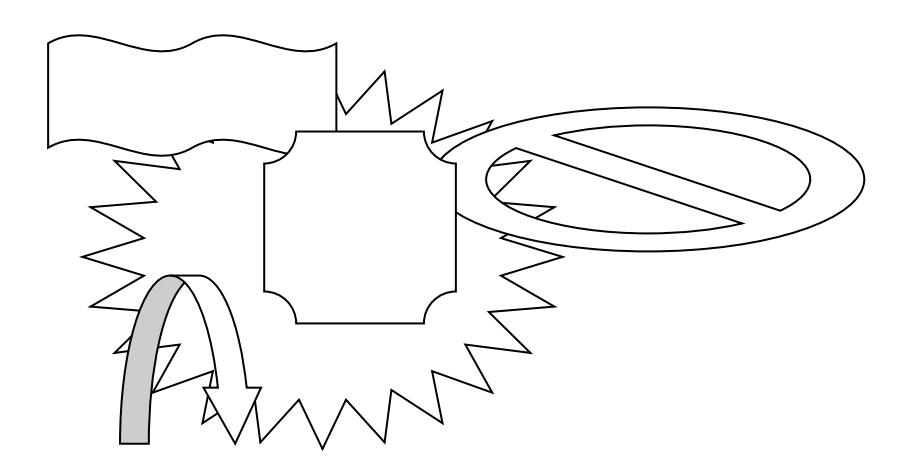

**Киев Изд-во НПУ имени М. П. Драгоманова 2015**

#### **УДК 378.091.33-027.22:004(076) ББК 74.025.3р30я7 Я 96**

*Рекомендовано в печать Ученым советом Национального педагогического университета имени М. П. Драгоманова (протокол № 5 от 13 декабря 2013 г.)*

**Рецензенти:** *М. И. Жалдак*, академик НАПН Украины, доктор педагогических наук, професор, заведующий кафедрой теоретической информатики НПУ имени М. П. Драгоманова; *М. П. Малежик*, доктор физико-математических наук, професор кафедры компьютерной инженерии НПУ имени М. П. Драгоманова.

#### **Яшанов С. Н.**

**Я 96** Компьютерное документоведение : учебно-методический учебник для иностранных студентов. – Ч. 2 : Практикум / С. Н. Яшанов, М. С. Яшанов, Г. С. Лазаренко. – Киев : Изд-во НПУ имени М. П. Драгоманова, 2015. – 234 с.

В учебно-методическом пособии представлены материалы к лабораторным работам по современным информационным технологиям, которые используются в компьютерном документоведении. В лабораторных работах рассмотрены методы использования современных средств информационных технологий направленных на интенсификацию обрабатывания документов. Лабораторные работы направлены на формирование умений использования современных программных средств, которые применяются в условиях электронного офиса.

Издание рассчитано на иностранных студентов направления 6.010104 "Профессиональное образование. Компьютерные технологии" и может быть полезным преподавателям высших педагогических учебных заведений, институтов последипломного педагогического образования.

#### **УДК 378.091.33-027.22:004(076) ББК 74.025.3р30я7**

© Яшанов С. Н., Яшанов М. С., Лазаренко Г. С., 2015 © Изд-во НПУ имени М. П. Драгоманова, 2015

**ISBN** 

## **СОДЕРЖАНИЕ**

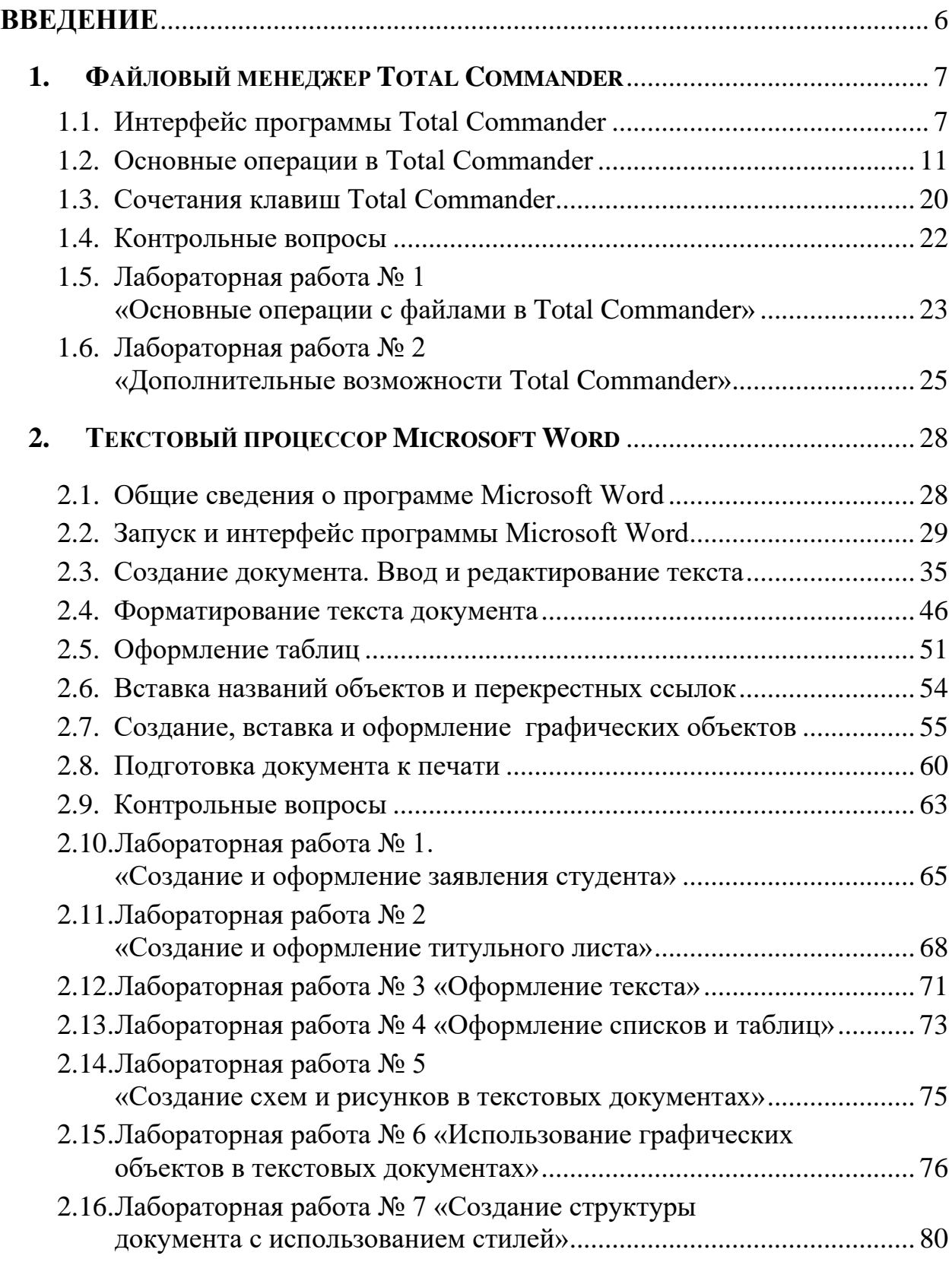

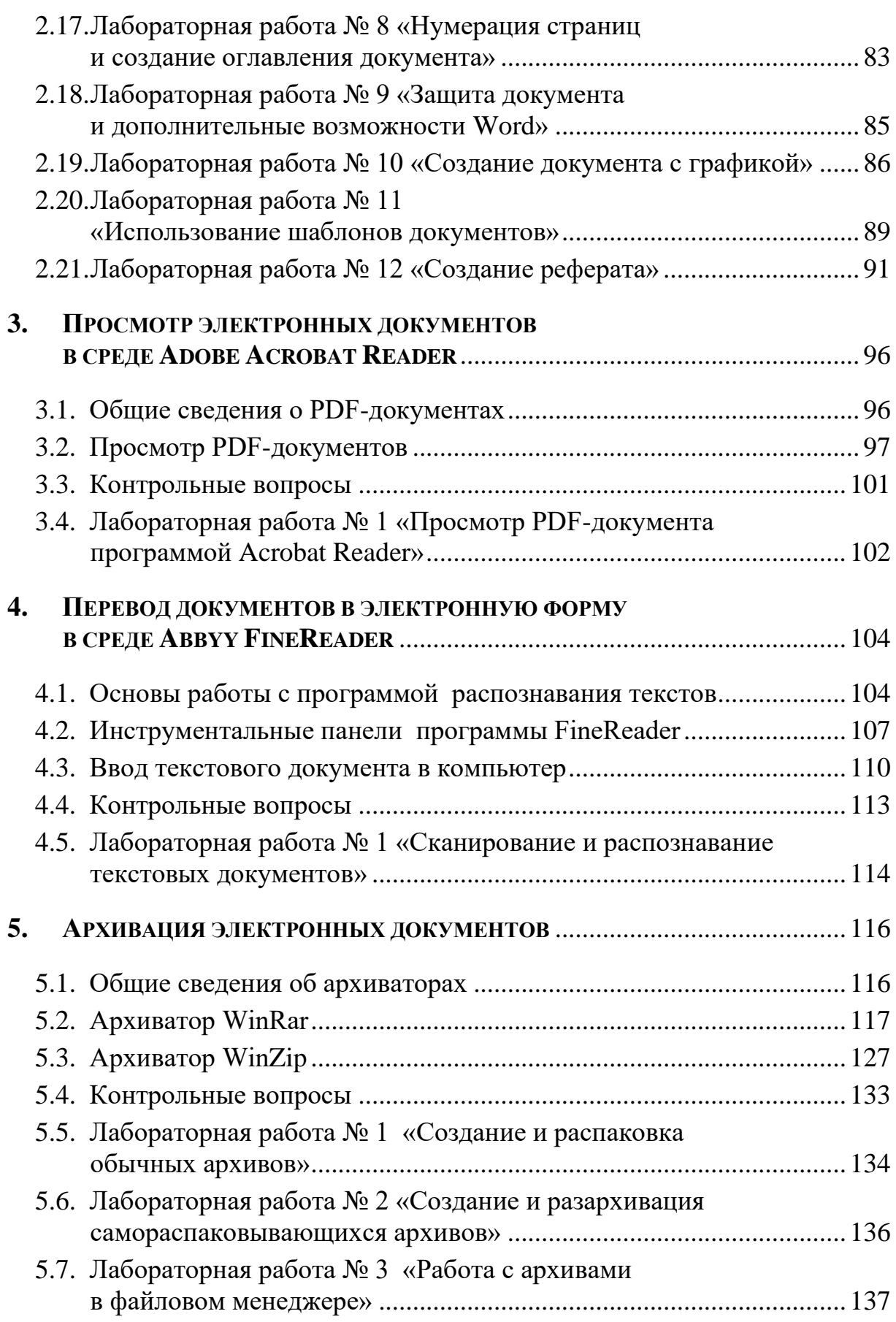

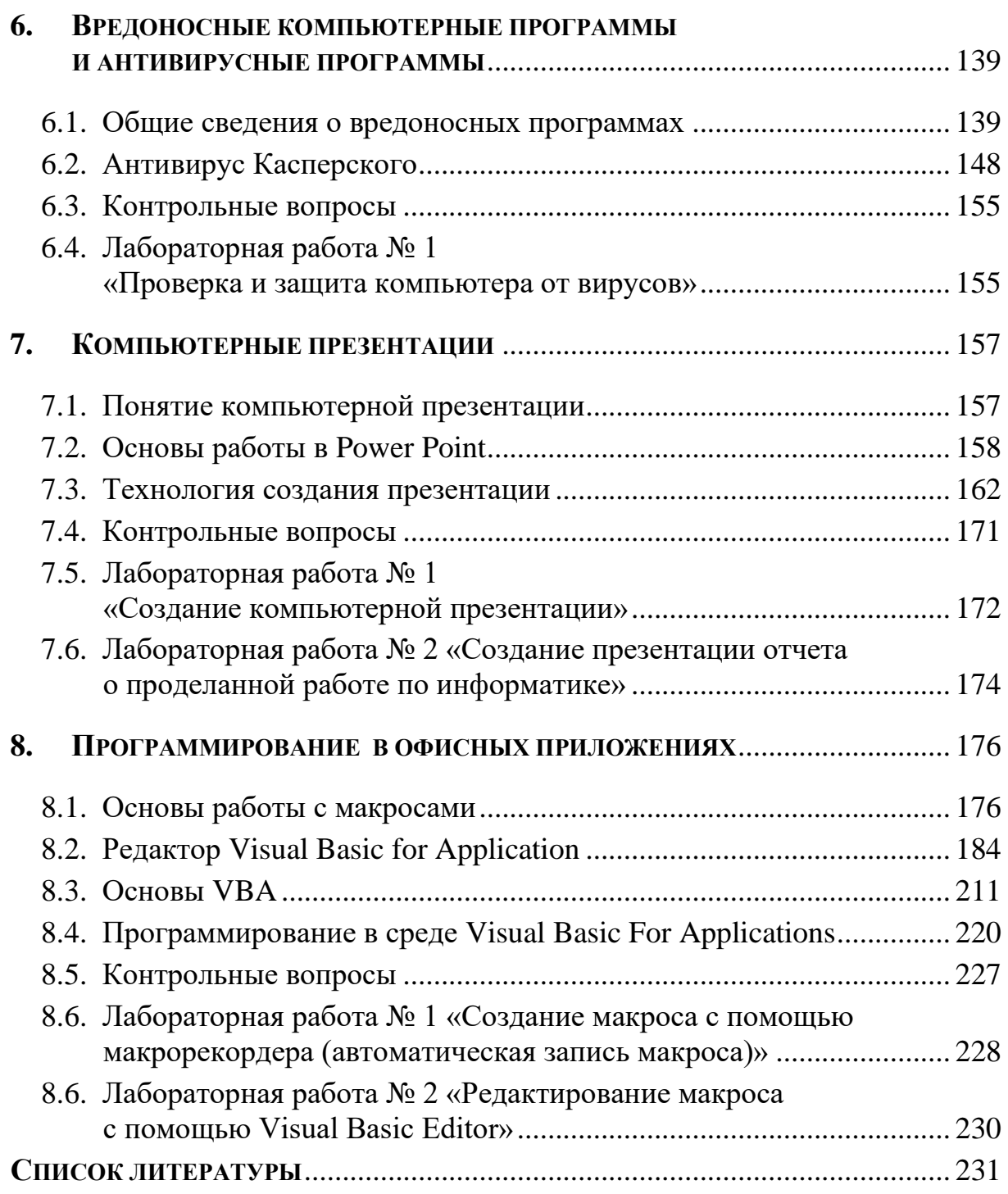

## **ВВЕДЕНИЕ**

<span id="page-5-0"></span>Уровень компьютеризации общества, изменившийся  $3a$ последние  $20\delta h$ . внес весьма значительные коррективы  $\boldsymbol{\beta}$ представления о возможностях компьютеров и перспектив их использования в деятельности человека.

Информатизация общества - это использование новых технологий, средств вычислительной техники, систем связи и передачи данных, обеспечивающих создание оптимальных условий для удовлетворения информационных потребностей человека.

управление Надежное  $\mathbf{u}$ качественное экономикой, социальными и другими сферами общественной жизни невозможно формирования и рационального использования без системы информационного обеспечения.

Инструментарием современного педагога являются компьютер с совокупностью прикладных программ общего и специализированного назначения, поэтому современный специалист в области профессионального обучения должен уверенно владеть компьютером для решения своих профессиональных задач

пособии «Практикум  $\boldsymbol{B}$ үчебном  $n<sub>O</sub>$ компьютерному систематизированное документоведению» дается изложение компьютерного практических документоведения. аспектов Рассматриваются основы использования современних программных средств в образовательной деятельности студента и в его будущей профессиональной деятельности.

По каждой рассмотренной компьютерной программе даны контрольные вопросы для самоподготовки, задания для выполнения на лабораторных занятиях и в процессе самостоятельной работы студентов.

Изучив описательный материал практикума и выполнив все практические задания, студент сможет уверенно использовать изученные программы, работать с использованием средств защиты и автоматизировать свою работу в информации офисных приложениях с помощью программирования.

# <span id="page-6-0"></span>1. ФАЙЛОВЫЙ МЕНЕДЖЕР **TOTAL COMMANDER**

Теоретические сведения

## <span id="page-6-1"></span>1.1. Интерфейс программы Total Commander

Для управления файлами на дисках широкое распространение получили специализированные программы – файловые менеджеры. Они позволяют в более удобном режиме выполнять наиболее часто используемые в ОС операции: просматривать содержимое каталогов (папок) и файлов, переходить из одного каталога в другой, искать, копировать, перемещать и удалять файлы, запускать программы и т.д., и дают широкий набор дополнительных возможностей.

Примерами таких программ являются: Norton Commander, FAR Frigate, Sky Commander  $\mathbf{M}$ др. Одной **H3** наиболее manager, распространенных программ для управления файлами является Total **Commander.** Total Commander  $-$  это специализированная программа управления файлами для ОС Windows, с графическим интерфейсом и широким набором команд для выполнения операций над файлами и папками.

Total Commander позволяет работать с архивами как с обычными папками, предоставляет значительное количество сервисных функций (сравнение и синхронизация папок, поиск текста в различной кодировке, групповое переименование файлов, FTP-клиент, быстрый переход к папке, история папок и др.) и обладает широким набором настроек интерфейса и системных параметров программы. Total Commander запускается в Windows, как обычное приложение, таким образом, у пользователя есть возможность работать и с самой Windows, и с другими программами.

## **Окно программы Total Commander**

Запуск программы Total Commander осуществляется через меню Пуск  $\Rightarrow$  **Программы**  $\Rightarrow$  Total Commander  $\rightarrow$  Total Commander или через пиктограмму **Total Commander** на рабочем столе.

После запуска программы Total Commander на экране появляется окно (*[Рис. 1](#page-7-0).1*), которое, как и любое другое окно Windows, содержит строку с названием программы и кнопками по работе с окном, строку основного меню и панели инструментов программы Total Commander, рабочую область, полосы прокрутки.

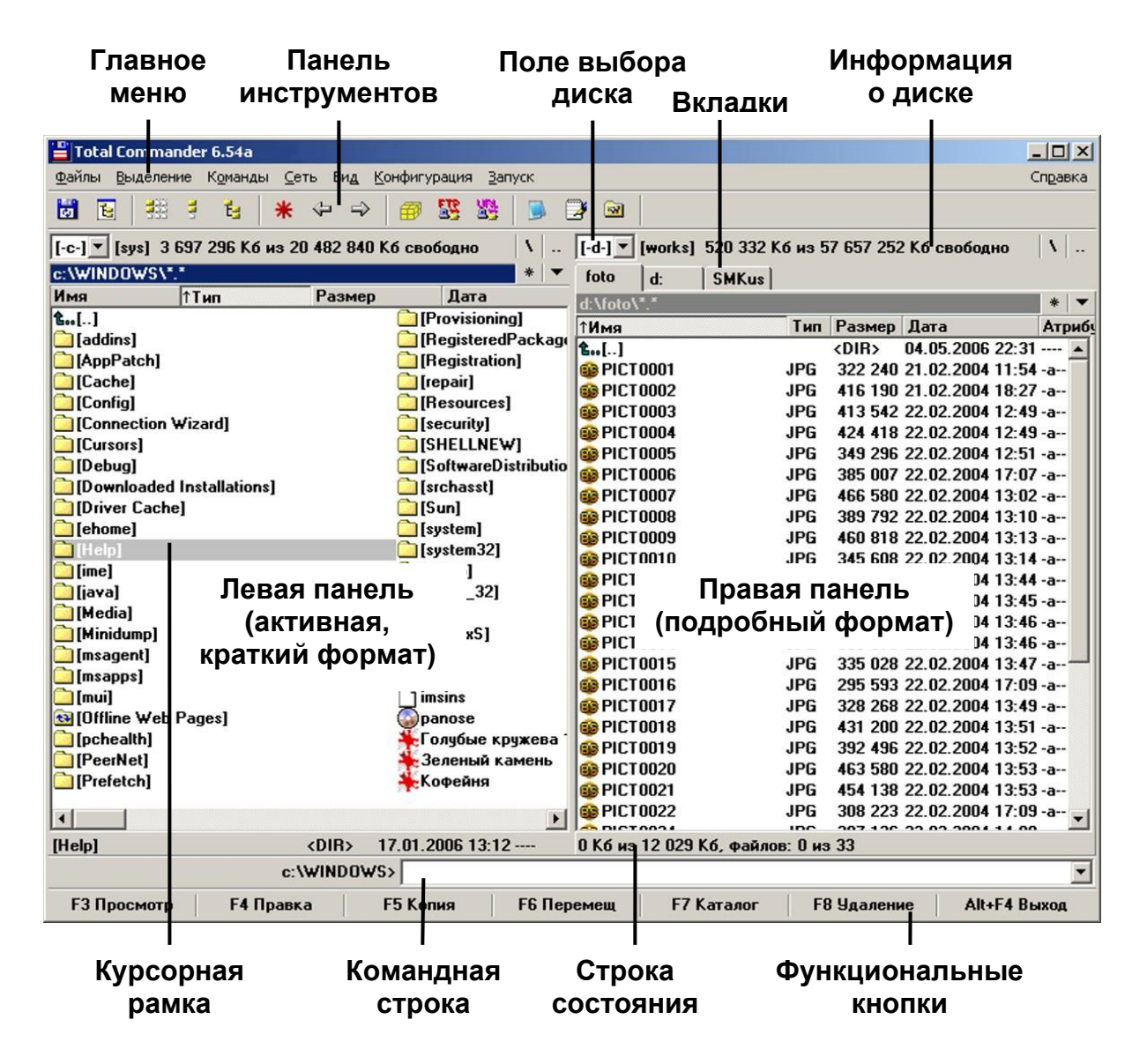

<span id="page-7-0"></span>*Рис. 1.1. Вид окна программы Total Commander*

Рабочая область окна программы Total Commander разделена на две части (панели), в каждой из которых может быть выведено содержимое различных дисков и папок. Например, пользователь может вывести в левой панели содержимое диска С:, а в правой – открыть папку диска D:. Таким образом, появляется возможность работы с файлами, находящимися в разных папках. Вкладки позволяют быстро переходить в панели к избранным папкам. Пользователь может создавать, закреплять и удалять вкладки.

Ниже панелей располагается командная строка, в которую можно вводить команды ОС. Еще ниже располагается **функциональные кнопки** (строка подсказки), показывающие и выполняющие значения функциональных клавиш программы Total Commander.

Интерфейс данной программы адаптирован под работу с мышью (как в Проводнике) и управление с клавиатуры комбинациями клавиш.

При нажатии клавиш **Shift**, **Alt** или **Ctrl** меняется назначение функциональных клавиш и других клавиш клавиатуры.

#### **Выделенная панель, файл и папка**

На одной из панелей Total Commander присутствует курсорная рамка. Такая панель называется **активной** (*[Рис. 1](#page-7-0).1*, левая панель). Информация о выбранном устройстве и открытой папке дублируется в командной строке и над панелью (выбранным является устройство (диск) **С:** папка **Windows**). Курсорную рамку можно перемещать по списку файлов и папок с помощью клавиш управления курсором или мышки. Файл (папка), на котором находится указатель, называется выделенным. Мышью или клавишей **Tab** или мышью можно перемещать указатель на другую панель.

Если выделить какую-либо папку и нажать **Enter**, Total Commander откроет ее содержимое. В нижней части панели находится строка состояния. В ней выводится информация о количестве дискового пространства, занимаемого выделенными файлами, о количестве дискового пространства, занимаемого всеми файлами в файловом окне и о количестве файлов в файловом окне.

Чтобы перейти в родительскую папку, нужно переместить курсорную рамку в самый вверх списка на **..** и нажать **Enter**, перейти в родительскую папку можно также, нажав комбинацию клавиш **Ctrl+PgUp**, для перехода в корневую папку **Ctrl+\**.

#### **Главное меню Total Commander**

C помощью меню можно установить наиболее удобный вид представления информации на экране, изменить режимы работы программы, а также выполнить многие другие действия.

Выход в главное меню осуществляется стандартными методами, применяемыми в Windows: нажатием клавиши **Alt** или с помощью мыши.

Для выбора нужного пункта меню следует использовать клавиши управления курсором или манипулятор мыши. Выбрав необходимый пункт меню, нужно нажать клавишу **Enter** для входа в подменю или левую клавишу мыши. Для выхода из меню и подменю возможно использование клавишы **Esc**.

Главное меню может быть изменено пользователем. Для этого необходимо выбрать команду **Изменить главное меню...** из пункта меню **Запуск**.

#### **Конфигурация программы**

Внешний вид окна программы Total Commander зависит от настроек, установленных пользователем. В данной программе имеется возможность настроить многое: цвета и наборы панелей, цвета для групп файлов, иконки папок и документов и др.

Если в основном меню программы Total Commander выбрать команду **Конфигурация Настройка**, то появится диалоговое окно **Настройка,** используя которое можно настроить не только внешний вид окна программы, но и многие функциональные возможности.

Поддержка плагинов (программ для расширения возможностей) позволить реализовать в Total Commander многие удобные и полезные инструменты, такие как диспетчер задач, редактор реестра, временная панель, управление сервисами, сетевыми папками и т.д. Благодаря плагинам Total Commander может работать с различными архивами, позволяет просматривать файлы практически всех графических и мультимедийных форматов.

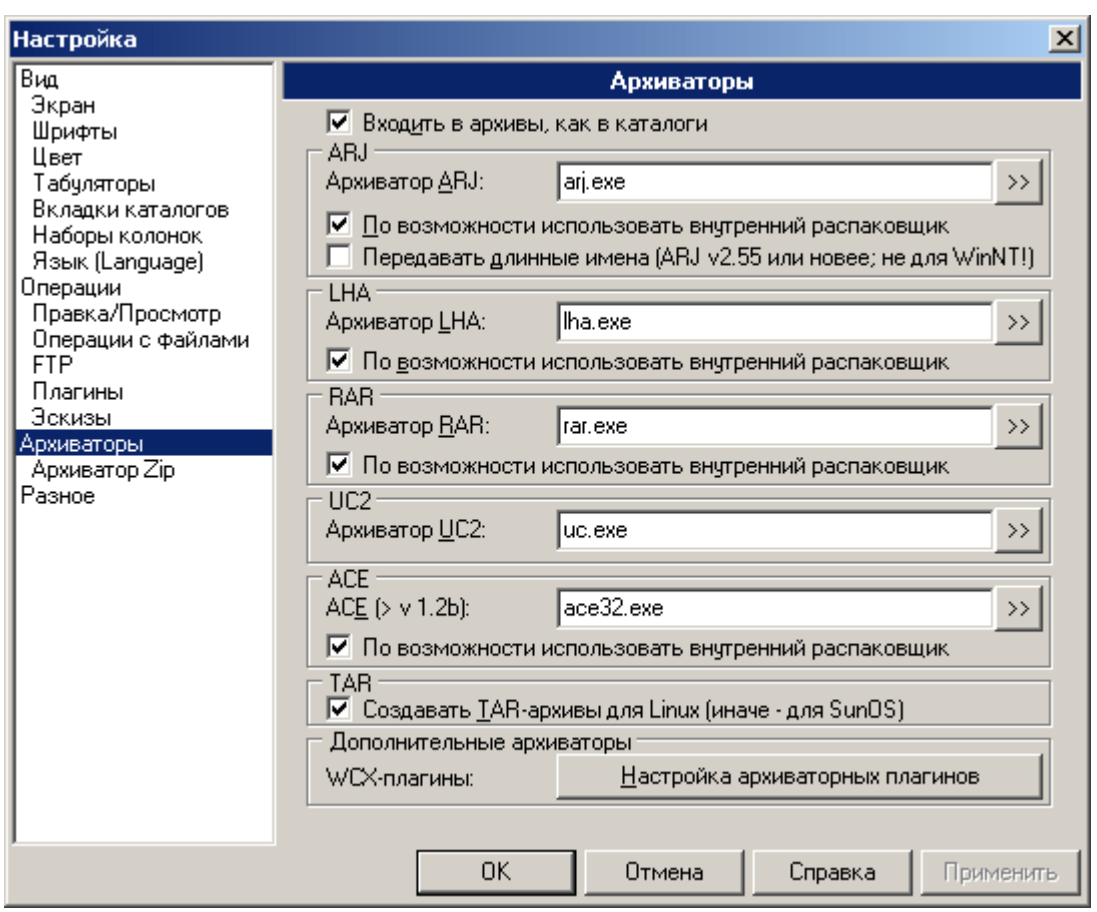

*Рис. 1.2. Настройка программы Total Commander*

## <span id="page-10-0"></span>**1.2. Основные операции в Total Commander**

## **Переход на другой диск (Alt+F1, Alt+F2)**

Для того чтобы на панели программы Total Commander вывести содержимое дисков, к которым имеется доступ, следует нажать комбинацию клавиш **Alt+F1** для левой панели и **Alt+F2** для правой панели. После этого на экране появится список дисков, из которого клавишами управления курсором надо выбрать нужный и нажать **Enter**.

Также список дисков можно вызвать с помощью мыши, если нажать левую кнопку мыши на окне выбора дисков (см. *[Рис. 1](#page-7-0).1*).

#### **Выбор группы файлов (выделение файлов и папок)**

Файловый менеджер Total Commander позволяет выбирать группу файлов, с которой можно выполнить некоторые действия: скопировать, переместить в другую папку, удалить и т.д.

Выбор отдельных файлов, т.е. помещение разнородных файлов в группу, осуществляется нажатием на клавишу **Insert (Ins)**. Повторное нажатие клавиши отменяет выбор файла. Выбранный файл отмечается другим цветом. В **строке статуса** панели появляются сведения о количестве выбранных файлов и объеме занимаемой ими дисковой памяти.

Выбор отдельных файлов также можно осуществить **правой кнопкой манипулятора мыши**.

Несколько файлов можно выделить при помощи клавиш перемещения курсора ↑, ↓, удерживая клавишу **SHIFT**.

Кроме того, в основном меню есть команда **Выделение**, которая содержит список команд, специально предназначенных для выделения группы файлов.

Имеется возможность выбрать группу файлов по маске (шаблону файлов), для этого необходимо нажать клавишу **серый плюс** (**+**) и задать маску (образец) для выбора. В маске можно использовать шаблоны имени файла - ? и \*.

Клавиша **серая звездочка** () позволяет инвертировать текущее выделение, то есть пометить невыделенные файлы и отменить выделение помеченных.

Чтобы отменить выбор группы файлов по маске, необходимо нажать клавишу **серый минус** (**-**) и задать маску файлов, выбор которых отменяется.

С выбранной группой файлов и папок можно выполнить следующие действия: копирование, перемещение, удаление, архивирование, установку атрибутов и др.

## **Обновление содержимого панели (F2)**

Для обновления содержимого панели необходимо нажать **F2** или **Ctrl+R**. При этом обновится текущая (активная) панель.

Эту операцию следует выполнить, чтобы отобразить реальное состояние дерева каталогов (папок), например, после смены гибкого диска или после добавления каталога внешней программой.

## **Просмотр файла (F3)**

Для просмотра файл необходимо выделить. Затем нажать клавишу или кнопку **F3**. Откроется специальное окно программы **Lister** (внутренняя программа просмотра), которая позволяет просматривать файлы почти любого размера в текстовом, двоичном или шестнадцатеричном формате, Unicode-файлы и HTML-страницы, файлы растровой графики, мультимедиа и файлы RTF.

По умолчанию Lister вызывается по F3, однако можно выбрать другой способ вызова (см. Конфигурация **→ Настройка** → **Правка/Просмотр**). Если открыть для просмотра несколько выделенных файлов, то можете переключаться с текущего файла на следующий/предыдущий при помощи клавиш **n** (вперед) и **p** (назад). При просмотре файлов мультимедиа или прослушивании звуковых файлов, Lister будет автоматически переключаться с конца файла на следующий файл (функция *плей-листа*). Для пролистывания текста можно использовать курсорные клавиши, а также **Home, End, PgUp, PgDn, ПРОБЕЛ** или мышь. Максимальное возможное количество открытых окон ограничивается оперативной памятью ПК. Все окна программы просмотра закрываются по выходе из Total Commander. Чтобы обновить содержимое файла, необходимо нажать **F2**.

Текст в этом окне можно только просматривать. Единственные доступные функции редактирования это выделение информации (блоками, удерживая левую кнопку мыши и полностью – команда **Правка Выделить все**) и копирование ее в буфер обмена (команда **Правка Копировать как текст**) для дальнейшего использования в любом текстовом редакторе.

## **Редактирование файла (F4), создание файла (Shift+F4)**

Для редактирования необходимо поместить курсор на выбранный для редакции файл и нажать **F4**. При этом запускается выбранный вами в диалоге настройки (см. **Конфигурация Настройка Правка/Просмотр**) редактор, а в него загружается выбранный файл. По умолчанию запускается стандартный **Блокнот** Windows. Он может

работать только с текстовыми файлами ограниченного размера. Для редактирования файлов других типов, достаточно дважды кликнуть Enter. МЫШЬЮ  $Ha$ файле или нажать Запустится программа, ассоциированная с файлом. Для ассоциации расширения файлов, содержащих данные, с программами, используйте главное меню Файлы ⇒ Открыть с помощью...

Если исходный каталог показывает содержимое архива, файл под курсором распаковывается во временный каталог и загружается в предварительно выбранный редактор. При изменении файла  $\mathbf{H}$ последующем закрытии редактора появится сообщение об изменении в файле и запрос «Хотите упаковать обновленный файл...». При ответе Да, архив будет обновлен, а временный каталог очищен. При выборе Нет, временный файл будет удален, архив же останется неизмененным.

Для создания нового файла необходимо нажать **Shift+F4**, ввести имя файла в появившемся окне и нажать **Enter**. В режиме редактирования откроется пустой новый файл. Нажав Shift+F4, для редактирования можно ввести имя файла и уже существующего.

## Копирование (F5), упаковка в архив (Alt+F5) и распаковка из архива файлов (Alt+F9 или Alt+F6)

Эта команда копирует файлы и целые папки из исходного каталога в каталог на другой панели.

Для копирования необходимо выделить требуемые файлы или папки и нажать F5.

При этом откроется диалоговое окно (*Рис. 1.3*), в котором можно ввести каталог назначения и маску файлов. По умолчанию в этом поле указан каталог второй панели с маской файлов \*.\* . В качестве конечного имени файла вы можете использовать любое корректное DOS-совместимое имя, включая символы подстановки (\* и ?). В поле ввода, находящемся ниже, предоставлена возможность определить, какие именно файлы будут скопированы. Например, можно скопировать только файлы с расширением \*.txt (это будет касаться и файлов в подкаталогах).

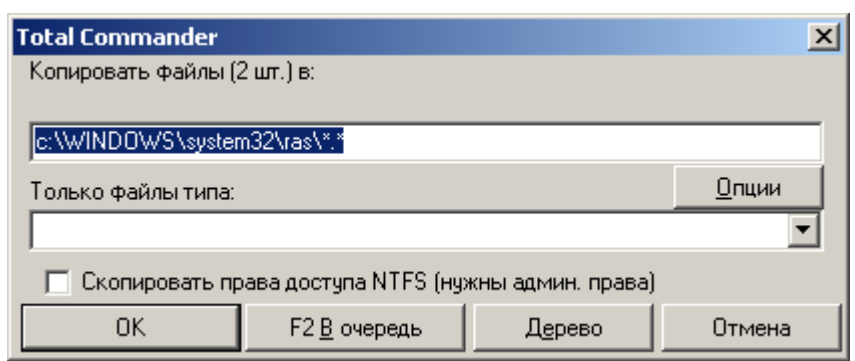

<span id="page-14-0"></span>*Рис. 1.3. Диалоговое окно копирования в программе Total Commander*

Чтобы скопировать файл в тот же самый каталог (под другим именем), нажмите **Shift+F5**. Создавать ярлыки можно комбинацией клавиш **Ctrl+Shift+F5**.

Кнопкой **Дерево** имеется возможность выбрать каталог назначения из дерева каталогов. Если необходимо выбрать каталог на другом диске, надо указать этот диск (включая двоеточие «:») в диалоговом окне перед тем, как нажать кнопку Дерево.

При нажатии кнопки **F2 В очередь** выбранные файлы будут добавлены в список последнего открытого диспетчера фоновой пересылки. Это полезно при копировании нескольких больших файлов друг за другом, что более эффективно, чем параллельное копирование их всех в фоновом режиме.

Кнопка **Опции** позволяет установить параметры для автоматического копирования. По умолчанию Total Commander выводит запрос о перезаписи файлов. Эта кнопка позволяет установить по умолчанию **Заменить все**, **Пропустить все** или **Заменить все старые**. Она также позволяет игнорировать атрибуты только для чтения, скрытый и системный при перезаписи или перемещении файлов.

В поле **Только файлы типа**, можно указать, какие файлы копировать, причем это распространяется также на файлы из подкаталогов.

Например,

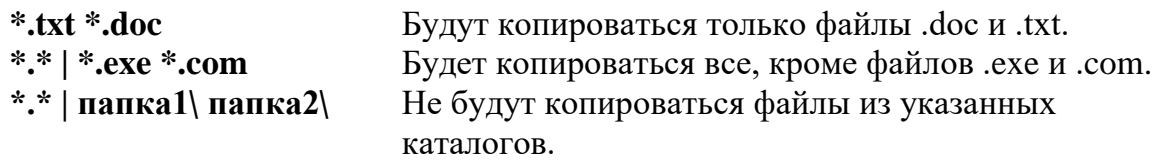

Операцию копирования можно также осуществить с помощью перетаскивания мышью: нажав **левую кнопку мыши** и не отпуская ее, перетянуть выделенные файлы в место назначения на другой панели.

Для отмены копирования в процессе диалога можно нажать клавишу **Esc**.

Если при копировании исходный каталог показывает содержимое архива, выводится диалог распаковки файлов. Программа позволяет также распаковать файлы непосредственно из архива на FTP-сервер. В этом случае файлы будут сначала распакованы во временный каталог, а затем переданы на удаленный сервер. Обратное направление (с FTP в архив) не поддерживается.

В противоположной ситуации, когда панель назначения отображает содержимое архива, а исходная панель – обычный каталог, появляется диалог упаковки файлов (*[Рис. 1](#page-15-0).4*).

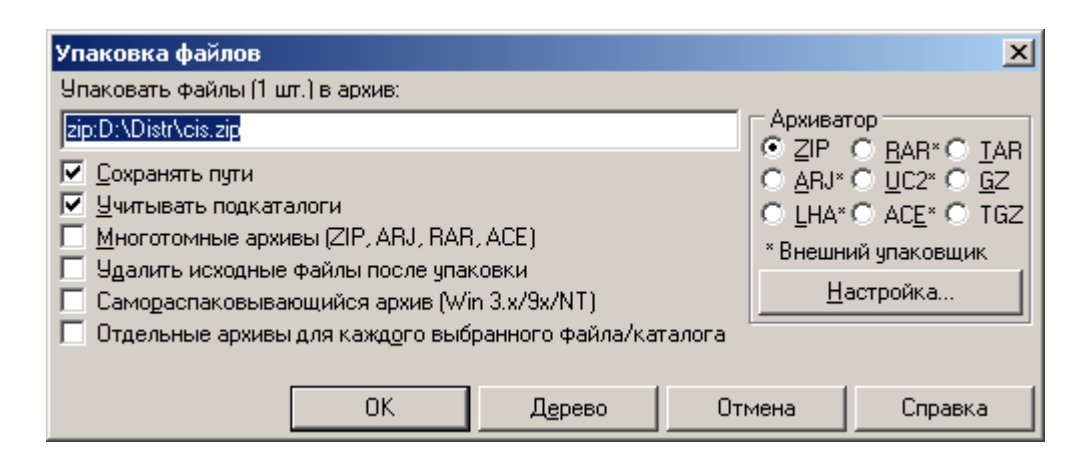

<span id="page-15-0"></span>*Рис. 1.4. Диалог упаковки файлов программы Total Commander*

Для создания нового архива и упаковки в него выделенных файлов необходимо нажать **Alt+F5**. Откроется диалоговое окно упаковки файлов (*[Рис. 1](#page-15-0).4*). При использовании сочетания **Alt+Shift+F5** файлы после упаковки будут удалены. В новых версиях Total Commander имеется возможность упаковывать файлы непосредственно из одного архива в другой.

Для распаковки архива под курсором (или выделенных архивов), нужно нажать **Alt+F9**. После указания каталога назначения (и при необходимости – маски файлов), все файлы из архива будут распакованы.

Операции упаковки/распаковки (ZIP и внешние архиваторы) и копирования могут быть переведены в фоновый режим нажатием кнопки «**В фоне**» во время самой операции. Это позволяет во время этой операции выполнять в Total Commander другие задачи. После того, как фоновая операция завершится, нужно нажать **F2** или **Ctrl+R**, чтобы обновить каталог. Иначе измененные файлы не будут показаны.

## **Переименование или перемещение (F6)**

Эта команда позволяет выполнять переименование файлов и каталогов в исходном каталоге, она же может использоваться для перемещения их в другие каталоги или даже на другие диски. Можно также переместить (упаковать и затем удалить) файлы в архив. Перемещать файлы из архивов нельзя, необходимо последовательно использовать функции распаковки и удаления.

Для переименования или перемещения выбранных файлов и/или каталогов необходимо выделить их и затем нажать **F6**. Для переименования одного файла, оставив его на месте, можно использовать комбинацию клавиш **Shift+F6**. При этом имя файла, подлежащего переименованию, будет открыто в небольшом окне редактирования прямо в файловой панели. После правки имени файла обязательно надо нажать **Enter**. При переименовании ZIP-файла в EXEфайл Total Commander спросит, «*Создать самораспаковывающийся ZIP-архив?*». При выборе «Да», архив будет преобразован в EXE-файл.

При нажатии **F6** открывается диалоговое окно, схожее с диалоговым окном копирования (*[Рис. 1](#page-14-0).3*), где можно ввести каталог назначения и маску файла. По умолчанию предлагается путь к каталогу, открытому в другой панели. Если не указан каталог назначения, то файлы будут просто переименованы. Если маска файла не указана, имя файла не изменяется. Кроме того, имеется возможность выбрать каталог назначения из дерева каталогов, нажав кнопку **Дерево**.

При выделении нескольких файлов, комбинацией **Shift+F6** открывается диалоговое окно, которое позволяет указать символы подстановки (\* и ?) для переименования нескольких файлов. Имеется возможность выбрать опцию **Переименовать каждый файл отдельно**, тогда в ходе операции будут появляться запросы о новом имени для каждого файла по отдельности.

Чтобы переименовать большое число файлов согласно определенной схеме, целесообразно использовать **Файл Групповое переименование (Ctrl+M)**.

Перенос можно также осуществить с помощью перетаскивания мышью: нажав комбинацию **Shift+левая кнопка мыши** и не отпуская ее, перетянуть выделенные файлы в место назначения на другой панели.

Для отмены переименования или переноса в процессе диалога нажимают клавишу **Esc** .

## **Создание папки (каталога, F7)**

Эта команда создает новый подкаталог в исходном каталоге. После нажатия **F7** необходимо ввести желаемое имя каталога. Имеется возможность также создавать и несколько подкаталогов за одну операцию. Для этого необходимо отделить подкаталоги обратной косой чертой (обратный слэш), например: каталог1\каталог2\каталог3. Кроме того, можно создавать несколько подкаталогов в одних и тех же или в разных каталогах. Синтаксис для использования: каталог1|каталог2|каталог3 или c:\каталог1|c:\каталог2|c:\каталог3.

## **Удаление (F8** или **Delete)**

Для удаления надо выделить файлы и/или каталоги, которые хотите удалить, и нажать **F8** или **Delete**.

После подтверждения файлы удаляются. Процесс может быть прерван в любой момент кнопкой «**Отмена**». Для каждого непустого каталога будет запрашиваться подтверждение в дополнительном диалоговом окне. Все файлы и подкаталоги в этом каталоге будут удалены. В Windows файлы автоматически перемещаются в *Корзину*. Для удаления файлов, минуя Корзину, надо удерживать клавишу **Shift** при нажатии **F8** или **Del**.

Если исходный каталог отображает содержимое архива, для удаления файлов запускается соответствующий архиватор. В этом случае файлы удаляются сразу, минуя Корзину. Операция удаления может быть переведена в фоновый режим нажатием кнопки **В фоне** во время операции удаления.

#### **Поиск файлов (Alt+F7)**

Эта команда служит для поиска файлов в указанной области: на всех дисках; только на текущем диске; по всем папкам текущей папки; только в текущей или выделенных папках. Для поиска необходимо ввести имя файла (можно использовать шаблоны имен файлов) или текст, который содержится в искомых файлах (при этом следует правильно указать таблицу символов и др. параметры поиска текста). Поиск можно прекратить, выбрав пункт **Прервать**. После окончания поиска клавишами перемещения курсора или мышью выбирают нужный файл среди файлов, включенных в список найденных. Кнопка **Просмотр** загружает выделенный файл во внутреннюю программу просмотра (Lister). Выбрав пункт **Перейти к файлу** можно перейти в тот каталог, где находится нужный файл.

При использовании пункта **Файлы на панель** найденные файлы будут представлены в исходной файловой панели, где они могут быть скопированы, перемещены или удалены (только когда поиск внутри архивов не включен).

Если файл не найден, необходимо проверить правильность написания его имени и область поиска.

#### **Быстрый поиск файла в текущем каталоге**

По умолчанию при нажатии **Ctrl+Alt+буква** символ вводится в маленьком диалоговом окне, которое появляется под активным списком файлов и позволяет быстро найти файл по имени. Если имени, начинающегося с такой буквы, нет, окно отображается, но попытка ввода игнорируется. Как только диалог появился, можно отпустить **Ctrl+Alt** и вводить в нем следующие буквы. Курсор переходит к следующему имени файла, начинающимся с введенных букв. Нажимая клавиши-стрелки вниз или вверх, можно переходить к следующему или предыдущему совпадению. Закрыть окно можно нажатием **Esc**. Окно также автоматически закрывается, при вызове какого-либо другого действия.

В диалоге **Конфигурация Настройка Операции** способ вызова быстрого поиска можно изменить.

# <span id="page-19-0"></span>1.3. Сочетания клавиш Total Commander

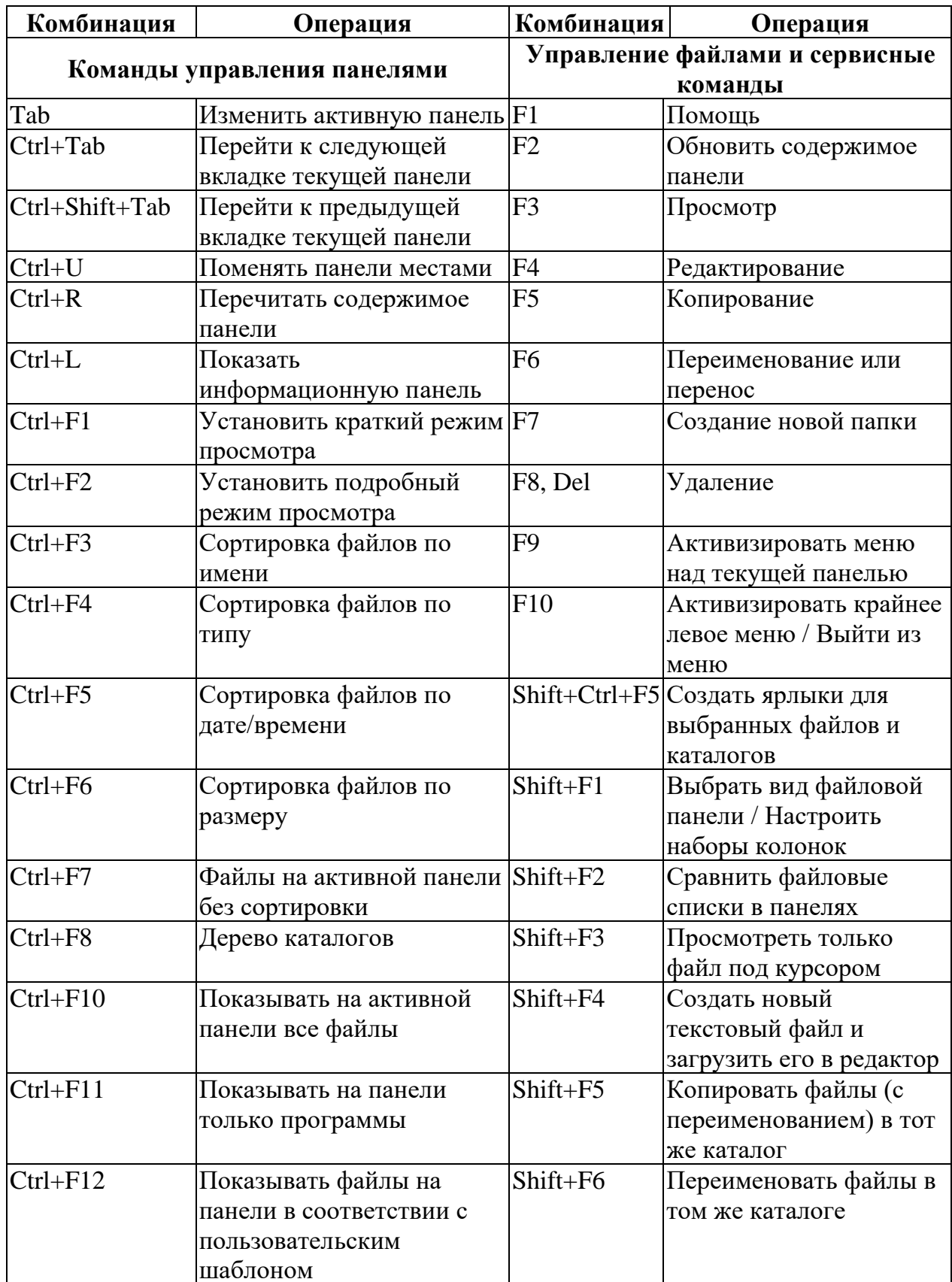

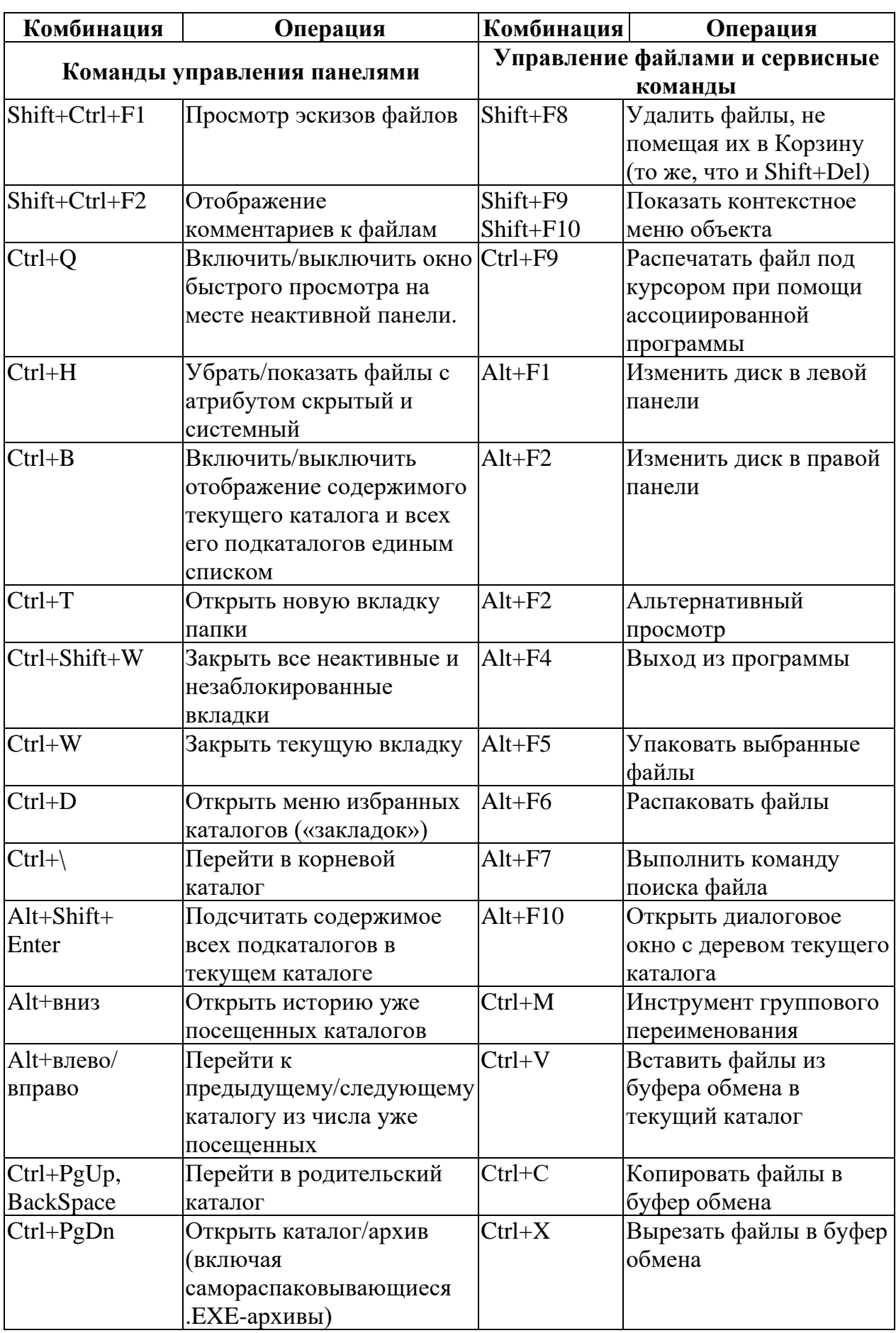

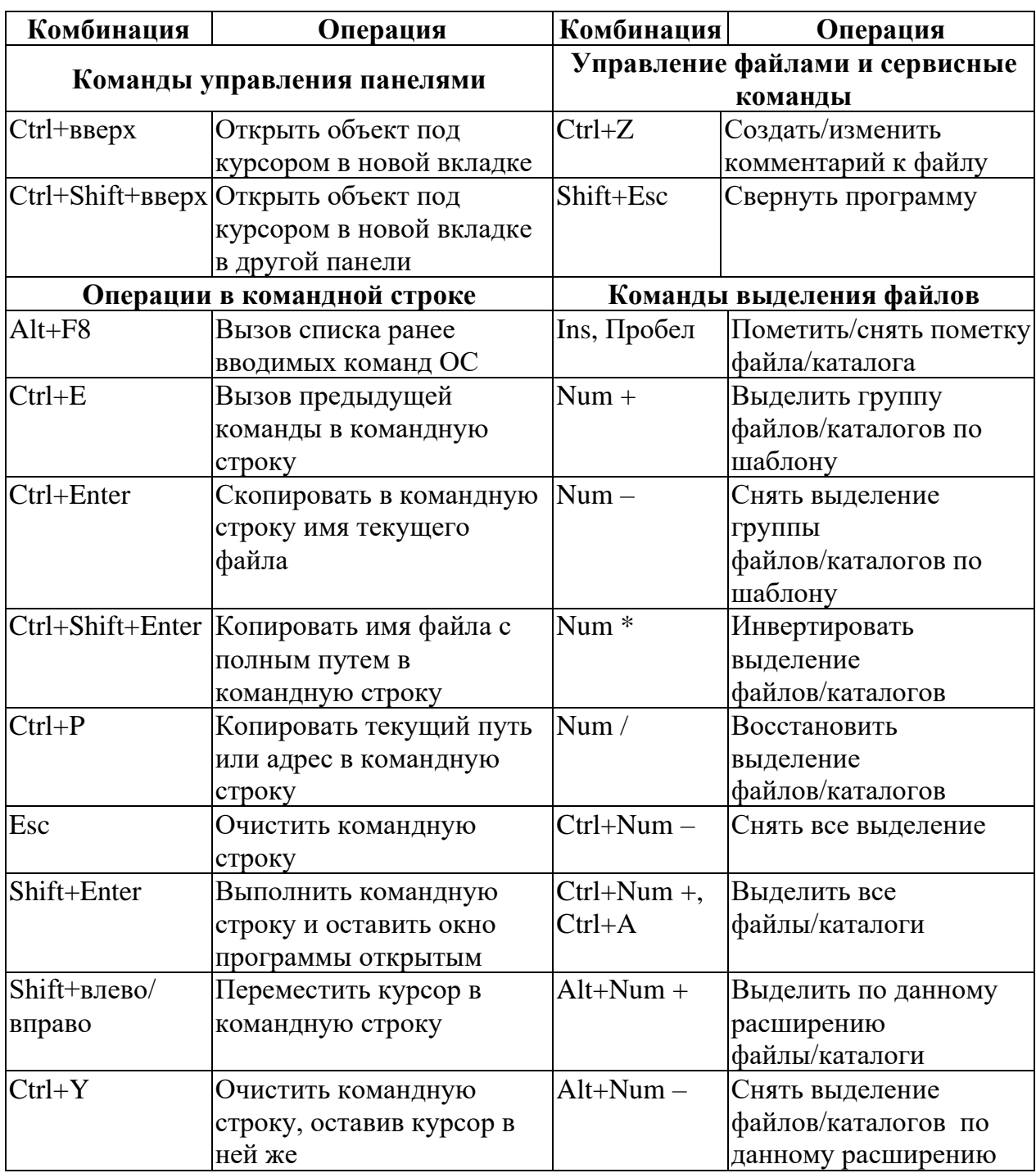

# <span id="page-21-0"></span>1.4. Контрольные вопросы

- Раскройте понятие «файловый менеджер».  $1.$
- Назовите основные операции управления файлами и папками.  $2.$
- 3. Чем отличатся Total Commander от программы Проводник? Какие у них преимущества и недостатки?
- 4. Для чего в Total Commander используются две панели? Какая панель считается активной?
- 5. Какие режимы отображения файлов и папок в панели имеются в Total Commander? Для чего и в каких случаях используется каждый режим?
- 6. Дайте определение понятиям «файл», «папка».
- 7. Какие инструменты выполнения операций с файлами имеются в программе Total Commander? Под какой инструмент адаптирован интерфейс Total Commander?
- 8. Как можно выделить несколько файлов или папок?
- 9. Назначение шаблонов имен файлов?
- 10. По каким критериям и параметрам можно осуществить поиск файла?
- 11. Для чего предназначена командная строка?
- 12. Какая информация о файлах, папках и дисках отображена на экране программы Total Commander?
- <span id="page-22-0"></span>13. Каким образом можно настроить интерфейс Total Commander? Как сменить язык интерфейса Total Commander?

# **1.5. Лабораторная работа № 1 «Основные операции с файлами в Total Commander»**

*Цель: освоить приемы управления файлами и папками (создание, поиск, копирование, перемещение, удаление и др.) в Total Commander.*

## **Порядок выполнения работы :**

- 1. Последовательно произвести действия с файлами согласно методических рекомендаций.
- 2. Сделать отчет о выполненной работе и защитить лабораторную работу.

## **Оборудование:**

1. Комплект персонального компьютера с предустановленными специализированными программами управления файлами.

#### **Методические рекомендации:**

- 1. Откройте программу Total Commander.
- 2. На левой панели смените диск на **C:**.
- 3. Установите краткий режим отображения левой панели.
- 4. На правой панели установите **рабочий диск**.
- 5. Установите подробный режим отображения файлов на правой панели.
- 6. Сделайте правую панель активной.
- 7. Создайте в папке **Компьютерное документоведение** папку **TXT**.
- 8. На левой панели откройте папку **Windows** диска **С:** и, используя команду **Поиск** (искать начиная с текущей папки), найдите файл **eula.txt**.
- 9. Перейдите к нему и скопируйте в папку **TXT**.
- 10. Просмотрите содержимое скопированного файла, меняя кодировку.
- 11. Переименуйте его в **newname.txt**.
- 12. В папке **TXT** создайте файл **symvol** (3-4 строки), заполнив его буквами русского и латинского алфавита.
- 13. Сохраните его и выйдите из редактора.
- 14. Определите объем памяти, занимаемый им на диске.
- 15. Отсортируйте файлы папки **WINDOWS** диска **С:** по типу.
- 16. Выделите по шаблону и скопируйте все файлы с расширением **txt** из папки **WINDOWS** диска **C:** в папку **TXT**.
- 17. Создайте в папке **TXT** вложенную папку **MOD**.
- 18. Отсортируйте файлы папки **TXT** по размеру.
- 19. Выделите и скопируйте несколько файлов с общим объемом занимаемой памяти не более 35 Кбайт из папки **TXT** в папку **MOD**.
- 20. Используя команду **Сравнение папки**, определите отличие содержимого папки **MOD** от папки **TXT.**
- 21. Установите файлу **symvol** папки **TXT** атрибут **Скрытый** и **Только для чтения**.
- 22. В настройках панели или с помощью клавиш выключите режим показа скрытых файлов (файл **symvol** должен скрыться в папке **TXT**).
- 23. В настройках панели или с помощью комбинации клавиш включите режим показа скрытых файлов (файл **symvol** должен появиться в панели).
- 24. Удалите в папке **MOD** все файлы.
- 25. Выделите (используя средства выделения группы файлов), а затем скопируйте в папку **MOD** файлы, имена которых начинаются на букву **n,** имеют длину не более 4 символов и расширение **сur,** из **папки C:\WINDOWS\CURSORS**.
- 26. Определите объем, который занимает папка **TXT**.
- 27. Удалите папку **MOD**. (Папку **TXT** *не удалять*).
- 28. Закройте программу Total Commander (выход из программы).

## **Отчет о проделанной работе:**

- 1. Оформить протокол лабораторной работы (название, цель работы, краткое содержание и выводи)
- <span id="page-24-0"></span>2. Ответить на избранные вопросы преподавателя (из перечня контрольных вопросов 1-13).

# **1.6. Лабораторная работа № 2 «Дополнительные возможности Total Commander»**

*Цель: освоить дополнительные возможности Total Commander по управлению файлами и папками.*

## **Порядок выполнения работы :**

- 1. Последовательно произвести действия с файлами согласно методическим рекомендациям.
- 2. Сделать отчет о выполненной работе и защитить лабораторную работу.

## **Оборудование:**

1. Комплект персонального компьютера с предустановленными специализированными программами управления файлами.

## **Методические рекомендации:**

1. Откройте программу Total Commander.

- 2. Откройте папку **TXT** из папки **Компьютерное документоведение**.
- 3. Вызовите режим редактирования для файла **newname.txt**.
- 4. Добавьте новую строку в 1 строке файла и введите ФИО в новую строку.
- 5. Выделите и скопируйте первую строку в третью и последнюю строку, используя возможности редактора. Для разрешения возникших вопросов вызовите **Помощь** и прочитайте справку по работе программы.
- 6. Удалите вторую и предпоследнюю строки, произведите поиск и замену всех символов  $*$  на + и покиньте редактор с сохранением изменений.
- 7. Убедитесь в наличии добавленных строк (т.е. просмотрите файл).
- 8. Сделайте правую панель активной и откройте папку **WINDOWS** диска **С:**.
- 9. Выполните в командной строке команды **dir /?** и **dir /w.** Изучите назначение команд и их ключей.
- 10. Просмотрите историю команд и запустите предпоследнюю из них.
- 11. На правой панели откройте папку **TXT** рабочего диска.
- 12. Сделайте левую панель активной, просмотрите историю папок и откройте папку **С:\WINDOWS\CURSORS**.
- 13. Добавьте в избранные каталоги папку **C:\WINDOWS\CURSORS** и папку **TXT** рабочего диска**.**
- 14. Откройте на обеих панелях корневую папку диска **С:**
- 15. Используя меню избранных каталогов, откройте на левой панели папку **C:\WINDOWS\CURSORS** и на правой – папку **TXT**.
- 16. Удалите все файлы из папки **TXT.**
- 17. Найдите на диске **C:** все файлы с расширением **.jpg** и выведите результаты поиска на панель.
- 18. Установите на панели с результатами поиска режим просмотра эскизов и включите окно быстрого просмотра.
- 19. Просмотрите содержимое нескольких фалов.
- 20. Верните на обе панели подробный режим отображения информации.
- 21. Добавьте на панель инструментов программу Paint, полный путь к которой **С:\WINDOWS\system32\mspaint.exe .**
- 22. Протестируйте работоспособность добавленного элемента Paint.

*26*

- 23. Добавьте в пункт **Запуск** главного меню программу **Internet Explorer**, полный путь к которой **C:\Program Files\Internet Explorer\IEXPLORE.EXE .**
- 24. Протестируйте работоспособность добавленного элемента Internet Explorer в пункте **Запуск** главного меню.
- 25. Создайте на правой панели дополнительную вкладку с корневым каталогом рабочего диска и заблокируйте ее.
- 26. Используя клавиши, закройте все неактивные вкладки на правой панели.
- 27. Закройте Total Commander (выход из программы).

## **Отчет о проделанной работе:**

- 1. Оформить протокол лабораторной работы (название, цель работы, краткое содержание и выводи)
- 2. Ответить на избранные вопросы преподавателя (из перечня контрольных вопросов 1-13).

#### <span id="page-27-0"></span>ТЕКСТОВЫЙ ПРОЦЕССОР  $2.$ **MICROSOFT WORD**

Теоретические сведения

#### <span id="page-27-1"></span>2.1. Общие сведения о программе Microsoft Word

Текстовые процессоры  $\frac{1}{2}$ ЭТО прикладные программы, предназначенные для электронной обработки текстовых документов, с широкими нетекстовыми возможностями: функциями графического редактора, обработки таблиц и других объектов, используемых в документах. Microsoft Word (Word) - многофункциональный текстовой процессор, предназначенный ДЛЯ создания, редактирования  $\boldsymbol{M}$  $\mathbf{K}$ документов,  $\mathbf{c}$ большими ПОЛГОТОВКИ печати текстовых возможностями: от набора текста до его красивого оформления с добавлением рисунков и таблиц, проверки орфографии и печати на бумагу. По своим функциям Word вплотную приближается  $\mathbf{K}$ издательским системам (в Word можно полностью подготовить к печати (сверстать) книгу, газету или журнал, а также создать Web-страницу).

Word позволяет многие процессы создания и оформления документов выполнять удобно с определенным уровнем автоматизации. Имеются мастер и шаблоны документов, позволяющих в считанные минуты создать деловое письмо, факс, автобиографию, расписание, календарь и многое другое. Поддерживается автоматическая коррекция текста по границам страницы, автоматическая разбивка на страницы и автоматический расстановка ИХ номеров, перенос  $\mathbf{M}$ проверка правильности написания автосохранение документа. слов. Использование стилей позволяет быстро отформатировать текст

28

документа. Эта программа позволяет создавать тексты, используя *различные* шрифты большиниства языков мира.

Данная программа обеспечивает поиск заданного фрагмента текста, замену, удаление, копирование во внутренний буфер. Можно также автоматически включать в текст дату, время создания, обратный адрес и имя написавшего текст, оглавление документа, перекрестные ссылки на таблицы, рисунки и фрагменты текста. Word позволяет включать в документ таблицы, рисунки, созданные имеющимися в программе средствами, а также вставлять объекты созданные в других приложениях. Для ограничения доступа к документу можно установить пароль. При помощи макрокоманд можно писать программы, выполняемые в текстовых документах Word.

Word позволяет открывать несколько окон с документами и отображать на экране разные части одного документа для одновременной работы. Word обладает широкими возможностями настройки интерфейса и режимов работы программы под индивидуальные нужды пользователя.

# <span id="page-28-0"></span>**2.2. Запуск и интерфейс программы Microsoft Word**

#### **Запуск программы Microsoft Word**

Microsoft Word

Для загрузки текстового процессора **Microsoft Word** выполните **Пуск Программы Microsoft Word** или двойной щелчок мышкой по пиктограмме **Microsoft Word,**  расположенной на рабочем столе**.**

Интерфейс программы состоит из строки заголовка, строки меню, панели инструментов, горизонтальной и вертикальной линейки, рабочего листа, вертикальной и горизонтальной полос прокрутки, значков режимов отображения документа и строки состояния Word.

Следует различать **окно документа** и **окно прикладной программы**. **Окно документа** – это часть окна Word, в которой отображается и обрабатывается документ. **Окно прикладной программы** – это окно активного приложения (в данном случае

процессора Word). В нем отображается меню и рабочая область с окнами документов.

Многооконная организация Word позволяет одновременно работать с несколькими документами, каждый из которых расположен в своем окне. При введении и редактировании текста пользователь работает с активным документом в активном окне. Для перехода к окну другого документа необходимо щелкнуть на его имени в меню **Окно**, которое содержит список открытых документов. Окно документа, как и окно приложения, можно свернуть, развернуть, закрыть и изменить размеры.

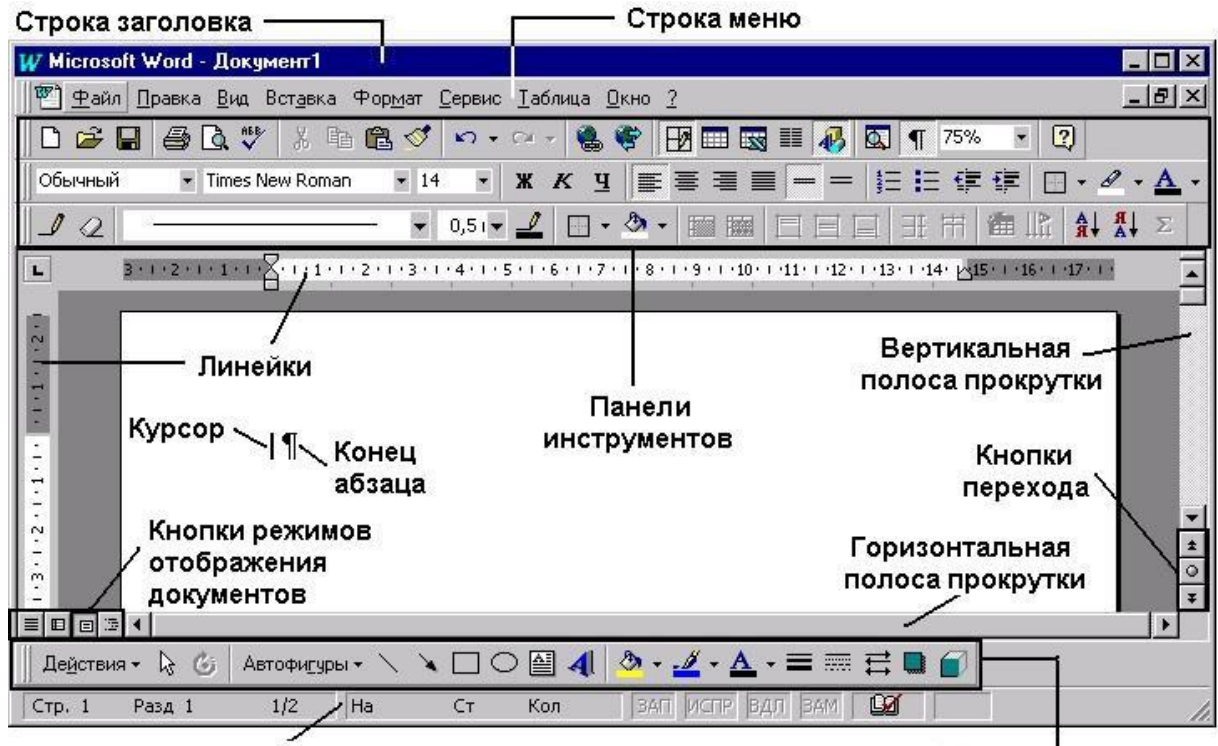

Строка состояния

Панель инструментов "Рисование"

*Рис. 2.1. Элементы окна текстового процессора WORD*

#### <span id="page-29-0"></span>**Работа с окнами**

#### **Назначение пунктов главного меню программы**

**Файл** – создание, открытие, сохранение, печать документов, параметры страницы и выход из Word.

**Правка** – отмена (откат) ошибочных команд; удаление, копирование, вставка, поиск, замена фрагментов текста; переход к метке.

**Вид** – изменение интерфейса Word, настройка панели инструментов, выбор масштаба и формы представления документа.

**Вставка** – вставка в текст различных графических объектов и текстовых элементов: названия, сноски, примечания, принудительные разрывы страниц, рисунки, графики и т.д.

**Формат** – изменение параметров выделенных объектов.

**Сервис** – расстановка переносов, проверка правописания, подбор синонимов, включение режима автокоррекции, работа с макросами и настройка параметров Word.

**Таблица** – создание, редактирование и форматирование таблиц.

**Окно** – размещение окон документов на экране и переход от одного документа к другому при одновременной обработке нескольких документов.

**Справка** – получение помощи или справочных сведений о программе Word и его средствах (клавиша **F1** – вызов справки для того действия, которое выполняется, **Shift+F1** – справка для затем указанного конкретного задействованного элемента экрана).

Для работы в Word можно использовать все 5 инструментов: главное меню, контекстное меню, панели инструментов, горячие клавиши и перетаскивание.

#### **Панели инструментов**

Панели инструментов позволяют упорядочить команды Word так, чтобы их было легко найти и использовать. В Word имеются встроенные панели инструментов, которые можно настраивать: добавлять или удалять команды меню и кнопки, создавать новые панели инструментов, а также отображать, скрывать и перемещать существующие панели инструментов. Панель инструментов можно показать и скрыть с рабочего стола, используя команду **Панель инструментов** из меню **Вид** или контекстное меню.

Для изменения панели инструментов выполните команду **Вид Панель инструментов Настройка.** Чтобы добавить кнопку на панель инструментов, выберите вкладку **Команды**. Выберите категорию команды из списка **Категории**, а затем перетащите нужную команду из списка **Команды** на панель инструментов. Для удаления кнопки перетащите ее с панели во вкладку **Команды**.

#### **а) Стандартная панель**

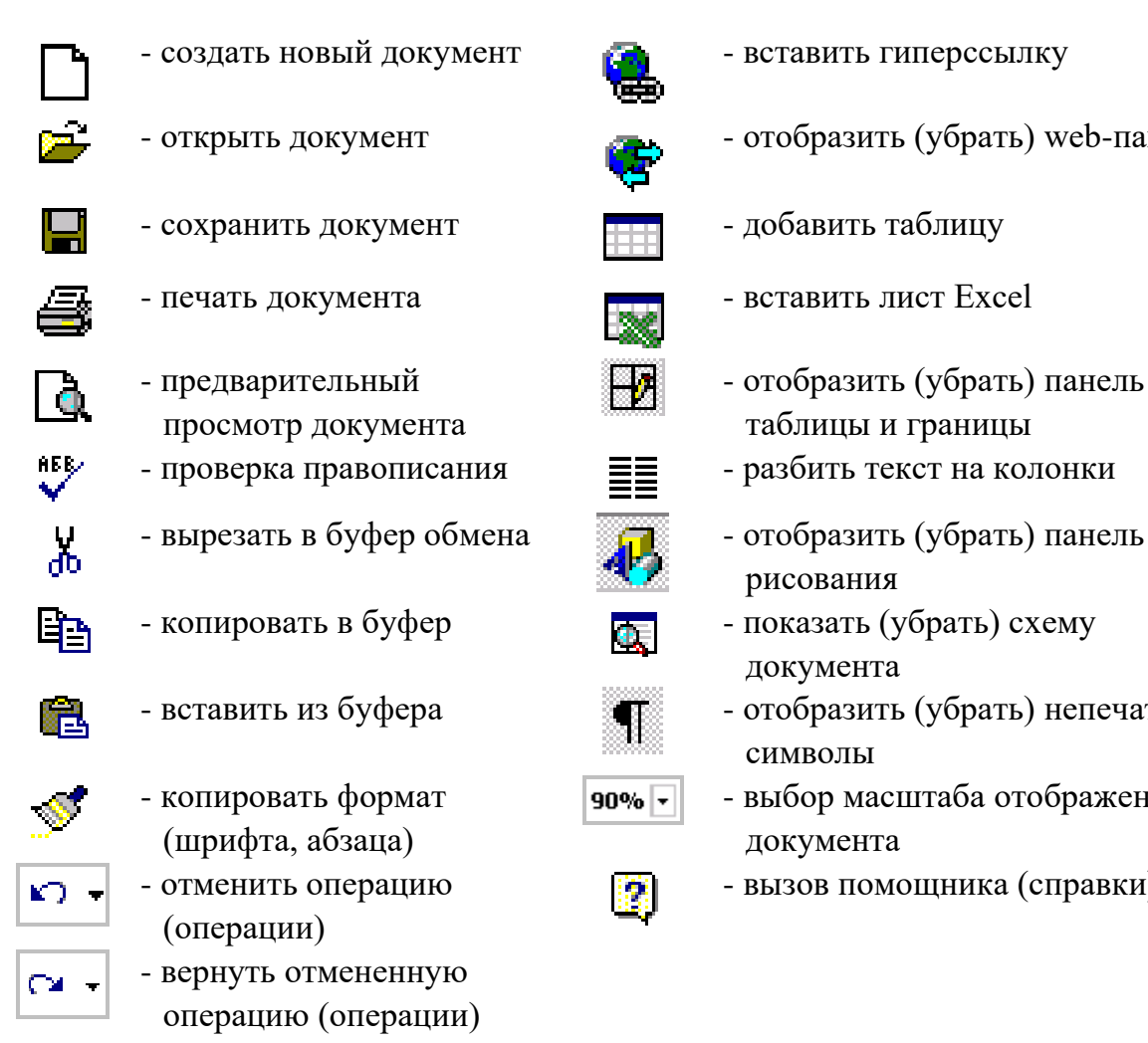

- 
- $\overline{\mathbf{z}}$
- 
- 
- 

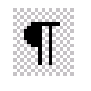

- $90\%$   $\sim$
- 嚓

**б) Панель форматирования**

- 
- открыть документ этобразить (убрать) web-панель
	-
	-
	- отобразить (убрать) панель таблицы и границы
	-
	- рисования
	- документа
- вставить из буфера этобразить (убрать) непечатаемые символы
	- выбор масштаба отображения документа
	- вызов помощника (справки)

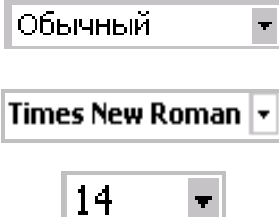

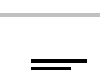

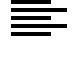

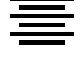

- выбор стиля форматирования
- 
- выбор размера шрифта
- выравнивание по левому краю
- выравнивание по центру
- выравнивание по правому краю
- выравнивание по ширине

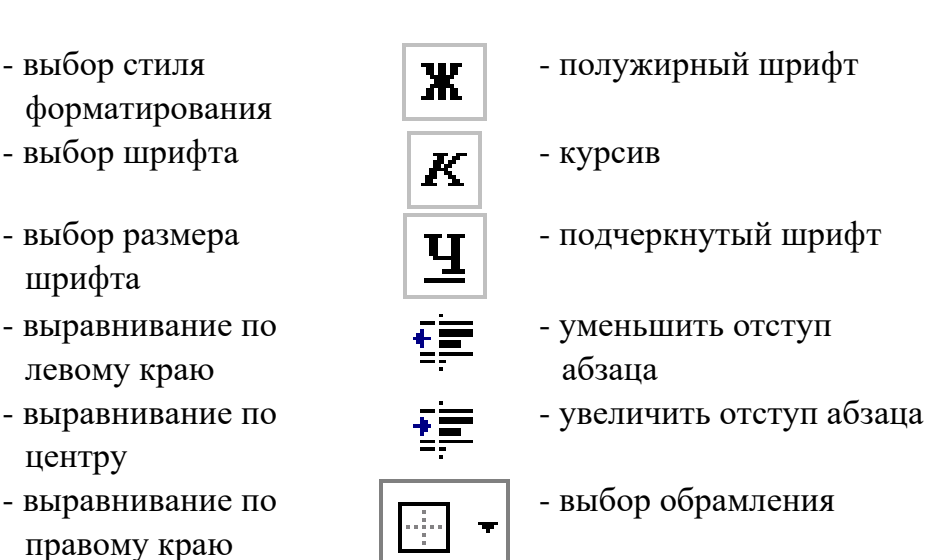

- выделение текста цветом

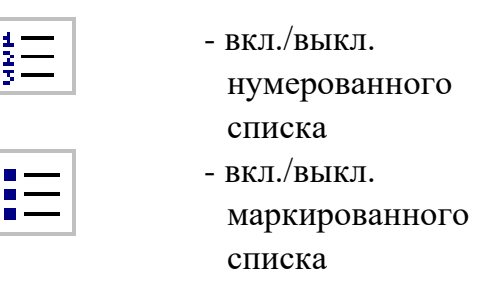

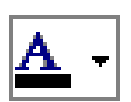

- выбор цвета шрифта

#### **Горизонтальная и вертикальная линейки**

Горизонтальная (*[Рис. 2](#page-32-0).2*) и вертикальная линейки показывают текущие поля страницы, отступы текущего абзаца, позиций табуляции и ширины колонки или графического объекта и позволяют их изменять.

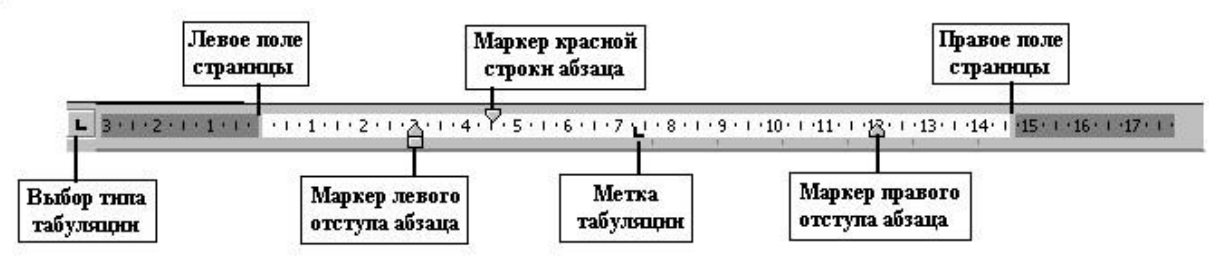

*Рис. 2.2. Горизонтальная линейка*

<span id="page-32-0"></span>Чтобы передвинуть левое или правое поле страницы, подведите указатель мыши к границе поля на горизонтальной линейке. Когда указатель изменит вид на двустороннюю стрелку, перетащите границу поля. Чтобы передвинуть верхнее или нижнее поле страницы, подведите указатель к границе поля на вертикальной линейке. Когда указатель изменит вид на двустороннюю стрелку, перетащите границу поля.

Чтобы установить или изменить отступы абзаца в документе, следует с помощью мышки переместить маркеры отступов абзацев на горизонтальной линейке. Маркеры табуляции можно установить щелчком мыши на линейке, а убрать, перетащив на кнопку выбора типа табуляции.

#### **Строка состояния**

В ней содержится информация о текущем положении курсора и режиме редактирования (*[Рис. 2](#page-33-0).3*).

<span id="page-33-0"></span>

| CTp. 1 | Разд 1 | 1/2 На 2,5 см Ст 1 Кол 1 ЗАП ИСПР ВДЛ ЗАМ ВД |  |             |  |  |  |
|--------|--------|----------------------------------------------|--|-------------|--|--|--|
|        |        |                                              |  | 7 8 9 10 11 |  |  |  |

*Рис. 2.3. Строка состояния*

Информация, содержащаяся в строке состояния:

1 – номер текущей страницы согласно расставленной нумерации;

2 – номер текущего раздела;

3 – номер текущей страницы по порядку/всего страниц;

4 – расстояние от верхнего края страницы до текущего положения курсора;

5 – порядковый номер текущей строки на текущей странице;

6 – номер текущей позиции курсора в строке;

*Если нажать 2 раза мышкой по вышеперечисленным опциям строки состояния, можно быстро вызвать диалоговое окно поиска, замены и перехода. Двойное нажатие мышки по следующим индикаторам позволяет вызвать соответствующую им команду.*

7 – индикатор записи макрокоманды;

8 – индикатор отображения исправлений;

9 - индикатор расширения выделения фрагмента;

10 – индикатор замещения;

11 – поле состояния проверки правописания и процесса печати документа;

12 – поле отражения процесса сохранения документа.

#### **Полосы прокрутки**

Использование вертикальной и горизонтальной полос прокрутки документов Word аналогично прокрутке содержимого окон Windows. В

Word есть еще **3 кнопки перехода**. Кнопкой – **Выбор объекта перехода** можно выбирать режим перехода (прокрутки документа): страница, поля, сноски, примечания, разделы, заголовки, рисунки, таблицы, последние исправления и др. Переход (прокрутка) по выбранному объекту осуществляется с помощью кнопок:  $\mathbf{t}$  - переход вверх и  $\left| \bullet \right|$  – переход вниз. «По умолчанию» стоит режим перехода к

следующей (предыдущей) странице, т.е. осуществляется постраничная прокрутка.

#### **Вид документа**

В Word есть возможность использовать различные режимы и масштаб отображения документа (переключение через меню **Вид** или кнопки (см. *[Рис. 2](#page-29-0).1*)):

- $\equiv$  Обычный режим для выполнения набора, редактирования и форматирования текста, не вдаваясь в детали размещения графических объектов и разметки страницы;
- режим **Электронного документа** удобен для создания и чтения web-документов;
- – режим **Разметки страницы** отображается действительное положение текста, рисунков и других элементов на печатной странице. Этот режим удобно использовать для изменения колонтитулов и полей, а также работы с колонками и графическими объектами, но требует более высокой производительности компьютера;
- – режим **Структура** позволяет просматривать, создавать и изменять структуру документа (иерархию заголовков и соответствующих им разделов текста);
- <span id="page-34-0"></span>– режим **Главный документ** – используется для создания больших по объему документов или при создании документа из составных частей, над которыми работают разные пользователи.

# **2.3. Создание документа. Ввод и редактирование текста**

## **Создание нового документа**

В меню **Файл** выберите команду **Создать**. Чтобы создать простой документ, выберите **Документ** и нажмите **ОК**. Чтобы создать новый документ на основе какого-либо шаблона, выберите **Документ** и шаблон, соответствующий типу документа, который требуется создать. Можно воспользоваться помощью **Мастера**. Чтобы создать шаблон, выберите кнопку **Шаблон**.

Чтобы создать новый документ с помощью используемого «по умолчанию» шаблона, нажмите кнопку  $\Box$  на панели инструментов.

#### **Открытие сохраненного на диске документа**

В меню Файл выберите команду Открыть или кнопку **в** на панели инструментов. Установите диск и папку, в которой содержится документ, а затем выберите файл. Если файл не удается найти, воспользуйтесь специальными функциями поиска файлов.

Word распознает форматы файлов многих текстовых редакторов, электронных таблиц, баз данных и программ. Когда пользователь открывает документ, созданный в другом приложении, Word преобразует его в свой формат, сохраняя, по возможности, его первоначальное содержание и оформление. Чтобы открыть документ, созданный в другой программе, выберите соответствующий формат из списка **Тип файлов** в диалоговом окне открытия.

#### **Сохранение документа**

Word автоматически присваивает имя каждому новому документу «doc1.doc, doc2.doc,…docN.doc», меняя только цифру, пока пользователь не сохранит его под другим именем. Команда **Сохранить**

меню **Файл** или кнопка **и пользуются для сохранения документа**, не запрашивая имени файла. Команда **Сохранить как** используется для сохранения файла под другим именем и с возможностью выбора диска и папки его расположения.

## Автосохранение документа

На вкладке **Сохранение** команды **Параметры** из меню **Сервис**  можно установить **автосохранение**. Сохраняемые автоматически документы хранятся в папке временных файлов до тех пор, пока их не сохранят принудительно. Если из-за нарушения электропитания или по другой причине сеанс работы с Word оборвется до сохранения документа, то при следующем запуске программы Word будут открыты все автоматически сохраненные документы.
Защита документа паролем

Если необходимо запретить другим пользователям открывать и изменять документ, его можно защитить с помощью пароля. Каждый раз при открытии защищенного документа пользователю придется вводить пароль.

Для того чтобы защитить документ с помощью пароля, нужно в меню **Файл** выбрать команду **Сохранить как,** нажать кнопку **Параметры** и ввести пароль в поле **Пароль защиты** или в поле **Пароль для записи**.

Пользователь не сможет открыть файл, защищенный паролем на открытие, не зная этот пароль. Документ, защищенный паролем для записи, можно *открыть только для чтения* без пароля. В этом режиме сохранить внесенные изменения можно только под другим именем.

Пароль должен быть длиной до 15 символов и состоять из алфавитно-цифровых знаков и пробелов. Строчные и прописные, русские и латинские буквы рассматриваются как разные знаки. При вводе пароля в поле выводится звездочка (\*) для каждого введенного символа.

Сохранение документов Word в файлах различных форматов

Документ Word можно сохранить в другом файловом формате, при этом его оформление будет сохранено так же, как это могут сделать другие приложения. Если необходимо переслать документ между Word и приложением, для которого нет специального конвертора, можно импортировать и экспортировать документ в формате обычного текста. Формат обычного текста оставляет документ без большей части особенностей оформления. Поэтому когда документ Word сохраняется в ином файловом формате, желательно сохранить копию в формате Word.

Для того чтобы сохранить документ Word в другом файловом формате, необходимо в поле **Тип** (команда **Сохранить как**) выбрать нужный формат файла.

## **Параметры страницы**

Командой **Параметры страницы** в меню **Файл** устанавливают **Поля**, **Размер бумаги** и **Источник бумаги** (*[Рис. 2](#page-37-0).4*). Данные параметры можно применить **Ко всему документу, К текущему разделу, До конца документа, К выделенным разделам** и **К выделенному тексту**.

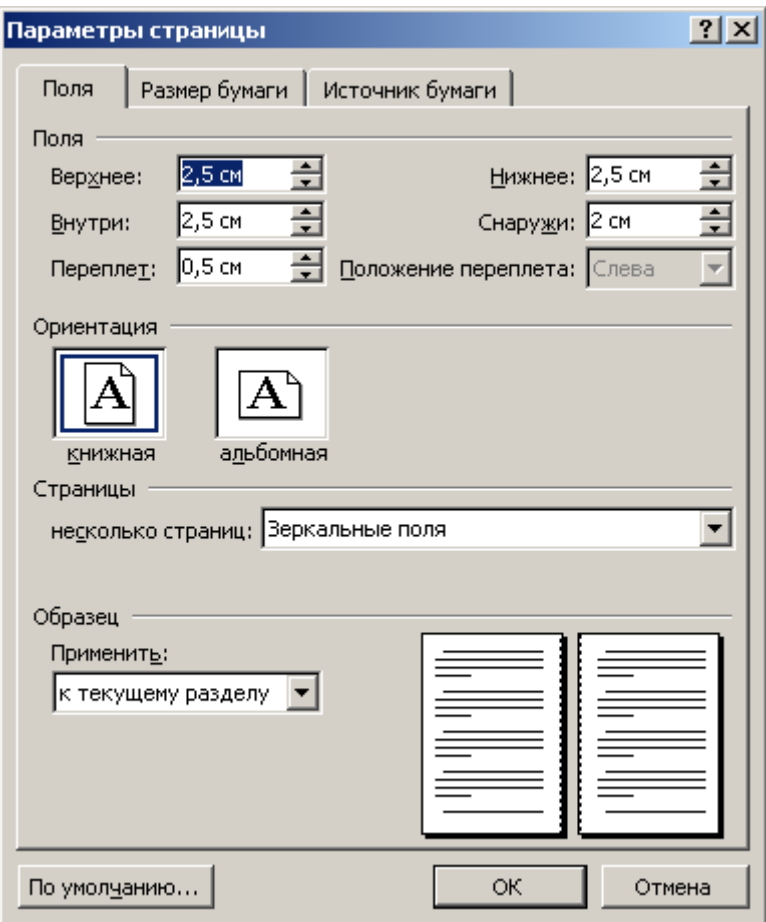

*Рис. 2.4. Окно Параметры страницы*

<span id="page-37-0"></span>Word позволяет работать с различными форматами бумаги. Чтобы получить нужное расположение текста на бумаге, необходимо предварительно установить размер бумаги и ее ориентацию. **Ориентация** может быть **Книжная** (вертикальное расположение) и **Альбомная** (горизонтальное расположение).

**Поля** определяют ширину и высоту текста на странице, то есть расстояние между текстом и краями страницы. Можно установить соответственно верхнее, нижнее, правое и левое поле, а также расстояние от верхнего или нижнего края страницы до колонтитула. **Зеркальные поля** используются при печати книг, для установления левых и правых полей так, чтобы на обеих страницах листа, образующих разворот, внутренние поля страниц имели одинаковую ширину.

Используя вкладку **Источник бумаги**, можно изменять параметры раздела.

#### **Автоматическая расстановка переносов**

Для придания документу профессионального вида используйте расстановку переносов. Для этого выберите команду **Расстановка переносов** в меню **Сервис Язык** и установите флажок **Автоматическая расстановка переносов**.

Чтобы отказаться от автоматической расстановки переносов в нескольких абзацах текста, выделите текст и, используя команду **Абзац** в меню **Формат**, выберите вкладку **Положение на странице**, а затем установите флажок **Запретить автоматический перенос слов**.

#### **Непечатаемые символы**

При просмотре или редактировании документа на экран можно вывести символы, не изображаемые при печати, например, символы табуляции, пробелы, символы конца абзаца, разрывы страниц и разделов. Для обозначения табуляции используется стрелка вправо (+), для пробелов - точки в центре строки (·), символ **[** показывает конец абзаца, а  $\leftrightarrow$  - конец строки. Это значительно облегчает обработку теста, так как видны лишние пробелы, пустые абзацы и принудительные разрывы строк, абзацев, страниц и разделов.

Настройка отображения непечатаемых символов осуществляется во вкладке **Вид** команды **Параметры** из меню **Сервис**. В группе **Непечатаемые символы** устанавливаются флажки, соответствующие элементам, которые должны отображаться на экране. Чтобы на экране изображались все непечатаемые символы, установите флажок **Все**. В этом случае остальные флажки нет необходимости устанавливать. Флажок **Все** можно снимать и устанавливать, нажимая кнопку на панели инструментов.

## **Ввод и редактирование текста**

### Ввод текста

Ввод символа производится в позицию, определяемую курсором. **Курсор** представляет собой мигающую вертикальную линию (**|**). Для его перемещения используются клавиши управления курсором или мышь. Для перемещения курсора с помощью мыши следует установить указатель мыши в нужную позицию и щелкнуть кнопкой мыши.

При вводе текста курсор автоматически перемещается вправо в следующую позицию. Все изменения текста (вставка, удаление и другое редактирование) происходят в позиции, где находится курсор или относительно нее.

Всякий раз при достижении правой границы абзаца курсор автоматически переходит на следующую строку вместе с тем словом, которое пересекло границу, или с его частью, перенесенной по правилам переноса.

Создание нового абзаца (строки)

Нажатие клавиши **Enter** вставляет непечатаемый символ конца абзаца (¶) в том месте, где в момент нажатия находится текстовый курсор. Курсор перемещается при этом на начало следующего абзаца. Если потребуется создать пустой абзац, нажмите эту клавишу еще раз. Чтобы начать новую строку, не разрывая абзаца, нужно нажать комбинацию клавиш **Shift**+**Enter**, появится непечатаемый символ разрыва строки .

## Разбивка абзаца

Операция, которая часто требуется при редактировании, – это разделение одного абзаца на два. Если поставить курсор и нажать клавишу **Enter** в месте разделения, то из части абзаца правее курсора будет создан новый абзац.

## Слияние абзацев

Для соединения двух абзацев в один необходимо установить курсор в конец вышестоящего абзаца и нажать клавишу **Del**. При этом нижеследующий абзац присоединится к концу текущего абзаца.

### Режимы ввода символов

Ввод символов производится двумя способами. В одном режиме, называемом **режимом вставки**, символы, находящиеся справа от курсора, сдвигаются вправо на одну позицию при каждом нажатии символьной клавиши. Тем самым новые символы вставляются между имеющимися, раздвигая их. В другом режиме, называемом **режимом замещения**, вводимые символы замещают данные, находящиеся в позиции курсора. Режим замещения используется, когда необходимо ввести новые данные вместо имеющихся, и позволяет это сделать без их предварительного стирания.

Для переключения режимов служит клавиша **Insert**. Стирание символов и строк

Для стирания символов служит клавиша **Delete**. При нажатии ее стирается тот символ, которой стоит справа от курсора, т.е. в текущей позиции. При нажатии комбинации клавиш **Ctrl+Delete** стирается слово справа от курсора.

Клавиша **Backspace** стирает символ слева от курсора, который возвращается на одну позицию влево, а **Ctrl+Backspace** стирает слово от позиции курсора влево.

Чтобы удалить строку, абзац или какой-либо другой фрагмент текста, необходимо его выделить и нажать клавишу **Delete**.

### **Выделение фрагмента текста**

Для выполнения операций сразу над несколькими объектами (слова, строки, абзацы, страницы и т.п.) их необходимо выделить. Выделение фрагмента текста можно осуществить одним из следующих способов:

- установить указатель мыши в левое поле страницы (он должен превратиться в стрелку, направленную вправо вверх), при нажатии левой кнопки мыши напротив указателя выделится одна строка, при двойном нажатии – абзац, при тройном – весь документ;
- установить указатель мыши в левое поле напротив первой строки фрагмента, нажать левую кнопку мыши и, не отпуская ее, растянуть выделение на весь фрагмент;
- установить указатель мыши в начале выделяемого текста, нажать кнопку мыши и, не отпуская ее, растянуть выделение на весь фрагмент (для выделения прямоугольных фрагментов произвольной горизонтальной длины эту операцию необходимо делать с нажатой клавишей **Alt**);
- для выделения одного слова достаточно дважды щелкнуть на нем мышью;
- для выделения одного абзаца можно сделать в нем тройной щелчок;
- для выделения одного предложения следует нажать клавишу **Ctrl** и щелкнуть мышью в предложении;
- для выделения всего текста следует нажать клавишу **Ctrl** и щелкнуть мышью в левом поле;
- чтобы выделить фрагмент текста с помощью клавиатуры, необходимо установить курсор в начало фрагмента и, нажав

клавишу **Shift**, клавишами управления курсором растянуть выделение на весь фрагмент.

Снять выделение можно щелчком мыши в любом месте текста. При выделении нового фрагмента предыдущее выделение снимается.

Если следующее выделение делать с нажатой клавишей **Ctrl**, предыдущее не отменяется, и таким образом можно выделить несколько разрозненных фрагментов.

### **Перемещение и копирование текста, таблиц или рисунков**

Для копирования фрагмента текста необходимо:

1)выделить фрагмент текста;

2)щелкнуть кнопку или выбрать в меню **Правка** команду **Копировать (Ctrl+Insert)**;

3)установить курсор в место, куда следует вставить фрагмент;

4)щелкнуть кнопку или выбрать в меню **Правка** команду **Вставить (Shift+Insert)**.

В процессе этой операции копия выделенного фрагмента текста помещается в буфере промежуточного хранения **Clipboard**, а потом попадает в документ. Вставлять фрагмент из буфера можно сколько угодно раз, но после копирования в буфер нового фрагмента текста предыдущий фрагмент удаляется.

Для перемещения фрагмента текста необходимо:

1)выделить фрагмент текста;

2)щелкнуть кнопку или выбрать в меню **Правка** команду **Вырезать (Shift+Delete)**;

3)установить курсор в место, куда следует вставить фрагмент;

# 4)щелкнуть кнопку или выбрать в меню **Правка** команду **Вставить (Shift+Insert)**.

Переместить фрагмент текста можно следующим способом:

1)выделить фрагмент текста;

2)перетянуть указателем мышки выделение в нужное место.

Если при перетягивании мышью выделенного фрагмента держать нажатой клавишу **Ctrl** (при этом возле указателя мыши появится знак **+**), то фрагмент будет скопирован.

Этими же командами можно воспользоваться для копирования и переноса объектов в Word из других Windows-программ и наоборот. Например, оформленные в Excel таблицы можно скопировать в Word, а таблицы, созданные в Word, вставить и использовать для расчетов в Excel.

Команда **Специальная вставка** позволяет вставлять скопированные объекты с разными форматами.

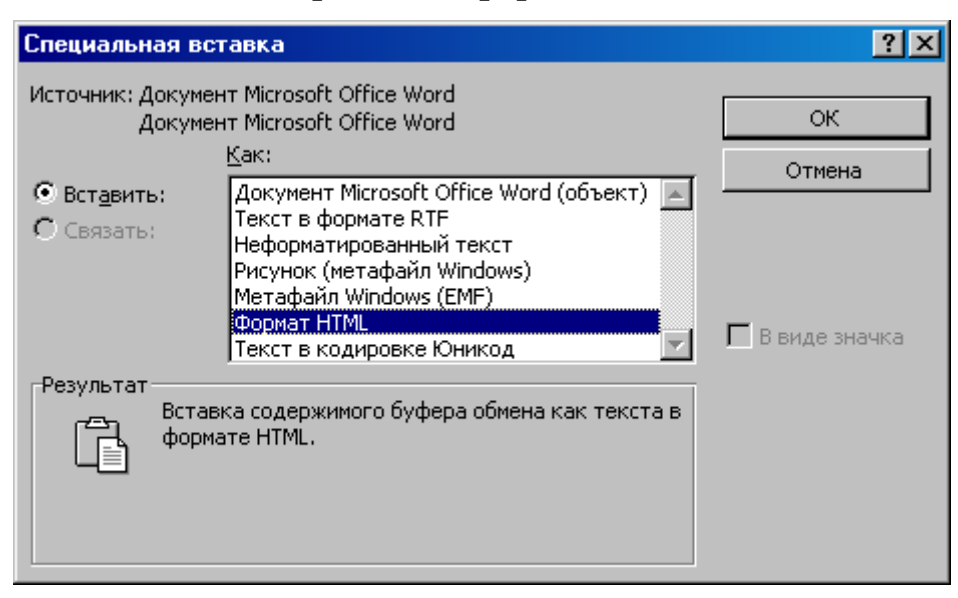

*Рис. 2.5. Диалоговое окно Специальная вставка*

### **Поиск и замена**

В Word есть возможность поиска и замены текста и специальных символов: символов абзаца, полей, рисунков и т. п.

### Поиск

Выберите команду **Найти** в меню **Правка**. В поле **Найти** укажите искомый элемент: текст, формат или специальный символ. Нажмите кнопку **Найти далее**.

Замена

Выберите команду **Заменить** в меню **Правка**. В поле **Найти** укажите элемент, который необходимо заменить: текст, формат или специальный символ. В поле **Заменить на** укажите элемент, на который следует заменить искомый элемент (текст, формат или специальный символ). Нажмите кнопку **Найти далее** и **Заменить** или **Заменить все**.

Чтобы прервать поиск, нажмите клавишу **Esc**.

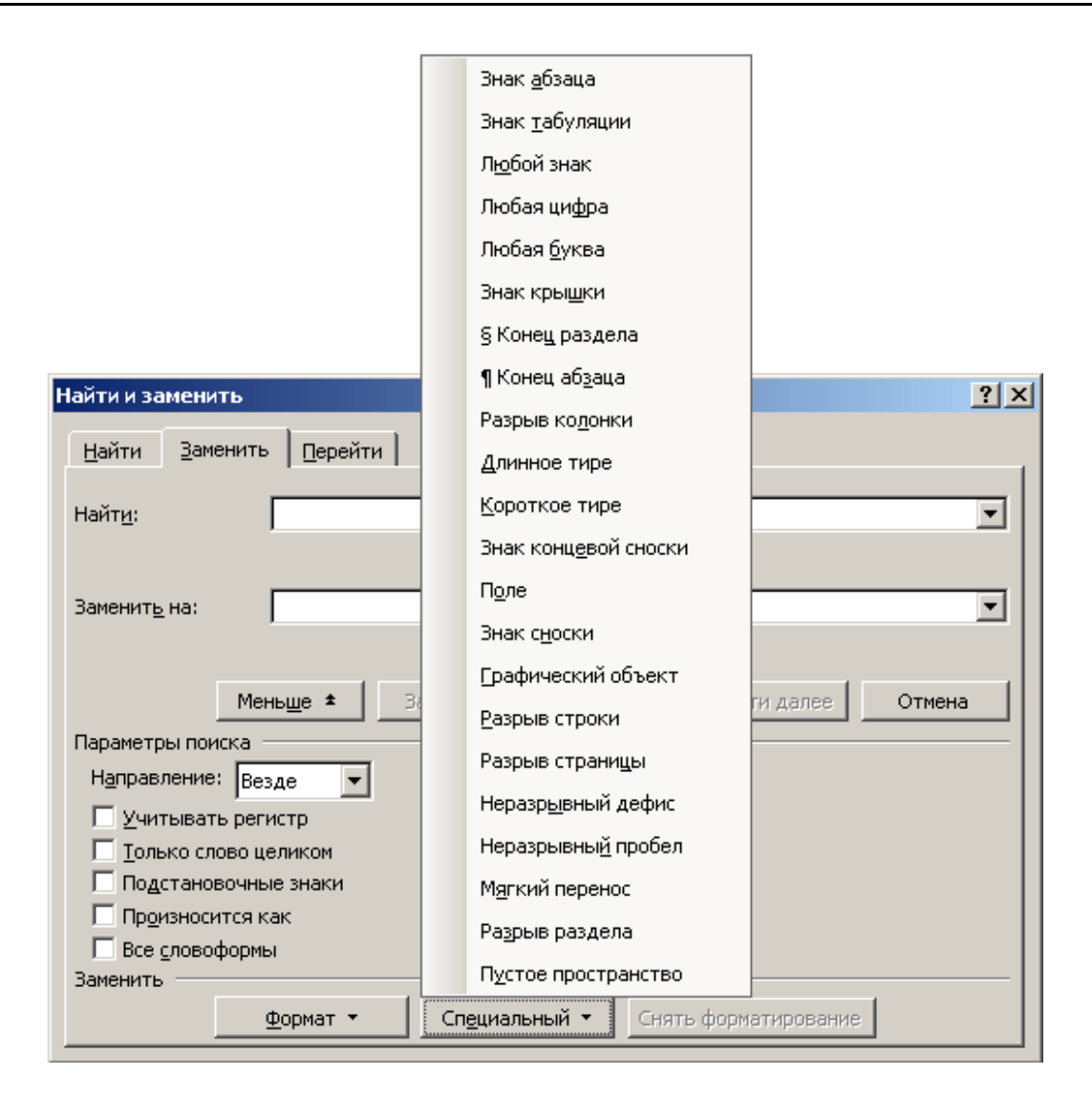

*Рис. 2.6. Диалоговое окно Найти и заменить*

## **Отмена операций**

Word ведет запись операций, которые производятся в документе.

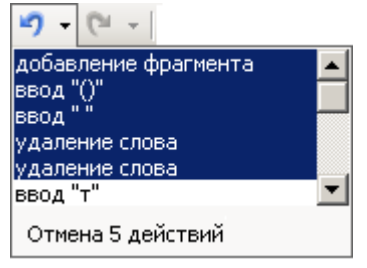

*Рис. 2.7. Список последних операций и отмена 5 действий*

Для отмены последней операции редактирования необходимо в меню **Правка** выбрать команду **Отменить …** или щелкнуть кнопку на стандартной панели инструментов. Если щелкнуть на флажке

рядом с кнопкой  $\blacksquare$ , то откроется список операций, выполненных в текущем сеансе. Щелкнув на имени одной операции, можно отменить ее и все операции выполненные после нее.

Чтобы вернуть последнюю отмененную операцию, следует в меню **Правка** выбрать команду **Повторить …** (**Вернуть…**) или щелкнуть кнопку . Для просмотра списка отмененных операций следует щелкнуть на флажке ▼ рядом с кнопкой

## **Проверка орфографии**

Проверить орфографию можно с помощью команды **Правописание (F7)** меню **Сервис**. Если при проверке орфографии будет найдено слово, в котором содержится орфографическая ошибка, то его можно будет исправить вручную или заменить автоматически на предложенный вариант, а также заменить все подобные слова. Если найденное слово не содержит ошибки, то его можно добавить в словарь или пропустить.

Пользователь может создавать и подключать дополнительные словари. Командой **Тезаурус** в меню **Сервис Язык** (**Shift+F7**) можно вызвать словарь синонимов и связанных слов для выделенного слова.

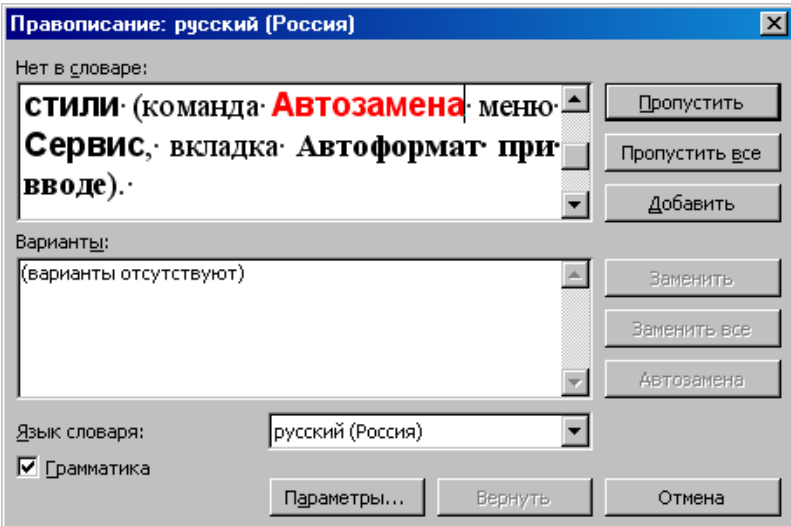

*Рис. 2.8. Диалоговое окно Правописание*

## **2.4. Форматирование текста документа**

#### **Форматирование шрифтов**

Выделите текст, который необходимо отформатировать. В меню **Формат** выберите команду **Шрифт** и установите необходимые параметры. Подокно **Образец** показывает, как будет выглядеть документ при заданных параметрах.

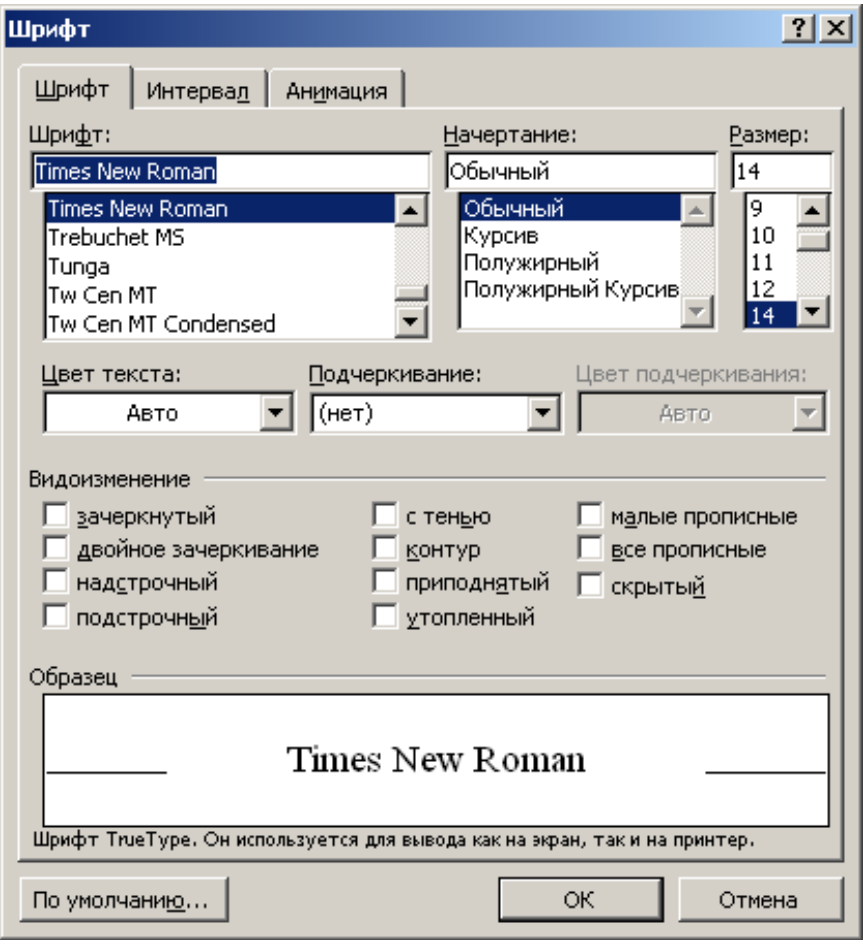

*Рис. 2.9. Диалоговое окно Формат шрифта*

#### **Форматирование абзацев**

Для установки отступов, межстрочного интервала и интервалов между абзацами, а также выравнивания абзаца в меню **Формат** выберите команду **Абзац**, вкладку **Отступы и интервалы** и установите необходимые параметры. Отступы абзаца можно установить перемещением маркеров по горизонтальной линейке.

Не путайте отступы абзацев с установкой правого и левого поля страницы. Поля определяют общую ширину основного текста, то есть расстояние между текстом и краем страницы. При установке отступа абзаца определяется расстояние от поля до текста. При помощи отступов отдельные абзацы выделяют из всего текста документа.

Для определения положения абзаца на странице выберите команду **Абзац** в меню **Формат**, вкладку **Положение на странице** и установите флажок, где необходимо.

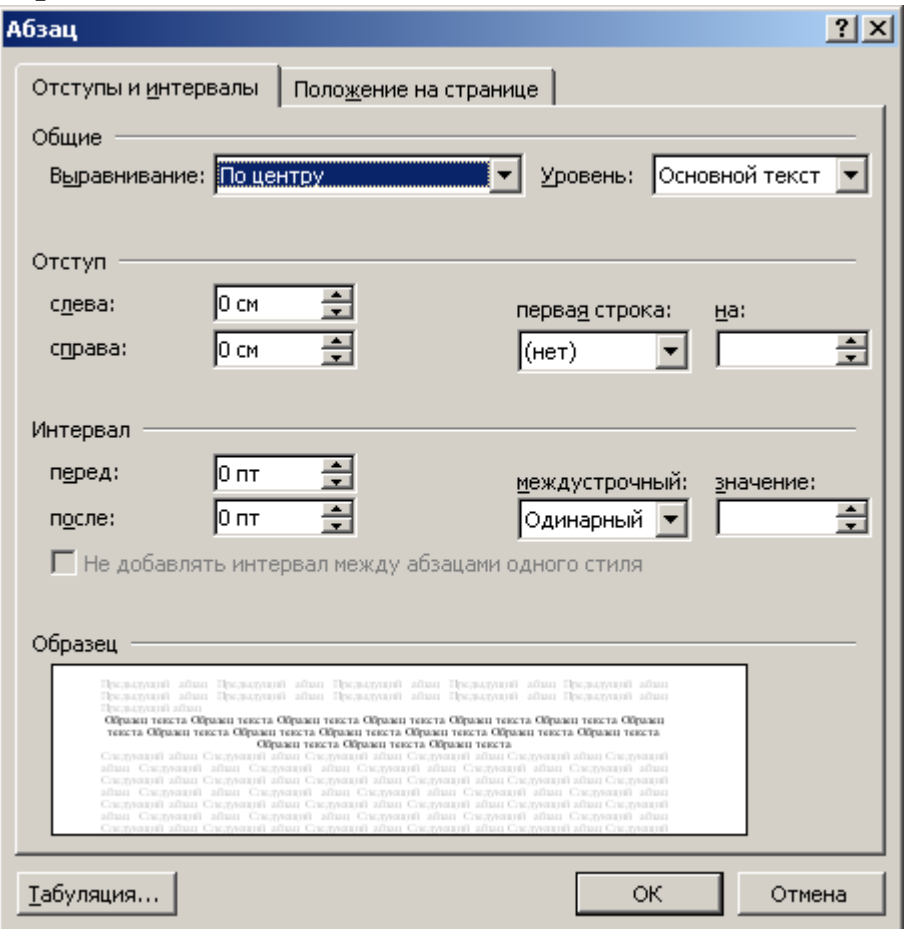

*Рис. 2.10. Диалоговое окно Формат абзаца*

## **Стили форматирования**

**Стиль форматирования** – набор параметров форматирования (шрифта, абзаца и др.), имеющий уникальное имя. Стили задают внешний вид различных элементов текста в документе, например: заголовков, надписей под рисунками, основного текста и т.п. Стили позволяют применить к абзацу или слову целую совокупность атрибутов форматирования за одно действие. Если требуется изменить форматирование какого-то одного элемента текста, то достаточно изменить стиль, который был применен к этому элементу. Стили значительно облегчают форматирование документа. Кроме того, с их помощью создаются списки таблиц, рисунков и оглавление.

Если, например, требуется изменить формат всех названий таблиц, установленных с помощью стиля **Название таблицы**, то достаточно изменить параметры этого стиля и не потребуется применять форматирование к названию каждой таблицы.

Стили автоматически создаются и определяются при вводе текста, если установлен флажок **Определять стили** (команда **Автозамена** меню **Сервис**, вкладка **Автоформат при вводе**). Желательно этот параметр автоформата при вводе отключить, потому что очень часто программа неверно определяет стили. Создавать, устанавливать и изменять стили пользователь может сам.

Чтобы создать новые стили, выберите команду **Стиль** в меню **Формат**, а затем нажмите кнопку **Создать**. Введите имя нового стиля в поле **Имя**. Установите параметры, а затем нажмите кнопку **Формат** для установки атрибутов стиля.

Чтобы применить стиль абзаца, поместите курсор в любое место абзаца или выделите несколько абзацев, которые требуется отформатировать, и выберите команду **Стиль** в меню **Формат**. Далее выберите нужный стиль в списке **Стили**, а затем нажмите кнопку **Применить**. Если нужный стиль отсутствует в списке, выберите другую группу стилей в поле **Список**.

Имена стилей абзацев перед названием содержат символ абзаца (¶); отличительной особенностью стилей символов является значок в виде подчеркнутой буквы «**a**».

Чтобы быстро наложить стиль, выберите стиль абзаца или символа в поле **Стиль** на панели инструментов.

Для изменения стиля используется команда **Стиль** в меню **Формат**. Выберите стиль в поле **Стили** и нажмите кнопку **Изменить**. Из списка кнопки **Формат** выберите атрибут, который требуется изменить. После изменения атрибута нажмите кнопку **OK** и измените таким же образом остальные атрибуты.

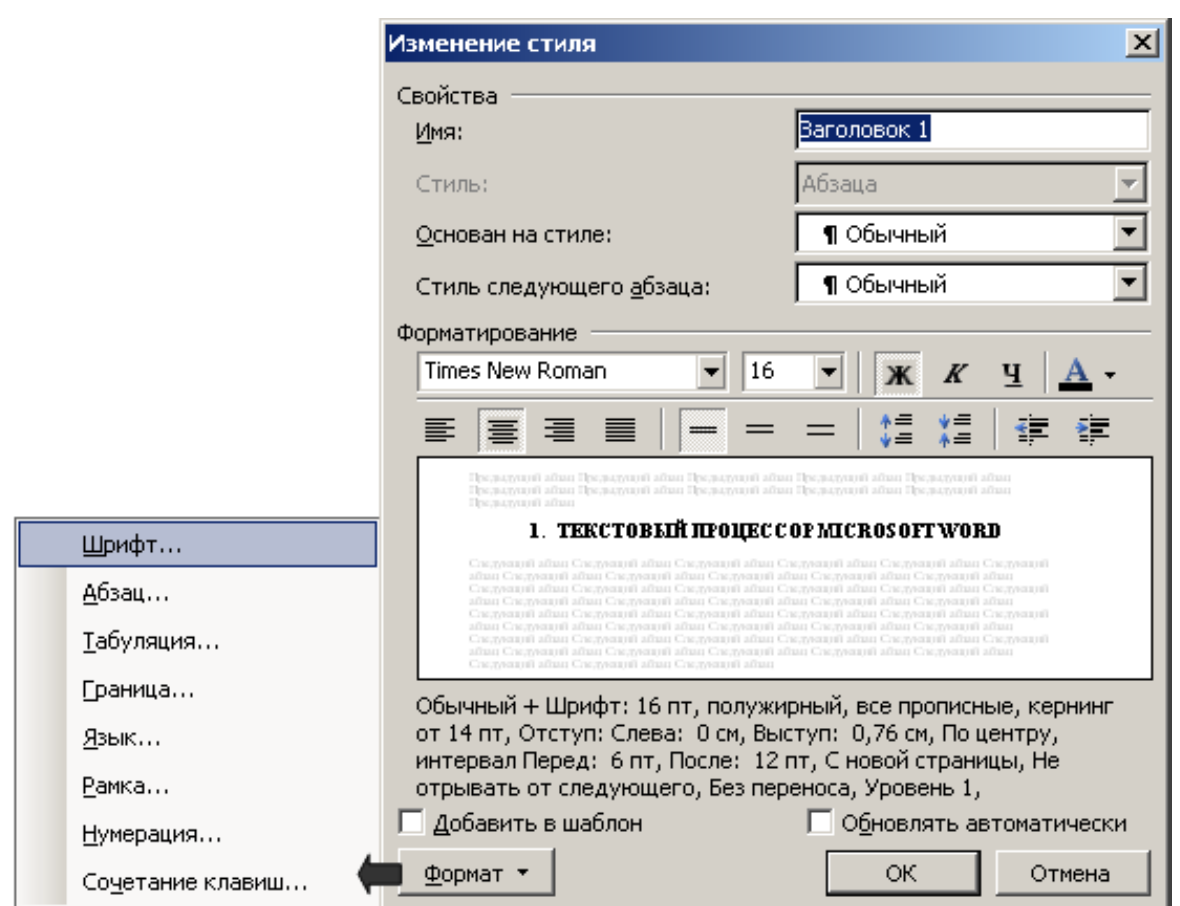

*Рис. 2.11. Диалоговое окно Формат стиля*

Чтобы использовать модифицированный стиль в новых документах, основанных на текущем шаблоне, установите флажок **Добавить в шаблон**. Измененный стиль будет добавлен в шаблон, присоединенный к активному документу.

## **Списки**

Выделите элементы, к которым необходимо добавить маркеры или номера. Используя команду **Список** из меню **Формат,** выберите вкладку **Маркированный** или **Нумерованный** и установите необходимый формат. Для регулировки расстояния нажмите кнопку **Изменить**, а затем измените расстояние от номера или маркера до текста. Чтобы быстро добавить маркеры или номера с помощью установленных параметров, нажмите кнопку **Маркированный** список или **Нумерованный** список.

Для удаления маркеров нажмите кнопку **Маркированный** список. Для удаления номеров нажмите кнопку **Нумерованный** список. Для удаления отдельного номера или маркера щелкните между ним и соответствующим текстом, а затем нажмите клавишу **Backspace**. Для удаления отступа еще раз нажмите клавишу **Backspace**.

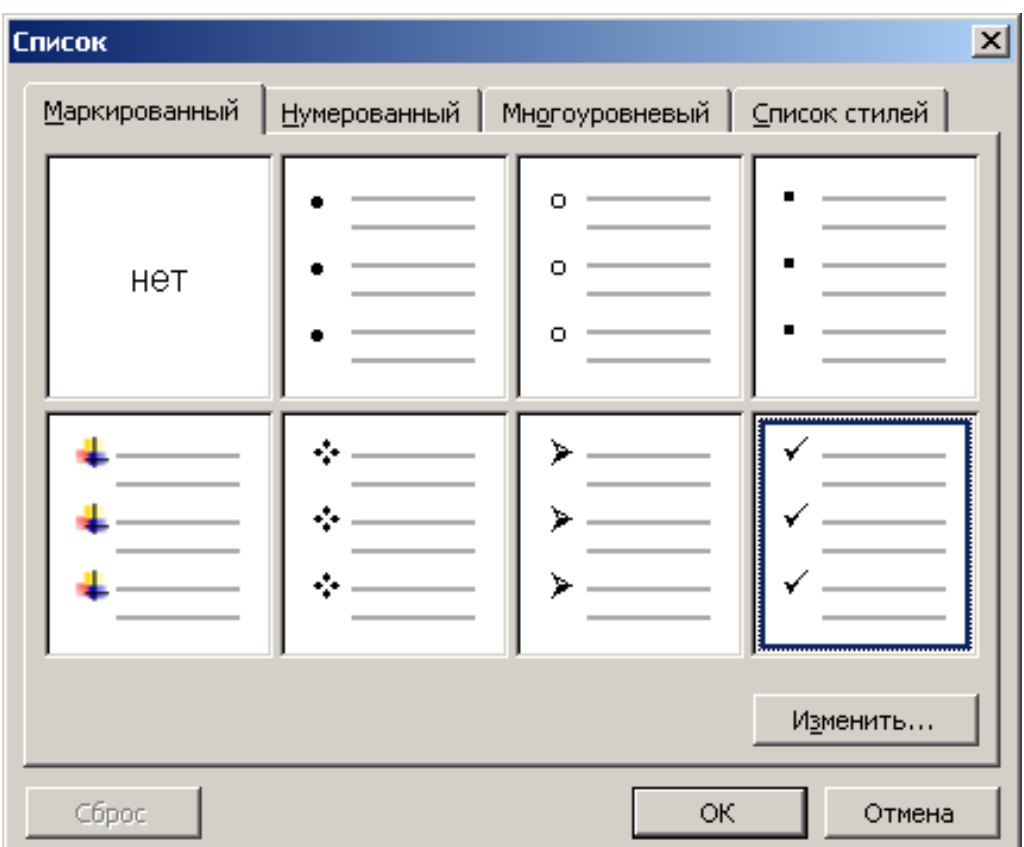

*Рис. 2.12. Диалоговое окно Формат списка*

### **Колонки**

Для оформления текста на странице в несколько колонок перейдите в режим **Разметки страницы** и из меню **Формат** выберите команду **Колонки** и укажите параметры. Для создания колонок из части текста документа выделите требуемую часть. Для удаления колонок нужно установить формат одной колонки.

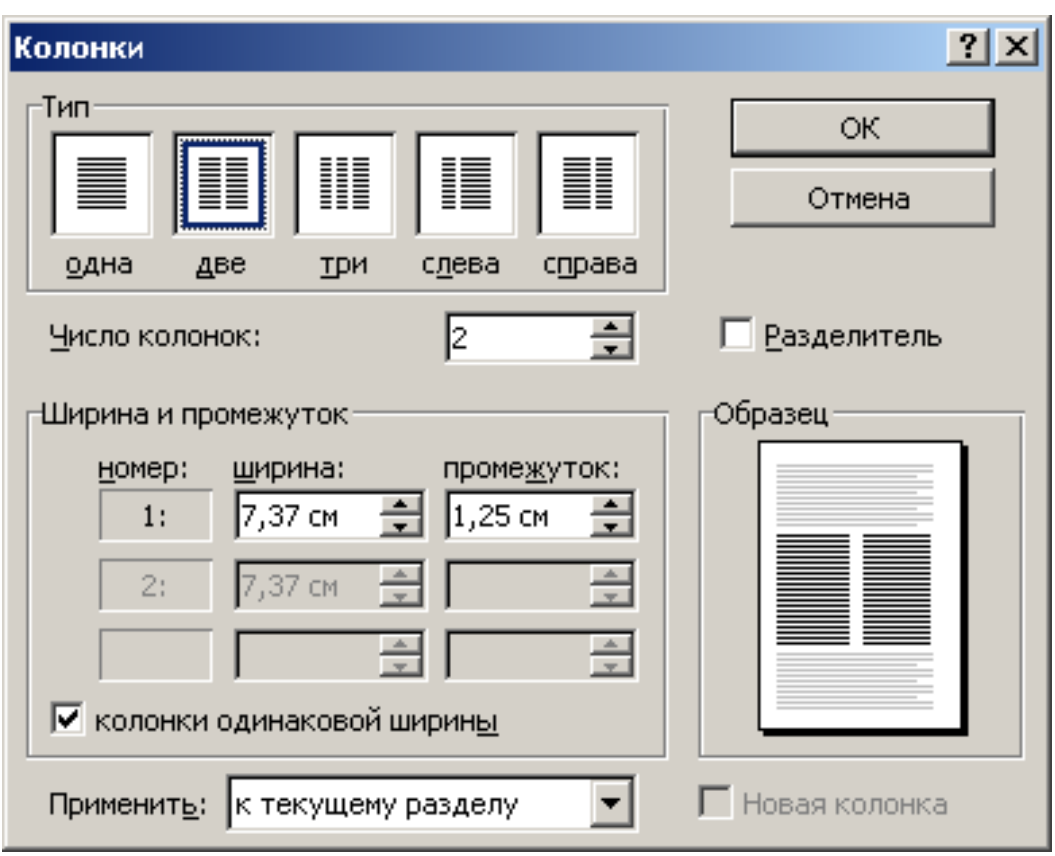

*Рис. 2.13. Диалоговое окно Формат списка*

# **2.5. Оформление таблиц**

Таблицы используются для упорядочивания сведений и создания страниц со столбцами текста и рисунков. В таблице, как и в электронных таблицах, работа ведется с ячейками, строками и столбцами ячеек, имеется возможность выполнения расчетов. Можно преобразовать существующий текст в таблицу или создать пустую таблицу, а потом заполнить ячейки. Операции с таблицами осуществляются через меню **Таблица**. Для работы с таблицами удобно пользоваться панелью инструментов **Таблицы и границы**, которую можно вывести на экран с помощью кнопки . При этом курсор мыши переходит в режим карандаша для рисования таблиц, который можно отключить клавишей **Esc** или этой же кнопкой на панели

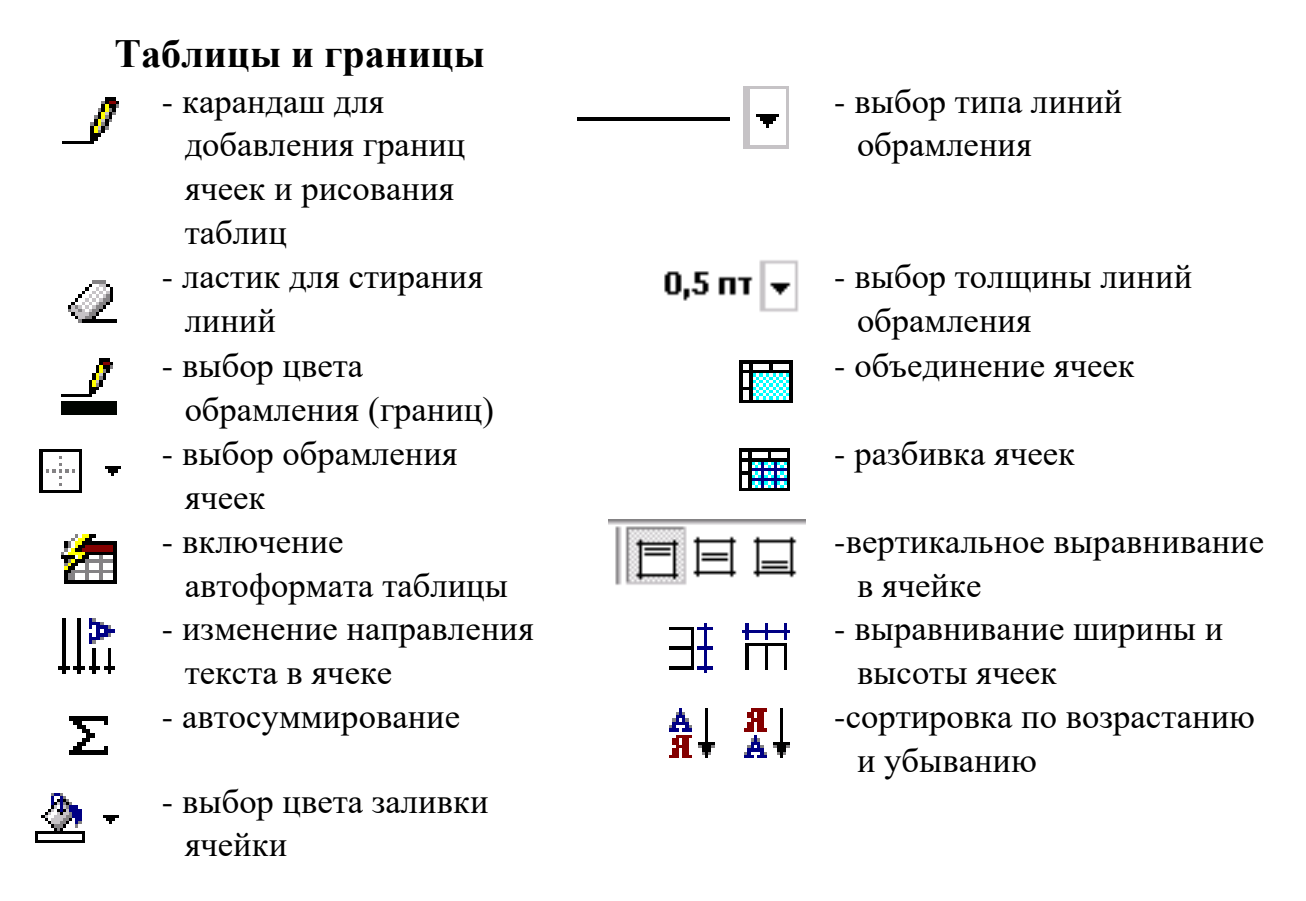

*Рис. 2.14. Панель инструментов Таблицы и границы*

Для вставки в документ таблицы необходимо установить курсор в месте, где должна начинаться таблица, и вызвать команду **Добавить таблицу** в меню **Таблица.** В появившемся диалоговом окне следует ввести число столбцов и строк и щелкнуть **ОK**. Для вставки таблицы также можно щелкнуть кнопку . В открывшемся окне нужно растянуть выделение на необходимое число ячеек и нажать клавишу мыши. Все команды для работы с таблицами находятся в меню **Таблица**.

Передвижение по таблице осуществляется с помощью указателя мыши или клавиш: ←, → – влево, вправо по содержимому ячейки, ↑, **, Tab**, **Shift+Tab -** вверх, вниз, вправо, влево по ячейкам. Нажатие клавиши **Tab** в последней ячейке таблицы приводит к добавлению строки. Каждая ячейка таблицы рассматривается как абзац, и данные в ячейках форматируются как абзацы текста.

При наведении указателя мыши на верхнюю линию таблицы он превращается в черную стрелку вниз (). Если в этот момент щелкнуть мышью, то выделится один столбец. Перетягивая мышью черную

стрелку, можно выделить сразу несколько столбцов. Строки таблицы выделяются как строки обычного текста – левой кнопкой мыши на левом поле. Для выделения нескольких смежных ячеек необходимо щелкнуть мышью в одну ячейку фрагмента и растянуть выделение на остальные.

Для вставки строк необходимо поставить курсор или выделить строки, на месте которых необходимо вставить новые, и в меню **Таблица** выбрать команду **Добавить строки** или щелкнуть кнопку <del>де</del>, выделенные строки при этом будут сдвинуты ниже. Чтобы добавить новые столбцы, необходимо поставить курсор или выделить столбец и в меню **Таблица** выбрать команду **Добавить столбец** или нажать кнопку птп. Для удаления строк, столбцов и ячеек следует выделить их и в меню **Таблица** выбрать команду **Удалить.**

В Word имеется возможность вставки таблиц на листах Excel, в которых можно выполнять расчеты, используя средства Excel. Вставить лист Excel можно с помощью команды **Объект** из меню **Вставка**.

Если таблица уже подготовлена в табличном процессоре Excel, то ее можно скопировать и вставить как обычную таблицу (**Вставить**) или объект Excel (**Специальная вставка**). Если включить опцию Связать, то данные таблицы документа будут связаны с таблицей в Excel и пользователь может автоматически их обновлять.

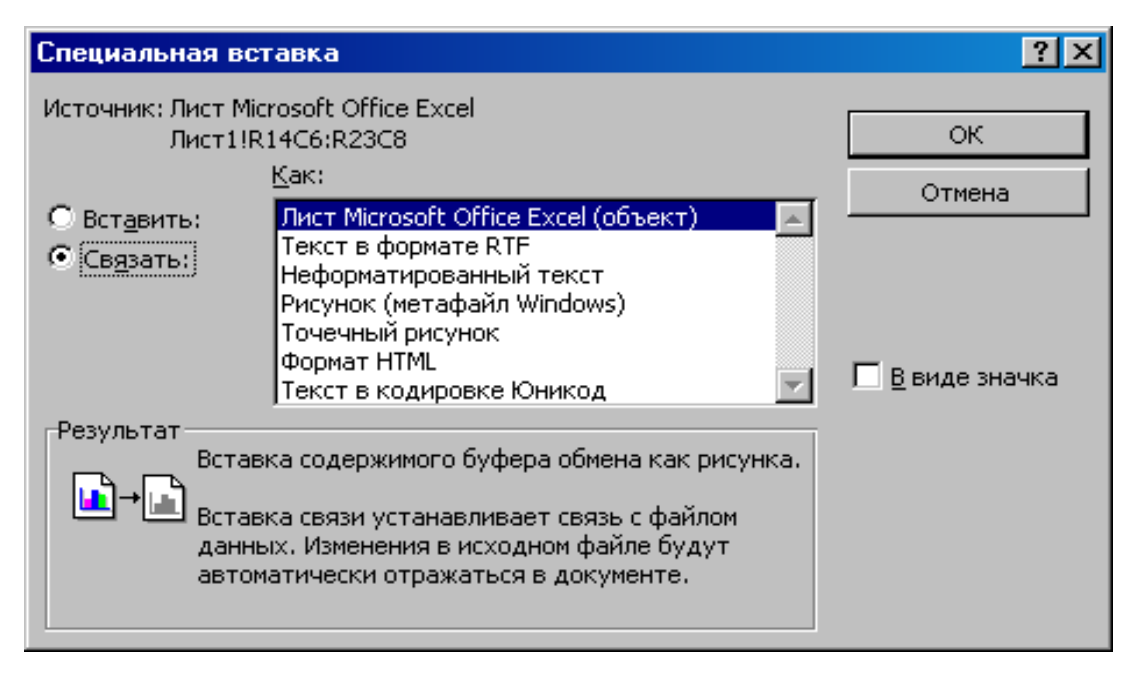

*Рис. 2.15. Диалоговое окно Специальная вставка*

## **2.6. Вставка названий объектов и перекрестных ссылок**

**Название** – это нумерованная надпись (например, «Рисунок 1»), которую добавляют к таблице, рисунку, формуле и любому другому элементу. Чтобы добавить название, выберете команду **Название…** в меню **Вставка** и укажите в диалоговом окне тип надписи, т.е. постоянную часть названия (Рисунок, Таблица и т.д.) при этом Word автоматически нумерует названия. Можно создать свое название и изменить формат нумерации для различных типов элементов – например, «Таблица II» или «Формула 1-A».

После изменений в документе, влияющих на порядок номеров названий, необходимо произвести обновление полей, для этого выделите весь текст, правой кнопкой мыши вызовите контекстное меню и выберите **Обновить поле.** *Таким образом, производится обновление полей не только названий, но и формул, оглавления, указателей и т. п.*

Очень часто по тексту приходится делать ссылки на таблицы, рисунки и список литературы создаваемого документа. Чтобы при дальнейшем редактировании документа не возникло проблем со ссылками и нумерацией рисунков, таблиц, необходимо пользоваться командой **Перекрестная ссылка…** из меню **Вставка**, затем выбрать тип (рисунок, таблица или нумерованный абзац) и содержание ссылки (номер или текст). Эта команда позволяет делать ссылки на фрагменты текста, связанный с ним номер страницы, номера и названия рисунков, таблиц и формул и другие ссылки. При каких-то изменениях в объекте, на который сделана ссылка, достаточно выполнить команду **Обновить поле**, и все ссылки обновятся.

# **2.7. Создание, вставка и оформление графических объектов**

### **Создание и вставка рисунков**

Работа с графическим изображением может осуществляться только в режиме **Разметка страницы**.

С помощью Word можно легко вставлять в документы графические объекты как созданные с помощью встроенного графического редактора Word, так и подготовленные в других программах.

Чтобы вставить имеющийся рисунок в текст, необходимо в меню **Вставка** выбрать команду **Рисунок** и указать графический файл. Рисунки и фрагменты рисунков из других программ также можно вставлять в документ, используя буфер обмена (команды: **Копировать**  и **Вставить**). Команда **Специальная вставка** позволяет вставлять рисунки разных форматов.

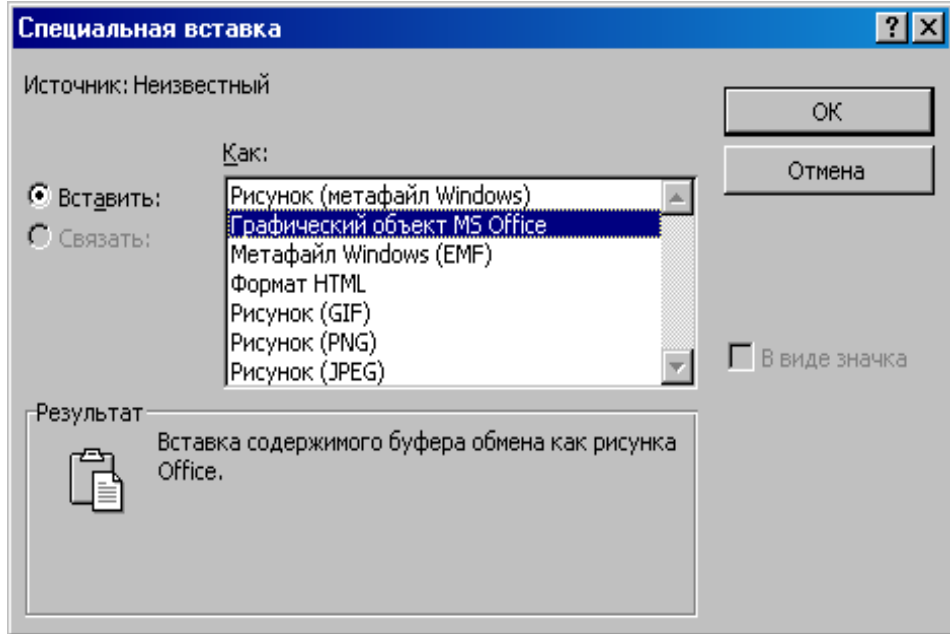

*Рис. 2.16. Диалоговое окно Специальная вставка*

Все графические объекты можно обрамлять, позиционировать, масштабировать, копировать, вырезать и удалять. Чтобы удалить объект, его нужно выделить и нажать клавишу **Del**.

Чтобы в документе Word создать новый рисунок необходимо в меню **Вставка** выбрать команду **Объект**, и в открывшемся окне **Вставка объекта** в списке **Тип объекта** выбрать **Рисунок Microsoft Word**.

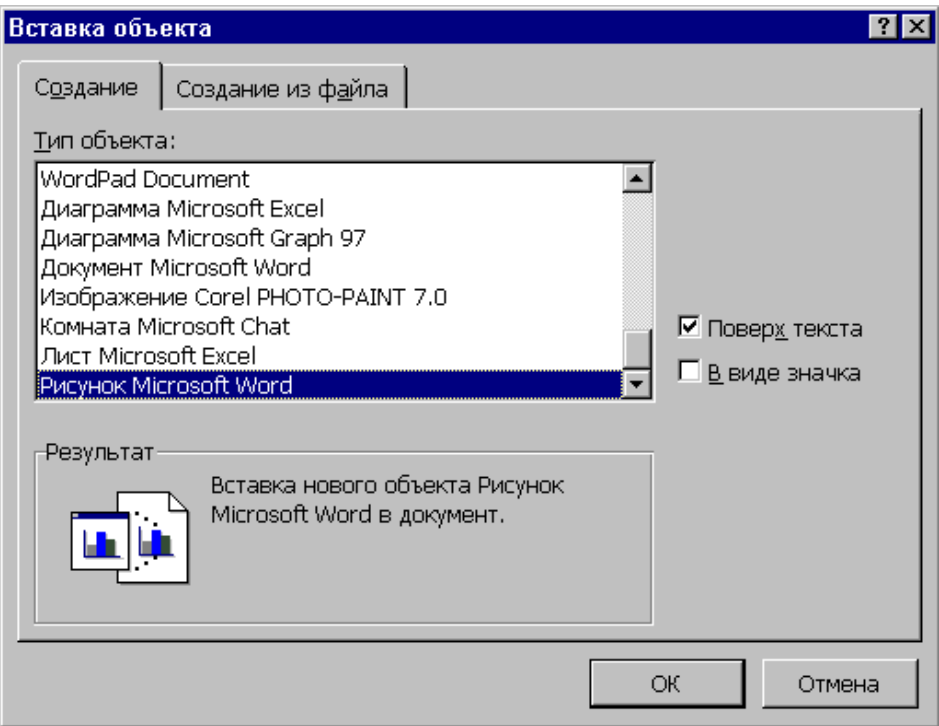

При этом будет вызвано окно **Изменение рисунка** и панель **Рисование.**

Де<u>й</u>ствия - ゟ ゟ │ Автофи<u>г</u>уры - ヽ ヽ □ ○ 囶 **4**│ <mark>◇ - ⊿ - ▲</mark> - 〓 ≡ 〓 〓 **□** *□*│

При помощи инструментов из панели **Рисование** можно создавать рисованные объекты, такие как прямоугольники  $\Box$ , многоугольники, линии , стрелки, окружности  $\bigcirc$  и надписи  $\blacksquare$ , а также различные **Автофигуры**: фигурные стрелки и линии, блок-схемы, фигуры звезд и лент, выноски и другие фигуры, изменять параметры рисованных объектов: цвет заливки , цвет линий , цвет текста  $\mathbf{A}$  , тип линии  $\equiv$ , тип штриха  $\equiv$ , вид стрелки  $\equiv$ , тень  $\blacksquare$ , объем  $\blacksquare$ .

С рисованными объектами можно выполнять такие действия: группировать, разгруппировать, перегруппировать, изменить порядок расположения (передний или задний план), привязать к сетке, сдвинуть, выровнять, повернуть и отразить.

После создания рисованного объекта следует выполнить **Восстановить границы рисунка** в окне **Изменение рисунка**, а затем **Закрыть рисунок**. При этом Word обрежет рисунок и импортирует его в документ.

Для того чтобы отредактировать рисунок, нужно дважды щелкнуть мышью на изображении. Он будет помещен в отдельное окно для редактирования. При этом будут выведены панели инструментов **Рисование** и **Рисунок**.

Для окончания редактирования и возвращения в документ нажмите кнопку **Закрыть Рисунок** на панели инструментов **Рисунок**.

Рисованные объекты состоят из отдельных элементов (линий, стрелок, фигур и т.п.). Эти отдельные объекты необходимо объединять в группы, так как группами рисованных объектов значительно удобнее манипулировать, они быстрее отображаются на экране, чем отдельно выделенные объекты, и менее подвержены деформации. Всегда используйте группировку там, где нужно работать с несколькими объектами как с одним целым. Для этого необходимо рисованные

объекты выделить при помощи кнопки (выбор объектов) с панели рисования и нажать  $\frac{\int \text{Re}\mu}{\mu}$  .  $\frac{\mu}{\mu}$  группировать

*Для изменения любого графического объекта (фигурного текста, рисунка, графика, схемы и т.п.) необходимо сделать на нем двойной щелчок мышью.* 

### **Добавление графического текста**

Word позволяет добавлять в документ графический текст различных расцветок и форм. Для этого в меню на панели рисования нажмите кнопку (**WordArt)**. Выберите из предложенных вариантов стиль отображения текста и введите текст, затем нажмите кнопку **ОК**. С помощь появившейся панели инструментов **WordArt** можно изменить параметры графического текста.

| $\overline{\mathbf{x}}$<br>Коллекция WordArt<br>Выберите нужный стиль надписи WordArt: |                                           |                |                         |                 |              |
|----------------------------------------------------------------------------------------|-------------------------------------------|----------------|-------------------------|-----------------|--------------|
|                                                                                        | WordArt <b>  wordArt</b>                  |                | WordAre WordArt WordArt |                 | <b>Parat</b> |
|                                                                                        | WordArt WordArt WordArt WordArt WordArt   |                |                         |                 | т            |
|                                                                                        | VordArt    WordArt                        | WordArt        |                         | WordArt WordArt |              |
|                                                                                        | WordArt VordArt HardArt Hinrillit wordfli |                |                         |                 | $\alpha$     |
| MordAnt                                                                                |                                           | <b>LOTTING</b> |                         | <b>Wearthy:</b> | i            |
| ОК<br>Отмена                                                                           |                                           |                |                         |                 |              |

*Рис. 2.17. Диалоговое окно Коллекция WordArt*

## **Добавление математического текста (формул), структурных схем и других объектов**

Для того чтобы вставить различные объекты в документ Word, в меню **Вставка** следует выбрать команду **Объект**.

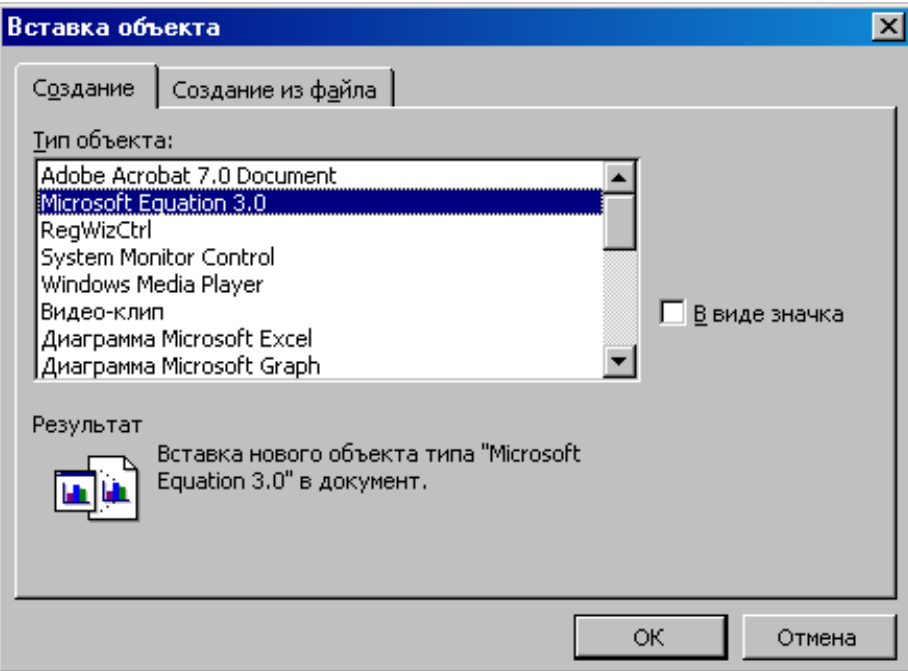

*Рис. 2.18. Диалоговое Вставка объекта*

В Word можно набирать математические формулы. Для этого в меню выберите объект **Microsoft Equation** и введите формулу, используя клавиатуру для ввода обычных символов и панель инструментов **Microsoft Equation** для математических символов.

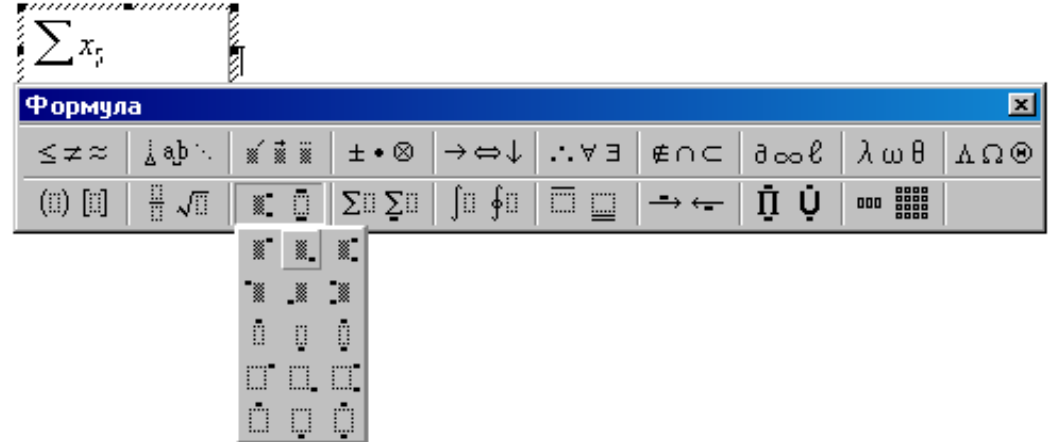

*Рис. 2.19. Окно и панель инструментов MS Equation*

Для того чтобы построить различные схемы структуры организации следует выбрать объект **Microsoft Organization Chart** (в новых версиях кнопка в панели рисования **).**

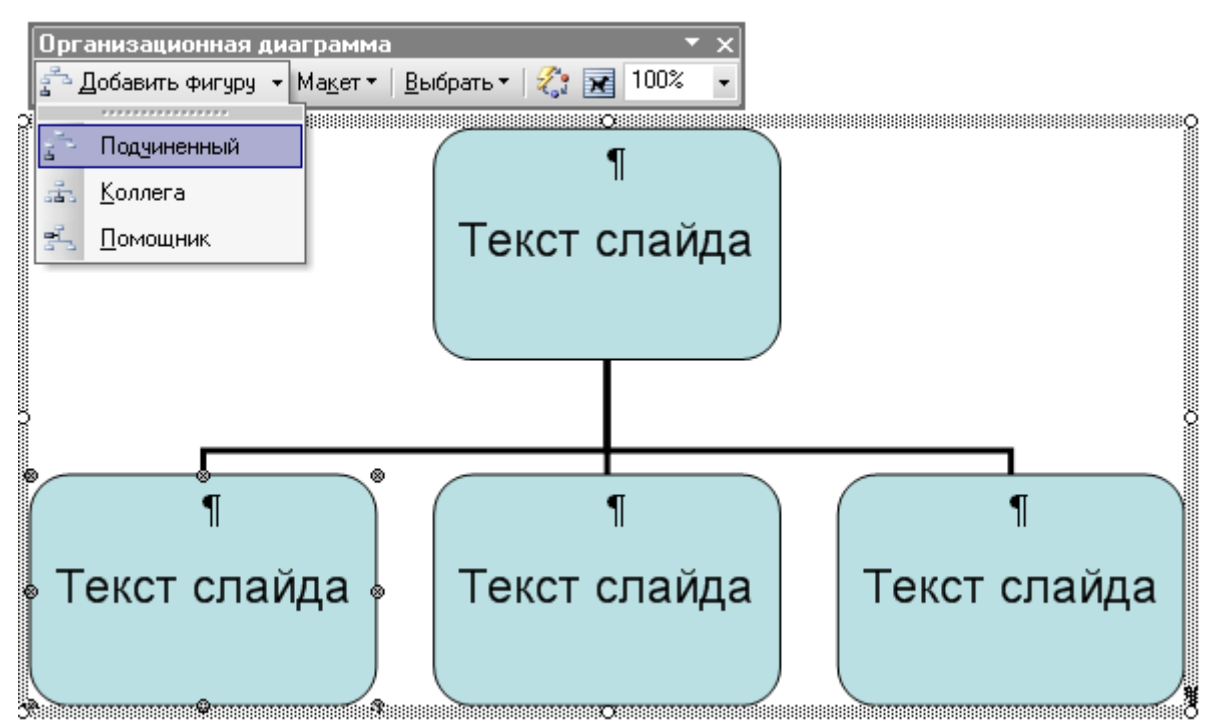

*Рис. 2.20. Окно и панель инструментов организационной диаграммы*

Используя команды меню и панель инструментов **Microsoft Organization Chart**, можно изменить предложенную структурную схему. После завершения редактирования схемы необходимо выбрать в меню **Файл**, **Выход и возврат в Word**, обновив в предложенном диалоговом окне объект.

## **2.8. Подготовка документа к печати**

#### **Разбивка документа на страницы**

Когда страница заполняется текстом и рисунками, Word вставляет автоматический разрыв страницы и начинает новую страницу. При желании пользователь может самостоятельно разбить документ на страницы, вставив в соответствующих местах принудительные разрывы страниц. Однако, как правило, последующие исправления приводят к изменению размещения текста на странице, и эту операцию приходится повторять заново. По этой причине рекомендуется использовать описанные ниже приемы для управления расстановкой автоматических разрывов страниц.

Например, существует возможность запретить висячие строки (одиночные строки в начале и конце страницы), не допустить помещения разрыва страницы внутрь абзаца или строки таблицы либо между двумя соседними абзацами, а также указать, что данный абзац (например, заголовок главы) должен в любом случае печататься с новой страницы. Все это можно установить на вкладке **Положение на странице** команды **Абзац** в меню **Формат**.

Вставка разрыва страницы

Для вставки принудительного разрыва страницы выберите команду **Разрыв** в меню **Вставка**. Поставьте флажок у параметра **Начать новую страницу**.

#### Вставка разрыва раздела

Раздел – это часть документа, к которой можно применить отличные от других частей параметры страницы.

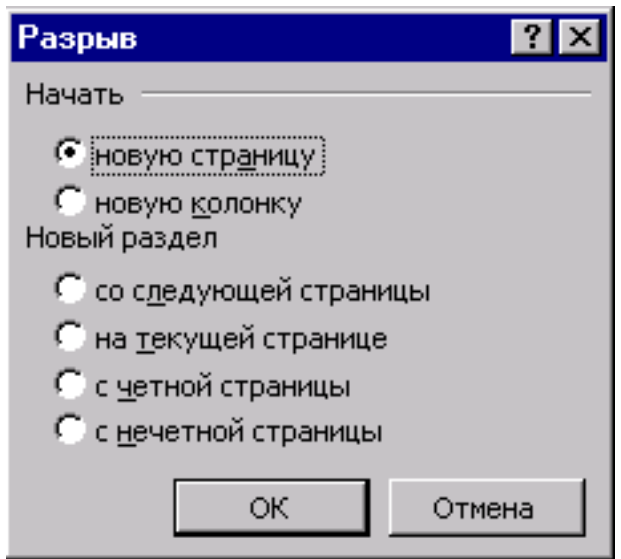

*Рис. 2.21. Вставка разрыва*

Для вставки раздела используется команда **Разрыв** в меню **Вставка**. В группе **Новый раздел** выбрать параметр, указывающий, откуда следует начать новый раздел. Чтобы начать новый раздел со следующей страницы, выберите **Со следующей страницы**. Чтобы начать новый раздел на данной странице, выберите **На текущей странице**. Чтобы начать новый раздел со следующей четной или нечетной страницы, выберите **С четной страницы** или **С нечетной страницы**.

Удаление разрыва раздела и страницы

Если разрыв раздела не виден, включите режим отображения скрытого текста, нажав кнопку **Непечатаемые символы**. Выделите разрыв, который следует удалить, а затем нажмите клавишу **Del**.

При удалении разрыва раздела также удаляются параметры расположенного над ним раздела. Этот раздел становится частью следующего раздела и принимает соответствующие параметры.

## **Нумерация страниц**

Номера страниц добавляются в верхний или нижний колонтитул. Для вставки номеров страниц используйте команду **Номера страниц** из меню **Вставка,** где установите необходимые параметры.

Для удаления номеров страниц выделите рамку, которая расположена вокруг номера страницы, и нажмите клавишу **Del**. Номера будут удалены со всех страниц документа.

#### **Колонтитулы**

Колонтитул – это текст или рисунок, который печатается на поле каждой страницы документа. В зависимости от места расположения (на верхнем или на нижнем поле страницы) колонтитулы бывают верхними и нижними.

Можно создать уникальный колонтитул для первой страницы документа или вообще убрать верхний или нижний колонтитул с первой страницы, использовать отличающиеся колонтитулы для четных и нечетных страниц некоторых разделов или всего документа.

Для создания и редактирования колонтитула выберите команду **Колонтитулы** в меню **Вид**. Появится панель, с помощью которой производится настройка колонтитула. Для удаления выделите содержимое колонтитула и нажмите **Del**.

#### **Создание оглавления**

Создание оглавления начинается с применения встроенных стилей заголовков (Заголовок 1 – 9) к названиям глав, разделов и подразделов, которые следует включить в оглавление. Затем выполняется команда **Оглавление и указатели** в меню **Вставка.** Во вкладке **Оглавление** выбирается нужный вид оглавления из списка **Вид** и устанавливаются нужные параметры. Оглавление будет вставлено в место текущего положения курсора.

Если в документе были произведены изменения после вставки оглавления, то его можно обновить, щелкнув на нем правой кнопкой мышки и выбрав из контекстного меню **Обновить поле**.

Подобным образом можно создать **Указатели** и **Список иллюстраций.**

#### **Печать документа**

Чтобы напечатать текущий документ, нажмите или выберите в меню **Файл** команду **Печать**. Укажите печатающее устройство и установите необходимые параметры. Параметры печати могут повлиять на размещение текста на странице, поэтому после их изменений перед печатью рекомендуется просмотреть, как будут выглядеть печатаемые

страницы на бумаге. Для этого нажмите **да** или в меню Файл выберите команду **Предварительный просмотр**.

## **Параметры**

В Word можно определить общие параметры выполняемых операций, а также параметры правописания, вида, сохранения, печати, исправления, правки и др. Настройка параметров производится в диалоговом окне, вызываемом командой **Параметры** из меню **Сервис**.

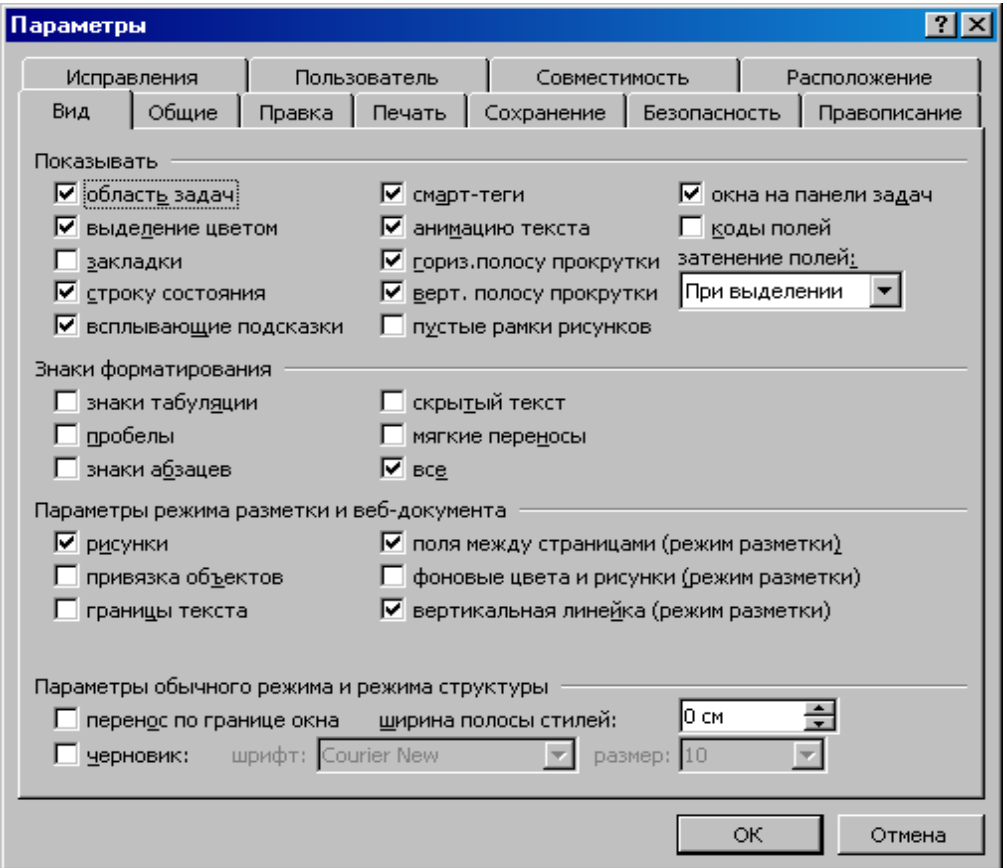

*Рис. 2.22. Диалоговое окно Параметры*

# **2.9. Контрольные вопросы**

1. Назначение и возможности текстовых процессоров. Чем текстовые процессоры отличаются от редакторов?

- 2. Какие элементы и объекты может содержать документ, созданный программой Word?
- 3. Какие команды содержатся в пунктах меню и на панели инструментов Word?
- 4. Для чего используются разрывы разделов?
- 5. Какие параметры страницы может изменить пользователь в документе?
- 6. Что собой представляет абзац в документе? Какие параметры абзаца можно установить?
- 7. Как расставить нумерацию страниц и убрать ее?
- 8. Какие режимы отображения документов имеются в Word? Их назначение.
- 9. Назначение стилей. Какие форматы можно сохранить в стиле?
- 10. Как изменить тип, цвет и размер символа?
- 11. Способы выделения фрагментов текста.
- 12. Как сделать подпись названия таблицы?
- 13. Какие параметры можно настроить в формате рисунков, размещенных в документе?
- 14. Как быстро переместиться к последнему измененному элементу в тексте, на определенную страницу, к определенному разделу, к определенной таблице, в начало или конец документа?
- 15. Что за информация отображается в строке состояния окна Word?
- 16. Как автоматически сформировать оглавление реферата? Какие элементы текста попадают в оглавление?
- 17. Как вставить автоматически обновляемую ссылку на номер рисунка и номер источника из списка литературы?
- 18. С чего необходимо начать написание реферата или курсовой работы в программе Word?
- 19. Как часто следует сохранять документ в процессе его редактирования?
- 20. Назначение непечатаемых символов в документе Word. Когда следует отключать их отображение?
- 21. Какие возможности поиска элементов текста имеются в Word? Поиск каких спецсимволов можно осуществить в документе?
- 22. Как добавить в документ математическую формулу, графический текст и структурную схему?
- 23. Как создать рисунок в документе?
- *64*
- 24. Какими возможностями обладает функция проверки правописания? Как включить или отключить автоматическую проверку?
- 25. Как установить язык проверки правописания?

# **2.10.Лабораторная работа № 1. «Создание и оформление заявления студента»**

*Цель: освоить приемы создания и сохранения текстовых документов, установки параметров страницы, форматирования шрифта и абзацев текста, отмены неверных операций.*

## **Порядок выполнения работы :**

- 1. Последовательно произвести действия согласно методическим рекомендациям.
- 2. Сделать отчет о выполненной работе и защитить лабораторную работу.

## **Оборудование:**

1. Комплект персонального компьютера с предустановленными специализированными программами.

### **Методические рекомендации:**

- 1. Загрузите Word.
- 2. Установите параметры страницы: верхнее и нижнее поле **2.5**, левое – **3**, правое – **1**; размер бумаги – **А4** и ориентация – **книжная**.
- 3. Переключите вид документа в **режим разметки страницы** и установите масштаб - **По ширине страницы**.
- 4. Включите отображение **Непечатаемых символов**.
- 5. Отключите в **Автозамене** на вкладке **Автоформат при вводе** опцию **Автоматически при вводе определять стили** (если она установлена).
- 6. Выключите **автоматическую расстановку переносов**.
- 7. Сохраните файл под именем **заявление.doc** в папку **Компьютерное документоведение** (периодически выполнять команду **Сохранить**).
- 8. Установите шрифт **Times New Roman, 14**.
- 9. Установите формат абзаца: выравнивание **по ширине**, отступ слева **8 см**, первая строка – **нет**, междустрочный интервал – **полуторный**.
- 10. Введите с клавиатуры, указав свои данные, **Директору инженерно-педагогического института Национального педагогического университета имени** (неразрывный пробел – **Ctrl+Shift+пробел**) **М.П.** (неразрывный пробел) **Драгоманова<sup>1</sup> профессору Корцу** (неразрывный пробел) **Н.С. студента стационара** (неразрывный пробел) **первого курса** (неразрывный пробел) **группы 11 (специальность «Компьютерные технологии») Сидорова Ивана Ивановича** (в конце точка не ставиться).
- 11. Нажав **Enter**, начните новый абзац. Установите формат абзаца: выравнивание – **по центру**, отступ слева – **0 см**.
- 12. Выберите начертание шрифта **Полужирный,** размер **16**.
- 13. Наберите **заявление.** (поставить точку). Нажав **Enter**, начните новый абзац.
- 14. Установите в новом абзаце отступ красной строки **1.25 (1,27) см** и выравнивание **По ширине**.
- 15. Выберите параметры шрифта **Обычный, 14**.
- 16. Наберите **Прошу продлить мне срок зимней сессии в связи с болезнью. Справка прилагается**.
- 17. Начните новый абзац.
- 18. Введите дату **28.02.2014 г.**
- 19. Введите **6** знаков табуляции (клавиша **Tab**).
- 20. Введите **15** символов нижнего подчеркивания (**Shift**+ ),
- 21. Начните новый абзац и введите **9** знаков табуляции.
- 22. Установите в параметрах шрифта **верхний индекс**.
- 23. Наберите **подпись**.
- 24. Выделите второй абзац (**заявление**) и установите интервал **перед** и **после** абзаца **30 пт**.
- 25. Выделите 4 абзац (дата) и установите интервал перед абзацем **24 пт**.

 $^{\rm 1}$  При вводе названия ВУЗа, ФИО директора и студента используйте свои данные.

- 26. Выделите 4 и 5 абзац и установите **одинарный** межстрочный интервал абзацев.
- 27. Сохраните изменения в документе **заявление.doc** .
- 28. Включите вид предварительного просмотра документа.
- 29. Закройте текстовый процессор.

Директору инженернопедагогического института НПУ имени М.П.Драгоманова профессору Корцу Николаю Савичу студента стационарного отделения 1 курса группы 12 ПОкт Розиева Джейхуна Рахмедовича

Заявление

Прошу продлить мне срок зимней сессии в связи с болезнью. Справка прилагается.

22.02.2013 г.

подпись

*Рис. 2.23. Вид заявления студента*

## **Отчет о проделанной работе:**

- 1. Оформить протокол лабораторной работы (название, цель работы, краткое содержание и выводи)
- 2. Ответить на избранные вопросы преподавателя (из перечня контрольных вопросов 1-25).

# **2.11.Лабораторная работа № 2. «Создание и оформление титульного листа»**

*Цель: освоить приемы создания и сохранения текстовых документов, установки параметров страницы, форматирования шрифта и абзацев текста, отмены неверных операций.*

# **Порядок выполнения работы :**

- 1. Последовательно произвести действия с файлами согласно методическим рекомендациям.
- 2. Сделать отчет о выполненной работе и защитить лабораторную работу.

# **Оборудование:**

1. Комплект персонального компьютера с предустановленными специализированными программами.

## **Методические рекомендации:**

- 1. Загрузите Word.
- 2. Установите параметры страницы: верхнее и нижнее поле **2.5**, левое – **3**, правое – **1**; размер бумаги – **А4** и ориентация – **книжная**.
- 3. Переключите вид документа в **режим разметки страницы** и установите масштаб – **По ширине страницы**.
- 4. Включите отображение **Непечатаемых символов**.
- 5. Отключите в **Автозамене** на вкладке **Автоформат при вводе** опцию **Автоматически при вводе определять стили** (если она установлена).
- 6. Выключите **автоматическую расстановку переносов**.
- 7. Сохраните файл под именем **титул.doc** в папку **Компьютерное документоведение** (периодически рекомендуется выполнять команду **Сохранить**).
- 8. Установите шрифт **Times New Roman, Полужирный, 16**.
- 9. Установите формат абзаца: выравнивание **по центру**, междустрочный интервал – **полуторный**, первая строка – **нет**.
- 10. Введите с клавиатуры (включите необходимый режим ввода символов) **МИНИСТЕРСТВО ОБРАЗОВАНИЯ И НАУКИ УКРАИНЫ**
- 11. Нажав **Enter** начните новый абзац. В первой строке наберите **НАЦИОНАЛЬНЫЙ ПЕДАГОГИЧЕСКИЙ УНИВЕРСИТЕТ ИМЕНИ М.П. ДРАГОМАНОВА» 2**
- 12. Начните новый абзац. Наберите **КАФЕДРА ИНФОРМАЦИОННЫХ СИСТЕМ И ТЕХНОЛОГИЙ**
- 13. Начните новый абзац. Установите размер шрифта **48**. Наберите **Курсовая работа**
- 14. Начните новый абзац. Установите размер шрифта **18** и наберите **на тему «Компьютерные вирусы»**.
- 15. Начните новый абзац. Установите размер шрифта **14.** Включите выравнивание **по правому краю** и наберите **Выполнил: студент Э-2-…** на следующей строке **ФИО** (например, Сидоров И.И.)
- 16. Начните новый абзац. Наберите **Проверил: к.п.н., доцент** и на следующей строке **Яшанов М. С.**
- 17. Начните новый абзац. Включите выравнивание **по центру,** шрифт **полужирный**, **16** и наберите **КИЕВ**, на следующей строке – **2014**
- 18. Выделите словосочетание **на тему** и установите шрифт **полужирный**, **подчеркнутый**.
- 19. Установите обрамление страницы (формат границы страницы: применить только к первой странице текущего раздела, с параметрами относительно края текста, тип линии – строгий рисунок).
- 20. Включите масштаб отображения документа **Страница целиком**.

<sup>2</sup> При вводе названий ВУЗа, кафедры, ФИО преподавателя и студента, города используйте свои данные

- <span id="page-69-0"></span>21. Нажимая **Enter** в конце или в начале абзацев (т.е. вставляя пустые абзацы перед или после отдельных частей титула), добейтесь равномерного распределения текста по всей длине страницы.
- 22. Отмените все последние действия (п. [21\)](#page-69-0), связанные с добавлением пустых абзацев (отменить все последние вводы).
- 23. Добейтесь такого же равномерного распределения реквизитов титула по всей высоте страницы, другим способом – увеличивая интервалы **перед** или **после** абзацев с текстом.
- 24. Сохраните изменения в документе **титул.doc** и закройте Word.

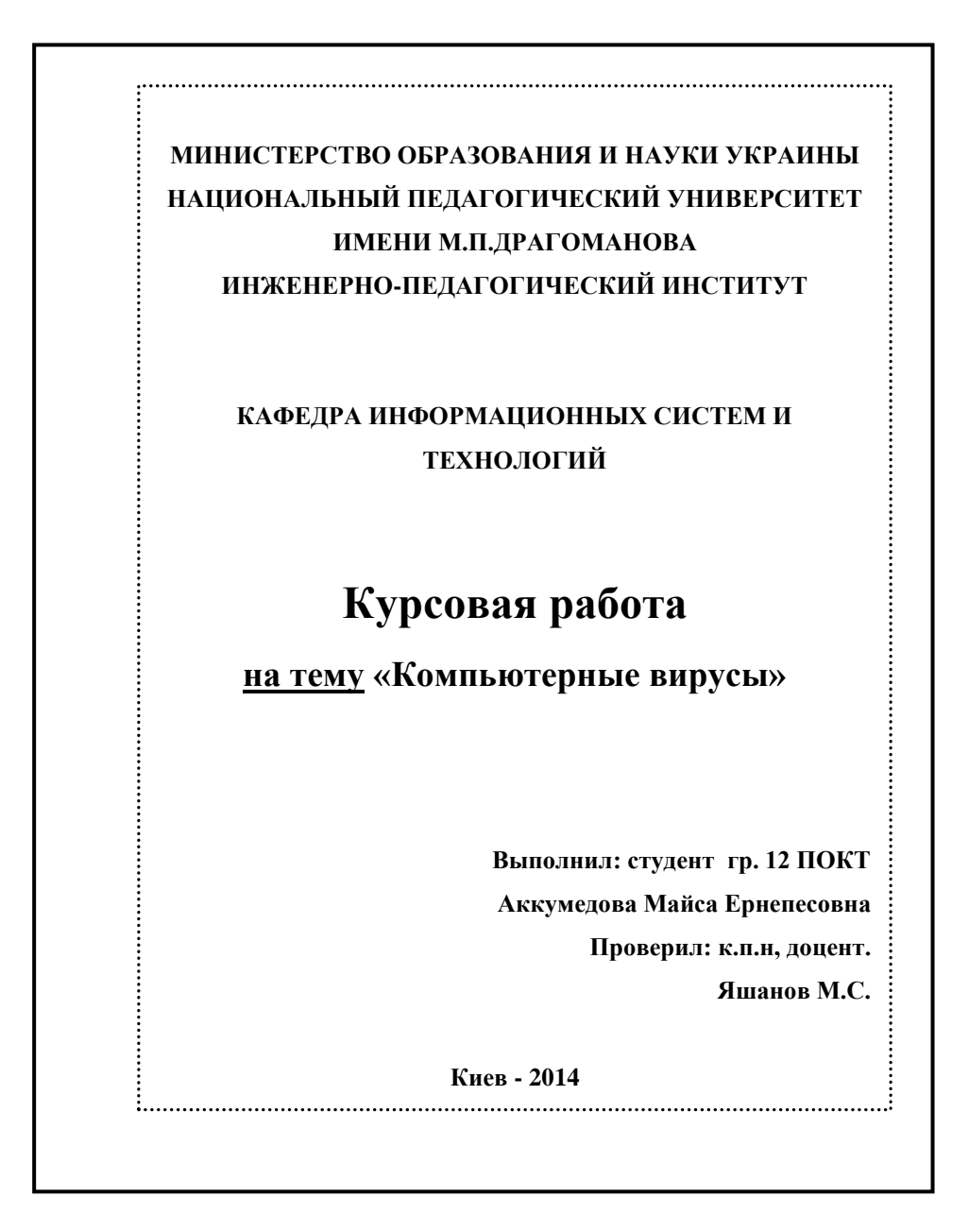

*Рис. 2.24. Вид титульного листа*

## **Отчет о проделанной работе:**

- 1. Оформить протокол лабораторной работы (название, цель работы, краткое содержание и выводи)
- 2. Ответить на избранные вопросы преподавателя (из перечня контрольных вопросов 1-25).

# **2.12.Лабораторная работа № 3 «Оформление текста»**

*Цель: освоить приемы оформления основного теста документов (форматирование шрифта, абзацев, колонок и сносок; копирование, перемещение, удаление и проверка правописания текста).*

## **Порядок выполнения работы :**

- 1. Последовательно произвести действия согласно методическим рекомендациям.
- 2. Сделать отчет о выполненной работе и защитить лабораторную работу.

## **Оборудование:**

1. Комплект персонального компьютера с предустановленными специализированными программами.

## **Методические рекомендации:**

- 1. Загрузите Word.
- 2. Установите параметры страницы: верхнее и нижнее поле **2.5**, левое – **3**, правое – **1**; размер бумаги – **А4** и ориентация – **книжная**.
- 3. Включите отображение **Непечатаемых символов**.
- 4. Включите **автоматическую расстановку переносов**.
- 5. Установите отступ красной строки **1.27 (1,25) см** и выравнивание **По ширине**.
- 6. Выберите шрифт **Times New Roman, Обычный, 14.**
- 7. Установите **русский** язык проверки **по умолчанию** и включите **автоматическую расстановку переносов**.
- 8. Сохраните файл под именем **введение.doc** в папку **Компьютерное документоведение** (периодически рекомендуется выполнять команду **Сохранить**).
- 9. Наберите 4 абзаца текста из начала раздела [0.](#page-27-0)
- 10. Вырежьте второй абзац и вставьте его в конец текста.
- 11. Выделите весь текст документа и нажмите клавишу **Delete.** Отмените операцию, верните отмененную операцию и еще раз отмените.
- 12. Выделите второй абзац и поменяйте в нем шрифт на **Arial, Курсив**, **Подчеркнутый, 10,** цвет **Красный** и анимация **Неоновая реклама**.
- 13. Расположите текст выделенного второго абзаца в две колонки и измените шрифт с **Курсива** на **Обычный**.
- 14. Выделите весь текст документа и установите **Полуторный** межстрочный интервал.
- 15. Проверьте орфографию в документе, заменяя неверно написанные слова на правильные варианты Word.
- 16. Найдите и изучите справку о вставке сносок.
- 17. Вставьте в конце первого абзаца **сноску** (**обычную** внизу страницы) с текстом: **В данном случае применены начертания и видоизменения: курсив, подчеркнутый, контур, надстрочный, жирный**.
- 18. Установите формат первой буквы третьего абзаца **Буквица В тексте**.
- 19. Сохраните изменения в документе **введение.doc** и закройте Word.

## **Отчет о проделанной работе:**

- 1. Оформить протокол лабораторной работы (название, цель работы, краткое содержание и выводи)
- 2. Ответить на избранные вопросы преподавателя (из перечня контрольных вопросов 1-25).
# **2.13.Лабораторная работа № 4 «Оформление списков и таблиц»**

*Цель: освоить приемы оформления списков, таблиц и математических формул в документах.*

### **Порядок выполнения работы :**

- 1. Последовательно произвести действия согласно методическим рекомендациям.
- 2. Сделать отчет о выполненной работе и защитить лабораторную работу.

#### **Оборудование:**

1. Комплект персонального компьютера с предустановленными специализированными программами.

- 1. Загрузите Word.
- 2. Включите отображение **Непечатаемых символов**.
- 3. Сохраните файл под именем **таблицы.doc** в папку **Компьютерное документоведение** (периодически выполнять команду **Сохранить**).
- 4. В новом документе наберите не по алфавиту список подгруппы (5- 10 фамилий и инициалов), включив **Формат нумерованного списка**.
- 5. Пометьте список и измените режим **нумерованного списка** на **маркированный**.
- 6. Отключите **формат списка**.
- 7. Выведите на экран **панель таблицы и границы** и переместите ее в область для панелей инструментов**.**
- 8. Пометьте все фамилии и инициалы студентов и преобразуйте выделенный текст в таблицу (меню **таблица**).
- 9. Установите ширину столбца таблицы 6 см.
- 10. Уберите границы у ячеек таблицы (выключите обрамление).
- 11. Обрамите ячейки таблицы со всех сторон (установите все границы).
- 12. Отсортируйте содержимое таблицы по алфавиту.
- 13. Добавьте в таблицу столбец справа.
- Поставив курсор в первую строку, добавьте строку и оформите 14. шапку Ф.И.О и День рождения жирным шрифтом и по центру.
- Перед таблицей добавьте новый абзац и, используя Вставка 15. Название, вставьте название Таблица 1. Список студентов подгруппы.
- Измените в параметрах стиля названия таблицы выравнивание 16. абзаца по левому краю, шрифт полужирный, размер 12.
- Ниже таблицы 1 создайте и заполните новую таблицу (Рис. 2.25). 17. Постоянная часть названия таблицы - Таблица 2 - должна быть оформлена как Вставка ⇒ Название.

|                | Каналы реализации |                  |        |                              | Цена                        |                                 |
|----------------|-------------------|------------------|--------|------------------------------|-----------------------------|---------------------------------|
| Виды продукции | министе<br>рство  | универс<br>итеты | прочие | Всего<br>реализовано,<br>ШТ. | реализации<br>1 шт,<br>грн. | Стоимость<br>продукции,<br>грн. |
| Учебники       | 1700              | 2100             | 8414   |                              | 40                          |                                 |
| Методические   | 600               | 3900             | 150    |                              | 21                          |                                 |
| рекомендации   |                   |                  |        |                              |                             |                                 |
| Монографии     | 600               | 950              | 2500   |                              | 65                          |                                 |
| Итого:         |                   |                  |        |                              | X                           |                                 |

Таблица. Реализация печатной продукции по каналам сбыта

Рис. 2.25. Вид оформления таблицы

- <span id="page-73-0"></span>18. Всего реализовано, Стоимость продукции и Итого  $\Pi$ <sup>O</sup> реализации и стоимости рассчитать с использованием формул (Таблица ⇒ Формула; координаты – как в игре «Морской бой»: по учебникам формула объема реализации будет иметь вид  $=b3+c3+d3$ ; формула стоимости продукции = $e3*f3$ ; формулы подсчета итогов по сумме реализации и сумме стоимости продукции =SUM(ABOVE)).
- Обрамите и отформатируйте таблицу так, как приведено. 19.
- Уменьшите цену реализации монографии до 415 грн. и сделайте 20. перерасчет стоимости продукции по монографиям и итоговой стоимости продукции (обновите поля).
- Ниже таблицы напишите формулы (Рис. 2.26), используя средства 21. Microsoft Equation (Вставка  $\Rightarrow$  Объект  $\Rightarrow$  Microsoft Equation).

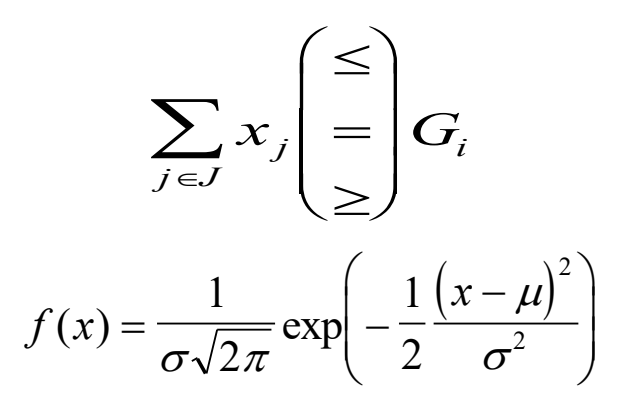

Рис. 2.26. Вид математических формул

- <span id="page-74-0"></span>С помощь команд Вставка ⇒ Название в скобках сделайте 22. подписи справа от каждой формулы ((Формула 1), (Формула 2)).
- Сохраните документ и закройте текстовый процессор. 23.

- Оформить протокол лабораторной работы (название, цель работы,  $1<sub>1</sub>$ краткое содержание и выводи).
- Ответить на избранные вопросы преподавателя (из перечня  $2.$ контрольных вопросов 1-25).

## 2.14. Лабораторная работа № 5 «Создание схем и рисунков в текстовых документах»

Цель: освоить приемы создания в документах схем и рисунков средствами Word.

## Порядок выполнения работы:

- Последовательно произвести действия согласно методическим  $1_{\cdot}$ рекомендациям.
- Сделать отчет о выполненной работе и защитить лабораторную 2. работу.

#### Оборудование:

Комплект персонального компьютера с предустановленными 1. специализированными программами.

#### Методические рекомендации:

- Загрузите Word. 1.
- Установите ориентацию страницы альбомная.  $\overline{2}$ .
- Сохраните файл под именем схемы.doc в папку Компьютерное 3. документоведение (периодически рекомендуется выполнять команду Сохранить).
- Нарисуйте схему (Рис. 2.27), используя средства Microsoft  $\overline{4}$ . **Organization Chart.**
- Измените в формате объекта обтекание сверху и снизу.  $5<sub>1</sub>$
- На новой странице вставьте объект Рисунок Microsoft Word и,  $6<sub>l</sub>$ используя средства рисования (Надпись, Линия и Стрелка), нарисуйте схему (Рис. 2.28).
- Выделите все графические объекты (линии, надписи и др.) и 7. сгруппируйте в один.
- Установите в формате объекта (рисунка) обтекание сверху и 8. снизу.
- Включите предварительный просмотр и настройте его на 9. просмотр всех (нескольких) страниц.
- Сохраните документ и закройте Word. 10.

### Отчет о проделанной работе:

- $1.$ Оформить протокол лабораторной работы (название, цель работы, краткое содержание и выводи).
- Ответить на избранные вопросы преподавателя (из перечня  $2.$ контрольных вопросов 1-25).

## 2.15. Лабораторная работа № 6 «Использование графических объектов в текстовых документах»

Цель: освоить приемы оформления рисунков и графического текста в документах.

### Порядок выполнения работы:

Последовательно произвести действия согласно методическим  $1.$ рекомендациям.

2. Сделать отчет о выполненной работе и защитить лабораторную работу.

### **Оборудование:**

1. Комплект персонального компьютера с предустановленными специализированными программами.

### **Методические рекомендации:**

- 1. Загрузите Word.
- 2. Установите параметры страницы: верхнее и нижнее поле **2**, левое – **0,5**, правое – **0,5**; размер бумаги – **А4** и ориентация – **книжная**.
- 3. Включите отображение **Непечатаемых символов**.
- 4. Отобразите на рабочем столе панель **Рисование**.
- 5. Используя **WordArt** и рисунок из **Коллекции картинок Microsoft Office (**выполняется при наличии коллекции картинок**)** сформируйте рекламный проспект<sup>3</sup> (*Рис.* 2.29).
- 6. Для оформления документа подложкой (изображение шестеренок) следует выбрать из **Коллекции картинок Microsoft Office** соответствующий рисунок, вставить его в графический редактор **Paint** и сохранить в файл **шестеренки.jpg** в папку **Компьютерное документоведение**. Чтобы добавить подготовленный рисунок в качестве подложки в меню **Формат** выберите **Фон Подложка Рисунок Выбрать** и укажите файл **шестеренки.jpg (**выполняется для версии MS Office XP и выше**)**.
- 7. Для всех объектов WordArt и рисунка установите в формате объекта WordArt (рисунка) **обтекание сверху и снизу**.
- 8. Просмотрите созданный объект в режиме предварительного просмотра.
- 9. Сохраните документ под именем **реклама.doc** в папку **Компьютерное документоведение** и закройте Word.

### **Отчет о проделанной работе:**

- 1. Оформить протокол лабораторной работы (название, цель работы, краткое содержание и выводи).
- 2. Ответить на избранные вопросы преподавателя (из перечня контрольных вопросов 1-25).

<sup>3</sup> При необходимости использования в одном документе нескольких графических объектов и текстовых фрагментов удобно их размещать в ячейках таблицы.

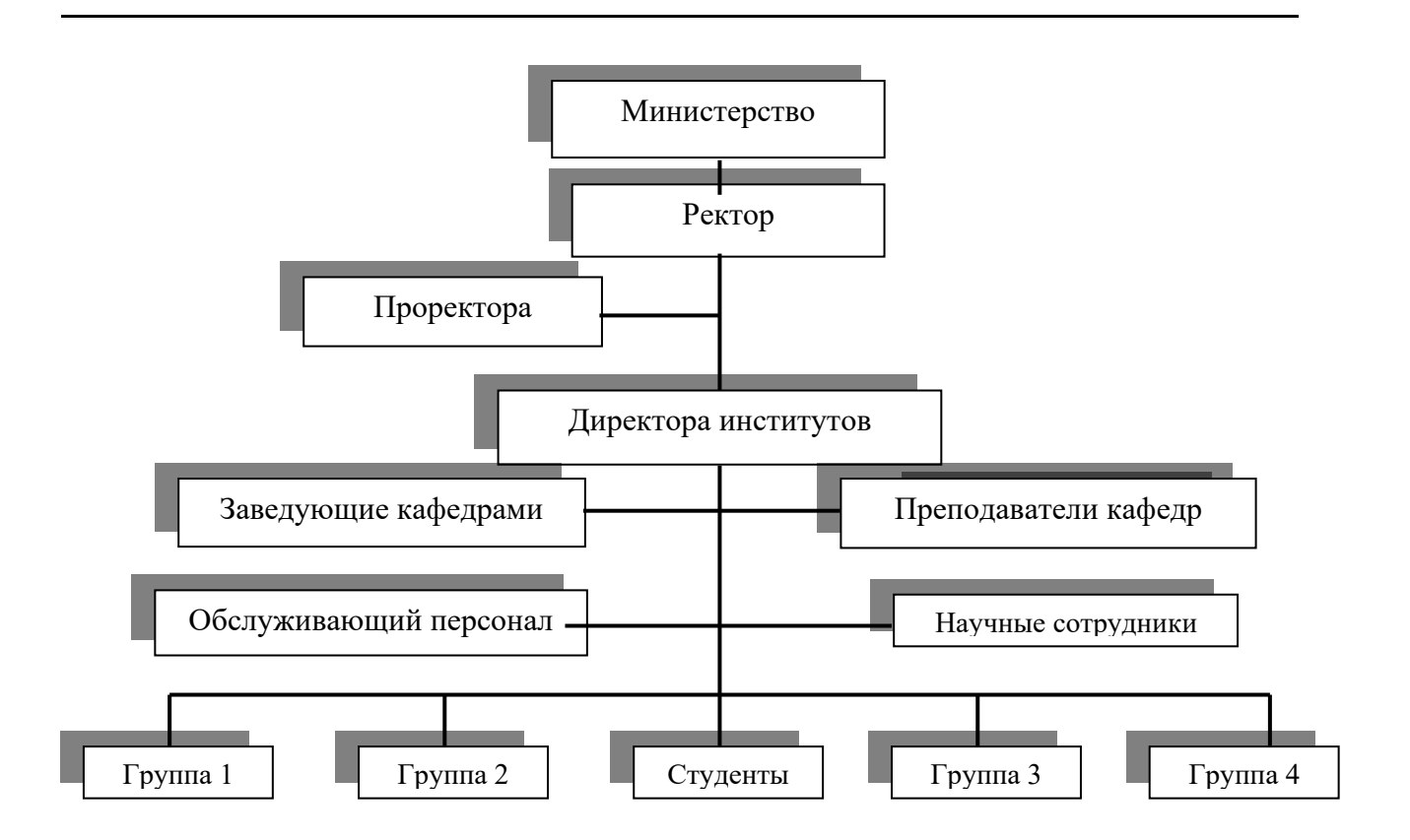

*Рис. 2.27. Вид схемы структуры управления университетом*

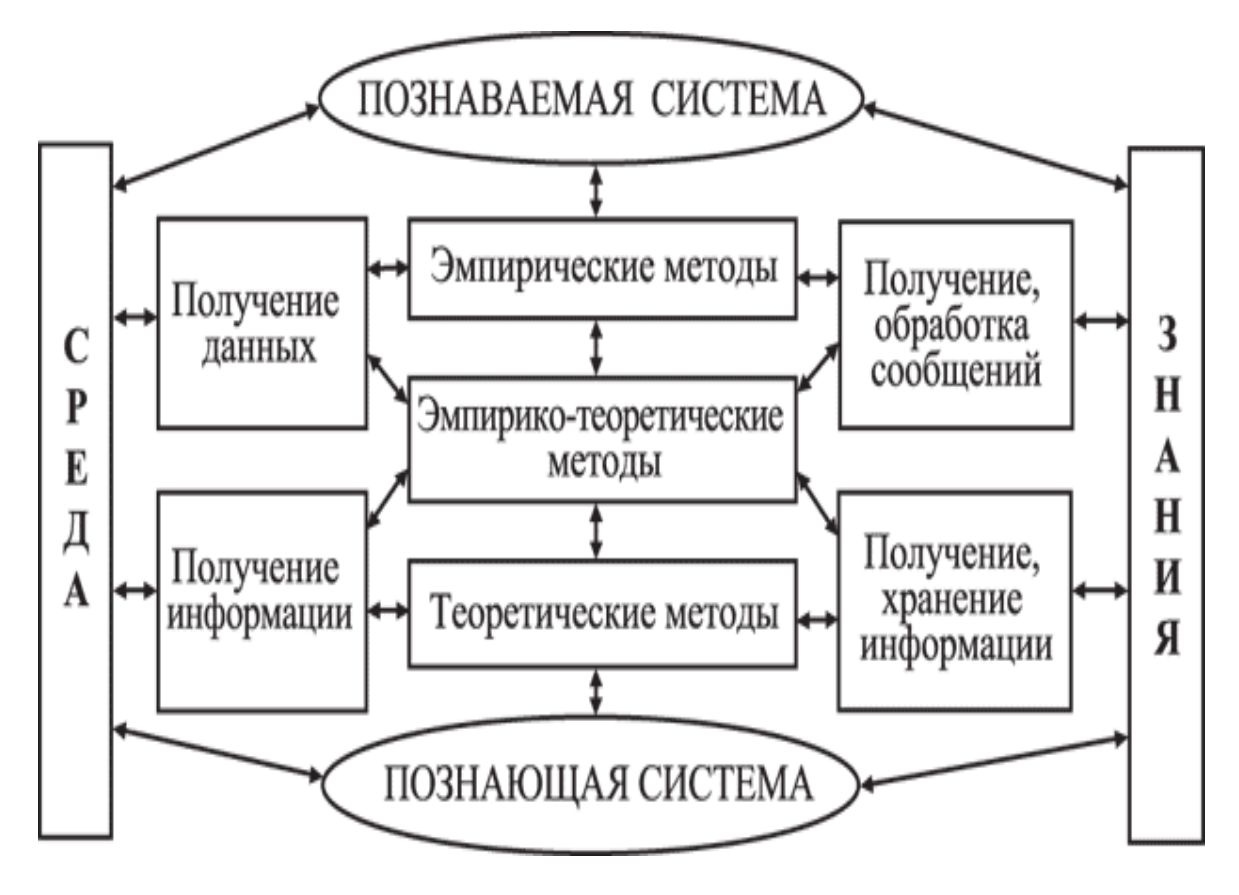

<span id="page-77-0"></span>*Рис. 2.28. Вид схемы познания системы*

<span id="page-78-0"></span>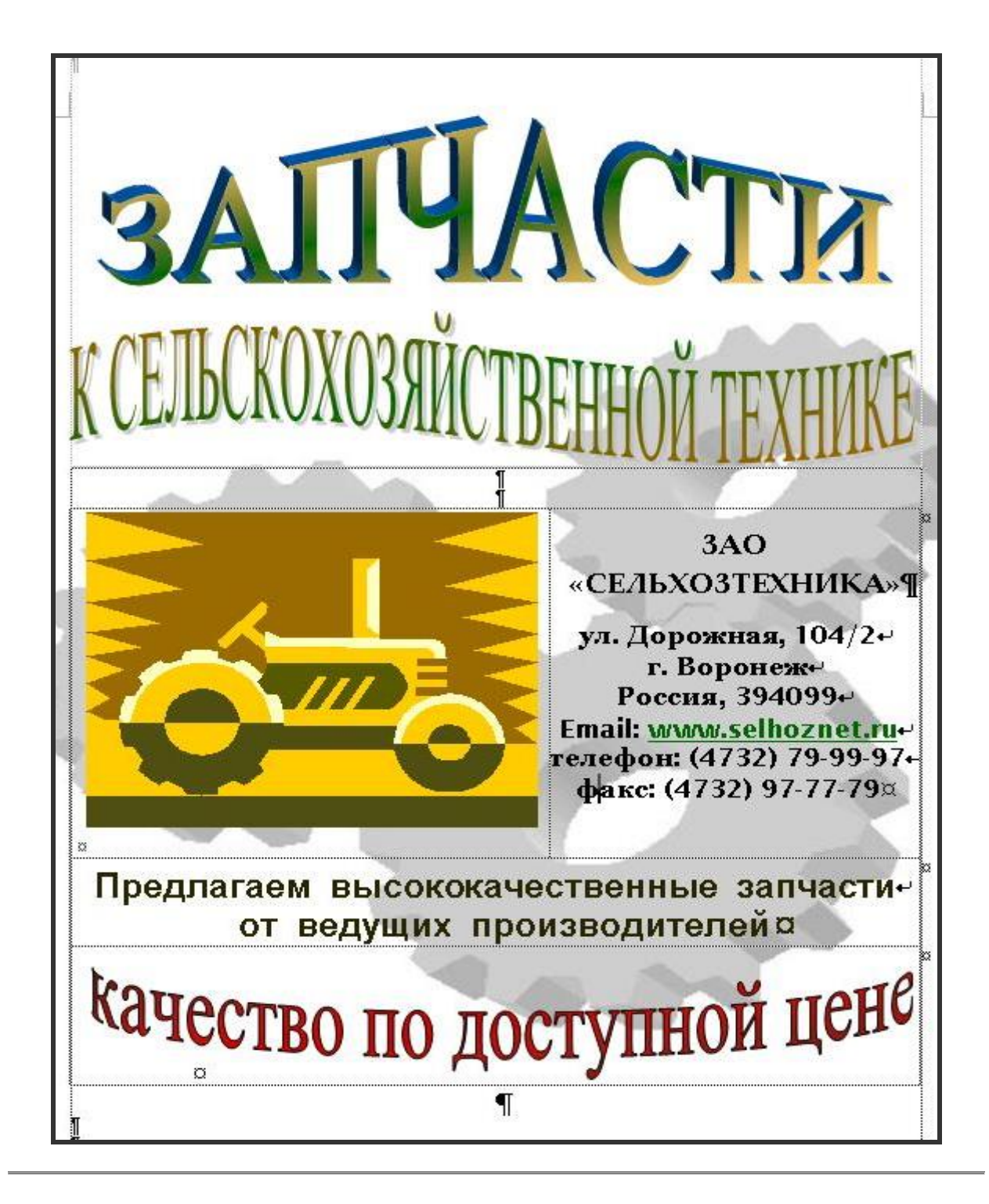

*Рис. 2.29. Вид рекламного проспекта*

## **2.16.Лабораторная работа № 7 «Создание структуры документа с использованием стилей»**

*Цель: освоить приемы создания структуры документов, использования стилей и перекрестных ссылок, формирования документа из фрагментов других документов.*

### **Порядок выполнения работы :**

- 1. Последовательно произвести действия согласно методическим рекомендациям.
- 2. Сделать отчет о выполненной работе и защитить лабораторную работу.

## **Оборудование:**

1. Комплект персонального компьютера с предустановленными специализированными программами.

- 1. Загрузите Word.
- 2. Установите параметры страницы: верхнее и нижнее поле **2.5**, левое – **3**, правое – **1**; размер бумаги – **А4** и ориентация – **книжная**.
- 3. Отключите в **Автозамене** на вкладке **Автоформат при вводе** опцию **Автоматически при вводе определять стили** (если она установлена).
- 4. Включите отображение **Непечатаемых символов**.
- 5. Переключите вид документа в режим **Структура**.
- 6. Используя стиль **Заголовок 1** наберите 5 абзацев: *Введение*, *Основы работы с таблицами*, *Основы работы с графикой, Список литературы, Приложения.*
- 7. За (под) заголовком **Основы работы с таблицами** начните новый абзац и, установив стиль **Заголовок 2,** наберите два подзаголовка – *Список студентов* и *Расчет стоимости компьютера*, к заголовку **Основы работы с графикой** наберите подзаголовки *Рисунки* и *Математические формулы*.
- 8. Установите курсор в абзац любого заголовка, использующего стиль Заголовок 1, и в формате выбранного стиля последовательно измените **ФОРМАТ** ШРИФТА: **Times New Roman**,

**Полужирный**, размер **16**, видоизменение – **все прописные**, интервал **Разреженный; ФОРМАТ** АБЗАЦА: интервал после **12 пт**., выравнивание **По центру**, положение на странице **с новой страницы**, **запретить автоматический перенос слов**; **ФОРМАТ**  НУМЕРАЦИИ**: многоуровневый список заголовков (1. Заголовок 1; 1.1. Заголовок 2; 1.1.1. Заголовок 3).**

- 9. Установите курсор в абзац любого заголовка, использующего стиль Заголовок 2, и в формате выбранного стиля измените **ФОРМАТ** ШРИФТА: **Times New Roman**, **Полужирный**, размер **16**; **ФОРМАТ** АБЗАЦА: **интервал перед и после 6 пт**., выравнивание **По центру**, **запретить автоматический перенос слов**; **ФОРМАТ** НУМЕРАЦИИ: **многоуровневый список заголовков (1.Загловок 1; 1.1. Заголовок 2**…**).**
- 10. Сохраните файл под именем **отчет.doc** в папку **Компьютерное документоведение** (периодически в процессе и перед завершением работы с документом выполняйте команду сохранения файла).
- 11. Включите вид документа **Разметка страницы**.
- 12. После заголовка **Введение** начните новый абзац. Откройте файл **введение.doc** и перекопируйте весь текст (включая сноску) в файл **отчет.doc** после заголовка **Введение**.
- 13. Закройте файл **введение.doc**.
- 14. Откройте файл **таблицы.doc** и перенесите таблицу 1 со списком студентов в файл **отчет.doc** под заголовок **Список студентов**, начав предварительно новый абзац.
- 15. Таблицу 2 перекопируйте после заголовка **Расчет стоимости компьютера**, предварительно начав новый абзац.
- 16. Под заголовком **Рисунки** начните новый абзац.
- 17. Вставьте рисунок **пейзаж.jpg** из папки **Рисунки** (в папке **Компьютерное документоведение**). Растяните его на всю ширину страницы.
- 18. Под рисунком наберите название рисунка **Пейзаж**. Постоянная часть названия рисунка должна быть оформлена как **Вставка Название**.
- 19. Из файла **таблицы.doc** перенесите математические формулы под заголовок **Математические формулы**, предварительно начав

новый абзац. Закройте файл **таблицы.doc** без сохранения изменений.

- 20. После заголовка **Список литературы** начните новый абзац.
- 21. Наберите литературные источники, стоящие под номерами 7, 3, и 2 из списка литературы данного практикума, включив **Формат нумерованного списка**.
- 22. В конце первого абзаца текста **Введения** в квадратных скобках вставьте перекрестную ссылку на источник № 1 **Списка литературы**.
- 23. Ко второму абзацу вставьте перекрестную ссылку на источник № 3 **Списка литературы**.
- 24. К третьему абзацу вставьте перекрестную ссылку на источник № 2 **Списка литературы**.
- 25. Добавьте в конец Списка литературы источник № 1 из списка литературы данного практикума.
- 26. К четвертому абзацу вставьте перекрестную ссылку на источник № 4 **Списка литературы**.
- 27. Выделите весь **Список литературы** и отсортируйте **по абзацам по возрастанию**.
- 28. Выделите весь текст файла и выполните **Обновить поле**.
- 29. Вставьте разрыв раздела со следующей страницы.
- 30. Установите для созданного раздела (**Приложения**) ориентацию альбомная, применить – **К текущему разделу**.
- 31. Под заголовком **Приложения** вставьте схему структуры управления акционерного общества из файла **схемы.doc**.
- 32. Над схемой вставьте название **Приложение 1. Структура управления акционерного общества**. Постоянная часть названия приложения должна быть оформлена как **Вставка Название**.
- 33. На следующей странице разместите информационно-логическую модель, перекопировав ее из файла **схемы.doc**.
- 34. Над схемой вставьте название **Приложение 2. Информационнологическая модель**. Постоянная часть названия приложения должна быть оформлена как **Вставка Название**.
- 35. На следующей странице разместите рекламный проспект, перекопировав ее из файла **реклама.doc**.
- Над рисунком вставьте название Приложение 3. Рекламный 36. проспект. Постоянная часть названия приложения должна быть оформлена как Вставка ⇒ Название.
- Прокрутите все содержимое документа. 37.
- Определите номер текущей строки, символа (колонки), страницы. 38. Общий объем страниц в документе.
- Поочередно установите курсор в абзац с заголовком Введение, 39. Список литературы, Приложения и выключите формат нумерации.
- Включите отображение панели Схема документа и, используя ее, 40. сделайте быстрый переход по заголовкам.
- Выключите отображение панели Схема документа. 41.
- Закройте Word. 42.

- Оформить протокол лабораторной работы (название, цель работы, 1. краткое содержание и выводи).
- Ответить на избранные вопросы преподавателя (из перечня 2. контрольных вопросов 1-25).

## 2.17. Лабораторная работа № 8 «Нумерация страниц и создание оглавления документа»

Цель: освоить приемы вставки документов из других файлов, нумерации страниц и создания оглавления документов.

### Порядок выполнения работы:

- Последовательно произвести действия согласно методическим 1. рекомендациям.
- Сделать отчет о выполненной работе и защитить лабораторную 2. работу.

### Оборудование:

Комплект персонального компьютера с предустановленными  $1_{\cdot}$ специализированными программами.

- 1. Загрузите Word и откройте документ **отчет.doc.**
- 2. Добавьте перед первым абзацем документа новый абзац.
- 3. **Очистите формат** стиля нового абзаца или установите **обычный** стиль.
- 4. Установите выравнивание абзаца **по центру**, интервал после абзаца – **12 пт**.
- 5. Установите параметры шрифта: размер **16**, формат **полужирный**, **все прописные**, интервал - **разреженный**.
- 6. Наберите слово «**Содержание**».
- 7. Расставьте нумерацию страниц с параметрами: **Номер на 1 странице, Вверху страницы, По центру**.
- 8. Вставьте в начало документа **Оглавление**, содержащее стиль **Заголовок 1** и **2** (2 уровня), формат **Формальный**.
- 9. Установите курсор в название любой главы оглавления и измените в стиле **Оглавление1** параметры: размер шрифта – **14**, межстрочный интервал – **полуторный**, интервал перед и после абзаца – **6 пт**.
- 10. Установите курсор в название любого раздела оглавления и измените в стиле **Оглавление2** параметры: размер шрифта – **14**, межстрочный интервал – **полуторный**.
- 11. Вставьте перед заголовком оглавления титульный лист из файла **ти-тул.doc** (курсор в первую позицию первой строки и **Вставка Файл**).
- 12. Отключите (удалите) нумерацию страниц во всем документе.
- 13. Расставьте нумерацию страниц с параметрами: **Без номера на 1 странице, Внизу страницы, Справа,** нумерацию начать **с 1 стр**.
- 14. Обновите оглавление. Проверьте соответствие изменений в нем.
- 15. Сохраните документ.
- 16. Переключитесь в режим структуры документа.
- 17. Включите отображение заголовков уровня 1.
- 18. Переместите вверх заголовок **Основы работы с графикой**, поставив его после заголовка **Введение** (с помощью кнопки (**Вверх**) панели инструментов).
- 19. Переключитесь в режим разметки страницы.
- 20. Просмотрите изменения структуры документа (переместилось ли содержимое раздела?).
- 21. Просмотрите документ в режиме предварительного просмотра.
- 22. Проверьте правописание текста документа.
- 23. Обновите оглавление.
- 24. Сохраните документ и закройте Word.

- 1. Оформить протокол лабораторной работы (название, цель работы, краткое содержание и выводи).
- 2. Ответить на избранные вопросы преподавателя (из перечня контрольных вопросов 1-25).

## **2.18.Лабораторная работа № 9 «Защита документа и дополнительные возможности Word»**

*Цель: освоить приемы защиты документов от несанкционированных изменений, открытия и сохранения документов различных форматов, настройки интерфейса и параметров работы Word.*

## **Порядок выполнения работы:**

- 1. Последовательно произвести действия согласно методическим рекомендациям.
- 2. Сделать отчет о выполненной работе и защитить лабораторную работу.

### **Оборудование:**

1. Комплект персонального компьютера с предустановленными специализированными программами.

- 1. Сохраните документ, установив пароль (111) на открытие, и закройте Word.
- 2. Пометьте весь раздел **Введение** (заголовок и текст) и скопируйте его в буфер.
- 3. Создайте новый документ и вставьте содержимое буфера.
- 4. Сохраните текст из окна: тип файла **текст MS DOS** под именем **отчет.txt.**
- 5. Закройте Word и откройте программу **FAR**. Просмотрите содержимое файла **отчет.txt** и **отчет.doc**.
- 6. Загрузите Word.
- 7. Установите **Подтверждение преобразования при открытии**  (меню **Сервис**, **Параметры**, **Общие**).
- 8. Откройте файл **отчет.txt**, преобразовав его из формата **DOS.**
- 9. Добавьте (вынесите) на панель инструментов кнопки команд: **Параметры страницы**, **Надстрочный знак** и **Подстрочный знак**.
- 10. Уберите с панели инструментов эти кнопки.
- 11. Откройте меню **Сервис**, **Параметры** и, используя контекстную справку, изучите параметры на всех вкладках.
- 12. Закройте Word.

- 1. Оформить протокол лабораторной работы (название, цель работы, краткое содержание и выводи).
- 2. Ответить на избранные вопросы преподавателя (из перечня контрольных вопросов 1-25).

## **2.19.Лабораторная работа № 10 «Создание документа с графикой»**

*Цель: закрепить навыки работы с графическими объектами в Word.*

## **Порядок выполнения работы :**

- 1. Последовательно произвести действия согласно методическим рекомендациям.
- 2. Сделать отчет о выполненной работе и защитить лабораторную работу.

## **Оборудование:**

1. Комплект персонального компьютера с предустановленными специализированными программами.

#### **Методические рекомендации:**

- 1. Создайте рисунок с логотипом вуза, используя средства графического редактора.
- 2. В новом документе, используя рисунок с логотипом вуза и средства **Word Art,** сформируйте диплом (*[Рис. 2](#page-87-0).30*).
- 3. Для подложки выберите соответствующий теме награждения рисунок из **Коллекции картинок Microsoft Office (**этот пункт выполняется для версий MS Office XP и выше, если установлена коллекция картинок).
- 4. Готовый документ скопируйте в буфер обмена, используя клавишу **Print Screen.** Содержимое буфера обмена вставьте в рабочую область Paint и сохраните в файле **Диплом.jpg**.

### **Отчет о проделанной работе:**

- 1. Оформить протокол лабораторной работы (название, цель работы, краткое содержание и выводи).
- 2. Ответить на избранные вопросы преподавателя (из перечня контрольных вопросов 1-25).

<span id="page-87-0"></span>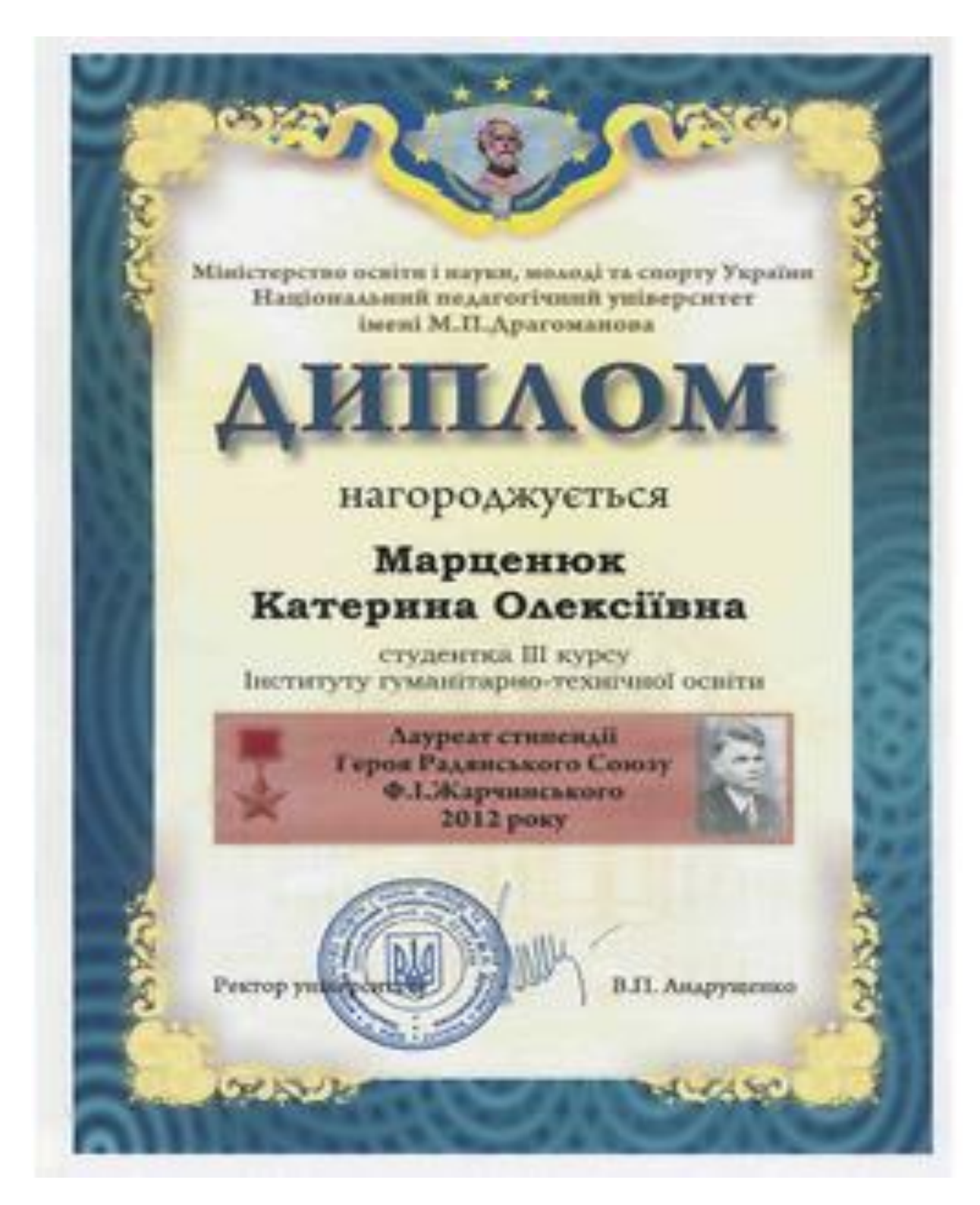

*Рис. 2.30. Примерный вид диплома*

# **2.20.Лабораторная работа № 11 «Использование шаблонов документов»**

*Цель: Освоить приемы работы с мастером шаблонов.*

### **Порядок выполнения работы:**

- 1. Последовательно произвести действия согласно методическим рекомендациям.
- 2. Сделать отчет о выполненной работе и защитить лабораторную работу.

### **Оборудование:**

1. Комплект персонального компьютера с предустановленными специализированными программами.

- 1. Создайте новый документ с помощью **Шаблона** (**Общие шаблоны**).
- 2. Выберите **Другие документы Мастер резюме**.
- 3. Укажите **Стиль оформления** и пункты, которые хотите включить в резюме.
- 4. Заполните созданный документ по шаблону. Примерный вид резюме представлен на рисунке 2.31.

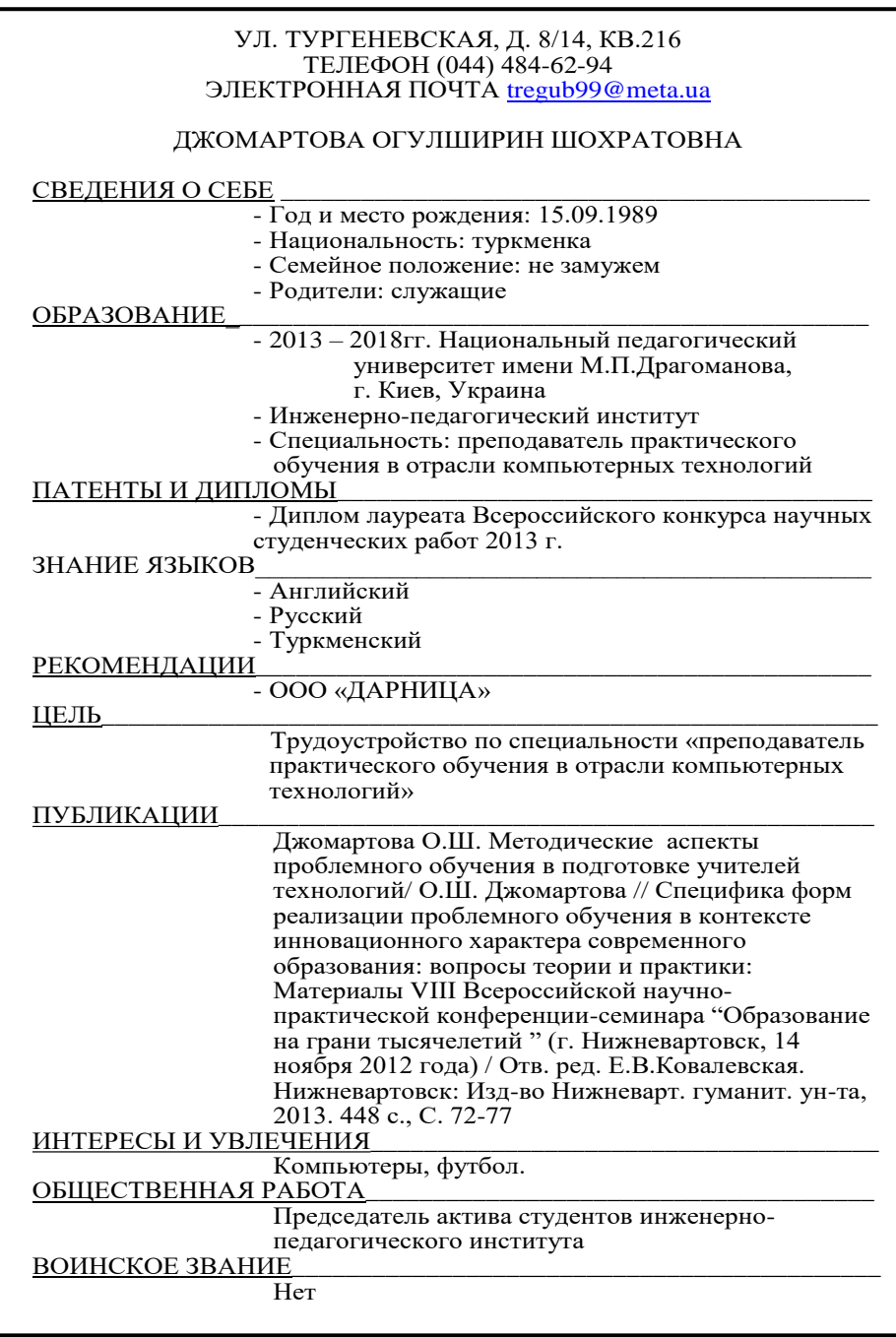

#### *Рис.1. Вид резюме*

### **Отчет о проделанной работе:**

- 1. Оформить протокол лабораторной работы (название, цель работы, краткое содержание и выводи).
- 2. Ответить на избранные вопросы преподавателя (из перечня контрольных вопросов 1-25).

## **2.21.Лабораторная работа № 12 «Создание реферата»**

*Цель: закрепить навыки создания и оформления документа со сложной структурой в MS Word.*

#### **Порядок выполнения работы:**

- 1. Последовательно произвести действия согласно методическим рекомендациям.
- 2. Сделать отчет о выполненной работе и защитить лабораторную работу.

#### **Оборудование:**

1. Комплект персонального компьютера с предустановленными специализированными программами.

### **Методические рекомендации:**

Напишите реферат на одну из предлагаемых тем:

- Процессоры ПК
- Обзор современных операционных систем
- Файловые менеджеры
- Текстовые редакторы и программы распознавания образов
- Программы обработки и просмотра графических изображений
- Применение табличных процессоров в обработке педагогической информации
- Базы данных и СУБД
- Компьютерные преступления и средства защиты информации
- Глобальная компьютерная сеть Интернет
- Хранение и поиск данных в сети Интернет

Особое внимание необходимо обратить на порядок оформления работы. Аккуратное и строгое оформление – обязательное требование, предъявляемое к рефератам и другим (курсовым, дипломным) работам.

Реферат должен быть оформлен в текстовом процессоре MS Word для печати на бумагу формата А4 (210X297 мм) на лицевой стороне каждого листа. Ориентация – книжная (некоторые таблицы и схемы могут быть расположены на страницах альбомной ориентации). Текст на странице располагается в одну колонку с отступами для полей: верхнее и нижнее поля – 2 см, левое поле – 3 см, правое – 1,5 см.

Для набора основного текста рекомендуется использовать одноименный стиль (основной текст), установив шрифт – Times New Roman, размер – 14; параметры абзаца: первая строка – 1,25 см, выравнивание – по ширине, интервал перед и после – 0, межстрочный интервал – одинарный (остальные параметры установлены по умолчанию, поэтому опущены). Необходимо включить автоматический перенос слов. Для выделения отдельных фрагментов текста разрешается использовать полужирный шрифт и курсив.

Заголовки разделов, подразделов, рисунков и таблиц должны быть оформлены с использованием стилей. В конце названий точки ставить не следует, за исключением условных сокращений и обозначений. Каждый раздел начинается с новой страницы, подраздел следует за предыдущим подразделом на той же странице.

*Стиль заголовков разделов* (Заголовок 1) должен иметь следующие параметры:

ФОРМАТ АБЗАЦА: интервал после 12 пт., выравнивание По центру, положение на странице с новой страницы, запретить автоматический перенос слов;

ФОРМАТ ШРИФТА: Times New Roman, Полужирный, размер 16, все прописные, интервал – Разреженный;

ФОРМАТ НУМЕРАЦИИ: многоуровневый список заголовков (1. Заголовок 1; 1.1. Заголовок 2; 1.1.1. Заголовок 3) (для заголовков «Введение», «Выводы и предложения», «Список использованной литературы» и «Приложения» после применения к ним стиля заголовка 1 необходимо выключить формат нумерации).

Параметры *стиля заголовков подразделов* (Заголовок 2):

ФОРМАТ АБЗАЦА: интервал перед и после 6 пт., По центру, не отрывать от следующего, запретить автоматический перенос слов;

ФОРМАТ ШРИФТА: Times New Roman, Полужирный, размер 16, интервал Разреженный.

ФОРМАТ НУМЕРАЦИИ: многоуровневый список заголовков (1. Заголовок 1; 1.1. Заголовок 2; 1.1.1. Заголовок 3).

Таблицы должны иметь сквозную нумерацию и наименование, располагающиеся над таблицей. Постоянная часть названия вставляется с помощью средств текстового процессора, знак номера (№) не используется. Для единообразия оформления необходимо создать стиль «название таблицы» на основании стиля «название объекта» с параметрами: формат абзаца – по центру, отступ перед – 6 пт, запретить автоматический перенос слов, не отрывать от следующего; формат шрифта: Times New Roman, полужирный, размер – 12 и использовать его для всех заголовков таблиц.

### *Пример табличного заголовка:* **Таблица 1. Процессоры ПК**

Таблицы должны быть обрамлены со всех сторон и внутри. Размер шрифта в таблицах может быть не меньше 10 и не больше 14 пунктов. Таблицы, не помещающиеся на одну страницу, должны переносится на следующую с добавлением под шапкой и в начале каждой следующей страницы строки с порядковой нумерацией столбцов (шапка в таблице приводится один раз, но на каждой следующей странице перед продолжением таблицы необходимо повторять заголовок следующим образом: **Таблица 5 (продолжение)**.

В ячейках шапки выравнивание обычно делают по вертикали и по горизонтали – по центру; в подлежащем – сверху и по левому краю; внутри таблицы – снизу и по правому краю, в некоторых случаях наглядней выглядит выравнивание – по центру (для автоматизации и единообразия оформления таблиц желательно создать стили форматирования: шапка таблицы, подлежащее и содержимое таблицы).

Для оформления заголовков приложений необходимо создать название «Приложение» и использовать стиль «название таблицы». При описании по тексту следует вставлять перекрестные ссылки на постоянную часть и номер названия соответствующих приложений.

Под рисунками и схемами должны располагаться их названия со сквозной нумерацией. Для вставки постоянной части заголовка с помощью средств текстового процессора, необходимо создать название **Рис.** , знак номера (№) не используется. Для единообразия оформления создайте стиль «название рисунка» на основании стиля «название объекта» с параметрами: формат абзаца – по центру, отступ после – 6 пт, запретить автоматический перенос слов; формат шрифта: Times New Roman, полужирный, размер – 12 и использовать его для всех заголовков рисунков.

### *Пример названия рисунка:* **Рис 1. Вид панелей Total Commander**

Таблицы и рисунки должны быть размещены в нужном месте и не оторваны от текста. При необходимости допускается их перенос на следующую страницу после упоминания по тексту с обязательной ссылкой. Ссылки оформляются с помощь вставки перекрестных ссылок на постоянную часть и номер названия.

Первой страницей является титульный лист, который заполняют по установленной в высшем учебном заведении форме (см. *[Рис. 2](#page-69-0).24*). На второй странице под заголовком «Содержание» размещают оглавление реферата с указанием страниц. При этом содержание должно соответствовать указанным по тексту заголовкам разделов и подразделов реферата и номерам станиц, на которых они начинаются. Оглавление должно быть сформировано автоматически использованием возможностей текстового процессора (чтобы заголовок «Содержание» не попал в список оглавления, к нему нельзя применять стиль заголовка).

Все страницы должны иметь сквозную нумерацию внизу и справа страницы. Первой страницей является титульный лист, но номер на нем не должен отображаться. Размер шрифта номера страницы – 12.

Чтобы продемонстрировать знания текстового процессора, в реферате рекомендуется разместить в верхних колонтитулах страниц фамилию И.О. студента и название текущего раздела; на титульном листе можно сделать строгую рамочку границы страницы.

В тексте допускаются только общепринятые сокращения слов.

При использовании материала из литературных источников необходимо в квадратных скобках указать порядковый номер источника (например: [12]), соответствующий списку использованной литературы (используйте средства текстового процессора – перекрестную ссылку на абзац). При цитировании следует упомянуть в тексте фамилию и инициалы автора, а в скобках указать номер источника и номер страницы, с которой взята цитата. Нельзя отрывать основную мысль автора от его целостной концепции. Примечания и комментарии можно привести в виде сносок в конце страницы.

Список литературы должен быть оформлен с применением формата нумерованного списка. В процессе работы источники можно располагать в порядке использования, но после завершения, их необходимо упорядочить в алфавитном порядке (отсортировать средствами текстового процессора и обновить поля с перекрестными ссылками).

*94*

- 1. Оформить протокол лабораторной работы (название, цель работы, краткое содержание и выводи).
- 2. Ответить на избранные вопросы преподавателя (из перечня контрольных вопросов 1-25).

#### ПРОСМОТР ЭЛЕКТРОННЫХ ДОКУМЕНТОВ  $\mathbf{3}$ . **B CPE ADOBE ACROBAT READER**

#### Теоретические сведения

#### 3.1. Общие сведения о PDF-документах

Portable Document Format (PDF, формат переносимых документов) наиболее распространенный формат электронных документов, предназначенных только ДЛЯ просмотра  $(6e<sub>3</sub>)$ возможности  $\overline{\text{co}}\overline{\text{to}}$ редактирования).  $O<sub>H</sub>$ представляет универсальный кроссплатформенный формат для создания с целью распространения и сохранения в исходном виде электронных документов. Данный формат сохраняет шрифты текста, изображения и структуру исходных документов, созданных в широком диапазоне приложений. Adobe Acrobat Professional, Corel Draw, Adobe InDesign, ABBYY FineReader и многие другие имеют возможность сохранения документов в формате PDF. Помимо текста и графических элементов, в PDF-документе можно сохранять мультимедийные элементы, такие как видео- и звуковые ролики, гипертекстовые элементы и уменьшенные макеты страниц.

Документы формата PDF являются компактными, их можно бесплатно любом просмотреть на компьютере спениальной распространяемой программой Adobe Acrobat Reader. Интерактивная структура и наличие гиперссылок делают удобной навигацию в PDFдокументе. PDF-формат позволяет осуществлять поиск текста по комментарии, документу, создавать прикреплять  $\mathbf K$ документу различные файлы. PDF-файлы можно индексировать и осуществлять поиск по их содержимому, что позволяет создавать электронные библиотеки документов в PDF-формате.

Для PDF-документов могут быть установлены специальные права доступа (запрет на печать, копирование и др. операции), что позволяет защитить документ от несанкционированного использования и организовать подписку и рецензирование.

PDF-документы хранятся на носителях информации в виде файлов с расширением pdf (\*.pdf).

## **3.2. Просмотр PDF-документов**

**Adobe Acrobat Reader (Acrobat Reader)** – это программа для просмотра и печати документов PDF-формата.

Просмотр документов осуществляется в оконном или полноэкранном режиме. В оконном режиме (*[Рис. 3](#page-96-0).1*) кроме самого документа могут присутствовать панели инструментов, в т.ч. и навигационная. В полноэкранном режиме документ занимает всю площадь экрана.

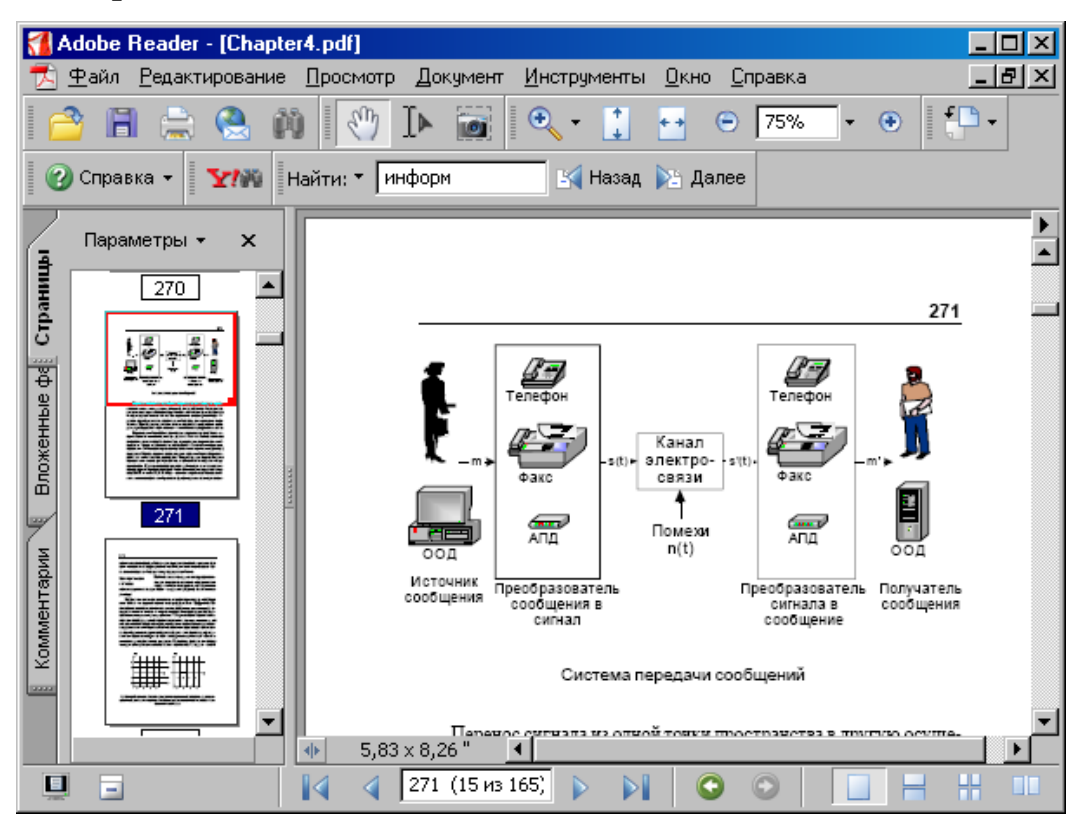

<span id="page-96-0"></span>*Рис. 3.1. Вид окна программы Adobe Reader с панелью навигации Страницы*

В левой части окна находится панель навигации с различными закладками, которые предоставляют возможность перемещения по документу. Режим **Закладки**, подобен содержанию, где каждая глава или раздел представлены отдельной закладкой. В режиме **Страницы** отображаются миниатюры страниц документа.

Можно пользоваться кнопками в нижней части панели документа для перехода к любой странице документа. Также можно пользоваться вертикальной полосой прокрутки для просмотра документа.

В некоторых документах могут содержаться гиперссылки. В зависимости от параметров ссылки, осуществляется переход в определенное место документа, в другой документ или выполняется иное действие.

В меню **Просмотр** можно выбрать различные режимы просмотра и настроить интерфейс программы.

Меню **Документ** позволяет просмотреть параметры документа, в том числе и параметры защиты. Параметры документа можно также просмотреть командой **Свойства документа** из меню **Файл**.

Меню **Инструменты** позволяет выбрать различные инструменты работы с PDF-документом (для изменения масштаба, копирования фрагментов и др. операций).

| Tubstaga 9.1, Hasha what Khohok hahested anempymention |                                   |                                                                                                    |  |  |  |
|--------------------------------------------------------|-----------------------------------|----------------------------------------------------------------------------------------------------|--|--|--|
| Кнопка                                                 | Название<br>(сочетание<br>клавиш) | Описание                                                                                                    |  |  |  |
| а) панель Файл                                         |                                   |                                                                                                    |  |  |  |
|                                                        | Открыть (Ctrl+o)                  | Позволяет выбрать и открыть PDF-документы                                                                                                    |  |  |  |
|                                                        | Сохранить копию<br>Shift+Ctrl+s)  | Сохранение копии открытого документа (под<br>другим именем или в другую папку)                                                                                                    |  |  |  |
|                                                        | $\Gamma$ ечать (Ctrl+p)           | Вызывает диалоговое окно печати для отправки<br>документа или его фрагментов на печать                                                                                                    |  |  |  |
|                                                        | Отправить                         | Позволяет отправить документ по электронной<br>почте                                                                                                    |  |  |  |
|                                                        | Поиск<br>(Shift+Ctrl+f)           | Вызывает панель Поиск в РDF, которая<br>позволяет пользователю осуществить поиск<br>слова, словосочетания или части слова в<br>открытом PDF-документе или других PDF-<br>документах, записанных на диске |  |  |  |

*Таблица 3.1. Назначение кнопок панелей инструментов*

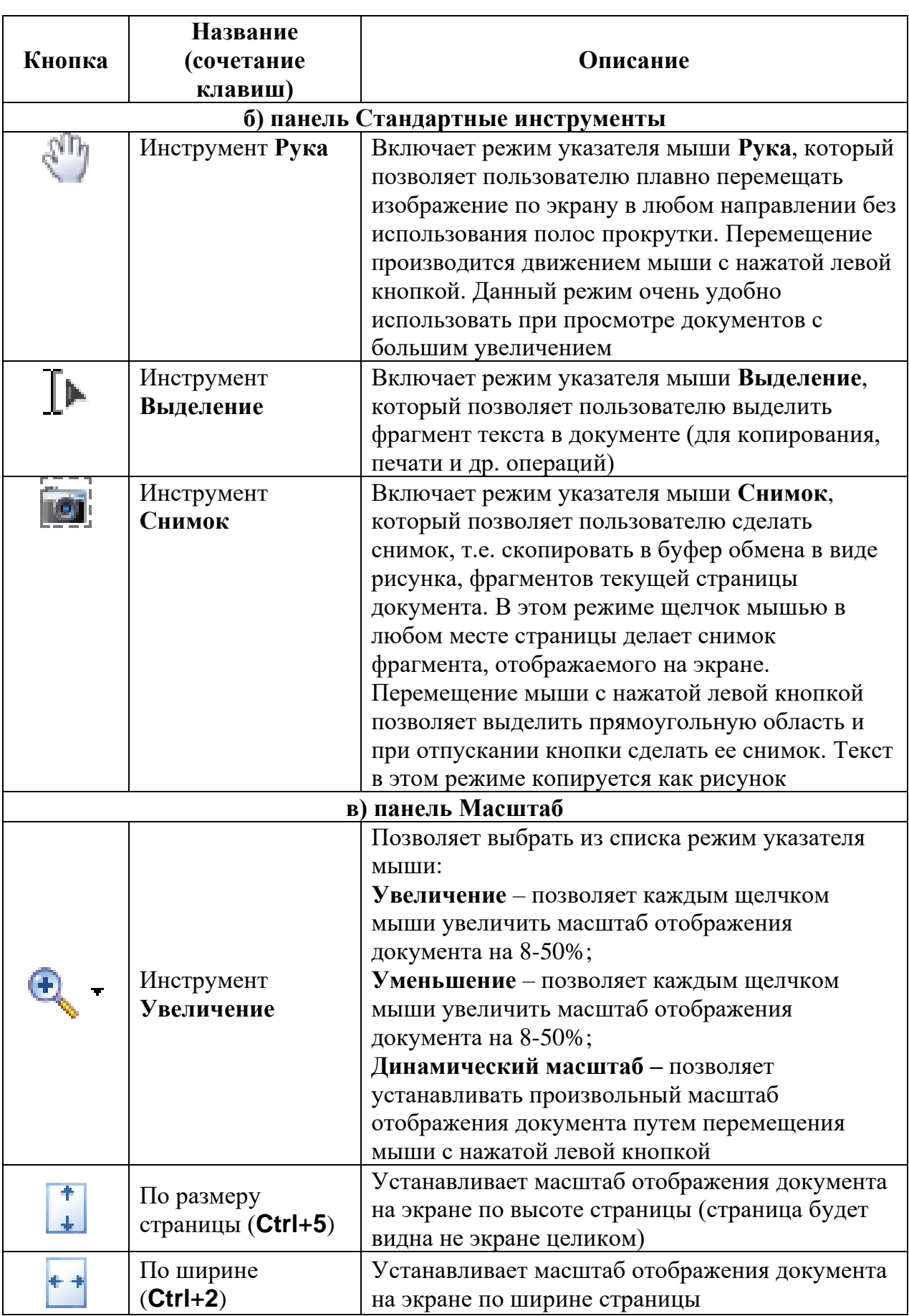

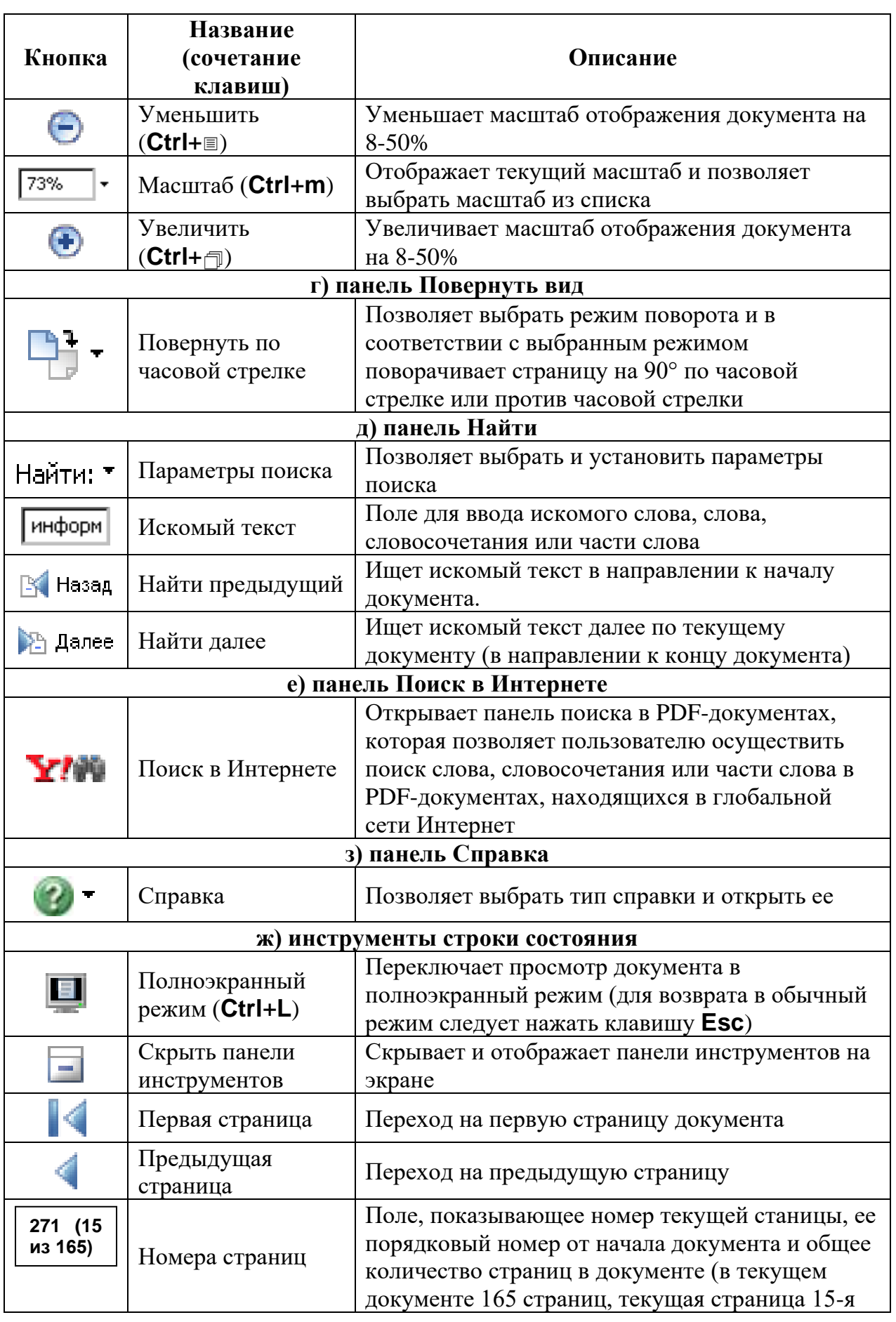

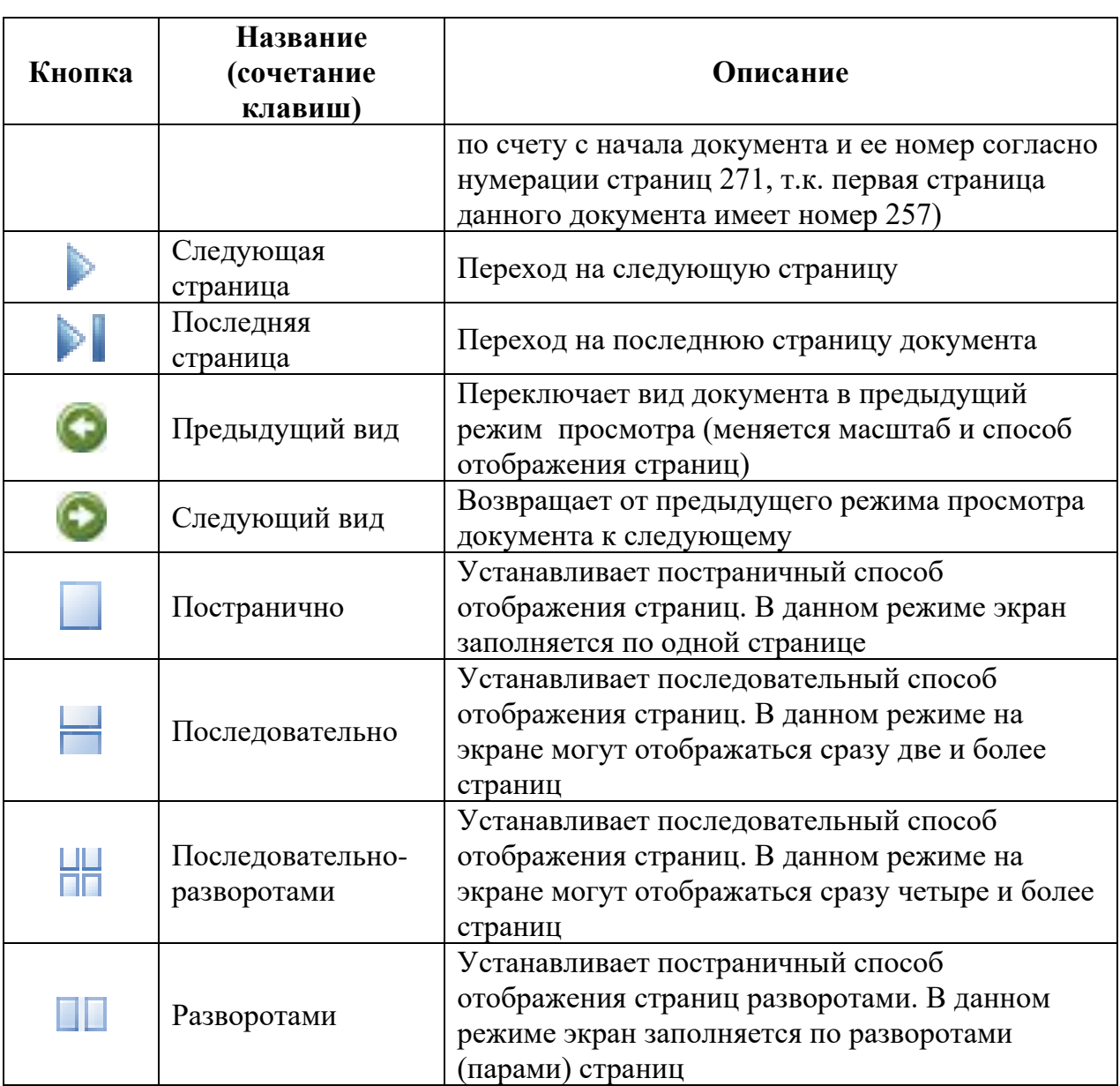

## **3.3. Контрольные вопросы**

- 1. Назначение и возможности PDF-документов?
- 2. Какие элементы и объекты может содержать PDF-документ?
- 3. Назначение программы Acrobat Reader?
- 4. Какие команды содержатся в пунктах меню и на панели инструментов Acrobat Reader?
- 5. В чем отличие панели Найти от панели Поиск в PDF?
- 6. Как скопировать фрагмент текста из PDF-документа в документ MS Word?
- 7. Как скопировать рисунок из PDF-документа в документ MS Word?
- 8. Как быстро переместиться на первую, последнюю и определенную страницу документа?
- 9. Для чего используется режим Во весь экран, как его включить и выключить?
- 10. Как посмотреть какие параметры защиты установлены в PDF-документе?

## **3.4. Лабораторная работа № 1 «Просмотр PDF-документа программой Acrobat Reader»**

*Цель: освоить приемы просмотра и использования электронных документов в программе Acrobat Reader.*

#### **Порядок выполнения работы:**

- 1. Последовательно произвести действия согласно методическим рекомендациям.
- 2. Сделать отчет о выполненной работе и защитить лабораторную работу.

### **Оборудование:**

1. Комплект персонального компьютера с предустановленными специализированными программами.

- 1. Осуществите поиск всех PDF-файлов (\*.pdf) на компьютере (можно использовать любой способ и программу поиска файлов на компьютере).
- 2. Откройте программой Acrobat Reader любой найденный PDFдокумент.
- 3. В панели навигации просмотрите способ отображения **Закладки** и **Страницы**.
- 4. Просмотрите весь документ, используя различные способы отображения страниц: по одной странице, последовательно и разворотами; в полноэкранном режиме; с помощью автоматической прокрутки.
- 5. Выберите любое слово из текста документа и осуществите поиск этого слова в открытом документе?
- 6. Осуществите поиск выбранного слова во всех PDF-документах на диске.
- 7. Выделите с помощью текст любого абзаца, скопируйте его в буфер обмена и вставьте в текстовый процессор MS Word.
- 8. Сделайте снимок (копию в виде рисунка в буфере обмена) имеющегося в документе изображения или фрагмента текста и вставьте в текстовый редактор Word.

- 1. Оформить протокол лабораторной работы (название, цель работы, краткое содержание и выводи).
- 2. Ответить на избранные вопросы преподавателя (из перечня контрольных вопросов 1-10).

#### ПЕРЕВОД ДОКУМЕНТОВ В ЭЛЕКТРОННУЮ 4. ФОРМУ В СРЕДЕ ABBYY FINEREADER

#### Теоретические сведения

## 4.1. Основы работы с программой распознавания текстов

Переход к компьютерным технологиям обработки данных вызывает необходимость преобразования бумажных документов в электронную форму. Такая необходимость возникает очень часто в следующих случаях:

- электронных документов создание НОВЫХ **ИЗ** фрагментов бумажных документов;
- корректировки необходимость всего документа  $e_{\Gamma}$ ИЛИ фрагментов с последующим выводом на печать;
- передачи и распространения документов в электронной форме (на машинных носителях или компьютерным сетям);
- создание электронного архива документов с возможностью автоматизации поиска информации.

Для автоматизации ввода печатных документов в компьютер предназначены специальные программы оптического распознавания символов (Optical Character Recognition - OCR).

Наиболее популярными программами на сегодняшний день являются ABBYY FineReader, CuneiForm, OmniPage и программа Microsoft Office Document Imaging входящая в широко известный пакет Microsoft Office 2003. Технологии работы в этих программах практически одинаковы, различаются они лишь предоставляемыми возможностями.

Самым распространенным в нашей стране является пакет, Finereader популярность которого обусловлена не только низкой стоимостью, но и русифицированным интерфейсом. Программа Finereader поддерживает распознавание документов более чем на 170 языках, для 34 из которых встроена проверка орфографии. Кроме того, Finereader содержит несколько специализированных словарей, например, медицинский – для английского и немецкого языков.

FineReader – омнифонтовая система оптического распознавания текстов, которая позволяет распознавать тексты, набранные практически любыми шрифтами, без предварительного обучения. Особенностью программы FineReader является высокая точность распознавания и малая чувствительность к дефектам печати, что достигается благодаря применению технологии "целостного целенаправленного адаптивного распознавания". Главная особенность программы это возможность предварительной обработки изображений: отсканированную картинку можно повернуть на любой угол, очистить от мусора, а затем автоматически разделить сложный документ на сегменты – отдельными блоками выделить рисунки, таблицы и текст. В итоге, при соответствующих установках, вы получите документ с таким же размещением элементов, как в оригинале: к примеру, журнальная статья после распознавания будет отображаться теми же шрифтами и в максимально схожем с оригиналом виде, с полным сохранением местоположения всех графических элементов.

### **Процесс ввода документа в компьютер можно подразделить на два этапа**

**Сканирование**. На этом этапе бумажный оригинал переводится в электронную форму (растровое изображение) с помощью сканера или цифрового фотоаппарата. Растровое изображение является набором черных, белых или цветных точек, т.е. картинкой, которую невозможно отредактировать ни в одном текстовом редакторе.

**Распознавание**. Обработка изображения OCR-системой включает в себя анализ графического изображения, переданного сканером, и распознавание каждого символа. Процесс анализа макета страницы заключается в определении областей распознавания: таблиц, картинок, текстовых строк и отдельных символов. В процессе распознавания система пытается последовательно обнаружить все структурные элементы и связывающие их отношения. Целенаправленный поиск и учет контекста позволяют распознавать разорванные и искаженные изображения, делая систему устойчивой к возможным дефектам письма. В результате работы программы, появится распознанный текст, который можно отредактировать и сохранить в наиболее удобном формате, с возможностью сохранения внешнего вида даже сложно оформленных документов (начертание шрифта, цвет, колонки, таблицы и т.п.).

#### **Главное окно программы FineReader**

Работая с программой FineReader, пользователь всегда имеет дело с некоторым пакетом. Пакет – это папка, в которой хранятся изображения и рабочие файлы программы. Каждое отсканированное изображение записывается как отдельная страница пакета.

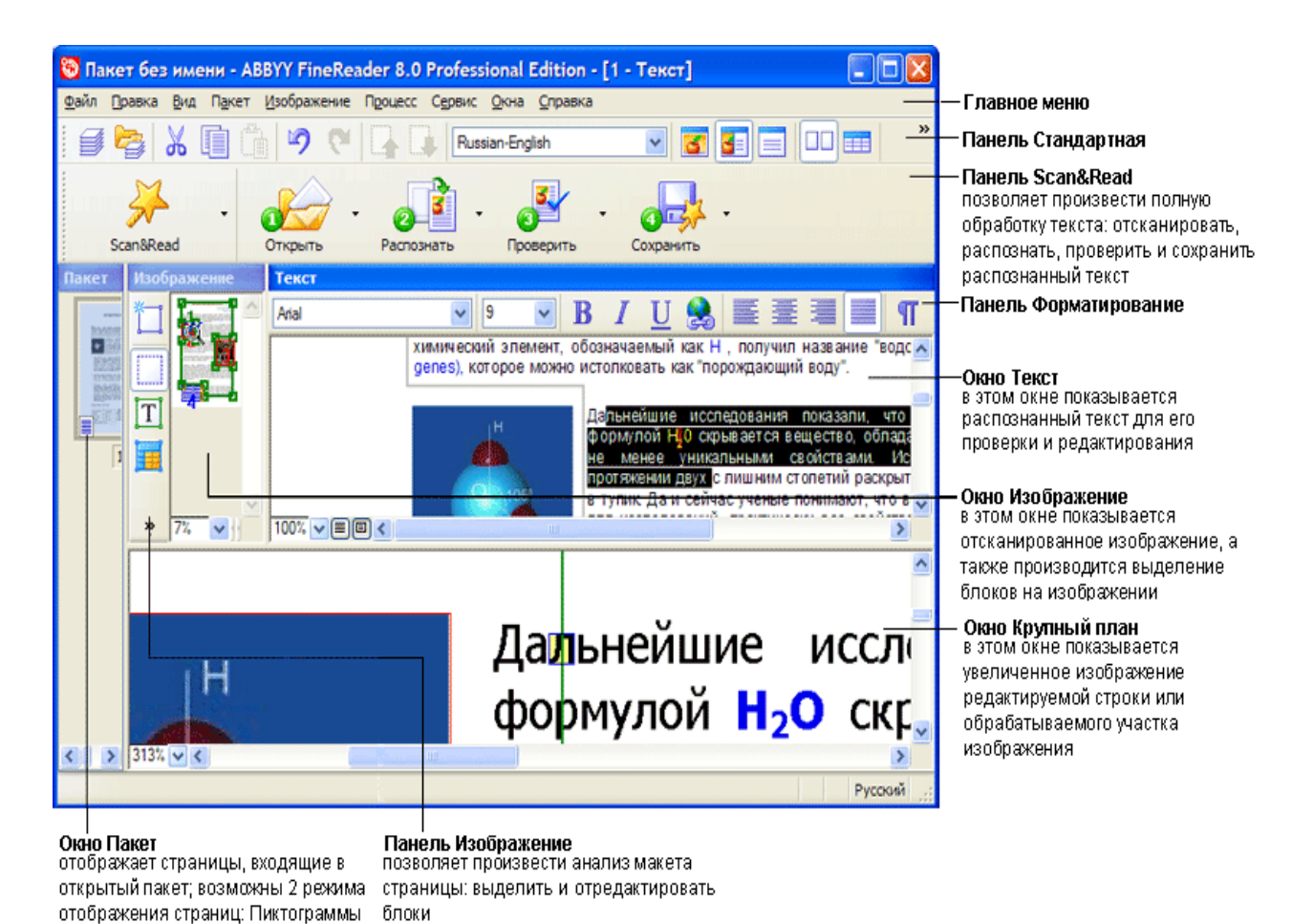

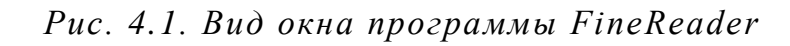

*106*

(см.рис.) или Вид со свойствами

## **4.2. Инструментальные панели программы FineReader**

В системе ABBYY FineReader инструментальных панелей всего 4: **Стандартная**, **Изображение**, **Форматирование** и главная панель программы – **Scan&Read**. Кнопки на инструментальных панелях – самое удобное средство доступа к операциям системы. Те же операции можно выполнять из меню программы или с помощью горячих клавиш.

#### **Главная панель программы – Scan&Read**

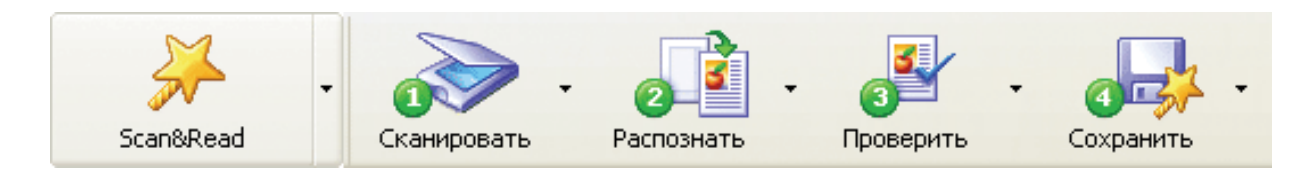

*Рис. 4.2. Панель Scan&Read*

Кнопки на панели **Scan&Read** связаны с базовыми операциями системы – **Сканированием**, **Распознаванием**, **Проверкой** и **Сохранением**  результатов распознавания. Цифры на кнопках указывают, в каком порядке нужно выполнить действия, чтобы получить электронную версию бумажного документа. Пункт **Опции** предназначен для настройки параметров выполнения операций.

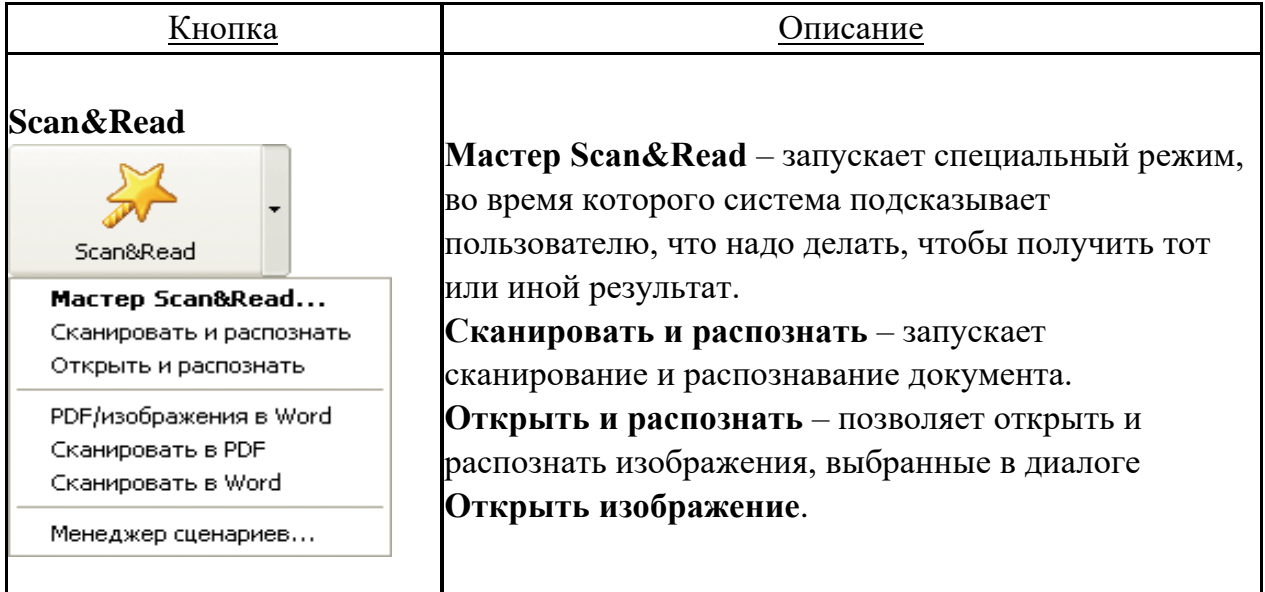

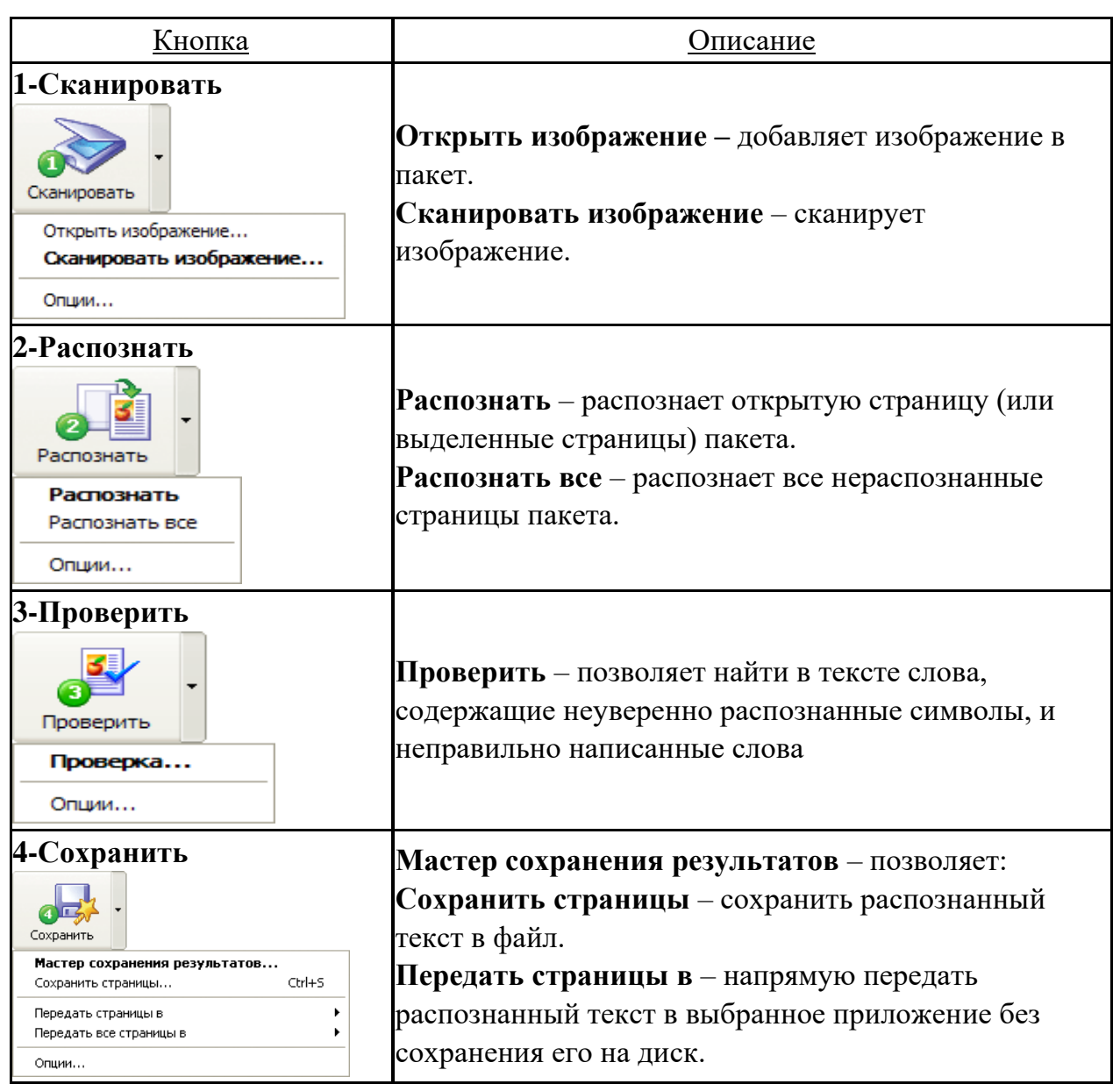

## **Панель Стандартная**

На панели **Стандартная** находятся кнопки, управляющие работой с файлами и изображением, а также поле выбора языков распознавания.

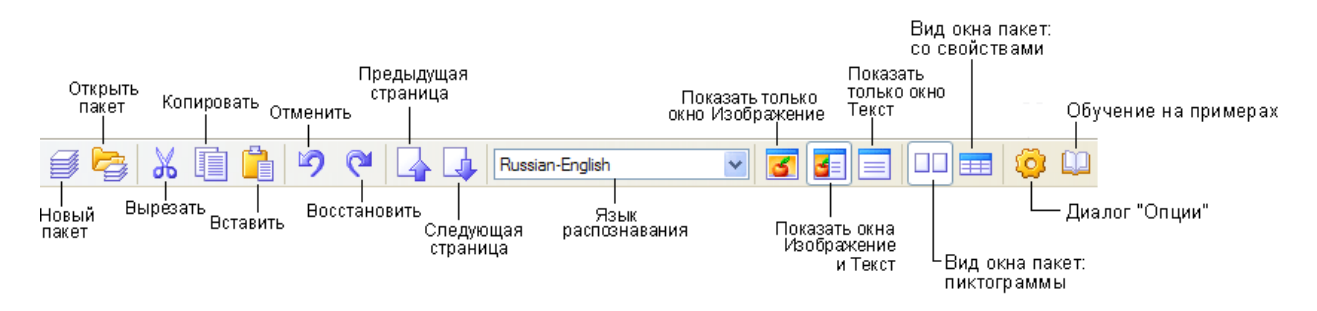

*Рис. 4.3. Панель Стандартная*
#### **Панель Форматирование**

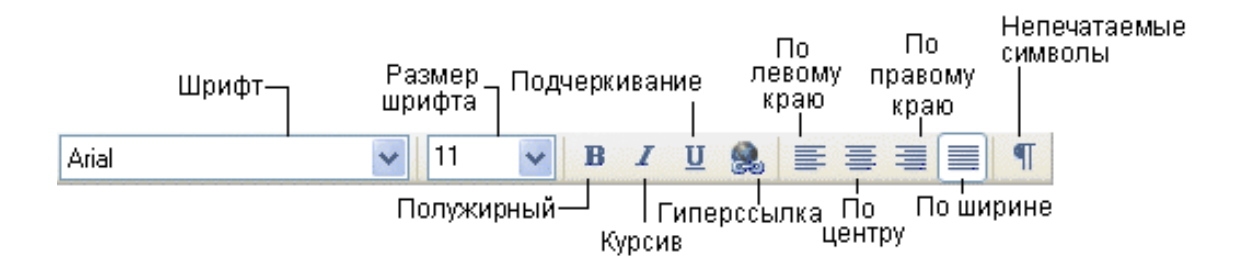

# *Рис. 4.4. Панель Форматирование*

На панели **Форматирование** находятся кнопки, позволяющие изменить оформление текста.

# **Панель Изображение**

Панель **Изображение** содержит кнопки, позволяющие производить анализ макета страницы (например, создать и отредактировать блоки), а также кнопки, позволяющие увеличить/уменьшить масштаб изображения, отредактировать изображение (например, стереть ненужные участки изображения, такие, как подписи или большие участки мусора).

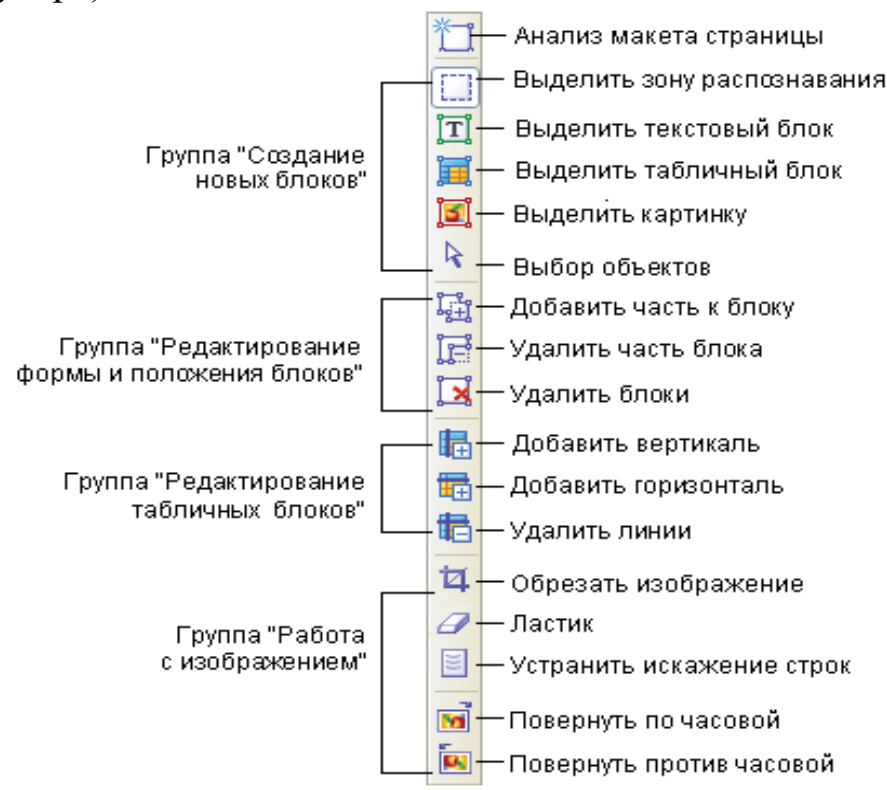

*Рис. 4.5. Панель Изображение*

# **4.3. Ввод текстового документа в компьютер**

#### **Сканирование документа**

Сканирование документа (перевод его в электронный вид) может как в виде самостоятельного процесса, так и непосредственно из программ распознавания текстов. Если сканирование было выполнено раньше, то в программе достаточно открыть уже имеющиеся файлы изображений. Если таких изображений нет, то достаточно подключить сканер и программа через стандартный интерфейс обмена информацией со сканером (TWAIN), сможет самостоятельно отсканировать изображения и сохранить их в компьютере. Качество распознавания во многом зависит от качества исходного изображения.

Чтобы запустить сканирование:

Нажмите кнопку 1-Сканировать или в меню Файл выберите пункт «Сканировать изображение». Спустя некоторое время в главном окне программы ABBYY FineReader появится окно Изображение с «фотографией» отсканированной страницы.

Установка параметров сканирования. Качество распознавания во многом зависит от того, насколько хорошее изображение получено при сканировании. Качество изображения регулируется установкой основных параметров сканирования: типа изображения, разрешения и яркости.

Тип изображения – серый (256 градаций), черно-белый или цветной. Сканирование в сером цвете является наиболее оптимальным режимом. Черно-белый тип изображения обеспечивает более высокую скорость сканирования, но может привести к ухудшению качества распознавания документов среднего и низкого качества. Если необходимо сохранит содержащиеся в документе цветные элементы (картинки, цветные буквы и цветной фон), необходимо выбрать цветной тип изображения.

Разрешение – для обычных текстов (размер шрифта 10 и более пунктов) достаточно 300 dpi, для текстов, набранных мелким шрифтом (9 и менее пунктов) необходимо разрешение 400-600 dpi.

Яркость – в большинстве случаев подходит среднее значение яркости – 50%.

*110*

Особенности открытия PDF-файлов. Создатель PDF-файла может ограничить доступ к своему файлу, например, защитить его паролем, установить запрет на открытие файла или извлечение из него текста и графики. При открытии подобных файлов ABBYY FineReader будет запрашивать пароль, чтобы обеспечить защиту авторских прав создателя файла.

### **Следующим этапом выполнения работ является анализ макета страницы**

Прежде, чем приступить к распознаванию, программа должна знать, какие участки изображения надо распознавать. Для этого выделяются блоки с текстом, картинки и таблицы. Анализ макета страницы может проводиться как автоматически, так и вручную с использованием инструментов панели изображения. В большинстве случаев ABBYY FineReader сам успешно справляется с анализом сложных страниц. Автоматический анализ также производится по нажатию кнопки **2-Распознать** одновременно с распознаванием текста.

#### **Типы блоков**:

Блоки – это заключенные в рамку участки изображения. Блоки выделяют для того, чтобы указать системе, какие участки отсканированной страницы надо распознавать и в каком порядке. Также по ним воспроизводится исходное оформление страницы. Блоки разных типов имеют различные цвета рамок.

**Текст** – блок используется для обозначения текста. Он должен содержать только одноколоночный текст. Если внутри текста содержатся картинки, они выделяются в отдельные блоки.

**Таблица** – этот блок используется для обозначения таблиц или текста, имеющего табличную структуру.

**Картинка** – этот блок используется для обозначения картинок. Он может содержать картинку или любую другую часть текста, которая должна сохраниться в качестве картинки.

#### **Распознавание**

Задача распознавания состоит в том, чтобы преобразовать отсканированное изображение в текст. Прежде чем приступить к распознаванию текста, необходимо установить язык распознавания. Чтобы запустить распознавание, нажмите кнопку 2-Распознать на панели Scan&Read.

#### **Проверка и редактирование текста**

После завершения распознавания результат появляется в окне Текст. Окно Текст – это встроенный редактор программы ABBYY FineReader; в нем можно проверить результаты распознавания и отредактировать при необходимости распознанный текст. Одна из возможностей текстового редактора ABBYY FineReader – это встроенная проверка орфографии, которая позволяет:

- ✓ Находить неуверенно распознанные слова (слова, в которых есть неуверенно распознанные символы).
- ✓ Находить орфографические ошибки (неправильно написанные слова).
- ✓ Добавлять неизвестные системе ABBYY FineReader слова в словарь для того, чтобы они распознавались уверенно.

Неуверенно распознанные символы и слова, которых нет в словаре, выделяются различными цветами. По умолчанию для выделения неуверенно распознанных символов используется голубой, для несловарных слов – розовый. Для вызова окна проверки орфографии нажмите на кнопку 3-Проверка.

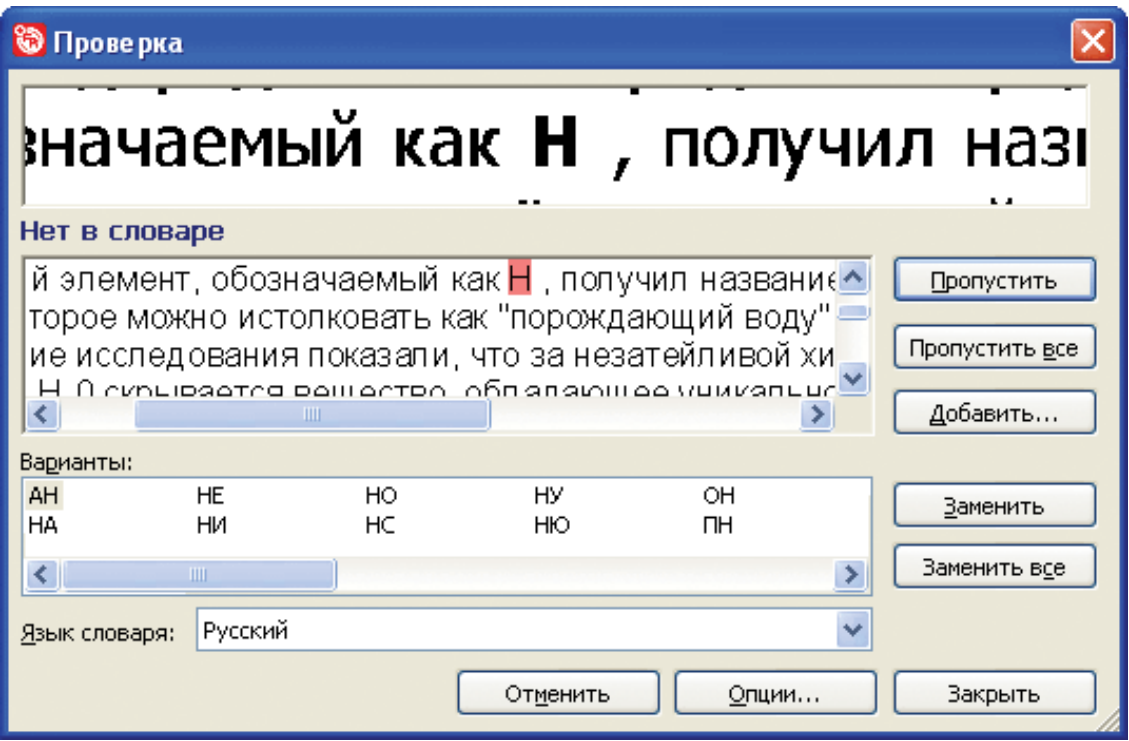

*Рис. 4.6. Окно проверки орфографии*

В режиме проверки орфографии имеются следующие возможности:

- Кнопка **Пропустить**, чтобы оставить слово, как есть.
- Кнопка **Пропустить все**, чтобы оставить все такие слова в распознанном тексте, как есть.
- В окне вариант можно выбрать текст для замены. Если в окне **Варианты** нет правильного варианта для замены слова, можно отредактировать слово и нажать кнопку **Подтвердить**, чтобы зафиксировать сделанные изменения и перейти к следующему фрагменту текста.
- Кнопка **Добавить...**, чтобы добавить текущее слово в словарь.
- Кнопка **Опции...**, чтобы установить опции проверки распознанного текста.
- Кнопка **Закрыть**, чтобы закрыть диалоговое окно.

#### **Сохранение распознанного текста во внешние редакторы и форматы**

Результаты распознавания можно сохранить в файл, передать во внешнее приложение, не сохраняя на диск, скопировать в буфер обмена или отправить по электронной почте в любом из поддерживаемых программой ABBYY FineReader форматов сохранения. Сохранить можно все страницы или только выбранные. Кнопка **4-Сохранить** позволяет передать результаты распознавания в выбранное приложение или сохранить их в файл. Внешний вид значка меняется в зависимости от выбранного режима сохранения; подпись **Сохранить** меняется на название выбранного приложения.

Основными поддерживаемыми форматами являются: Microsoft Word; WordPerfect; Microsoft Excel; Microsoft PowerPoint; Adobe Acrobat Reader (PDF) и др.

# **4.4. Контрольные вопросы**

1. Опишите назначение и основные возможности программы FineReader.

- 2. Опишите этапы процесса ввода документа со сканера в компьютер.
- 3. Объясните виды панелей и назначение инструментов программы FineReader.
- 4. Опишите технологию распознавания текста в программе FineReader.

# **4.5. Лабораторная работа № 1 «Сканирование и распознавание текстовых документов»**

*Цель: освоить приемы сканирования и распознавания тестовых документов программой ABBYY FineReader.*

# **Порядок выполнения работы :**

- 1. Последовательно произвести действия согласно методическим рекомендациям.
- 2. Сделать отчет о выполненной работе и защитить лабораторную работу.

#### **Оборудование:**

1. Комплект персонального компьютера с предустановленными специализированными программами.

#### **Методические рекомендации:**

- 1. Отсканируйте несколько страниц любого текстового документа, содержащего текст, графику и таблицы. В случае отсутствия возможности сканирования откройте имеющиеся готовые изображения или изготовьте их самостоятельно. Для этого, в программе Power Point создайте несколько слайдов с текстом, рисунками и таблицами (можно воспользоваться материалами предыдущих лабораторных работ), установите формат страниц слайдов А3 и сохраните их на диск как рисунки в формате TIF.
- 2. Запустите программу ABBYY FineReader и откройте свои изображения.
- 3. Расставьте блоки с использование автоматического или ручного режима.

*114*

- 4. Установите язык распознавания «Русский» и произведите распознавание всех страниц.
- 5. Проверьте орфографию.
- 6. Передайте результаты в Microsoft Word и затем сохраните файл на рабочем диске.

#### **Отчет о проделанной работе:**

- 1. Оформить протокол лабораторной работы (название, цель работы, краткое содержание и выводи).
- 2. Ответить на избранные вопросы преподавателя (из перечня контрольных вопросов 1-4).

#### АРХИВАЦИЯ ЭЛЕКТРОННЫХ 5. ДОКУМЕНТОВ

#### Теоретические сведения

# 5.1. Общие сведения об архиваторах

Архиватор - это программа, предназначенная для сжатия хранящейся на дисках информации путем повышения плотности ее записи. Архиваторы используются для увеличения свободного места на дисках и рациональной организации хранения неиспользуемых данных. В результате архивации папки и файлы с данными группируются в один сжатый файл, который называется архив. Архив обычно имеет расширение, отражающее название архиватора.

На рынке программного обеспечения существует много программархиваторов: WinRar, WinZip, WinAce, Cab и др. Наиболее важными характеристиками архиваторов является плотность и скорость сжатия данных. Самым распространенным считается архиватор WinZip (http://www.winzip.com). А самой мощной программой создания архивов и управления ими в ОС Windows является WinRAR (http://www.winrar.com; http://www.rarlab.com).

# 5.2. Архиватор WinRar

#### Основные возможности архиватора

Существует две версии RAR для Windows: версия с графическим интерфейсом пользователя - WinRAR.exe и консольная версия -Rar.exe, работающая из командной строки в текстовом режиме.

WinRAR обеспечивает:

- русскоязычный графический интерфейс;
- полную поддержку архивов RAR и ZIP;  $\bullet$
- оригинальный высокоэффективный алгоритм сжатия данных;  $\bullet$
- специальный алгоритм мультимедиа-сжатия;
- работу в оболочке с поддержкой технологии перетащить и  $\bullet$ оставить (drag  $&$  drop);
- интерфейс командной строки и управление архивами других форматов (CAB, ARJ, LZH, TAR, GZ, ACE, UUE);
- поддержку непрерывных (solid) архивов, в которых степень сжатия может быть на  $10-50\%$  больше, чем при обычных методах сжатия;
- поддержку многотомных архивов;
- создание самораспаковывающихся (SFX) обычных и многотомных архивов и восстановление физически поврежденных архивов;
- дополнительные функции, другие например, шифрование, добавление архивных комментариев, ведение протокола ошибок и др.

#### Запуск программы WinRar. Главное окно

Запуск архиватора WinRar осуществляется двойным щелчком левой кнопки мыши по его пиктограмме, расположенной на Рабочем столе Windows или последовательностью Пуск ⇒ Программы > • WinRar. После запуска программы окно имеет WinRar<sup>></sup> следующий вид (Рис. 5.1).

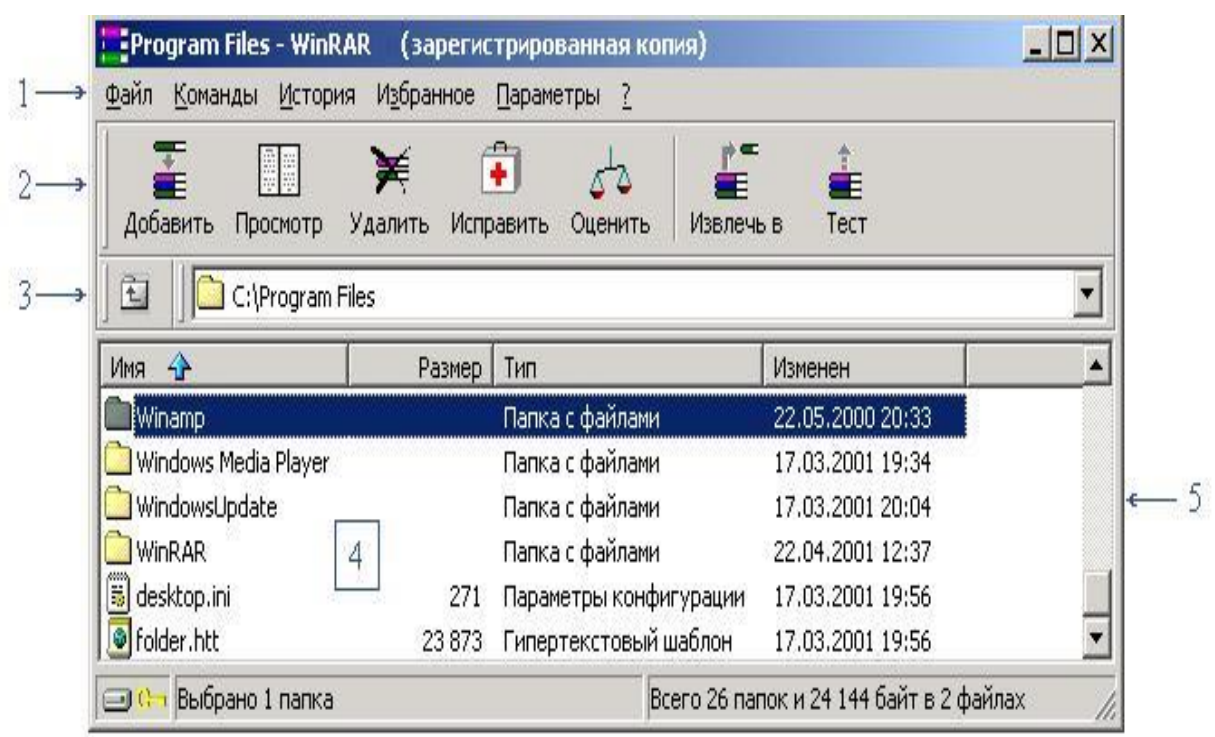

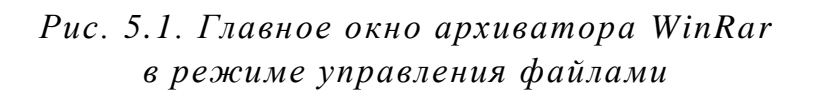

<span id="page-117-0"></span>Элементы окна архиватора WinRar:

1 – строка меню: **Файл**, **Команды**, **История**, **Избранное**, **Параметры** и **?** (справка);

- 2 панель инструментов;
- 3 адресная строка;
- 4 рабочая область (окно папок и файлов);
- 5 вертикальная полоса прокрутки.

WinRAR имеет три основных режима работы: режим мастера, режим управления файлами и режим управления архивами.

**Режим мастера** WinRAR предназначен для пользователейновичков, чтобы максимально облегчить им выполнение основных операций архивирования и распаковки с помощью простой пошаговой процедуры [\(Рис.](#page-118-0) *5.2*).

Чтобы вызвать диалог мастера, нажмите кнопку **Мастер** на панели инструментов WinRAR. Пользователь может включить режим, при котором мастер будет вызываться автоматически при каждом запуске WinRAR (**Параметры Установки Общие** и установить опцию **При старте запускать мастера**).

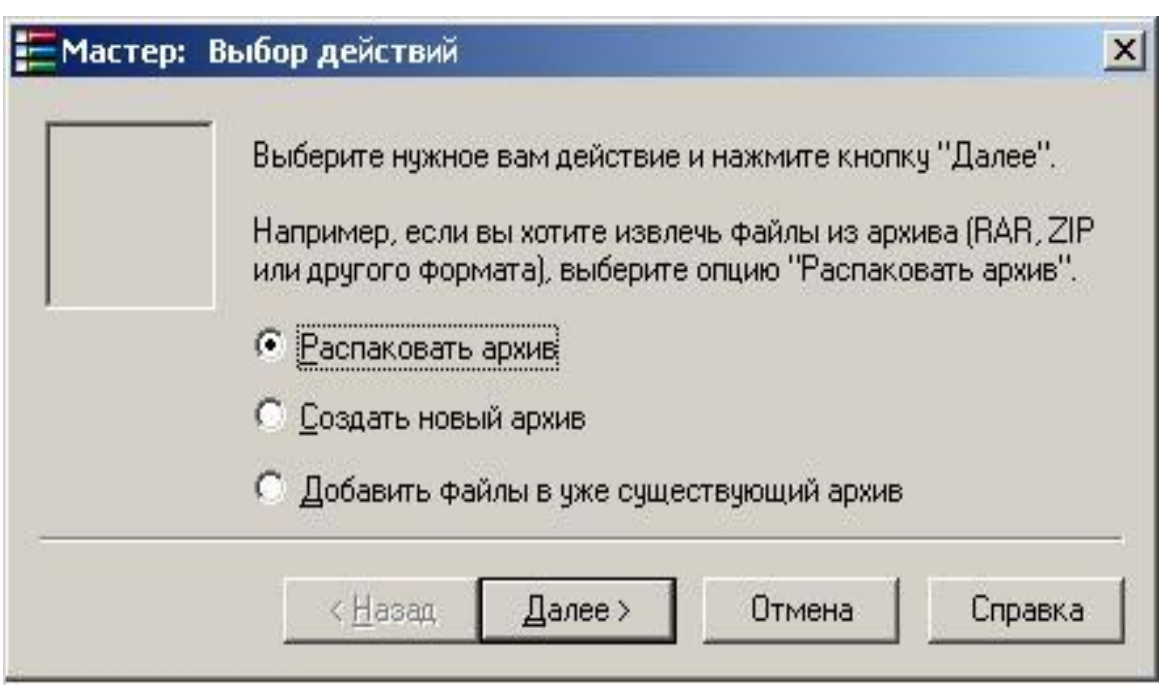

*Рис. 5.2. Режим мастера архиватора WinRar*

<span id="page-118-0"></span>**В режиме управления файлами** в окне WinRAR показывается список файлов и папок в текущей папке (см. *[Рис. 5](#page-117-0).1*). Вы можете выделить эти файлы и папки как обычно в Windows – с помощью мыши или клавиатуры и произвести с выделенными файлами различные операции, например заархивировать их или удалить. В этом режиме также можно протестировать группу архивов и извлечь из них файлы.

В режиме управления файлами архивные файлы можно открыть как обычную папку, и WinRar переходит в **режим управления архивами**. В окне WinRAR отображается список файлов и папок, содержащихся в открытом архиве. Здесь вы также можете выделить файлы и папки и выполнить с ними различные действия, специфичные для архива, например, распаковать, протестировать или прокомментировать.

#### <span id="page-118-1"></span>**Архивация файлов в графической оболочке WinRAR**

После запуска WinRAR показывает в своем окне список файлов и папок в текущей папке.

Прежде всего нужно перейти в папку, в которой находятся файлы, предназначенные для архивации. Для изменения текущего диска необходимо установить в адресной строке (3) (см. *[Рис. 5](#page-117-0).1*) необходимый диск (**Ctrl+D**) или щелкнуть на маленьком значке диска в нижнем левом углу окна. Для перехода в родительскую папку используйте клавиши **BackSpace**, **Ctrl+PgUp**, кнопку **Вверх** (3) (см. *[Рис. 5](#page-117-0).1*) или дважды щелкните на папке «**..**» в списке файлов. Для перехода в другую папку нажмите **Enter**, **Ctrl+PgDn** или дважды щелкните мышью на этой папке. Для перехода в корневую папку текущего диска нажмите **Ctrl+\**.

После того как вы вошли в папку с нужными файлами, выделите файлы и папки, которые хотите заархивировать. Это можно сделать клавишами управления курсором или левой кнопкой мыши при нажатой клавише **Shift** или **Ctrl** (как в Проводнике и других программах Windows). Выделять файлы в WinRAR можно также клавишами Пробел. Клавиши \*, + и - на цифровой клавиатуре позволяют выделять и снимать выделение с группы файлов.

Выделив один или несколько файлов, щелкните на кнопке **Добавить** (**Alt+A**) (или выберите команду **Добавить файлы в архив** из меню **Команды**). В появившемся диалоговом окне **Имя и параметры архива** (*[Рис. 5](#page-119-0).3*) можно ввести имя архива или просто подтвердить имя, предложенное «по умолчанию». Здесь же можно выбрать параметры создаваемого архива.

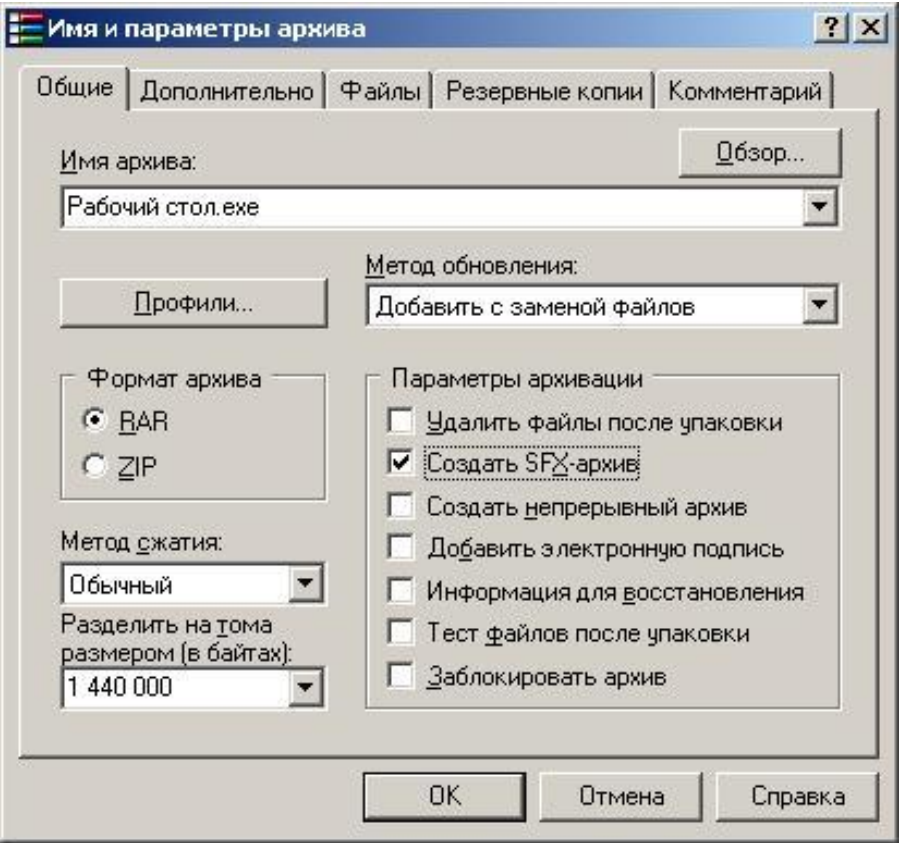

*Рис. 5.3. Диалоговое окно создания архива в WinRar*

<span id="page-119-0"></span>*120*

В большинстве случаев используют параметры «по умолчанию», поэтому достаточно ввести имя и щелкнуть на кнопке **OК** для создания архива.

Кнопка **Профили** открывает меню, позволяющее создать новый профиль, упорядочить существующие и выбрать один из профилей архивации. Профили позволяют быстро восстановить ранее сохраненные параметры архивации или указать параметры «по умолчанию» для данного диалога. После инсталляции WinRAR имеет несколько предопределенных стилей (например, для создания приложения к электронному письму или для резервного копирования).

#### **Формат архива**

Архиватор WinRar поддерживает свой формат архивации (Rar) и формат архиватора WinZip (Zip). Если выбран формат ZIP, то часть опций, которые не поддерживаются в данном архивном формате, станут недоступными.

# **Метод сжатия**

В обоих форматах поддерживаются шесть методов архивации: **Без сжатия**, **Скоростной**, **Быстрый**, **Нормальный**, **Хороший** и **Максимальный**. Максимальный метод обеспечивает наиболее высокую степень сжатия, но с наименьшей скоростью. Напротив, скоростной сжимает сравнительно плохо, но очень быстро. При использовании метода Без сжатия файлы просто помещаются в архив в своем исходном виде, не сжимаясь. Если пользователь создает архив для распространения или для долгого хранения, возможно, имеет смысл пожертвовать временем и выбрать максимальный метод, чтобы получить наилучшее сжатие. Если создается ежедневная резервная копия данных, то, как правило, лучше использовать обычный метод.

#### **Размер тома**

Если пользователю необходимо разместить создаваемый архив на нескольких дискетах (носителях ограниченных размеров), следует создавать многотомный архив. Необходимо указать максимальный размер тома (объем, который можно разместить на одном диске). «По умолчанию» считается, что вводится значение в байтах. Однако можно ввести число в килобайтах, если после числа поставить маленькую латинскую букву «**k**». Если же вы хотите указать размер в тысячах байт (т.е. с множителем 1000), вместо маленькой «**k**» используйте большую латинскую букву «**K**». Допускается также использовать идентификаторы «**m**» (мегабайты) или «**M**» (миллионы байт). Кроме того, можно выбрать размер тома из выпадающего списка, связанного с этим полем ввода. Если вы архивируете данные сразу на сменный диск, то лучше выбрать пункт **Автоопределение**. В этом случае WinRAR будет подбирать размер каждого нового тома так, чтобы максимально заполнить соответствующий диск.

# **Метод обновления**

- **Добавить с заменой файлов** (действие «по умолчанию»). Всегда заменяет файлы в архиве одноименными добавляемыми файлами. Всегда добавляет файлы, которых еще нет в архиве.
- **Добавить с обновлением файлов.** Заменяет файлы в архиве только в том случае, если одноименный добавляемый файл более новый. Всегда добавляет файлы, которых еще нет в архиве.
- **Обновить существующие файлы**. Заменяет файлы в архиве только в том случае, если одноименный добавляемый файл является более новым. Не добавляет файлы, которых нет в архиве.
- **Синхронизировать содержимое архива**. Заменяет файлы в архиве только в том случае, если одноименный добавляемый файл более новый. Всегда добавляет файлы, которых еще нет в архиве. Удаляет из архива те файлы, которых нет среди добавляемых. Это похоже на создание нового архива, но за одним важным исключением: если после прошлой архивации файлы не изменялись, то операция будет выполнена значительно быстрее, чем создание нового архива.

#### **Параметры архивации**

- **Удалить файлы после архивации**. После архивации, успешно упакованные исходные файлы удаляются.
- **Создать SFX-архив**. Вместо обычного архива создается **самораспаковывающийся** (SFX). Для его распаковки не требуется наличие самого архиватора (WinRar). Самораспаковывающийся архив имеет расширение **.ехе** (см. [Рис.](#page-119-0) 5.3) и распаковывается запуском этого файла (двойным щелчком левой кнопки мыши или нажатием **Enter**).

Самораспаковывающиеся архивы очень удобно использовать для передачи файлов, когда нет точной информации о наличии нужного архиватора (или его версии) на принимающем компьютере. Недостатком этого вида архивов является незначительно больший размер по сравнению с обычными, так как в самораспаковывающийся архив вдобавок к данным записывается программа-распаковщик.

- **Создать непрерывный архив**. Вместо обычного создается непрерывный архив. **Непрерывный архив** – это архив RAR, упакованный специальным способом, при котором все сжимаемые файлы рассматриваются как один последовательный поток данных.
- **Добавить электронную подпись**. В архив будет добавлена электронная подпись, содержащая имя автора, время последнего обновления и имя архива. В режиме управления архивами электронную подпись можно увидеть, воспользовавшись командой **Информация об архиве**. Добавление электронной подписи доступно только в зарегистрированной версии программы.
- **Информация для восстановления**. В архив добавляется информация для восстановления.

#### **Пароль**

Оба формата – RAR и ZIP – поддерживают защиту данных в архиве (шифрование). Чтобы зашифровать файлы в архиве, нужно до начала архивации указать пароль нажав кнопку **Установить пароль** на вкладке **Дополнительно** диалогового окна **Имя и параметры архива** или в главном окне программы выбрав команду **Пароль** в меню **Файл**.

После указания всех необходимых параметров (для создания обычного архива можно не менять параметры, предложенные программой по умолчанию) для старта непосредственно процесса архивации (сжатия указанных файлов в архив) следует нажать кнопку **ОК**.

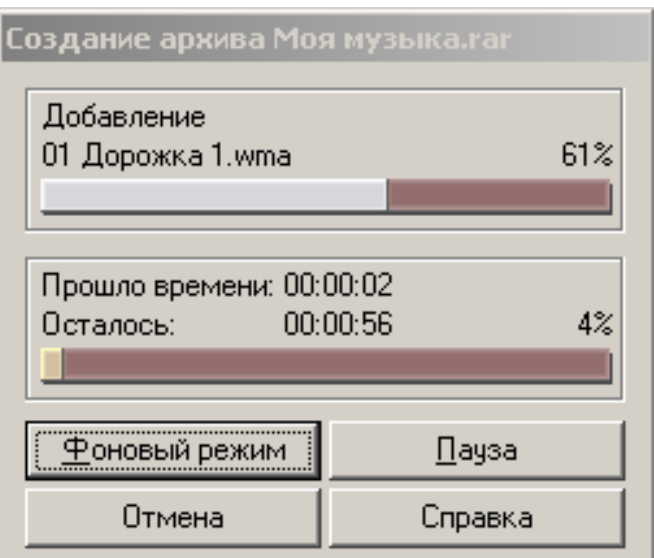

*Рис. 5.4. Окно процесса создания архива*

Во время архивации отображается окно со статистикой. Если нужно прервать процесс сжатия, щелкните на кнопке **Отмена**. Чтобы минимизировать окно WinRAR в системный лоток (tray), можно нажать кнопку **Фоновый режим**. По окончании архивации окно статистики исчезнет, а созданный архив станет текущим выделенным файлом.

Добавлять файлы в существующий архив RAR можно также с помощью перетаскивания. Выделите архив в окне WinRAR и нажмите Enter (или дважды щелкните мышью) на его имени – программа прочтет архив и покажет его содержимое. Теперь вы можете добавить файлы в архив, просто перетащив их из окна другой программы (например, программы Проводник) в окно WinRAR.

# **Извлечение файлов в оболочке WinRAR**

Чтобы извлечь файлы с помощью оболочки WinRAR, сначала нужно открыть архив в программе WinRAR. Это можно сделать несколькими способами:

- ✓ дважды щелкнуть мышью или нажать **Enter** на файле архива в оболочке Windows (в Проводнике или на Рабочем столе). Если WinRAR был связан с типами файлов-архивов во время установки (что делается по умолчанию), то архив будет открыт в WinRAR;
- ✓ дважды щелкнуть мышью или нажать **Enter** на файле архива в окне WinRAR;
- ✓ перетащить архив на значок или окно WinRAR. Перед тем как это сделать, убедитесь, что в окне WinRAR не открыт другой архив, иначе перетаскиваемый архив будет добавлен в открытый;
- запустить WinRAR из командной строки с именем архива в качестве параметра.

При открытии архива в окне WinRAR выводится его содержимое. Выделите те файлы и папки, которые вам необходимо извлечь. Это можно сделать клавишами управления курсором или левой кнопкой мыши при нажатой клавише **Shift** или **Ctrl** (как в Проводнике и других программах Windows). Выделять файлы в WinRAR можно также клавишами **Пробел**. Клавиши  $\star$ ,  $\star$  и - на цифровой клавиатуре позволяют выделять и снимать выделение с группы файлов.

Выделив один или несколько файлов, щелкните на кнопке **Извлечь** вверху окна WinRAR (**Alt+E**) или выберите команду **Извлечь файлы из архива** в меню **Команды**.

Если вы хотите извлечь файлы не в текущую папку, щелкните на кнопке **Извлечь в...** (**Alt+A**), введите в появившемся диалоге нужный путь и нажмите **OК**.

Во время извлечения отображается окно со статистикой. Если нужно прервать извлечение, щелкните на кнопке **Отмена**. Чтобы минимизировать окно WinRAR в системный лоток (tray) на панели задач, можно нажать кнопку **Фоновый**. Если извлечение закончится без ошибок, то WinRAR вернется в оболочку, в противном случае появится окно диагностических сообщений.

#### **Дополнительные действия с файлами/архивами**

**Просмотр**. При выполнении команды **Просмотреть файл** WinRAR показывает содержимое файла под курсором в окне встроенной программы просмотра вне зависимости от содержимого файла и параметров настройки, но при нажатии **Enter** на имени файла возможны несколько вариантов. Если находящийся под курсором файл является архивом, то WinRAR откроет и покажет содержимое этого архива, в противном случае последующие действия зависят от параметров, указанных в диалоге параметров просмотра. В этом диалоге можно указать, что для просмотра файла WinRAR будет:

всегда использовать внутреннюю программу просмотра,

✓ запускать внешнюю программу просмотра,

- ✓ запускать программу, связанную в Windows с файлом этого типа,
- ✓ перед каждым просмотром файла выдавать запрос о том, какой из трех описанных выше способов следует применить.

WinRAR можно использовать для просмотра как заархивированных, так и обычных файлов. Если для просмотра архивного файла вызывается внешняя программа, то WinRAR извлекает этот файл во временную папку, передает его имя внешней программе и ожидает, пока она не закончит свою работу. Далее WinRAR проверяет время изменения файла и, если он был обновлен внешней программой, предлагает обновить его в архиве. После этого временная папка вместе с извлеченным файлом удаляется.

Обратите внимание, что эта схема слегка меняется, если вы нажимаете **Enter** на находящемся в архиве файле с расширением **exe**. В этом случае WinRAR извлекает во временную папку не только этот файл, но и все содержимое архива, после чего запускает выделенный исполнимый файл. Последующие шаги аналогичны описанным выше: WinRAR ожидает окончания работы программы, затем проверяет время изменения извлеченных и наличие новых файлов, предлагая по мере необходимости обновить архив. После этого временная папка со всем ее содержимым удаляется. Данный метод обработки exe-файлов позволяет запускать программы непосредственно из архива.

**Удалить.** В режиме управления файлами удаляет выделенные файлы и папки в Корзину, так что случайно удаленные данные впоследствии можно будет восстановить. Однако в режиме управления архивами выделенные файлы и папки удаляются полностью, поэтому вы должны делать это осторожно.

**Исправить**. WinRAR может восстанавливать только архивы RAR и ZIP. Тип архива WinRAR пытается определить автоматически по данным в файле архива и по его расширению, но пользователь может задать это и вручную.

Исходный архив не изменяется. Полученный в результате выполнения операции восстановленный архив будет записан под именем \_recover.rar или \_reconst.rar. Шансы на удачное восстановление архива RAR значительно выше, если в нем есть информация для восстановления. Обратите внимание, что непрерывный архив, не содержащий информации для восстановления, как правило, восстановить невозможно.

Оценить. Приблизительно оценивает возможную степень и время сжатия выделенных файлов и папок при использовании разных форматов и методов сжатия.

# 5.3. Apxubarop WinZip

Архивы, созданные архиватором WinZip, являются стандартными (наиболее распространенными) в глобальной сети Интернет. WinZip незначительно уступает WinRar по эффективности архивации и возможностям. Кроме того, у незарегистрированной версии архиватора WinZip англоязычный интерфейс и отсутствует режим управления файлами вне архива.

#### Запуск программы WinZip

Запуск архиватора WinZip осуществляется двойным щелчком левой кнопки мыши по его пиктограмме, расположенной на Рабочем столе Windows или последовательностью Пуск ⇒ Программы > WinZip  $\triangleright \Rightarrow$  WinZip.

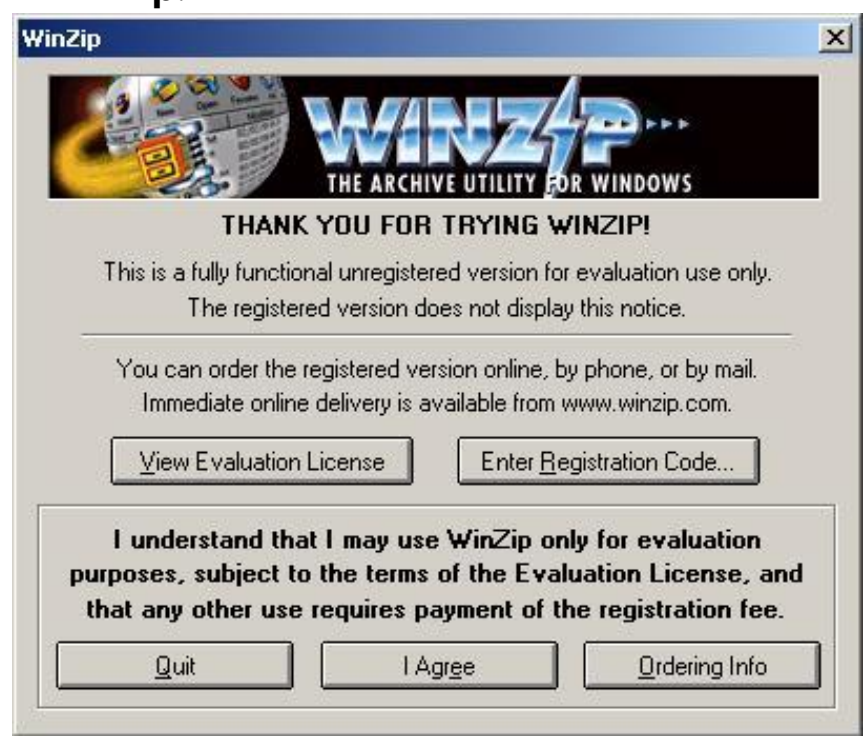

Рис. 5.5. Окно предупреждения об ограниченных возможностях

После запуска незарегистрированной версии программы открывается диалоговое окно предупреждения о функциональных ограничениях этой версии. В этом окне можно ввести регистрационный код, получаемый при официальном приобретении программы – **Enter Registration Code** (в этом случае окно в следующий раз выводится не будет и станут доступны для использования все возможности программы).

Чтобы использовать незарегистрированную версию необходимо выбрать **I Agree** (я согласен использовать ограниченную по возможностям версию). **Quit** – выход из программы.

Далее может открыться диалоговое окно **Tip of the Day** [\(Рис.](#page-127-0)  [5.6](#page-127-0)5.6). **Совет дня** – это один из способов предоставления пользователю справки о возможностях программы, рекомендаций по работе при каждом запуске программы (did you know… – а знаете ли Вы, что…?).

Чтобы окно совета дня не отображалось в следующий раз, следует выбрать параметр **Never show tips at startup** (не показывать советы дня). **Next tip** – следующий совет. Для начала работы с архиватором нужно нажать **Close** (закрыть совет дня).

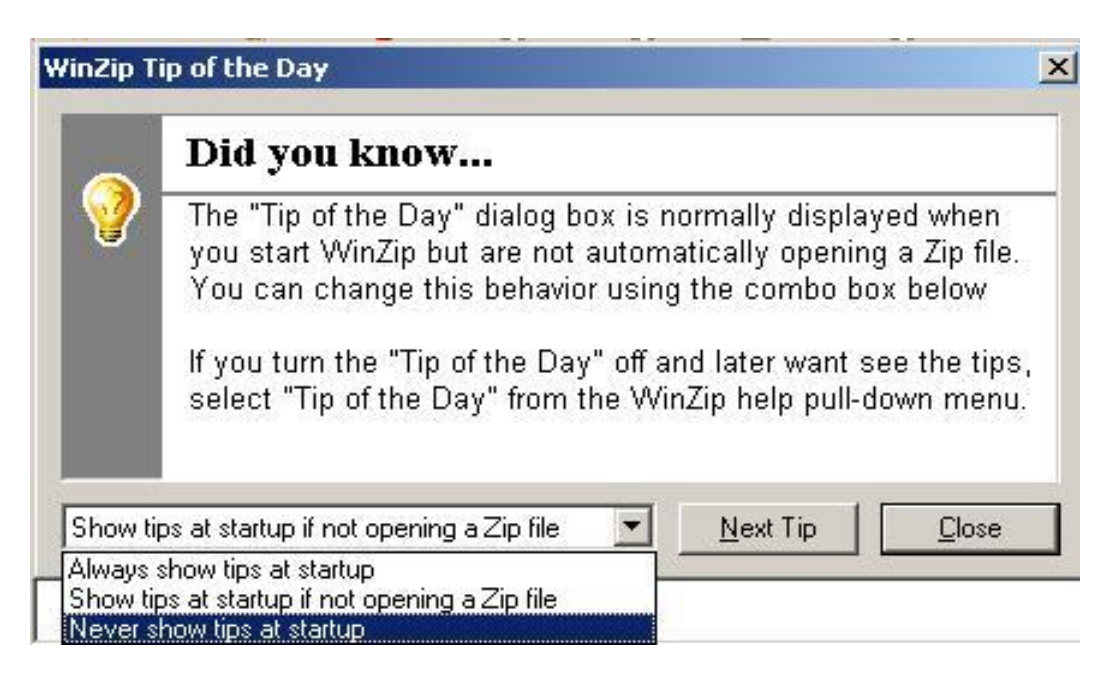

*Рис. 5.6. Окно совета дня*

<span id="page-127-0"></span>WinZip имеет два режима работы:

**Wizard** (**мастер**) – режим, в котором работа с архивами организована посредством диалоговых окон (программа шаг за шагом в диалоговых окнах задает пользователю вопросы и предлагает возможные варианты их решения, выбирая которые пользователь достигает необходимого результата);

**Classic** – классический режим (режим работы с архивом), предназначенный для опытных пользователей, в котором работа организована стандартным способом - посредством окна приложения и различных меню.

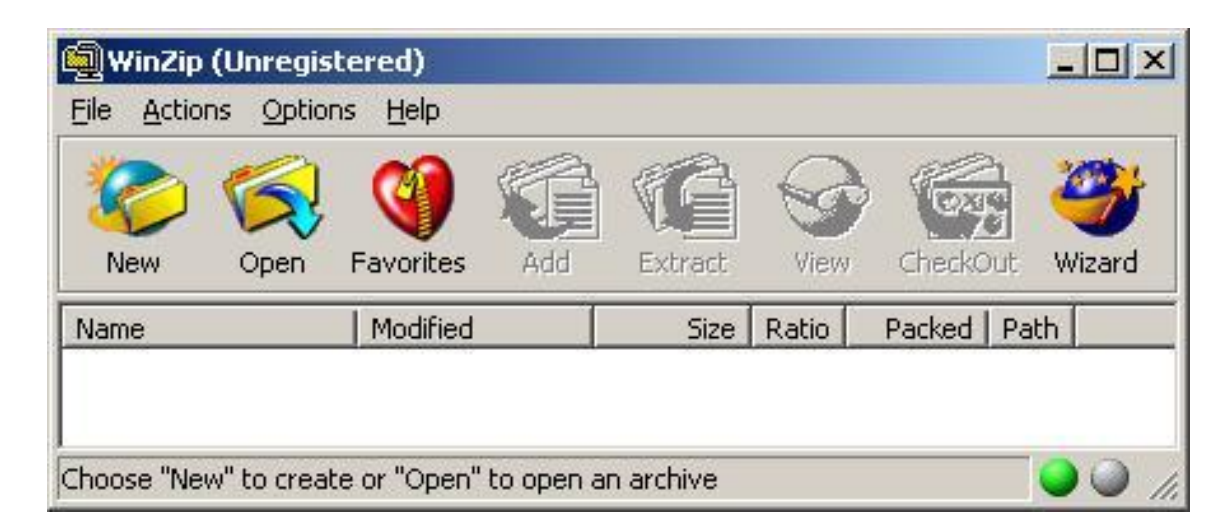

Рис. 5.7. Главное окно классического режима работы программы WinZip (незарегистрированная версия)

В классическом режиме главное окно программы WinZip имеет стандартный интерфейс (строка заголовка, строка главного меню, инструментов, рабочая область, строка состояния) панель  $\overline{M}$ соответствует виду окна WinRar в режиме работы с архивом.

Назначение пунктов и команд главного меню:

**File**  $(\phi a\ddot{a})$  – команды управления архивами-файлами (New Archive - создать новый архив, Open Archive - открыть существующий архив; Close Archive - закрыть архив, Properties свойства архива, Move Archive - переместить архив, Copy Archive копировать архив, Rename Archive - переименовать архив, Delete **Archive** - удалить архив, **Exit** - выход из программы и другие команды);

**Actions** (действия) – команды управления файлами в архивах (Add - добавить файл в архив, **Extract** - разархивировать файл из архива; **Delete** - удалить файл в архиве; **View** - просмотреть файл в архиве, **Test** – протестировать файл в архиве на его целостность и другие команды);

**Options** (параметры) – команды настройки программы;

**Help** (справка) – команды получения справочной информации о программе и работе с ней.

### **Архивация файлов в классическом режиме работы WinZip**

Архивирование файлов в новый архив производится в 2 этапа.

# **Шаг 1. Создание нового архива.**

Чтобы создать новый архив необходимо нажать кнопку (**New**) на панели инструментов, в открывшемся диалоговом окне ввести имя нового файла-архива (расширение не вводится) и указать папку его расположения на диске (*[Рис. 5](#page-129-0).8*). Для перехода к следующему этапу следует нажать кнопку **ОК**.

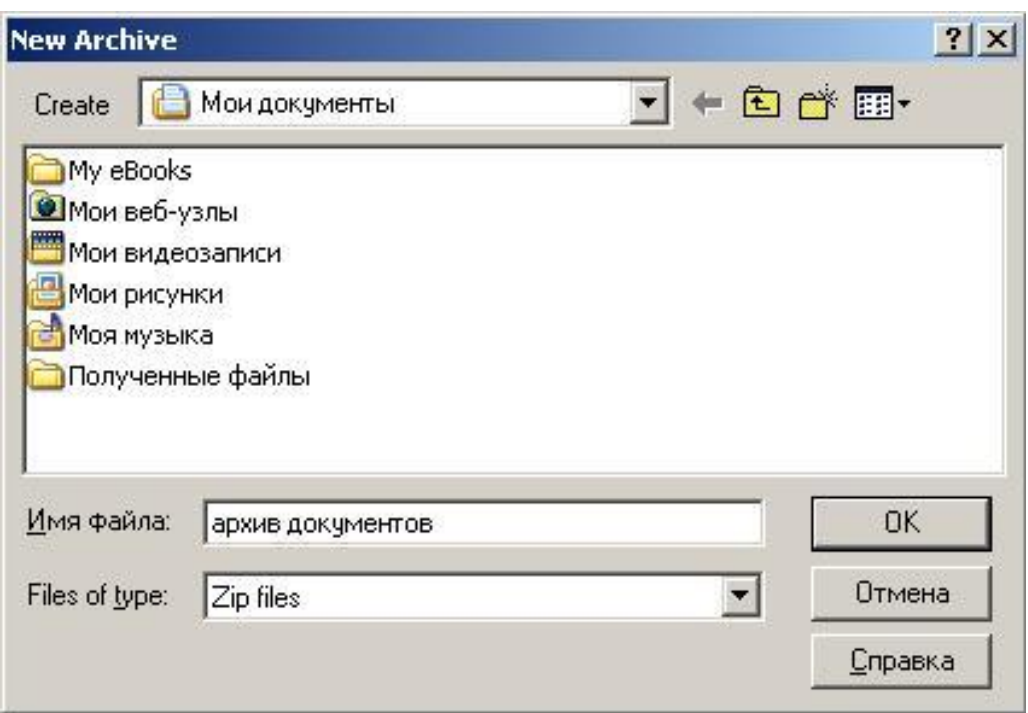

*Рис. 5.8. Окно создания нового архива*

# <span id="page-129-0"></span>**Шаг 2. Добавление файлов в архив.**

В следующем диалоговом окне пользователю следует выбрать файлы и папки для архивирования (для выбора используются стандартные приемы выделения файлов в Windows), установить необходимые параметры архивации и нажать кнопку **Add**. (*[Рис. 5](#page-130-0).9*)

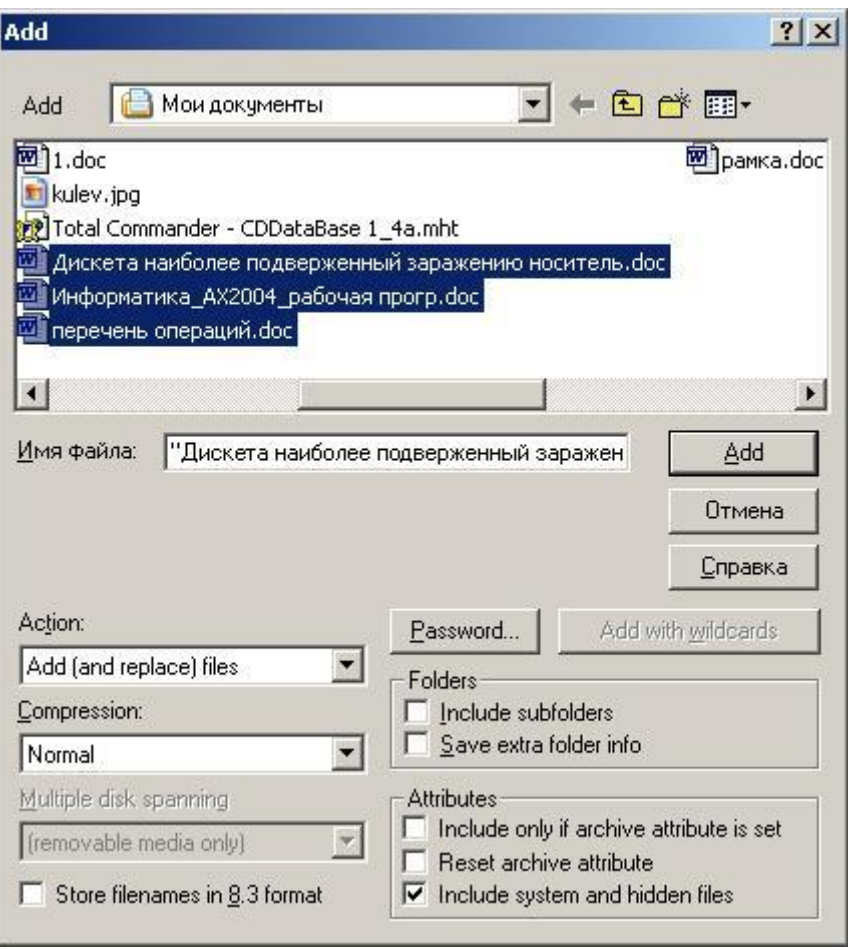

*Рис. 5.9. Окно добавления файлов в архив*

<span id="page-130-0"></span>Параметры, которые можно установить в окне добавления файлов в архив, во многом соответствуют параметрам архивации в WinRar (см. стр. [119\)](#page-118-1): **Action** – метод обновления; **Compression** – метод архивации; **Password** – пароль и др.

После завершения процесса архивации в главном окне программы откроется созданный архив и список заархивированных в нем файлов и папок (*[Рис. 5](#page-131-0).11*).

### **Извлечение файлов из архива в классическом режиме работы WinZip**

Извлечение (разархивирование, распаковка) файлов из архива производится тоже в 2 этапа.

# **Шаг 1. Открытие архива**

Если необходимый архив уже открыт в главном окне, то этот этап можно пропустить.

Чтобы открыть архив необходимо нажать кнопку (**Open**) на панели инструментов, в открывшемся диалоговом окне открыть папку его расположения на диске и указать необходимый файл-архив (*[Рис. 5](#page-131-1).10*). Для перехода к следующему этапу следует нажать кнопку **Открыть**.

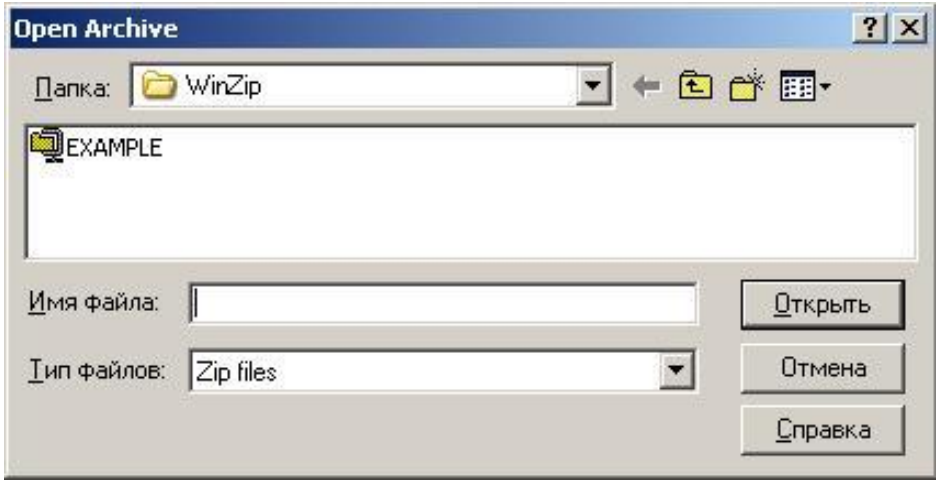

*Рис. 5.10. Окно открытия архива*

<span id="page-131-1"></span>Выбранный архив откроется в главном окне программы в виде списка заархивированных в нем файлов и папок. В этом режиме можно добавлять файлы в открытый архив, извлекать из него файлы, удалять, тестировать и выполнять другие операции из меню **Actions**.

| (MinZip (Unregistered) - архив документов.zip |                  |     |                      |       |               |  | $ \Box$ $\times$ |  |
|-----------------------------------------------|------------------|-----|----------------------|-------|---------------|--|------------------|--|
| File<br>Actions<br>Options                    | <b>Help</b>      |     |                      |       |               |  |                  |  |
|                                               |                  |     |                      |       |               |  |                  |  |
| <b>New</b><br>Open                            | <b>Favorites</b> | Add | Extract              | View  | CheckOut      |  | Wizard           |  |
| Name                                          | Modified         |     | <b>Size</b>          | Ratio | Packed   Path |  |                  |  |
| <b>⊠  ̀Дискета наибол…</b>   31.05.2004 1…    |                  |     | 19 968               | 91%   | 1835          |  |                  |  |
| ŵ<br>Информатика А                            | 09.07.20041      |     | 108 032              | 82%   | 19 162        |  |                  |  |
| 厨<br>перечень опера                           | 27.05.2004 2     |     | 25 600               | 90%   | 2628          |  |                  |  |
| Selected 0 files, 0 bytes                     |                  |     | Total 3 files, 150KB |       |               |  |                  |  |

<span id="page-131-0"></span>*Рис. 5.11. Окно работы с архивом (архив документов.zip)*

### **Шаг 2. Выбор и разархивирование файлов из архива.**

Для извлечения следует выделить необходимые файлы в архиве и

нажать кнопку (**Extract**) на панели инструментов. Откроется диалоговое окно, в котором необходимо выбрать какие файлы извлекать из архива (**Selected files** – выделенные файлы; **All files** – все файлы; **Files:** - шаблон файлов (\*.txt)), указать в дереве папок или поле **Extract to:** папку, в которую будут разархивироваться файлы (можно создать новую папку **New Folder**), и нажать кнопку **Extract**.

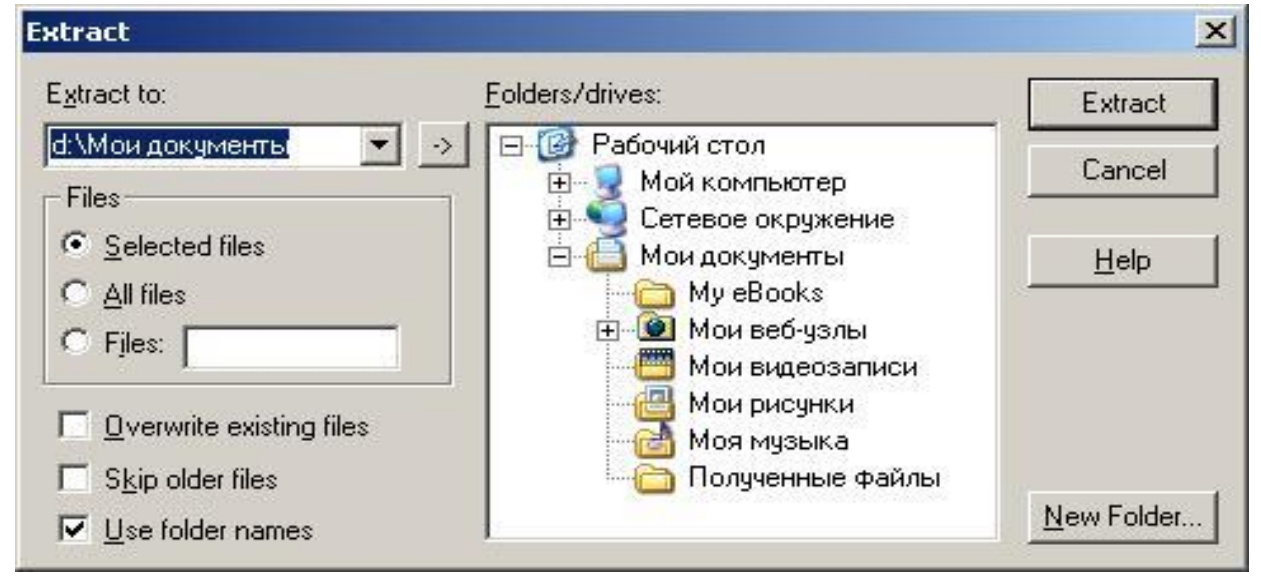

*Рис. 5.12. Окно выбора файлов и папки для извлечения из архива*

# **5.4. Контрольные вопросы**

- 1. Назначение архивации данных.
- 2. Дайте определение понятиям «архив», «архиватор», «архивация», «многотомный архив», «самораспаковывающийся архив».
- 3. Какие возможности архивации данных предоставляют пользователю программы-архиваторы?
- 4. Чем отличаются архивы, созданные разными архиваторами?
- 5. Какие характеристики определяют эффективность архиваторов?
- 6. В каких случаях следует пользоваться самораспаковывающимся архивом? В чем преимущество обычного архива?
- 7. С какими параметрами необходимо произвести архивацию, чтобы поместить архив на дискетах (одной или двух), если его размер при архивировании со стандартными параметрами составляет: а) 1,5 Mb; б) 2,5 Mb?
- 8. Чем отличается последовательность действий пользователя при создании архива в программе WinZip и WinRar?
- 9. Назначение мастера архивации.
- 10. Как защитить архив паролем в архиваторе WinZip и WinRar?

# **5.5. Лабораторная работа № 1 «Создание и распаковка обычных архивов»**

*Цель: освоить приемы создания и распаковки обычных архивов архиваторами WinZip и WinRar.*

# **Порядок выполнения работы :**

- 1. Последовательно произвести действия согласно методическим рекомендациям.
- 2. Сделать отчет о выполненной работе и защитить лабораторную работу.

# **Оборудование:**

1. Комплект персонального компьютера с предустановленными специализированными программами.

# **Методические рекомендации:**

- 1. Откройте архиватор **WinRar** и запустите **мастер** архиватора.
- 2. Добавьте с помощью мастера 3 файла **титул.doc**, **отчет.doc** и **отчет.txt,** расположенные в папке **Компьютерное документоведение** на рабочем диске, в новый архив **документы** (документы.rar) в этой же папке.
- 3. Откройте созданный архив. Сравните степень сжатия файлов.
- 4. Откройте в окне архиватора папку **Компьютерное документоведение**.
- 5. Установите пароль (111).
- 6. Заархивируйте в режиме главного окна файл **word.txt** (из папки **Компьютерное документоведение** рабочего диска) в архив

*134*

**документы1** (документы1.rar) (в папку **Компьютерное документоведение**).

- 7. Закройте архиватор.
- 8. Запустите архиватор **WinZip.**
- 9. Заархивируйте архиватором **WinZip** 3 файла **титул.doc**, **отчет.doc** и **отчет.txt** (из папки **Компьютерное документоведение** рабочего диска) в архив **документы2**  (документы2.zip) (в папку **Компьютерное документоведение**).
- 10. Сравните степень сжатия файлов в архиве **документы2.zip**.
- 11. Закройте WinZip.
- 12. Загрузите FAR и сравните размер архива **документы.rar, документы1.rar** и **документы2.zip**.
- 13. Загрузите архиватор **WinRar**.
- 14. Разархивируйте с помощью мастера все файлы из архива **документы.rar** в папку **Временная**, которую следует создать в процессе диалога в папке **Компьютерное документоведение**.
- 15. Разархивируйте архив **документы1.rar** в папку **Временная1**, которую следует создать в диалоговом окне в папке **Компьютерное документоведение**.
- 16. Разархивируйте 2 файла **титул.doc** и **отчет.doc** из архива **документы2.zip** в папку **Временная1**.
- 17. Закройте архиватор **WinRar**.
- 18. Загрузите архиватор **WinZip** и откройте архив **документы2.zip**.
- 19. Разархивируйте все файлы из архива **документы2.zip** в папку **Временная2**, которую следует создать в процессе диалога в папке **Компьютерное документоведение.**
- 20. Закройте архиватор **WinZip**.
- 21. С помощью программы **Проводник** убедитесь в наличии разархивированных файлов в папках **Временная**, **Временная1** и **Временная2.**
- 22. Удалите папки **Временная**, **Временная1** и **Временная2**.

#### **Отчет о проделанной работе:**

- 1. Оформить протокол лабораторной работы (название, цель работы, краткое содержание и выводи).
- 2. Ответить на избранные вопросы преподавателя (из перечня контрольных вопросов 1-10).

# **5.6. Лабораторная работа № 2 «Создание и разархивация самораспаковывающихся архивов»**

*Цель: освоить приемы создания и распаковки самораспаковывающихся архивов архиватором WinRar.*

# **Порядок выполнения работы :**

- 1. Последовательно произвести действия согласно методическим рекомендациям.
- 2. Сделать отчет о выполненной работе и защитить лабораторную работу.

#### **Оборудование:**

1. Комплект персонального компьютера с предустановленными специализированными программами.

#### **Методические рекомендации:**

- 1. Откройте архиватор **WinRar**.
- 2. Создайте самораспаковывающийся архив **документы3** (документы3.exe) в папке **Компьютерное документоведение** на рабочем диске с файлами **титул.doc**, **отчет.doc** и **отчет.txt**.
- 3. Закройте архиватор.
- 4. Откройте Проводник и сравните размеры самораспаковывающегося архива и обычного архива **документы.rar**
- 5. Разархивируйте архив **документы3.exe** в папку **Временная3**, которую создайте в процессе диалога.
- 6. Запустите программу WinRar.
- 7. Откройте файл **документы3.exe** в архиваторе.
- 8. Добавьте перетаскиванием файл пейзаж.jpg (папка Рисунки) из окна программы Проводник в архив **документы3.exe** (окно WinRar)**.**
- 9. Определите степень сжатия графического файла.
- 10. Используя режим управления файлами, удалите все архивы **документы.rar**, **документы1.rar**, **документы2.rar**, **документы3.exe** и папку **Временная3**.

### Отчет о проделанной работе:

- Оформить протокол лабораторной работы (название, цель работы, 1. краткое содержание и выводи).
- Ответить на избранные вопросы преподавателя (из перечня  $2.$ контрольных вопросов 1-10).

# 5.7. Лабораторная работа № 2 «Работа с архивами в файловом менеджере»

Цель: освоить приемы создания и распаковки архивов командами файлового менеджера FAR.

# Порядок выполнения работы:

- Последовательно произвести действия согласно методическим 1. рекомендациям.
- Сделать отчет о выполненной работе и защитить лабораторную  $2.$ работу.

# Оборудование:

Комплект персонального компьютера с предустановленными 1. специализированными программами.

#### Методические рекомендации:

- Загрузите FAR. 1.
- Выполните, набрав в командной строке, команду rar more.  $2.$
- Изучите назначение команд **a**, e, x и ключей -v и -sfx архиватора  $\mathcal{E}$ RAR, нажимая для продолжения Enter.
- Выделите файлы титул.doc, отчет.doc и отчет.txt из папки  $\overline{4}$ . Компьютерное документоведение рабочего диска.
- Заархивируйте выделенные файлы в архив документы4, 5. разместив его в папке Компьютерное документоведение, командой Архивировать программы FAR и архиватором Rar с ключем -sfx (чтобы архив был самораспаковывающимся) и паролем: 111.
- Выделите несколько файлов общим объемом не более 3 Мб из 6. папки C:\Windows\help и заархивируйте выделенные файлы в

архив **help** в папку **Компьютерное документоведение** командой **Архивировать** программы FAR, установив архиватор **Rar** и написав ключ **–v1440** (размер дискеты – максимальный размер одного архивного файла).

- 7. Используя команду FAR, разархивируйте весь архив **help** (все его архивные тома) в папку **Компьютерное документоведение**.
- 8. Откройте архив **help.rar** и удалите один файл из архива (запомните имя файла).
- 9. На другой панели откройте папку **Компьютерное документоведение** и скопируйте из нее в архив файл, который удалили.
- 10. Удалите все файлы в папке **Компьютерное документоведение** и закройте FAR.

#### **Отчет о проделанной работе:**

- 1. Оформить протокол лабораторной работы (название, цель работы, краткое содержание и выводи).
- 2. Ответить на избранные вопросы преподавателя (из перечня контрольных вопросов 1-25).

# 6. ВРЕДОНОСНЫЕ КОМПЬЮТЕРНЫЕ ПРОГРАММЫ И АНТИВИРУСНЫЕ **ПРОГРАММЫ**

Теоретические сведения

#### 6.1. Общие сведения о вредоносных программах

#### Понятие «вредоносные программы» и основные источники их проникновения на компьютер

С увеличением количества людей, пользующихся компьютером, и возможностей обмена между ними информацией значительно возросла угроза заражения системы компьютера, а также порчи или хищения информации с него с помощью вредоносных программ. Развитие и возможности информационных технологий не могли не привлечь внимания преступников во всем мире.

Вредоносная программа - это компьютерная программа, которая выполняет свои функции без санкции пользователя и способная нарушению нормальной работы привести  $\mathbf{K}$  $e_{\Gamma}$ компьютера, уничтожению, блокированию, модификации ИЛИ копированию информации.

Основными и наиболее опасными источниками проникновения вредоносных программ являются:

Интернет. Глобальная информационная сеть является основным источником распространения любого рода вредоносных программ. Вирусы и другие вредоносные программы могут размещаться на популярных веб-сайтах Интернета, «маскируясь» под полезное и

обеспечение. Некоторые бесплатное программное скрипты (программы), запускаемые автоматически при открытии веб-сайтов, могут также инициировать запуск вредоносных программ.

Электронная почтовая корреспонденция. Почтовые сообщения, поступающие в почтовый ящик пользователя и хранящиеся в почтовых базах, могут содержать в себе вирусы. Вредоносные программы могут находиться как во вложении письма, так и в его теле. Как правило, зараженные электронные письма содержат вирусы и почтовые черви. При открытии письма, при сохранении на диск вложенного в письмо файла вы можете заразить данные на вашем компьютере.

Уязвимости в программном обеспечении. Так называемые "дыры" в программном обеспечении являются основным источником хакерских атак. Уязвимости позволяют получить хакеру удаленный доступ к вашему компьютеру, а, следовательно, к вашим данным, к доступным вам ресурсам локальной сети, к другим источникам информации.

Съемные носители информации. Для передачи информации широко используются сменные диски, дискеты и flash-память, на которых могут находиться вместе с полезными программами и вредоносные.

#### Классификация вредоносных программ

Вредоносные программы можно разделить на следующие классы:

Компьютерные вирусы (Viruses) - программы, которые заражают другие программы - добавляют в них свой код, чтобы получить управление при запуске зараженных файлов.

Вирусы - это первые представители вредоносных программ, поэтому очень часто вирусами называют все вредоносные программ.

Компьютерные черви (Worms) - данная категория вредоносных программ для распространения использует сетевые ресурсы. Название этого класса было дано исходя из способности червей "переползать" с компьютера на компьютер, используя сети и электронную почту. Также благодаря этому черви обладают исключительно высокой скоростью распространения.

Черви проникают на компьютер и рассылают свои копии на другие компьютеры сети. Помимо сетевых адресов часто используются данные адресной книги почтовых клиентов.

Троянские программы (Trojans) - класс вредоносных программ, которые не являются вирусами в традиционном понимании этого термина (т.е. не заражает другие программы или данные); троянские программы не способны самостоятельно проникать на компьютеры и злоумышленниками видом "полезного" распространяются под программного обеспечения. При этом вред, наносимый ими, может во много раз превышать потери от традиционной вирусной атаки.

Программы-шпионы (Spyware) - программное обеспечение, позволяющее собирать сведения об отдельно взятом пользователе или организации без их ведома. О наличии программ-шпионов на своем компьютере вы можете и не догадываться. Как правило, целью программ-шпионов является:

- отслеживание действий пользователя на компьютере;
- сбор информации о содержании жесткого диска; в этом случает чаще всего речь идет о сканировании некоторых каталогов и системного реестра с целью составления списка программного обеспечения, установленного на компьютере.

Однако данные программы не ограничиваются только сбором информации, они представляют реальную угрозу безопасности. Некоторые из них позволяют злоумышленнику не просто собирать информацию, но и контролировать чужой компьютер.

Программы-рекламы (Adware) - программный код, без ведома пользователя включенный в программное обеспечение с целью демонстрации рекламных объявлений. Как правило, программырекламы встроены в программное обеспечение, распространяющееся бесплатно. Реклама располагается в рабочем интерфейсе. Зачастую программы также собирают и переправляют данные своему разработчику персональную информацию о пользователе.

Потенциально опасные приложения (Riskware) - программное обеспечение, не являющееся вирусом, HO содержащее в себе потенциальную угрозу. При некоторых условиях наличие таких программ на компьютере подвергает ваши данные риску. К таким относятся утилиты удаленного администрирования, программам программы автоматического дозвона на платные ресурсы Интернета с использованием Dial Up-соединения и другие.

Программы-шутки (Jokes) - программное обеспечение, не причиняющее компьютеру какого-либо прямого вреда, но выводящее сообщения о том, что такой вред уже причинен, либо будет причинен при каких-либо условиях. Такие программы часто предупреждают пользователя о несуществующей опасности, например, ВЫВОДЯТ сообщения о форматировании диска (хотя никакого форматирования на самом деле не происходит), обнаруживают вирусы в незараженных файлах и т.д.

Программы-маскировщики (Rootkit)  $\mathcal{L}=\mathcal{L}$ ЭТО утилиты, используемые для сокрытия вредоносной активности. Они маскируют вредоносные программы, чтобы обнаружения избежать **HX** антивирусными программами. Rootkit'ы также могут модифицировать операционную систему на компьютере и заменять основные ее функции, чтобы скрыть свое собственное присутствие и действия, которые предпринимает злоумышленник на зараженном компьютере.

Прочие опасные программы - разнообразные программы, которые разработаны для создания других вредоносных программ, сервера, организации  $DoS$ -атак удаленные на взлома других компьютеров и т. п. К таким программам относятся хакерские утилиты (Hack Tools), конструкторы вирусов и т.д.

#### Основными мерами защиты от вирусов

Резервирование - создание архивных копий файлов на компактобновлением периодическим дисках  $\mathbf{c}$ внесенных изменений (ежедневно, если информация часто изменяется).

Профилактика  $\overline{\phantom{a}}$ использование проверенных только лицензионных дистрибутивных копий антивирусом программ и программного обеспечения, купленных у официальных продавцов, а также раздельное хранение вновь полученных программ и уже эксплуатирующихся, использование отдельного компьютера (изолированного от локальной сети) для тестирования новых программ и получения информации из глобальной сети, использование в компьютерной сети бездисковых рабочих станций или хотя бы станций, не имеющих дисководов гибких дисков.

Тестирование (сканирование) - проверка антивирусными программами полученных программ, электронной почты, файлов и их запуск (открытие) в контролируемой антивирусом среде, периодическая систематическая проверка накопителей информации.

Обновление антивирусных баз и программных модулей пополнение антивирусных баз информацией о новых вирусах и способах лечения зараженных ими объектов, а также обновление модулей антивирусной программы, установленной на компьютере (необходимо делать постоянно - так же часто, как используется глобальная сеть или поступают новые файлы, при первых появлениях компьютере сообшений признаков вирусов на или  $\Omega$  $\overline{u}$ распространении в сети).

Лечение - дезактивация конкретного вируса (удаление тела вируса или файла с ним) с помощью специальной программы или восстановление первоначального состояния программ путем удаления всех экземпляров вируса в каждом из зараженных файлов или дисков.

#### Понятие и классификация антивирусных программ

Антивирусные программы - это компьютерные программы, предназначенные для защиты компьютера от проникновения И разрушительных действий вредоносных программ.

Классифицируются антивирусные программы на чистые антивирусы и антивирусы двойного назначения.

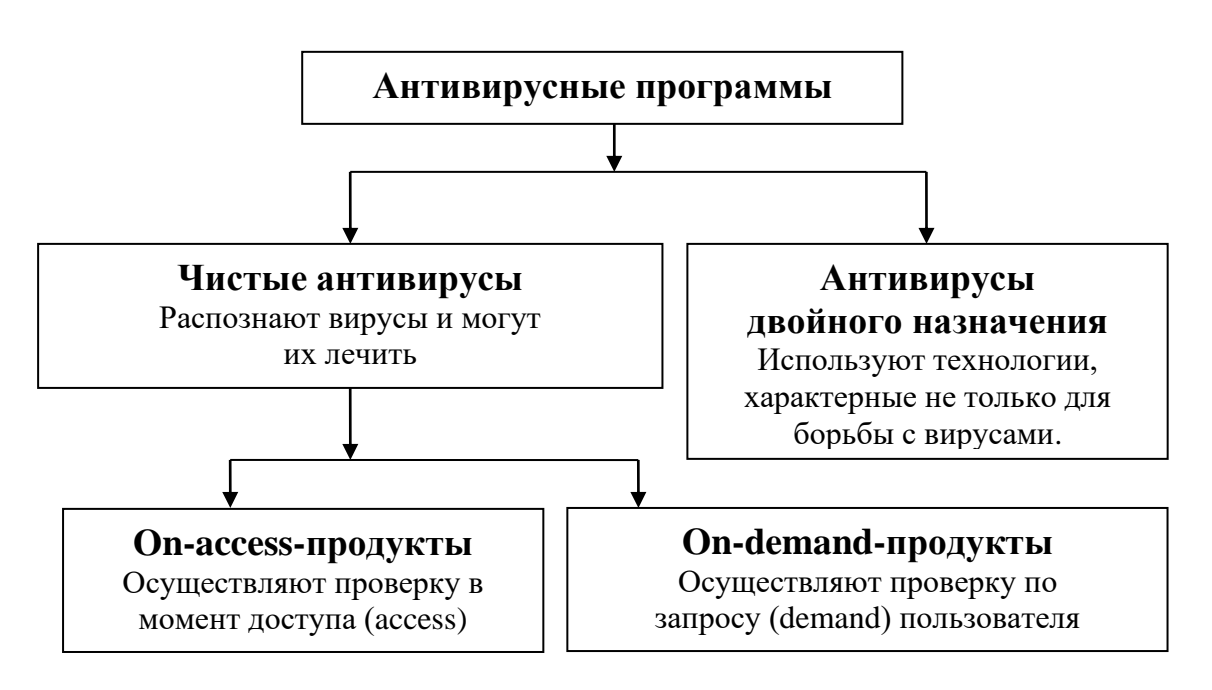

Рис. 6.1. Схема классификации антивирусных программ

Чистые антивирусы отличаются наличием антивирусного ядра, сканирования функцию образцам. которое выполняет  $\Pi$ O

Принципиальным в этом случае является то, что возможно лечение, если известен вирус. Чистые антивирусы, в свою очередь, по типу доступа к файлам подразделяются на две категории: осуществляющие контроль по доступу (on access) или по требованию пользователя (on demand). Обычно on access-продукты называют мониторами, a on demand-продукты - сканерами.

Сканер работает по следующей схеме: пользователь хочет чтолибо проверить и задает программе запрос (demand), после чего осуществляется проверка. Монитор - это резидентная программа, которая отслеживает обращения к ресурсам и в момент доступа осуществляет проверку.

Кроме того, антивирусные программы, так же как и вирусы, можно разделить в зависимости от среды (платформы), в которой данный антивирус работает. В этом смысле наряду с операционными системами (Windows или Linux) к платформам могут быть отнесены Microsoft Exchange Server, Microsoft Office, Lotus Notes.

Программы двойного назначения это программы, используемые как в антивирусах, так и в программном обеспечении, которое антивирусом не является. Например, CRC-checker - ревизор изменений на основе контрольных сумм - может использоваться не только для ловли вирусов. Разновидностью программ двойного поведенческие блокираторы, которые назначения являются других программ и при обнаружении анализируют поведение подозрительных действий блокируют их.

классического антивируса  $O<sub>T</sub>$  $\mathbf{c}$ антивирусным ядром, распознающего и лечащего от вирусов, которые анализировались в лаборатории и которым был прописан алгоритм лечения, поведенческие блокираторы отличаются тем, что лечить от вирусов они не умеют, поскольку ничего о них не знают. Данное свойство блокираторов позволяет им работать с любыми вирусами, в том числе и с неизвестными.

сегодня приобретает особую актуальность, поскольку Это распространители вирусов и антивирусов используют одни и те же каналы передачи данных, то есть Интернет. При этом антивирусной компании всегда нужно время на то, чтобы получить сам вирус, проанализировать его и написать соответствующие лечебные модули. Программы из группы двойного назначения как раз и позволяют блокировать распространение вируса до того момента, пока компания не напишет лечебный модуль.

144
Современные антивирусные программы представляют собой программные комплексы, объединяющие в себе функции сканера, монитора и доктора. Наиболее универсальными, эффективными и Антивирус распространенными являются Касперского (http://www.kaspersky.ru), Doctor Web (www.drweb.ru), Norton Antivirus (http://www.symantec.com) и **ESET NOD32** (www.esetnod32.ru).

Основными характеристиками, на которые следует обращать внимание при выборе антивирусной программы, являются: количество оперативность известных программе вирусов обновления  $\mathbf{M}$ антивирусных баз, скорость проверки и ресурсоемкость, качество лечения файлов, удобство интерфейса, услуги технической поддержки пользователя.

Необхолимо существует антивирусов, знать, **что** He гарантирующих стопроцентную защиту от вирусов.

### Признаки заражения компьютера вирусом

Есть ряд прямых признаков, свидетельствующих о заражении компьютера:

- $\overline{\phantom{0}}$ предусмотренных ВЫВОД на экран He программным сообщений, изображений обеспечением ИЛИ подача непредусмотренных звуковых сигналов;
- несанкционированное пользователем открытие и закрытие СD-дисковода или обращение к дисководу гибких дисков;
- произвольные (без участия пользователя) попытки выйти в Интернет или запуск каких-либо программ;
- получение писем с адреса пользователя, которые он не отправлял;
- в почтовом ящике находится большое количество сообщений без обратного адреса и заголовка;

Следует отметить, что не всегда такие признаки вызываются присутствием вирусов.

Есть также косвенные признаки заражения вашего компьютера:

- частые зависания и сбои в работе компьютера;  $\equiv$
- медленная работа компьютера при запуске программ или подключении к Интернету;
- невозможность загрузки операционной системы;
- исчезновение файлов  $\mathbf{M}$ каталогов ИЛИ искажение **HX** содержимого;
- частое обращение к жесткому диску (часто мигает индикатор диска на системном блоке);
- браузер сети Интернет очень медленно работает или постоянно «зависает».

В 90% случаев наличие косвенных симптомов вызвано сбоем в аппаратном или программном обеспечении. Поэтому при их появлении рекомендуется провести полную проверку компьютера и в случае отсутствия вирусов проверить исправность устройств компьютера и попробовать переустановить программное обеспечение.

#### Действия при появлении признаков вируса на компьютере

1. Не паникуйте. Закройте все загруженные программы и отключите соединение компьютера с Интернетом (если подключение было установлено).

2. Если компьютер подключен к локальной сети, отключите его от нее, отсоединив сетевой провод.

3. Прежде предпринимать чем какие-либо действия  $\Pi$ <sup>O</sup> обезвреживанию вируса, сделайте резервные копии всех необходимых файлов с жесткого диска компьютера на внешний носитель (компактдиск, флэш-карту, дискету и другие носители). Резервирование<br>программного обеспечения обычно не делается, так как программы можно восстановить с их дистрибутивных дисков.

Если симптом заражения состоит в том, что ОС не может загрузиться с жесткого диска компьютера (компьютер выдает ошибку сбоя в ОС, когда вы его включаете), следует попробовать загрузиться в режиме защиты от сбоев (вызывается нажатием клавиши F8 при старте загрузки ОС Windows) или с диска аварийной загрузки ОС, который был создан при установке операционной системы на компьютер.

Можно сделать резервирование данных и проверку антивирусной программой, подсоединив зараженный жесткий диск на другой компьютер, защищенный антивирусом-монитором.

4. Запустите антивирусную программу.

Если антивирусная программа не была установлена, установите современную версию программы.

5. Обновите антивирусные базы с локального диска.

Не рекомендуется подключаться с зараженного компьютера к сети и Интернету. Лучше воспользоваться локальной другим компьютером и записать обновление на внешний носитель. Обновления можно также получить у распространителей антивирусных программ.

Некоторые вирусы не позволяют на пораженном компьютере производить обновление баз. В этом случае следует, используя диспетчер задач ОС, закрыть все задачи и неизвестные процессы, выполняемые на компьютере, или загрузить компьютер в режиме защиты от сбоев и повторить обновление.

6. Запустите полную проверку компьютера.

Необходимо также проверить все дискеты и компакт-диски. Даже совершенно пустая дискета может стать источником распространения загрузочного вируса: достаточно забыть ее в дисководе и перезагрузить компьютер с дискеты.

Необходимо обращать  $oco6oe$ внимание TO. чтобы на антивирусная программа проверила упакованные файлы и файлы в архивах.

7. Если же на компьютере антивирусной программой найден вирус, следует создать резервные копии зараженных файлов, потеря которых нежелательна (файлы с данными, не имеющие копий).

Это необходимо для того, чтобы восстановить файлы, если неуспешным (помните, окажется активизация лечение вируса происходит при открытии зараженных файлов, в т.ч. и копий), так как восстановления антивирусными файлов некоторыми качество программами оставляет желать лучшего: многие из них необратимо портят файлы вместо их лечения. В этом случае для лечения резервной копии зараженного файла придется прибегнуть к помощи более совершенного и эффективного антивируса.

8. При помощи антивирусной программы вылечить зараженные файлы и затем проверить их работоспособность.

Гораздо надежнее, конечно, восстановить зараженные файлы из незараженной резервной копии (если она есть), однако все равно потребуются услуги антивируса, так как не все копии вируса могут быть уничтожены (резервная копия также может оказаться зараженной).

Некоторые вирусы создают свои файлы с телом вируса. Лечение их невозможно, поэтому такие файлы антивирусная программа при лечении может только удалить.

9. Целесообразно некоторое время после удаления вируса пользоваться резидентным ПОСТОЯННО антивирусным сканером (монитором), если ресурсы компьютера не позволяют использовать его постоянно.

10. Если вирусы не найдены - это не значит, что 100% их нет. Для необходимо гарантии большей повысить уровень проверки антивирусной программы, обновить ее или установить более эффективную программу и использовать антивирус-монитор.

При последующем повторении тех же признаков вируса и отсутствии сигналов и действий антивирусной программы следует искать другие причины их проявления (аппаратные и программные).

# 6.2. Антивирус Касперского

#### Назначение и основные функции

Касперского Personal Pro **Антивирус** предназначен ДЛЯ антивирусной защиты персональных компьютеров, работающих под управлением операционной системы Windows, и выполняет следующие функции.

Защита от вирусов и вредоносных программ - обнаружение и уничтожение вредоносных программ на вашем компьютере. Можно выделить два основных режима работы программы (они могут использоваться как отдельно, так и в комплексе): постоянная защита запускаемых, проверка компьютера — **BCCX** открываемых  $\boldsymbol{\mathrm{M}}$ сохраняемых на компьютере объектов на присутствие вирусов; проверка компьютера по требованию - проверка как всего компьютера в целом, так и отдельных дисков, файлов или каталогов. Такую проверку вы можете запускать самостоятельно или настроить ее регулярный автоматический запуск.

Восстановление работоспособности после вирусной атаки. Полная проверка и лечение с рекомендуемыми экспертами Лаборатории Касперского настройками позволяет вам обнаруживать все вирусы, поразившие ваши данные при вирусной атаке.

Проверка и лечение входящей/исходящей почты - анализ на присутствие вирусов и лечение входящей и исходящей почты в режиме

реального времени<sup>4</sup>. Кроме того, программа позволяет проверять и лечить почтовые базы почтовых клиентов по требованию<sup>5</sup>

**Защита компьютера от сетевых атак** – анализ всех данных, поступающих из сети (локальной или интернета) на компьютер пользователя, на предмет сетевых атак. В случае обнаружения атаки она отражается, а атакующий компьютер блокируется. Кроме того, программа позволяет использовать режим невидимости, при котором компьютер пользователя принимает данные только от тех компьютеров, обмен информацией с которыми был инициирован пользователем.

**Обновление антивирусных баз, баз сетевых атак и программных модулей** – пополнение антивирусных баз и баз сетевых атак информацией о новых вирусах и атаках, и способах лечения зараженных ими объектов, а также обновление собственных модулей программы (если данная возможность не отключена). Обновление выполняется с серверов обновлений Лаборатории Касперского, сервера, указанного пользователем или сетевого/ локального каталога.

**Предоставление рекомендаций по настройке программы и работе с ней** – отображение в процессе работы с Антивирусом Касперского советов от экспертов Лаборатории Касперского и рекомендаций по настройкам, соответствующим оптимальной антивирусной защите.

**Использование различных профилей настройки программы** – создание и применение специальных конфигурационных файлов – профилей, хранящих параметры программы.

**Помещение объектов на карантин** – перемещение объектов, возможно зараженных вирусами или их модификациями, в специальное безопасное хранилище, где вы можете их лечить, удалять, восстанавливать в исходный каталог, а также отправлять экспертам Лаборатории Касперского на исследование. Файлы на карантине хранятся в специальном формате и не представляют опасности.

Проверяется вся почта, отправляемая и принимаемая программой Microsoft Outlook независимо от используемых почтовых протоколов, а также почта, отправляемая и принимаемая любой почтовой программой по протоколам SMTP и POP3

<sup>5</sup> Антивирус Касперского предоставляет возможность проверять на присутствие вирусов почтовые базы независимо от почтового клиента, а лечить только базы Microsoft Outlook и Microsoft Outlook Express.

**Создание резервных копий объектов** – создание "запасных" копий объектов перед их лечением или удалением в специальном резервном хранилище. Такие копии создаются на случай необходимости восстановить исходный объект, если он представляет информационную ценность, или в целях восстановления картины заражения. Копии хранятся в специальном формате и не представляют опасности.

**Формирование отчета** – фиксирование всех результатов работы Антивируса Касперского Personal Pro в отчете. Подробный отчет о результатах проверки включает общую статистику по проверенным объектам, хранит информацию о настройках, с которыми была выполнена та или иная задача, а также последовательность проверки и обработки каждого объекта в отдельности. Отчет также формируется по результатам обновлений и результатам работы постоянной защиты.

### **Интерфейс Антивируса Касперского**

Главное окно Антивируса Касперского Personal Pro предназначено для реализации всех возможностей продукта по обеспечению полной антивирусной защиты вашего компьютера.

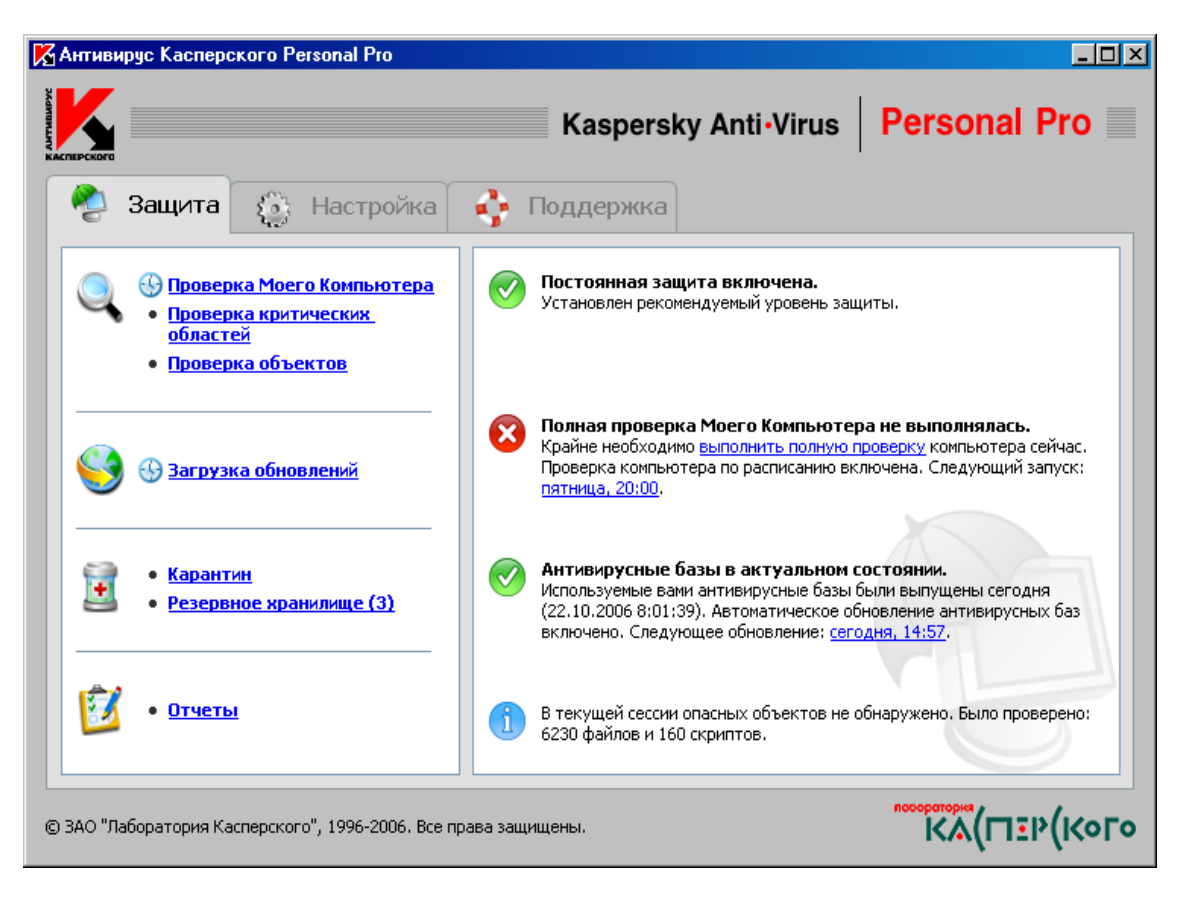

*Рис. 6.2. Главное окно программы Антивируса Касперского Personal Pro*

Все параметры антивирусной защиты, необходимая информация и задачи сгруппированы в главном окне на следующих вкладках.

Защита - закладка главного окна, на которой приведены задачи антивирусной защиты (проверка объектов и обновление антивирусных баз) и их состояние. С этой закладки можно перейти к работе с карантином, резервным хранилищем и отчетами. Данная закладка всегда открывается первой при обращении к программе

Настройка - закладка главного окна, содержащая задачи по настройке основных параметров антивирусной защиты и их состояние

Поддержка - закладка, на которой имеется возможность просматривать информацию о лицензионном ключе, продлевать использование программы, лицензию открывать справочные на также отправлять запросы в службу технической материалы, a поддержки

Окно каждой вкладки делится на две части: левая часть содержит гиперссылки, посредством которых реализуются задачи антивирусной защиты (список задач зависит от вкладки); правая часть - включает в себя информацию о текущем состоянии антивирусной защиты вашего компьютера (постоянной защиты, проверки  $\Pi$ <sup>O</sup> требованию и антивирусных баз, лицензионной информации).

#### Состояния антивирусной защиты

Предусмотрены четыре состояния антивирусной защиты, которые приводятся на закладках Защита и Настройка и обозначаются следующими значками:

- Критическое состояние антивирусной защиты. Такой статус означает, что постоянная защита отключена, какая-либо из задач (проверка и/или обновление) не выполнялась очень давно или настройки не обеспечивают должного уровня антивирусной защиты вашего компьютера, а также если произошел сбой при выполнении какой-либо антивирусной задачи.

п Антивирусная защита остановлена. Такое состояние указывает на то, что защита вашего компьютера временно выключена.

Антивирусная защита на уровне, отличном **OT** рекомендуемого. Такой статус информирует о том, что настройки антивирусной защиты не соответствуют рекомендуемым экспертами Лаборатории Касперского или существует необходимость выполнения какой-либо из задач антивирусной защиты.

– Антивирусная защита на рекомендуемом уровне. Данный статус обозначает полное соответствие настроек защиты и антивирусной безопасности рекомендациям экспертов Лаборатории Касперского.

### **Состояние постоянной защиты**

Постоянная защита компьютера означает, что все потенциально опасные с точки зрения антивирусной и сетевой безопасности действия будут отслеживаться Антивирусом Касперского Personal Pro. В число таких действий входит открытие файла, сохранение измененного файла, просмотр входящей и отправка исходящей почты, запуск скриптов в Microsoft Internet Explorer, а также действия потенциально опасных скриптов VBScript, JavaScript и макрокоманд, использующихся офисными приложениями.

Когда пользователь или какая-то программа пытается выполнить одно из перечисленных действий, Антивирус Касперского проверяет соответствующий объект, и, в зависимости от результатов проверки, разрешает или запрещает запрашиваемое действие. Если обнаружен вредоносный объект, на экран выдается оповещение.

Таким образом, в режиме постоянной защиты программа выполняет несколько независимых функций:

- постоянную защиту файлов;
- постоянную защиту почты ;
- проверку VBA-макросов;
- постоянную проверку скриптов;
- постоянную защиту от сетевых атак.

Каждую из них можно настраивать отдельно или даже отключать, что не повлияет на работу других составляющих постоянной защиты компьютера.

### **Окно процесса проверки**

При запуске проверки компьютера или отдельных его дисков, каталогов, файлов на экране появляется окно процесса проверки.

**В верхней части** расположен индикатор, отображающий выполнение процесса проверки в процентах, имя текущего проверяемого объекта, время предполагаемого окончания проверки и общая статистика по количеству проверенных на текущий момент объектов, а также объектов, вылеченных, удаленных и помещенных на карантин.

**Нижняя часть** окна раскрывается по кнопке **.** В ней расположены три закладки: *Статистика* - с результатами проверки, *Отчет* – с отчетом о произошедших в процессе проверки событиях и *Настройки* – с перечнем настроек, с которыми производится проверка.

Скрыть нижнюю часть можно по кнопке .

Кнопка **Обработать** позволяет запустить обработку обнаруженных во время проверки опасных объектов, но пропущенных для лечения.

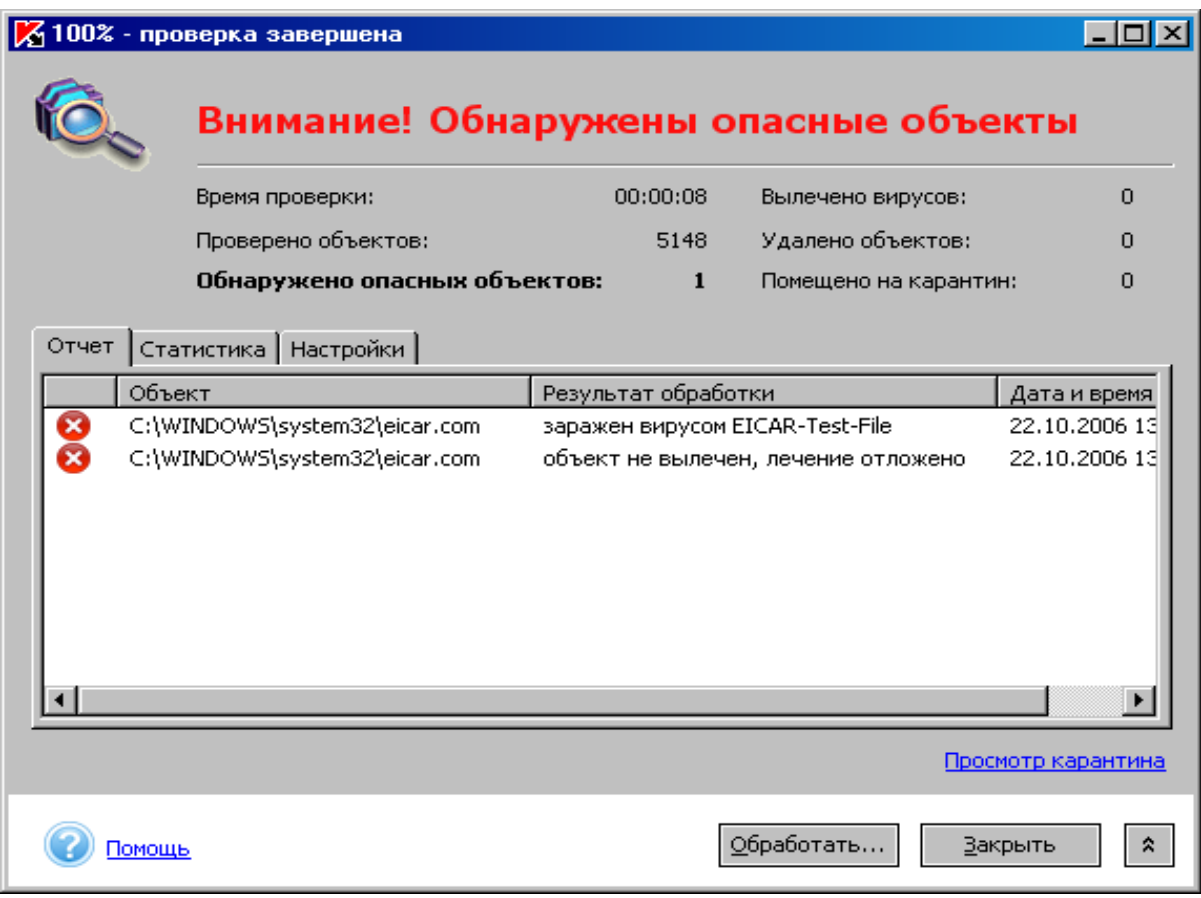

*Рис. 6.3. Окно процесса проверки*

По гиперссылке *Просмотр карантина* вы можете перейти в окно хранилища карантина. **Карантин** – определенный каталог, куда Антивирус Касперского помещает все возможно зараженные объекты, обнаруженные во время проверки компьютера или в процессе функционирования постоянной защиты.

При обнаружении опасного объекта на экран выводится сообщение, содержащее подробное описание объекта и набор действий, которые пользователь может выполнить над объектом. В зависимости от вида опасного объекта и вредоносной программы не все действия могут быть доступны.

**[Лечить](mk:@MSITStore:C:/Program%20Files/Kaspersky%20Lab/Kaspersky%20Anti-Virus%20Personal%20Pro/guide.chm::/guide81.html)** – пытаться лечить зараженный объект, если его лечение возможно. При выполнении первичного лечения объекта его копия будет сохранена в [резервном хранилище.](mk:@MSITStore:C:/Program%20Files/Kaspersky%20Lab/Kaspersky%20Anti-Virus%20Personal%20Pro/guide.chm::/guide86.html)

**[Удалить](mk:@MSITStore:C:/Program%20Files/Kaspersky%20Lab/Kaspersky%20Anti-Virus%20Personal%20Pro/guide.chm::/guide89.html)** – удалить зараженный или возможно зараженный объект. При удалении объекта его копия будет сохранена в [резервном](mk:@MSITStore:C:/Program%20Files/Kaspersky%20Lab/Kaspersky%20Anti-Virus%20Personal%20Pro/guide.chm::/guide86.html)  [хранилище.](mk:@MSITStore:C:/Program%20Files/Kaspersky%20Lab/Kaspersky%20Anti-Virus%20Personal%20Pro/guide.chm::/guide86.html)

**[Пропустить](mk:@MSITStore:C:/Program%20Files/Kaspersky%20Lab/Kaspersky%20Anti-Virus%20Personal%20Pro/guide.chm::/guide85.html)** – не выполнять над объектом никаких действий, лишь [зафиксировать информацию о нем в отчете.](mk:@MSITStore:C:/Program%20Files/Kaspersky%20Lab/Kaspersky%20Anti-Virus%20Personal%20Pro/guide.chm::/guide66.html)

[Поместить на карантин](mk:@MSITStore:C:/Program%20Files/Kaspersky%20Lab/Kaspersky%20Anti-Virus%20Personal%20Pro/guide.chm::/guide85.html) – перенести объект, возможно зараженный вирусом или его модификацией, на карантин для последующей проверки, восстановления, [отправки на исследование](mk:@MSITStore:C:/Program%20Files/Kaspersky%20Lab/Kaspersky%20Anti-Virus%20Personal%20Pro/guide.chm::/guide74.html) в Лабораторию Касперского или удаления.

**Пропустить, [добавить к исключениям](mk:@MSITStore:C:/Program%20Files/Kaspersky%20Lab/Kaspersky%20Anti-Virus%20Personal%20Pro/guide.chm::/guide59.html)** – добавить обнаруженную программу к исключениям из антивирусной проверки и защиты.

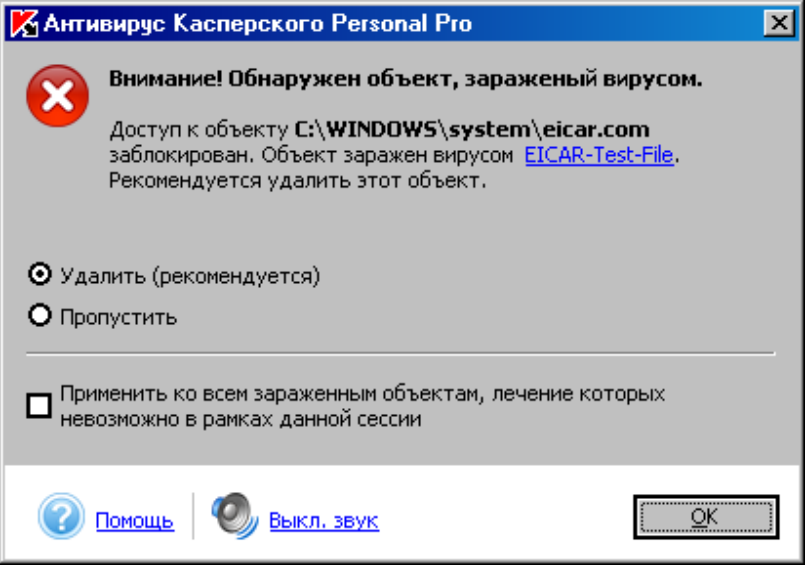

*Рис. 6.4. Диалоговое окно сообщения при обнаружении опасного объекта*

# **6.3. Контрольные вопросы**

- 1. Какие программы называются «вредоносными»?
- 2. К чему может привести заражение компьютера вирусом?
- 3. Какие бывают виды вирусов?
- 4. Способы проникновения вирусов на компьютер?
- 5. Основные меры защиты от вирусов?
- 6. Каких действий вируса пользователь должен опасаться больше всего и что он должен сделать, чтобы свести к минимуму ущерб от этих действий вируса?
- 7. В каких случаях вирус не сможет попасть на компьютер?
- 8. Основные и косвенные признаки заражения вирусом?
- 9. Действия пользователя при появлении на компьютере признаков вируса?
- 10. Назначение, виды и основные возможности антивирусных программ?
- 11. Как настроить и выполнить проверку Антивирусом Касперского?
- 12. Что нужно сделать пользователю с пораженными вирусом файлами?
- 13. Может ли вирус попасть на компьютер, защищенный антивирусной программой?

# **6.4. Лабораторная работа № 1 «Проверка и защита компьютера от вирусов»**

# *Цель: освоить приемы настройки и использования антивирусной программы.*

### **Порядок выполнения работы :**

- 1. Последовательно произвести действия согласно методическим рекомендациям.
- 2. Сделать отчет о выполненной работе и защитить лабораторную работу.

### Оборудование:

Комплект персонального компьютера с предустановленными  $1.$ специализированными программами.

# Методические рекомендации:

Создайте в рабочей папке тестовый вирус EICAR<sup>6</sup> с помощью 1. текстового редактора Блокнот - файл eicar.com и наберите в нем текст:

X5O!P%@AP[4\PZX54(P^)7CC)7}\$EICAR-STANDARD-ANTIVIRUS-TEST-FILE!\$H+H\*

Если на компьютере установлена фоновая (резидентная) проверка файлов, то Вы не сможете сохранить данный файл, он будет автоматически удаляться антивирусной программой.

- Откройте антивирусную программу, изучите установленные  $2.$ параметры ее работы и получите справку по их содержанию и настройке.
- Настройте программу на проверку загрузочного сектора, всех  $3.$ файлов, файлов в архивах и упакованных. Установите действие при обнаружении вируса - Лечить и включите опцию Запрос подтверждения.
- Протестируйте рабочую папку. В случае обнаружения вирусов  $\overline{4}$ . выберите опцию Лечить, а если это невозможно, то Удалить.
- Изучите отчет о тестирования.  $5<sub>1</sub>$
- Закройте антивирусную программу. 6.

# Отчет о проделанной работе:

- Оформить протокол лабораторной работы (название, цель работы,  $1.$ краткое содержание и выводи).
- Ответить на избранные вопросы преподавателя (из перечня 2. контрольных вопросов 1-13).

Тестовый вирус был специально разработан организацией EICAR (The European Institute for Computer Antivirus Research) для проверки работы антивирусных продуктов. Тестовый вирус не является вредоносной программой (не содержит программного кода, который может навредить вашему компьютеру), при этом большинство антивирусов идентифицируют его как вирус.

#### КОМПЬЮТЕРНЫЕ ПРЕЗЕНТАЦИИ  $7.$

#### Теоретические сведения

#### 7.1. Понятие компьютерной презентации

В широком смысле слова, презентация - это выступление, доклад, защита законченного или перспективного проекта. В этом смысле защита курсовой или дипломной работы – это тоже презентация. Ее цель - убедить комиссию в том, что докладчик получил за время подготовки необходимый уровень знаний, владеет категориями, понятиями, методами и приемами в той научной области, в пределах которой он претендует на получение квалификации. Наиболее традиционными средствами сопровождения презентаций являются пособия (плакаты наглядные  $\mathbf{C}$ графиками, диаграммами, фотоматериалами), проекторы различных типов (кино-, видео- и диапозитивные), средства воспроизведения звука, а также средства дистанционного управления. Широкое внедрение компьютеров в этой сфере началось сравнительно недавно, когда они обрели надлежащие вычислительные возможности и мультимедийные функции.

Компьютерная презентация электронный  $\frac{1}{2}$ ЭТО документ (совокупность слайдов) с мультимедийным содержанием и особыми возможностями управления воспроизведением. Воспроизведение может быть автоматическим или интерактивным, в том числе дистанционным. Документы этого типа готовят с помощью специальных программных **MOTE** широко используют средств, HO при  $\mathbf{M}$ традиционные универсальные средства, такие как текстовые и табличные процессоры, графические редакторы, средства обработки звуковой  $\mathbf{M}$ видеоинформации и др.

В презентации, подготовленной средствами вычислительной техники, как и в любой другой презентации, основой успеха является между содержанием оптимальный баланс  $\mathbf{M}$ средствами  $er<sub>o</sub>$ представления. В этом комплексе выбор темы и подбор материала остаются творческими процессами автора и не автоматизируются. Автоматизации подлежат лишь процессы воплощения авторских идей в готовый продукт и процессы его публичного воспроизведения.

Одним из таких средств автоматизации служит программа Microsoft Power Point, входящая в комплект пакета программ Microsoft Office. Это универсальное средство, предназначенное для создания и оформления презентаций, призванных наглядно представить работу исполнителя (или группы исполнителей) вниманию других людей. Очевидно, что в основе документа Power Point должна быть какая-либо уже проделанная работа или готовый материал. В качестве таковой может выступать и огромный бизнес-проект с десятками и сотнями участников разработки, и индивидуально выполненная студенческая курсовая или дипломная работа.

# 7.2. Основы работы в Power Point

# Содержание презентации (объекты)

Любая презентация Power Point представляет собой набор отдельных, но взаимосвязанных кадров (страниц, по аналогии с книгой), называемых слайдами (Рис. 7.1). Каждый слайд в документе имеет собственный порядковый номер, присваиваемый «по умолчанию».

Слайды могут содержать объекты разных типов, чтобы наиболее полно выразить содержание данного кадра презентации. На каждом слайде присутствует как минимум один объект - фон кадра, т.е. полностью пустого слайда существовать не может, а под пустым понимается слайд с объектом фон.

К объектам, размещаемым на слайде, относятся:

- фон (обязательный элемент любого слайда);
- текст; гиперссылки и колонтитулы (как особый вид текста);
- таблицы и графические изображения;
- надписи и диаграммы (как особый вид графики);
- фильм (видеоклип); звук; значок (ярлык).

Последовательность слайдов (следовательно, их связь и нумерация) в документе линейная. Такая линейность автоматически поддерживается Power Point независимо от действий пользователя, т.е. удаление, вставка, перемещение, скрытие или показ слайдов не нарушают линейной структуры документа. Таким образом, в Power Point невозможно построить иерархическую структуру документа или организовать между слайдами иные виды связи кроме линейной.

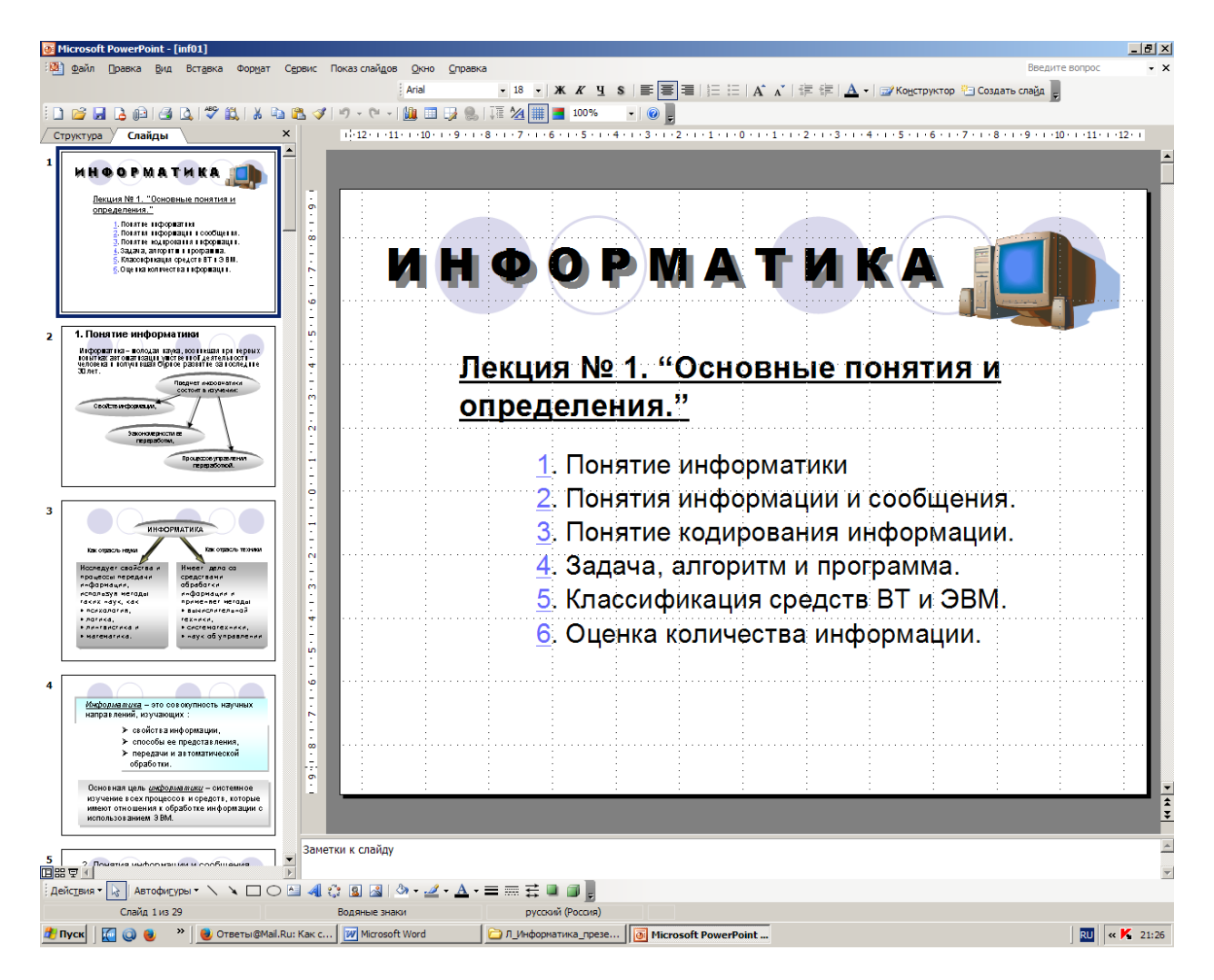

*Рис. 7.1. Набор слайдов презентации с изображением первого слайда*

<span id="page-158-0"></span>Слайды можно распечатать с помощью принтера на бумагу или на прозрачные пленки. Выдачи – это распечатанные в компактном виде два, четыре или шесть слайдов на одной странице.

В процессе работы над презентацией можно сделать заметки к каждому слайду. Если распечатать заметки, то получиться конспект презентации на каждой странице будет выведено уменьшенное изображение слайда и текст, поясняющий его содержание.

#### Интеграция с другими программами

Хотя приложение Power Point обладает собственными средствами для создания объектов различного типа (текст, таблицы, графики и др.), благодаря тесной интеграции с другими компонентами пакета Microsoft Office имеется возможность использовать объекты, созданные другими программами. Например, текст может быть подготовлен в текстовом процессоре Microsoft Word, формулы - в приложении Microsoft Equation, таблицы – в табличном процессоре Microsoft Excel, диаграммы - в приложении Microsoft Graph, художественные заголовки - в приложении Microsoft Clip Art и т.д.  $(Puc. 7.2)$ 

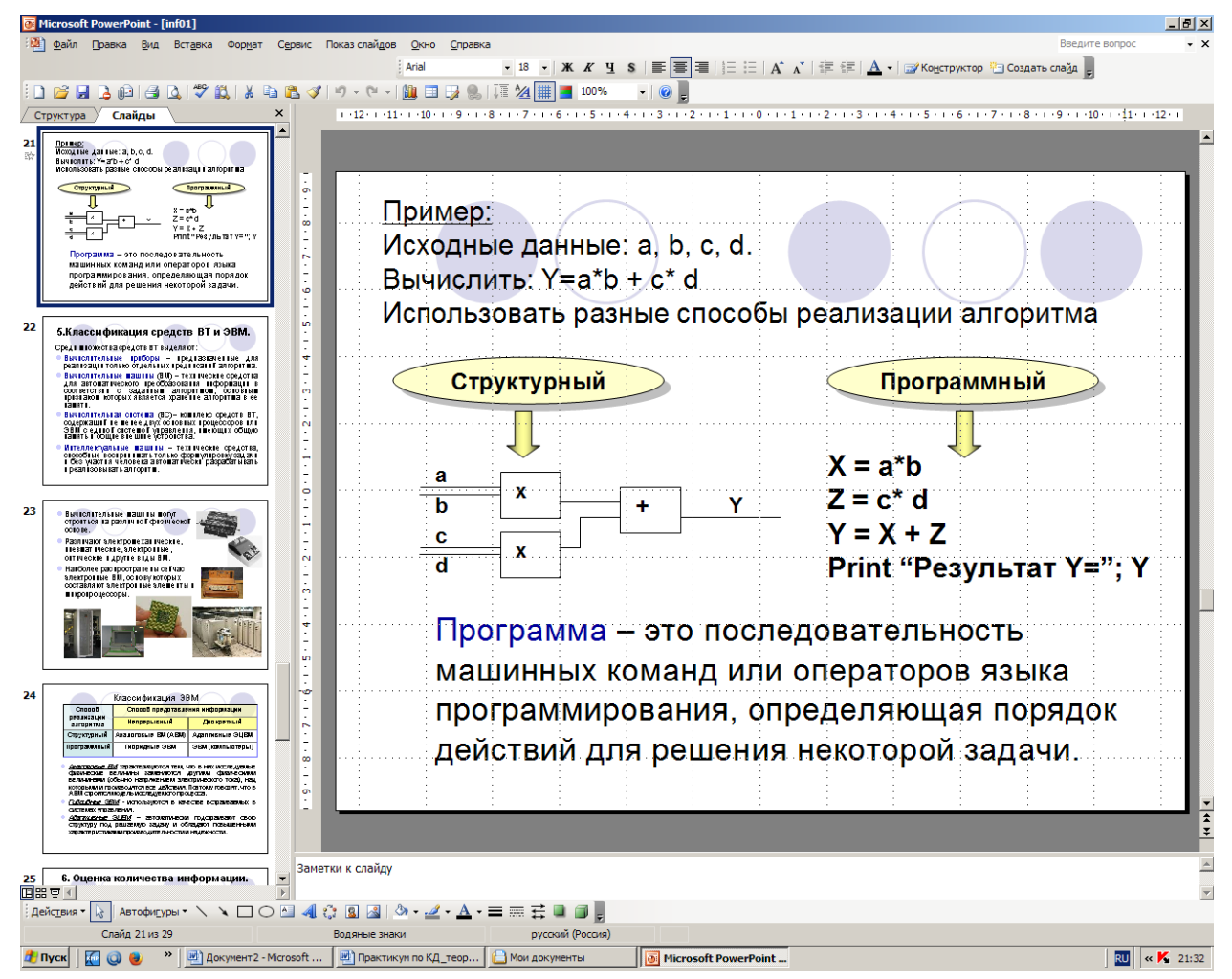

<span id="page-159-0"></span>Рис. 7.2. Объекты внешних приложений на слайде Power Point

Сказанное отнюдь не означает, что при подготовке объектов для презентации Power Point нельзя использовать другие программы. Напротив, некоторые специализированные приложения позволяют создать более качественные объекты, чем стандартные средства Microsoft Office. Например, растровую графику лучше готовить в графическом редакторе Adobe Photoshop, а векторную - в векторном редакторе CorelDraw. Однако именно приложения, входящие в состав Microsoft Office, являются наиболее тесно интегрированными и могут обмениваться данными без риска потерь и искажений.

### Принципы создания презентации и ее структура

При создании схемы сценария и составлении текстового сопровождения нему следует руководствоваться следующими  ${\bf K}$ принципами:

1. Презентация должна быть краткой, доступной и композиционно целостной. Ее продолжительность не должна составлять более 20-30 минут. Для демонстрации необходимо подготовить примерно 20-25 слайдов (показ одного слайда занимает около 1 минуты плюс время для ответов на вопросы слушателей).

2. Область применения презентации со сценарием весьма обширна - от обучающих программ до представления выпускаемой продукции или обзора предоставляемых услуг. Такие презентации используются, в частности, при поиске потенциальных потребителей. В любом из описанных случаев требуется лаконичное изложение материала, тем более что на выставках или конференциях каждому из докладчиков (если их несколько) отводится не более 30 минут на выступление. 20-минутной продолжительностью Ограничившись презентации, выступающий оставляет себе достаточно времени для общения с аудиторией.

 $3. \Pi$ ри изложении материала следует выделить несколько ключевых моментов и в ходе демонстрации время от времени возвращаться к ним, чтобы осветить вопрос с разных сторон.

Прежде чем приступать к созданию собственно презентации, следует разработать как можно более подробную схему (структуру) и согласовать ее с заказчиком. Это поможет в будущем избежать принципиальных ошибок в ходе работы над презентацией. Полезно создать такую структуру в виде последовательности кадров.

Базис схемы должен состоять из трех основных блоков

1. **Начало:** презентацию, рекомендуется начинать с краткого информационного сообщения по освещаемой теме и сделать краткий обзор основной части презентации.

2. **Основная часть:** эта часть презентации должна быть посвящена максимально полному раскрытию темы и сопровождаться визуальными и художественными эффектами для привлечения повышенного внимания к отдельным вопросам.

3. **Заключительная часть:** здесь можно остановиться на основных преимуществах излагаемой темы и предполагаемого эффекта от ее реализации, а затем перейти к демонстрации заключительных слайдов. Заключительные слайды – краткое резюме всей презентации.

# **7.3. Технология создания презентации**

#### **Способы создания презентации**

1-й способ. **Мастер автосодержания** предоставляет возможность быстрого создания презентации по выбранной теме, запрашивая у пользователя соответствующую информацию.

2-й способ. **Шаблон презентации** предоставляет образцы различных типов презентаций с готовой структурой, оформлением и содержанием. Пользователь выбирает стандартные типы презентаций и приспосабливает их в соответствии со своими интересами. Шаблоны дизайна, дополняющие шаблоны презентации, помогают выдержать во всем наборе слайдов последовательное оформление и цветовую палитру.

3-й способ. **Пустая презентация** дает возможность пользователю максимально проявить творческую фантазию и личные способности не прибегая к подсказкам Мастера автосодержания или использованию Шаблона презентаций. При создании презентации без использования мастеров содержания и оформления, каждый новый слайд изначально является чистым листом и оформляется автором индивидуально, с учетом замысла, способностей и возможностей. Имеется возможность подобрать свой собственный фон, цвет и размер шрифта, набор визуальных эффектов. При разработке презентаций данным способом, они обладают индивидуальностью, неповторимостью и оригинальностью, но требуют несколько больших затрат времени.

# **Инструментарий создания презентаций**

**Копирование и вставка**. Объект создается в родительском приложении, копируется в буфер обмена и вставляется в документ Power Point. Этот способ обычно применим к относительно простым объектам: текстам, растровой и векторной графике стандартных форматов, таблицам. При необходимости задать особые свойства объекта следует применять пункт **Специальная вставка** меню **Правка**, присутствующий во всех приложениях Microsoft Office.

**Перетаскивание**. Объект перемещается (копируется или переносится) между родительским приложением и Power Point методом перетаскивания с помощью мыши. Обе программы должны быть в этот момент открыты.

**Импорт** (**экспорт**). Объект вставляется в документ Power Point в качестве файла, созданного в родительском приложении. В этом случае имеются ограничения как на формат поддерживаемых типов файлов, так и на их содержание. Кроме того, существуют ограничения на тип данных, содержащихся в файле. Например, в файлах Corel Draw не воспроизводится градиентная заливка.

**Гиперссылка** (ярлык). Этот способ заключается в указании перехода к содержимому файла другого приложения. Как правило, применяется в документах, рассчитанных на публикацию в Интернете (в формате НТМL) или на представление на экране компьютера. Гиперссылка является, прежде всего, средством перехода к другому документу (или другому месту в том же документе). Ярлык в основном применяют для запуска внешнего приложения, способного корректно обрабатывать данные определенного типа (например, воспроизведение музыки осуществляется стандартной программой Media Player).

**Связывание**. Это специальное свойство объекта, указывающее на его взаимодействие с исходным файлом и родительским приложением. Как правило, таким свойством обладают объекты, созданные в программах с полной поддержкой технологии OLE. В большинстве случаев наличие связи необходимо указывать явно. Связанный объект является клоном исходно файла и меняется в той же мере, что и исходный файл.

**Внедрение**. Это свойство указывает на то, что в документ встроена копия исходного файла, после операции вставки никак с ним не связанная. Однако при поддержке родительским приложением технологии OLE возможно редактирование внедренного объекта средствами программы-источника.

Объекты некоторых типов, созданные средствами самого приложения Power Point, допустимо экспортировать в другие приложения. Однако следует учитывать, что гораздо проще и быстрее набирать текст, делать таблицы и рисунки в специализированных программах. Поэтому задача экспорта данных обычно связана с отправкой документа (презентации) другим людям или его публикацией.

#### **Основные свойства слайда Power Point**

Особым объектом выступает цветовое оформление различных объектов, в совокупности представляющее цветовую схему слайда. Все объекты, размещаемые на слайде, могут быть созданы или оформлены внутренними средствами Power Point, внешними приложениями или одновременно как теми, так и другими средствами.

**Фон** может быть представлен как обычное цветовое заполнение (в том числе градиентное, с использованием текстур или узора) или иметь в качестве основы рисунок (графический файл). Источник фонового рисунка может быть как внутренним, так и внешним.

**Текст** может иметь различное форматирование, то есть в нем могут использоваться разные элементы шрифтового оформления, методы выделения цветом и выравнивания, приемы создания абзацных отступов. Кроме того, форматирование позволяет подчеркнуть смысловую иерархию текста за счет различного оформления заголовков, основного текста, нумерованных и маркированных списков, колонтитулов и прочих элементов. Особым элементом форматирования является гиперссылка, превращающая выделенный текст в средство перехода практически к любому объекту презентации, в том числе и к внешнему.

К особым элементам форматирования в Power Point также относятся **колонтитулы**, которые могут создаваться автоматически. Текст может иметь как внутренний, так и внешний источник.

**Таблицы** представляют собой специальным образом форматированный текст, размещаемый в ячейках, разделенных вертикальными и горизонтальными границами. При этом границы могут быть скрыты или выделены линиями, а ячейки иметь цветовое оформление фона. Таблица может иметь как внутренний, так и внешний источник.

**Графическое изображение** (рисунок, по терминологии Power Point) может использоваться в качестве фона или быть отдельным объектом на слайде.

**Тексты**, создаваемые средствами Microsoft Office (надписи, по терминологии Power Point), на самом деле являются графическими объектами. Графическое изображение может иметь только внешний источник

**Фильм** – это объект Power Point, содержащий последовательность кадров, хранящихся в одном файле. Фильм обязательно имеет внешний источник и воспроизводится внешними средствами.

**Звук** является объектом, внешним по отношению к документу Power Point, и поэтому всегда требует указания названия источника. Воспроизведение звука осуществляется внешними средствами.

**Значок** (ярлык) представляет собой ссылку одновременно и на внешний объект, и на приложение, способное корректно его обработать в соответствии с расширением имени файла объекта.

**Цветовая схема**, хотя и не является, строго говоря, самостоятельным объектом Power Point, все же устанавливает заданное соотношение цветового оформления некоторых объектов, которое можно сохранить и использовать в дальнейшем.

### **Специфические свойства объектов Power Point**

**Анимация** по терминологии, принятой в Power Point, является особым видом демонстрации объектов и содержит последовательность появления объекта в кадре при демонстрации слайда. Анимация относится к свойствам объекта, специфичным для Power Point, и воспроизводится встроенными средствами.

Объектам Power Point может быть присвоено особое свойство, называемое действием. Оно определяет, что именно происходит при щелчке мышью или при наведении указателя на данный объект.

Свойства слайдов и свойства презентации. Каждый слайд презентации обладает набором свойств, к которым относятся параметры страницы (то есть размер и ориентация слайда) и эффекты при смене слайдов. Документ целиком (то есть презентация) имеет свой набор свойств, определяющий параметры его демонстрации (публикации) или правила совместной работы над содержанием.

### Мастер автосодержания

Мастер автосодержания (Рис. 7.3) предоставляет возможность презентацию простым способом - пошагово выбирая создать необходимые параметры. Мастер проводит только начальную стадию разработки презентации.

В первом окне, которое появляется после заставки, следует выбрать вид презентации из восьми предлагаемых, а затем нажать кнопку Далее.

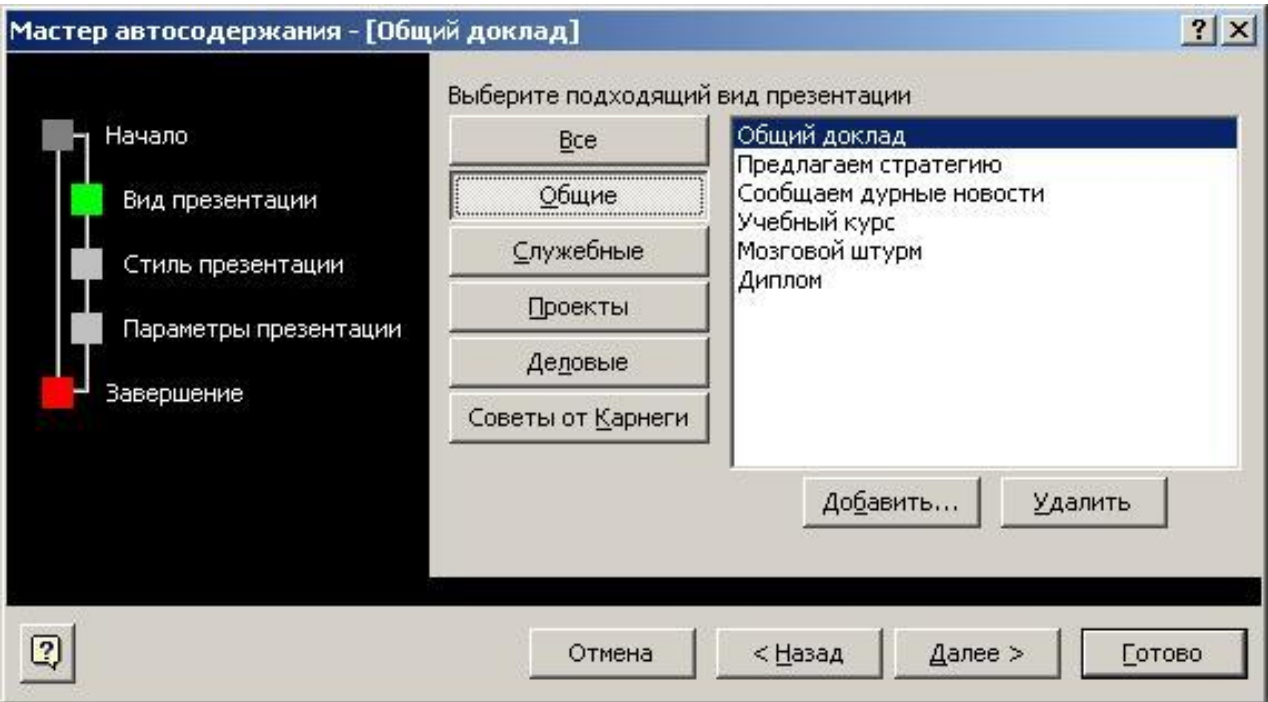

<span id="page-165-0"></span>Рис. 7.3. Диалоговое окно Мастер автосодержания

В открывшемся втором окне необходимо выбрать тип презентации. После нажатия клавиши **Далее** открывается третье диалоговое окно, в котором предлагается уточнить тип носителя информации – прозрачные пленки, презентации на экране или слайды. Есть возможность указать, следует ли печатать материалы для раздачи слушателям. Маркированный список в левой части открывшегося окна диалога фиксирует проделанную часть работы.

В следующем окне диалога вводится информация для самого первого (титульного) слайда. «По умолчанию» мастер включает в этот слайд название презентации и имя автора. При вводе нескольких элементов в текстовое поле **Дополнительные данные** следует после каждого из них нажимать клавишу **Enter**, чтобы Мастер автосодержания выводил элементы на разных строках. Два нажатия **Enter** подряд позволяют установить двойные интервалы между строками.

После нажатия клавиши **Готово** Мастер автосодержания создает базовый набор слайдов, основанный на выбранных параметрах. На экран выводится первый слайд презентации, в который необходимо ввести текст и графику и настроить презентацию с учетом конкретных требований.

### **Шаблоны презентаций**

Для сокращения времени на оформление слайдов можно использовать для оформления содержимого готовые шаблоны презентаций. Эти шаблоны имеют следующие основные элементы оформления:

- 1) общее форматирование: размер и начертание шрифта, расположение заголовков и основного текста;
- 2) фоновый рисунок с возможностью изменения цветовых оттенков;
- 3) набор цветовых схем текста и заголовков;
- 4) визуальные эффекты смены слайдов и анимация элементов.

Кроме шаблонов оформления имеется возможность использования шаблонов содержания. Они полезны тогда, когда автору не хватает тематических идей для дополнения имеющихся данных или когда шаблон содержания очень близко подходит планируемой презентации.

Интегрирующим элементом объединения шаблонов является мастер автосодержания.

При выборе способа создания презентаций с помощью шаблонов Power Point предоставляет возможность использования двух типов встроенных шаблонов, взаимодополняющих друг друга: шаблоны презентаций и шаблоны дизайна. Шаблоны презентаций предоставляют возможность для создания презентаций по определенным темам, таким как Финансовый отчет, Личная основная страница, Бизнес-план, План продаж, Обучение и др.

Шаблоны дизайна обеспечивают во всем наборе слайдов одинаковое оформление и цветовую палитру. Дизайны презентаций можно выбирать по их именам, например, Ракета, Лазурь, Комета, Искра и др.

Для создания презентации с помощью Шаблонов презентаций в начальном окне диалога Power Point надо установить переключатель Шаблон презентации и нажать кнопку **ОК**. После этого открывается диалоговое окно **Создать презентацию**.

Далее продолжить можно двумя способами: определить тему презентации (шаблон темы) и подобрать к ней шаблон дизайна или выбрать шаблон дизайна, а затем тему презентации.

#### **1-й способ:**

- 1. Перейти на вкладку **Презентации**.
- 2. Из раскрывшегося списка тем шаблонов презентации выбрать интересующую.
- 3. Нажать кнопку **ОК**. Откроется первый заголовочный слайд по выбранной теме.
- 4. Вызвать нажатием правой кнопки мыши команду **Применить шаблон дизайна** контекстного меню.
- 5. В открывшемся диалоговом окне выбрать шаблон дизайна и включить кнопку **Применить**. Шаблон дизайна будет применен ко всем слайдам выбранной тематики.
- 6. Начать заполнение слайда своим текстом

### **2-й способ:**

1. В диалоговом окне **Создать презентацию** перейти на вкладку **Дизайны презентаций**.

2. Выбрать наиболее подходящий для презентации дизайн, после чего справа открывается диалоговое окно создания слайдов (*[Рис. 7](#page-168-0).4*), содержащее 24 шаблона их разметки.

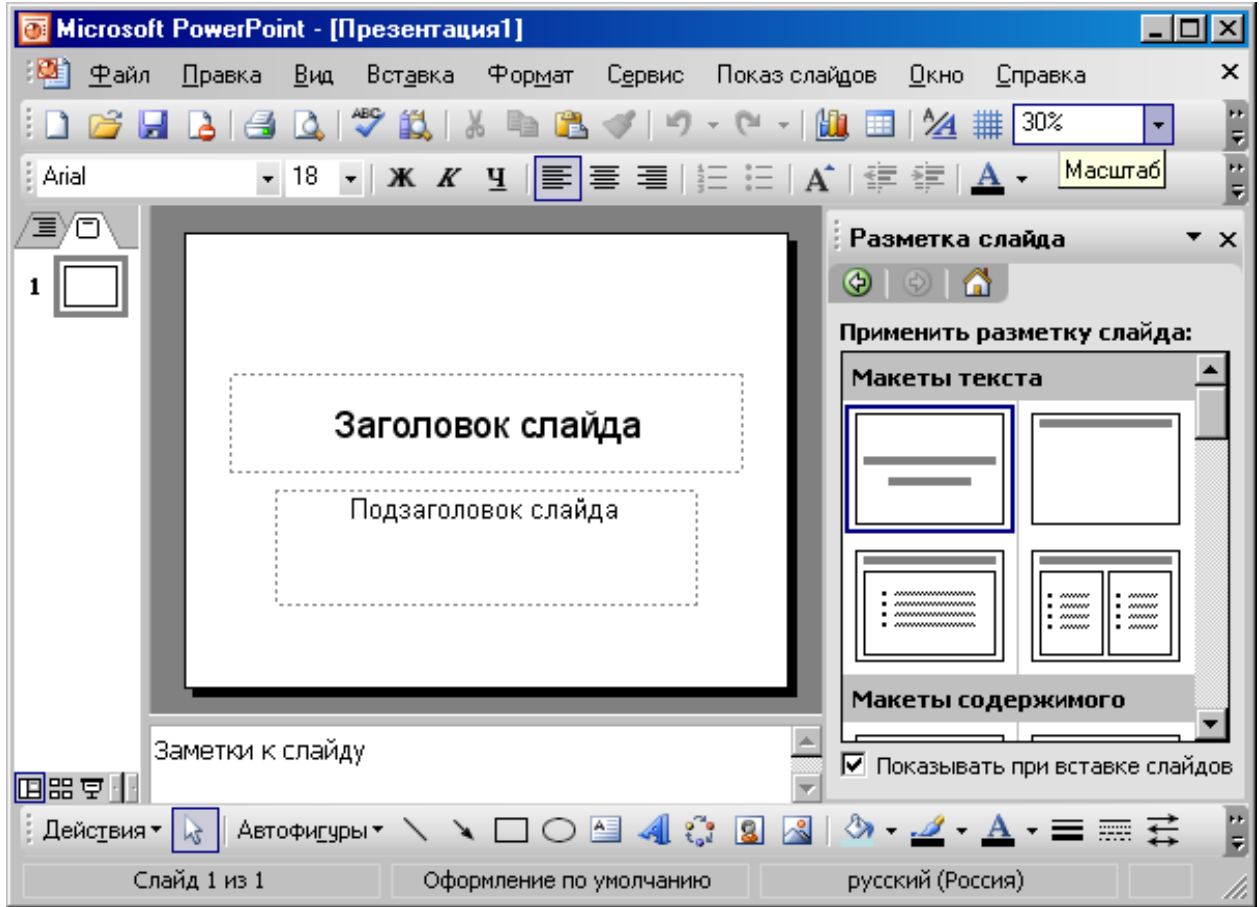

*Рис. 7.4. Создание титульного слайда с помощью шаблонов разметки*

- <span id="page-168-0"></span>3. Выбрать необходимый шаблон слайда левой кнопкой мыши. В основном окне откроется слайд с выбранной разметкой.
- 4. Ввести содержимое слайда.

Выбранный дизайн презентации можно редактировать, изменяя цветовую палитру всего слайда и его отдельных зон. Для изменения фона всего слайда следует выбрать команду **Фон** в меню **Формат** и указать цвет фона.

Для изменения цветовой окраски заголовочной или содержательной зоны в слайде необходимо выделить эту зону и выбрать цвет заливки на панели инструментов **Рисование**.

# **Создание презентации без шаблонов и мастера**

Чтобы создать презентацию без шаблонов и помощи мастера, следует выполнить команду **Создать** меню **Файл** и в открывшемся диалоговом окне выбрать значок **Новая презентация**.

Новая презентация будет использовать цветовую схему, заголовок и стили текста презентации, установленной по умолчанию в Power Point.

Создание новой презентации включает несколько этапов:

- планирование презентации;
- выбор способа просмотра будущей презентации;
- формирование текстовой части презентации;
- выбор стиля и цветовой гаммы презентации;
- добавление графических объектов, рисунков, звука и видеоклипов;
- задание способа закрытия текущего и открытия очередного слайдов;
- задание темпа проведения презентации;
- построение эффектов анимации в слайдах презентации;
- формирование скрытых слайдов и ответвлений;
- указание примечаний к слайдам.

### Создание презентации в форме структуры

Режим структуры позволяет вводить, редактировать, переупорядочивать текст, перемещать его из слайда в слайд.

Чтобы создать презентацию в форме структуры, необходимо выполнить следующие действия.

1. Перейти в режим структуры нажав вкладку **Режим структуры**. На экране автоматически появляется панель инструментов **Структура**.

2. В режиме структуры набрать заголовок для первого слайда, а затем нажать клавишу **Enter**. Для создания подзаголовков следует нажать комбинацию клавиш **Ctrl**+**Enter**. Ввести последовательность элементов для слайда (можно включить формат списка) нажимая клавишу **Enter** в конце каждого элемента. В конце последнего маркированного элемента слайда нажать клавиши **Ctrl**+**Enter**, чтобы создать следующий слайд.

3. Ввести заголовок и текст следующего слайда презентации и т.д.

#### Создание презентации с помощью импортирования готовой структуры

- 1. Выбрать команду **Открыть** в меню **Файл**.
- 2. В списке **Тип файла** выбрать **Все структуры**.
- 3. Выбрать нужный структурированный документ. Импортированная структура откроется в Power Point в режиме структуры. Каждый главный заголовок превратится в заголовок отдельного слайда, а каждый пункт станет основным текстом.

#### Редактирование текста в режиме структуры

Для выделения заголовка слайда в структуре следует протянуть по нему указатель мыши. Чтобы выбрать маркированный элемент вместе со всеми подчиненными элементами, надо щелкнуть мышью на маркере. Чтобы выделить несколько последовательных маркированных элементов, следует удерживать нажатой клавишу **Shift** при щелчках левой кнопки мыши. Чтобы выделить целый слайд, необходимо щелкнуть мышью на его значке.

Для перемещения абзаца надо его выделить и перетащить в новое место мышью либо воспользоваться командными кнопками **Переместить вверх** или **Переместить вниз** панели инструментов **Структура**.

# **7.4. Контрольные вопросы**

- 1. Раскройте понятия «презентация», «компьютерная презентация».
- 2. Назовите принципы создания презентации и ее структуру?
- 3. Назначение и возможности программы Power Point?
- 4. Из каких элементов может состоять компьютерная презентация? Их назначение?
- 5. Какие у пользователя есть способы создания презентаций?
- 6. Свойства и элементы слайда?
- 7. Назначение мастера и шаблонов презентаций?

# **7.5. Лабораторная работа № 1 «Создание компьютерной презентации»**

*Цель: освоить приемы проектирования, оформления и демонстрации презентаций в программе Power Point.*

### **Порядок выполнения работы :**

- 1. Последовательно произвести действия согласно методическим рекомендациям.
- 2. Сделать отчет о выполненной работе и защитить лабораторную работу.

#### **Оборудование:**

1. Комплект персонального компьютера с предустановленными специализированными программами.

# **Методические рекомендации:**

Разработать презентацию с тематическим содержанием **Мой институт** с общим количеством слайдов не более пяти.

**Первый слайд** оформите в виде титульного листа, т.е. разместите на нем название и рисунок учебного заведения, название института и дату разработки.

**На втором** слайде перечислите основные изучаемые дисциплины с примерным объемом часов по каждой и ведущих преподавателей. Фамилии ведущих преподавателей по возможности должны быть ссылками на их личные интернетовские странички.

**На третьем** постройте круговую диаграмму и отразите долю каждого предмета в общем объеме времени.

**На четвертом** постройте ниспадающую древовидную структуру управления институтом до уровня заведующих кафедрами.

**На пятом** вставьте рисунок.

#### **Примерный алгоритм выполнения задания**

- 1. Запустите программу Power Point.
- 2. Выберите понравившийся шаблон оформления. (**Формат Применить шаблон оформления**). Например, **Античность**  или **Идея**.
- 3. На первом слайде в окне заголовка введите название учебного заведения, в подзаголовке укажите свой институт и разместите их в верхней части слайда. В нижней части добавьте название города и год выполнения работы. В середине экрана разместите фотографию учебного заведения, которую рекомендуется взять с сайта вуза. Установите анимационный эффект **Жалюзи** для вывода фотографии на экран (в контекстном меню вставленной фотографии выбрать команду **Настройка анимации Выбор объекта Эффект Жалюзи Вертикальные Порядок и время Автоматически через 1 сек**).
- 4. Измените цветовую схему на **Бежевые цвета на белом фоне**, (**Формат Цветовая схема слайда**) и цвет фона на светложелтый (вкладка **Специальная Фон Изменить цвет**).
- 5. Создайте новый слайд (Вставка <sup>→</sup> Создать слайд). В окне заголовка введите: **Основные изучаемые дисциплины**. Вставьте таблицу из 4 столбцов и 5-8 строк. В первой строке таблицы введите названия столбцов: **№ п/п.**, **Название предмета**, **Количество часов**, **Ведущий преподаватель**. Заполните таблицу данными (неизвестную информацию можно выдумать).
- 6. Добавьте новый слайд. Вставьте круговую диаграмму, заполнив данными из предыдущего слайда появившуюся таблицу и указав соответствующий тип диаграммы.
- 7. Создайте слайд со структурой управления института (**Вставка Объект Microsoft Organization Chart** и ввести соответствующую информацию о директоре, заместителях и секретарях).
- 8. Создайте новый слайд и добавьте в него рисунок из файла **Геометрия.jpg**, созданного при выполнении практического задания № 5.
- 9. Установите режим автоматической смены слайдов во время просмотра презентации. (**Показ слайдов Смена слайдов Эффект**: **Вертикальная панорама наружу – Средне Продвижение**: **Автоматически после 3 сек Применить ко всем**.
- 10. Сохраните созданную презентацию под именем **институт.ppt** в папку **Компьютерное документоведение**.
- Просмотрите созданную презентацию (F5) и при необходимости 11. подкорректируйте ее.
- Сохраните первый слайд 12. презентации ПОД именем титул\_презентации, тип файла TIFF(\*.tif). Экспортировать Только текущий слайд.

### Отчет о проделанной работе:

- Оформить протокол лабораторной работы (название, цель работы,  $1<sub>1</sub>$ краткое содержание и выводи).
- Ответить на избранные вопросы преподавателя (из перечня  $2.$ контрольных вопросов 1-7).

# 7.6. Лабораторная работа № 2 «Создание презентации отчета о проделанной работе по информатике»

Цель: закрепить навыки проектирования, оформления и демонстрации презентаций в программе Power Point.

# Порядок выполнения работы:

- Последовательно произвести действия согласно методическим 1. рекомендациям.
- Сделать отчет о выполненной работе и защитить лабораторную 2. работу.

# Оборудование:

Комплект персонального компьютера с предустановленными 1. специализированными программами.

# Методические рекомендации:

Разработайте презентацию тематического содержания Отчет о проделанной работе по информатике с общим количеством слайдов не более 15.

Первый слайд оформите в виде титульного листа, т.е. разместите на нем название презентации и свои данные: ФИО, название института, курс и номер группы.

На каждом последующем слайде расположите информацию об «Компьютерное изученном Вами разделе курса одном

документоведение». Каждый слайд должен имеет соответствующий заголовок и текст, список, таблицу, формулу, рисунок или схему, сформированные при выполнении практических заданий и в ходе самостоятельной работы, и демонстрирующие назначение, особенности и функции представляемого приложения. Слайды должны быть оформлены в едином стиле и цветовой гамме, сопровождаться анимационными эффектами.

На последнем слайде поместите текст: «Благодарю за внимание».

# **Отчет о проделанной работе:**

- 1. Оформить протокол лабораторной работы (название, цель работы, краткое содержание и выводи).
- 2. Ответить на избранные вопросы преподавателя (из перечня контрольных вопросов 1-7).

#### **8.** ПРОГРАММИРОВАНИЕ В ОФИСНЫХ ПРИЛОЖЕНИЯХ

Теоретические сведения

# 8.1. Основы работы с макросами

#### Автоматизация задач

Большинство пользователей, постепенно освоив основные возможности программ из пакета Microsoft Office, определяют для себя оптимальное количество требуемых инструментов, которые наиболее пригодны для создания документов нужного им типа. Вследствие этого множество средств и функций изученных программ не используются. Две области, которые многие пользователи оставляют без внимания, это запись макросов и программирование в среде VBA (Visual Basic for Applications - Visual Basic для приложений).

Пол макросом понимается набор команд инструкций,  $\mathbf{M}$ выполняемых как одна команда и предназначенных для автоматизации часто повторяющихся задач. Как правило, макросы (макропрограмма) используются для следующих целей:

- ускорения часто выполняемых операций редактирования или форматирования;
- объединения нескольких команд, например, для вставки таблицы с указанными размерами и границами и определенным числом строк и столбцов;
- упрощения доступа к параметрам в диалоговых окнах;
- автоматизации обработки сложных последовательных действий в задачах;

– получения требуемого результата в тех случаях, когда действие стандартных функций ограничено.

Для создания макроса в Microsoft Office существует два метода: использование средства для записи макросов (Макрорекордер) и прямое программирование в редакторе Visual Basic. На практике обычно используются оба метода сразу: записывается часть шагов, а затем макрос редактируется с помощью программного кода.

VBA является единой средой разработки приложений во всех программах Microsoft Office 2003.

### **Макрорекордер**

Наиболее простым способом создания макрокоманды является ее запись с помощью макрорекордера. Макрорекордер (или просто «рекордер») записывает все действия пользователя, включая ошибки и неправильные запуски. Когда программа воспроизводит макрос, она выполняет каждую записанную рекордером команду точно в такой последовательности, в которой её выполнял пользователь во время записи. Удобством этого способа является простота и наглядность – для использования этого способа вовсе не нужны глубокие знания по программированию. Работа макрорекордера во многом напоминает работу обычного магнитофона, осуществляющего запись и воспроизведение звука.

Процесс записи макросов можно разбить на следующее этапы:

1) подготовка к записи – планирование всех шагов;

2) запуск макрорекордера и определение начальных параметров макроса;

3) выполнение записываемых операций;

4) завершение записи.

#### **Запись макроса**

Для того чтобы начать запись макроса, необходимо выбрать в меню **Сервис** команду **Макрос**, а в открывшемся подменю – команду **Начать запись**. В появившемся диалоговом окно **Запись макроса**  (*[Рис. 8](#page-177-0).1*), необходимо указать начальные параметры – имя макроса, ввести его краткое описание, задать комбинацию клавиш для запуска создаваемого макроса и определить место его хранения.

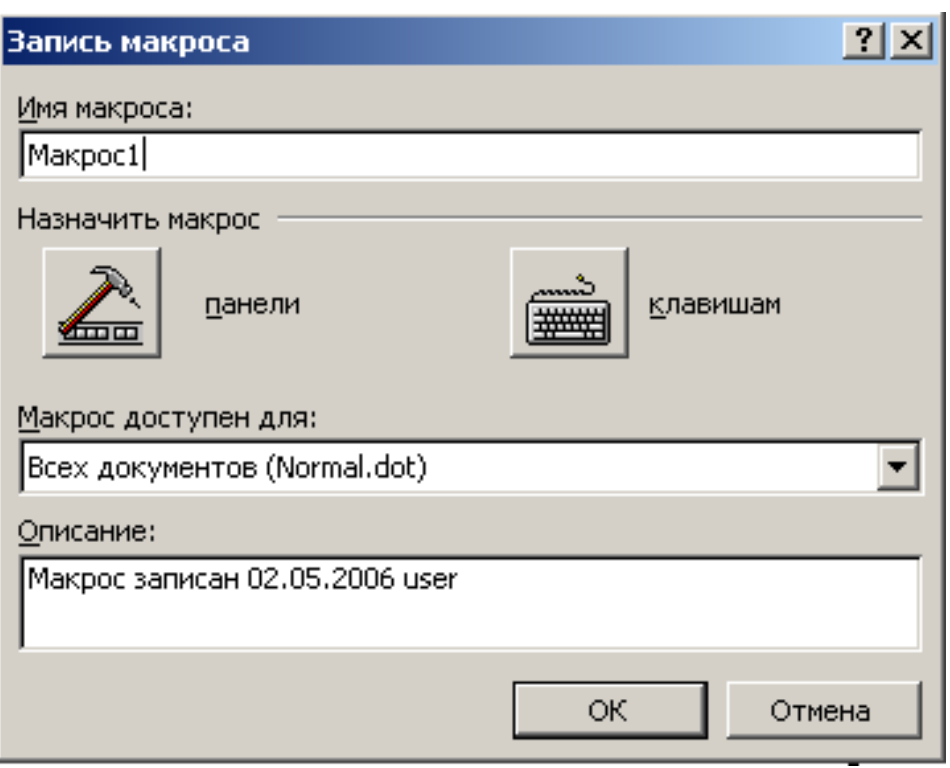

*Рис. 8.1. Диалоговое окно записи макроса*

<span id="page-177-0"></span>В поле **Имя макроса** по умолчанию макросу присваивается имя Макрос№, где символ № соответствует порядковому номеру макроса. Это имя можно оставить без изменения, однако обычно имя по умолчанию заменяют другим, характеризующим действия макроса. При выборе имени макроса следует иметь ввиду, что имя макроса может состоять максимум из 255 символов; не должно содержать пробелов и специальных символов (#, \$ и т.д.). Между фрагментами длинных имен макросов вместо пробелов вставляются символы подчеркивания (\_).

Кнопки **Назначить макрос панели** и **клавишам** определяют один из способов запуска макроса – используя панель инструментов или клавиатурные комбинации.

Поле **Макрос доступен для** определяет место хранения макроса – в шаблоне документов Normal.dot (в этом случае макрос будет доступен для всех документов) или только в текущем документе.

Поле **Описание** заполняется обычно для удобства и служит для идентификации макроса при его вызове. После нажатия на кнопке ОК в диалоговом окне **Запись макроса** на экране появляется панель инструментов с двумя кнопками (*[Рис. 8](#page-178-0).2*), а курсор мыши принимает

вид , свидетельствующий о том, что запись макроса началась.

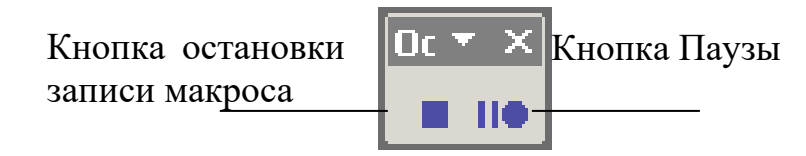

*Рис. 8.2. Панель инструментов записи макроса*

<span id="page-178-0"></span>В процессе записи макроса в строке состояния окна программы становиться активным параметр **ЗАП** (*[Рис. 8](#page-178-1).3*), что указывает пользователю на то, что идет запись макроса. Может случиться так, что панель инструментов записи макроса (*[Рис. 8](#page-178-0).2*) будет не видна на экране (и только активный параметр **ЗАП** в строке состояния будет сигнализировать пользователю, что запись макроса не остановлена). В этом случае необходимо остановить запись макроса с помощью команды Сервис • Макрос• Остановить запись, иначе могут быть непредсказуемые последствия, как для приложения Office, так и для всей операционной системы.

<span id="page-178-1"></span>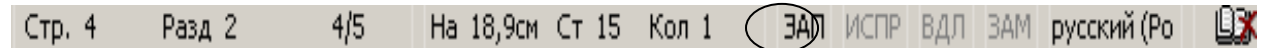

*Рис. 8.3. Вид строки состояния во время записи макроса*

#### **Управление макросами**

К операциям управления относят запуск, удаление и редактирование макросов.

Запуск макроса и другие операции по управлению макросом осуществляется с помощью команды Сервис▶ Макрос▶ Макросы или с помощью комбинации клавиш Alt+F8, которые вызывают диалоговое окно **Макрос** (*[Рис. 8](#page-179-0).4*).

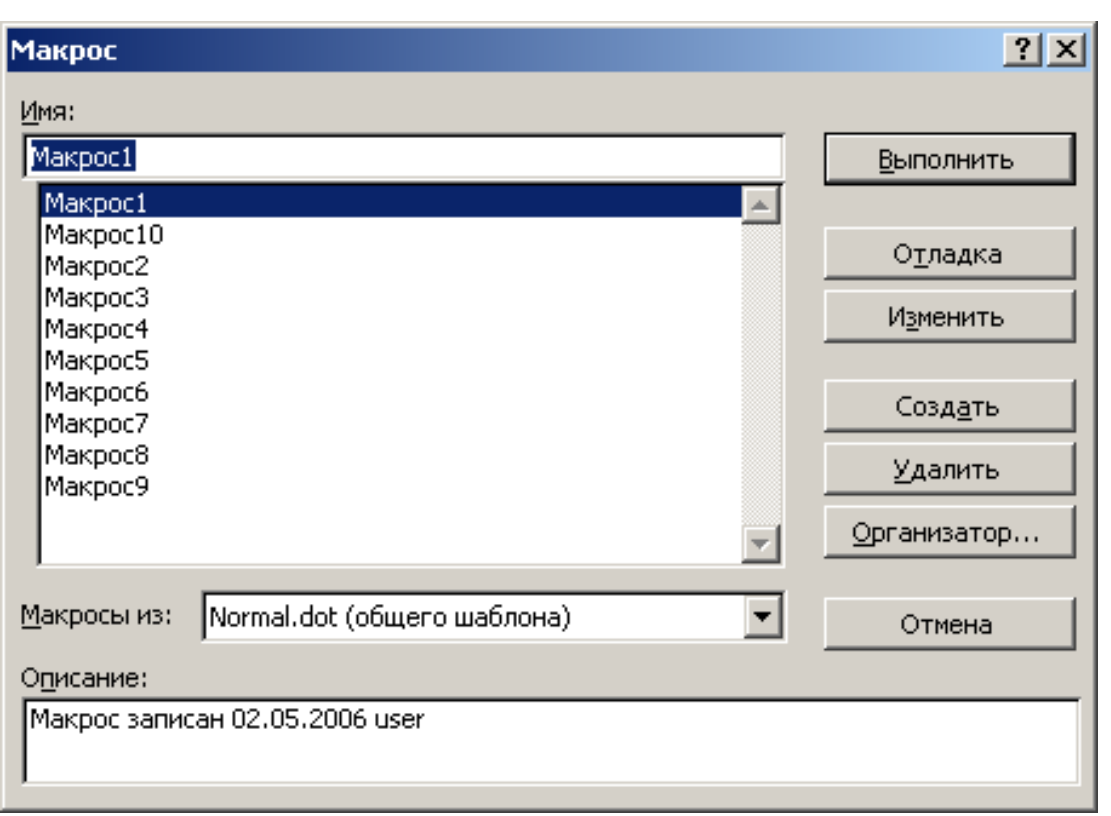

*Рис. 8.4. Диалоговое окно управления макросом*

<span id="page-179-0"></span>Кнопка **Выполнить** запускает выбранный макрос на исполнение.

Кнопка **Отладка** служит для открытия выделенного макроса в редакторе Visual Basic и его запуск в пошаговом режиме с остановкой после выполнения каждой инструкции и ее выделением перед выполнением.

Кнопка **Изменить** открывает выделенный макрос в редакторе Visual Basic, где его можно изменить. Эта кнопка не доступна, если макрос храниться в шаблоне или документе, предназначенном только для чтения.

Кнопка **Создать** запускает редактор Visual Basic и служит для создания нового макроса.

Кнопка **Удалить** служит для удаления выбранного макроса.

Кнопка **Организатор** служит для открытия диалогового окна Организатор, которое можно использовать для обмена макросами между документами и шаблонами.

Кнопка **Отмена** служит для выхода из диалогового окна Макрос.
#### **Создание панелей инструментов для запуска макросов**

В приложениях Office иметься возможность создавать собственные панели инструментов. Для этого необходимо выбрать пункт меню Сервис либо вызвать контекстное меню к панели инструментов и выбрать команду Настройка (*[Рис. 8](#page-180-0).5*). Затем на вкладке Панели инструментов выбрать Создать, а когда появится диалоговое окно Создание панели инструментов, ввести имя создаваемой панели и щелкнуть на кнопке ОК.

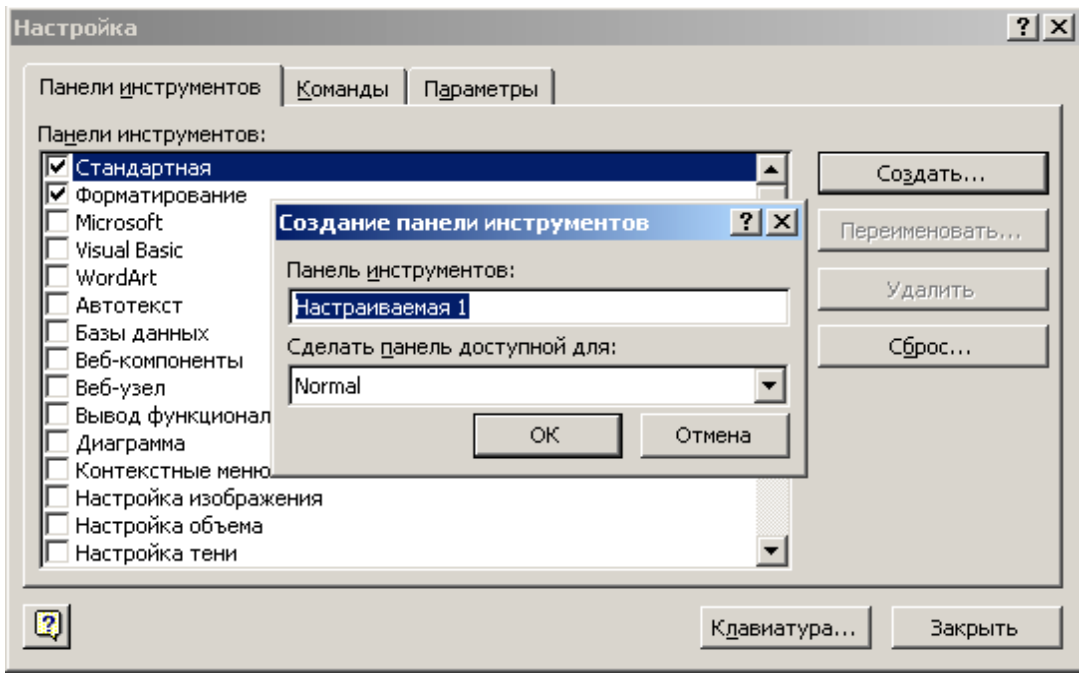

<span id="page-180-0"></span>*Рис. 8.5. Диалоговое окно Настройка вкладка Панели инструментов*

Для того чтобы вставить кнопки в новую панель инструментов, необходимо перейти на вкладку **Команды**. На ней представлены все доступные в данном приложении элементы панелей инструментов и все команды, объединенные в категории (*[Рис. 8](#page-181-0).6*). Любую кнопку и команду можно сделать элементом новой панели инструментов. Для этого в списке Категории необходимо выбрать элемент Макросы (или любой другой), а затем из поля Команды переместить на новую панель инструментов настраиваемую кнопку.

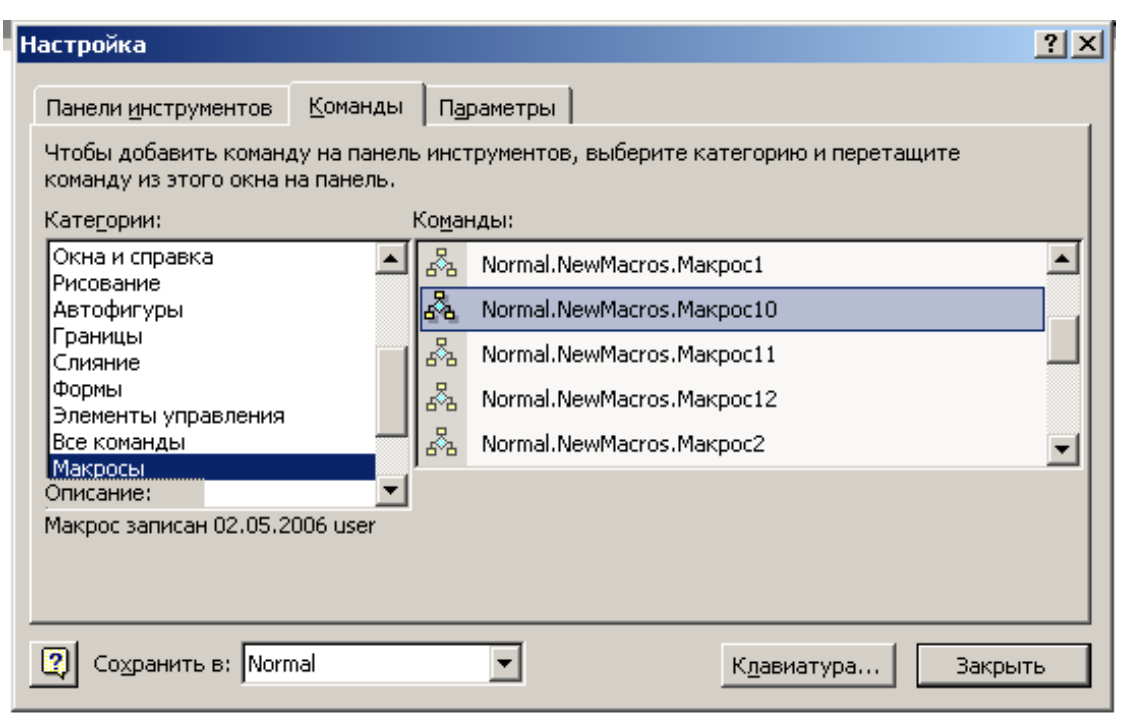

*Рис. 8.6. Диалоговое окно Настройка вкладка Команды*

<span id="page-181-0"></span>При этом внешний вид кнопки можно изменять, выбрав команду Изменить выделенный объект в соответствии с существующими параметрами.

| <b>22</b> Документ1 - Microsoft Word                              |                                     |                       | $  B $ $\times$                    |
|-------------------------------------------------------------------|-------------------------------------|-----------------------|------------------------------------|
| Файл<br>Вставка<br>Формат<br>Правка<br>Вид<br>Ceppure             | $T - 6$ mars<br>$\alpha$<br>Connect | Honoo MeHRO           | Введите вопрос<br>$\cdot$ $\times$ |
| $\blacksquare$ $\complement$ **<br>人名尼文<br>œ<br>$K$ $\rightarrow$ | Сброс                               | $-2$<br>70%           |                                    |
| Обычный<br>Times New Roman<br>$-11$<br>A                          | Удалить                             | ۰                     | 拒任 伊 伊 旧 ・ <mark>∥ ・ A</mark> ・ 、  |
| ▽                                                                 | Имя:  Normal.NewMacros.Makpoc11     |                       |                                    |
| L<br><b>Настройка</b>                                             | Копировать значок на кнопке         |                       | ? X                                |
| Панели инструментов                                               | Вставить значок для кнопки          |                       |                                    |
| Чтобы добавить команд                                             | Восстановить значок на кнопке       | рию и перетащите      |                                    |
| команду из этого окна н                                           | Изменить значок на кнопке           |                       |                                    |
| Категории:<br>N                                                   | Выбрать значок для кнопки           | ⊙<br>(* )             | M                                  |
| Настраиваемая 2<br>▼ ×<br>m                                       | Основной стиль                      | ю                     |                                    |
| Normal.NewMacros.Makpoc11<br>4<br>Слияние                         | Только текст (всегда)               | m.                    |                                    |
| Формы                                                             | Только текст (в меню)               |                       | $\theta_\phi^0$                    |
| Элементы управления<br>ь٥<br>Все команды                          | Значок и <u>т</u> екст              |                       |                                    |
| Макросы<br>ω<br>Шрифты                                            |                                     |                       | ∰                                  |
| Автотекст                                                         | Начать группу                       | ۵Ι٥                   | M                                  |
| Выделенная команда:<br>$\infty$                                   | Назначить гиперссылку               |                       | P                                  |
| Описание                                                          | Изменить в <u>ы</u> деленный объект |                       |                                    |
| o,                                                                |                                     |                       |                                    |
| ģ<br>$\overline{2}$<br>Сохранить в: Mormal                        |                                     | Клавиатура<br>Закрыть | $\overline{\phantom{a}}$           |
| ŧ                                                                 |                                     |                       | $\star$                            |
|                                                                   |                                     |                       | $\circ$                            |

*Рис. 8.7. Диалоговое окно изменения параметров выделенного объекта*

Аналогично создается новый пункт меню и добавляться в него вложенные меню и настраиваемые кнопки.

#### <span id="page-182-0"></span>**Запись макроса с помощью макрорекордера (на примере MS Word)**

## **Задание**

При написании данной главы часто использовалось словосочетание *Visual Basic*. Необходимо записать простейший макрос, который бы вставлял в текст данное словосочетание и вызывался на исполнение с помощью комбинации клавиш **Ctrl+6**.

## **Порядок выполнения**

1. Вызываем команду **СервисМакросНачать запись**.

2. Определяем исходные параметры (*[Рис. 8](#page-183-0).8*):

2.1. **Имя макроса**: оставляем без изменения – *Макрос1*;

2.2. Назначим данному макросу комбинацию клавиш **Ctrl+6**. Для этого выберем из пункта **Назначить макрос** команду **клавишам**  (*[Рис. 8](#page-183-1).9*) и в поле Новое сочетание клавиш введем нужную комбинацию, нажмем кнопку Назначить и затем Закрыть.

2.3. В качестве место хранения макроса выберем из поля **Макрос доступен для** шаблон **Normal.dot**, т.е. макрос будет доступен для всех документов Word.

## 2.4. В **Описании** введем *Вставка названия Visual Basic*.

3. Начнем запись (*[Рис. 8](#page-178-0).2*), нажав после установления всех параметров на кнопку OK. Введем с клавиатуры словосочетание *Visual Basic* и нажмем на панели записи макроса кнопку остановки записи макроса.

4. Проверим работоспособность и правильность записи Макроса1. Для этого нажмем комбинацию клавиш Ctrl+6. Кроме этого, мы можем запустить макрос на исполнение выбрав команду Сервис $M$ акрос $M$ акросы или Alt+F8.

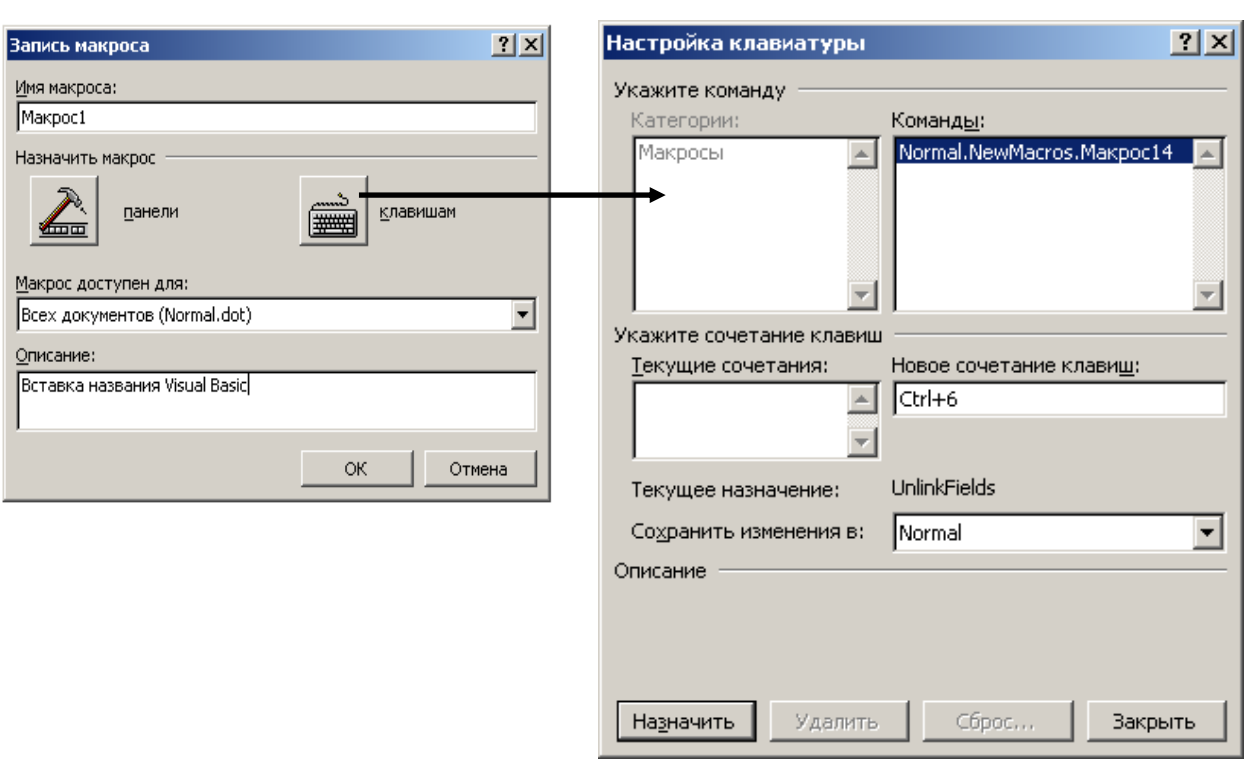

<span id="page-183-0"></span>*Рис. 8.8. Диалоговое окно записи макроса в MS Word*

<span id="page-183-1"></span>*Рис. 8.9. Диалоговое окно Настройка клавиатуры*

## **8.2. Редактор Visual Basic for Application**

При использовании макросов, записанных с помощью макрорекордера, выполнение операций не всегда происходит так, как хотелось бы. Поэтому часто возникает необходимость в редактировании текста макроса.

Макросы VBA сохраняются как часть файлов, в которых приложения Office (Word, Excel и т.д.) содержат свои данные. Макросы сохраняются в специальной части файла данных, называемой модули (Modules). Модуль VBA содержит исходный код макроса – текстовое представление инструкций. Для изменения исходного кода макроса используется редактор Visual Basic Editor (VBE), который представляет собой среду разработки новых и редактирования существующих программ (макросов) и процедур языка Visual Basic для приложений (VBA). Редактор Visual Basic включает полный набор средств отладки,

обеспечивающих обнаружения ошибок синтаксиса, ошибок выполнения и логических ошибок в программах.

Редактор VBE представляет собой отдельное приложение, запускающееся только в программах MS Office. Модули VBA, т.е. место, где храниться код макроса на языке VBA, сохраняется вместе с файлами MS Office.

Запуск редактора для приложений Microsoft Office осуществляется с помощью команды Сервис Макрос Редактор Visual Basic либо с помощью комбинации клавиш Alt+F11 (*[Рис. 8](#page-184-0).10*).

Рассмотрим структуру и основные принципы работы с VBE на примере табличного процессора Excel<sup>7</sup>.

Интерфейс VBE состоит из следующих основных компонентов: строки заголовка, строки меню, панели инструментов, окна проекта, окна свойств, окна кода и других окон.

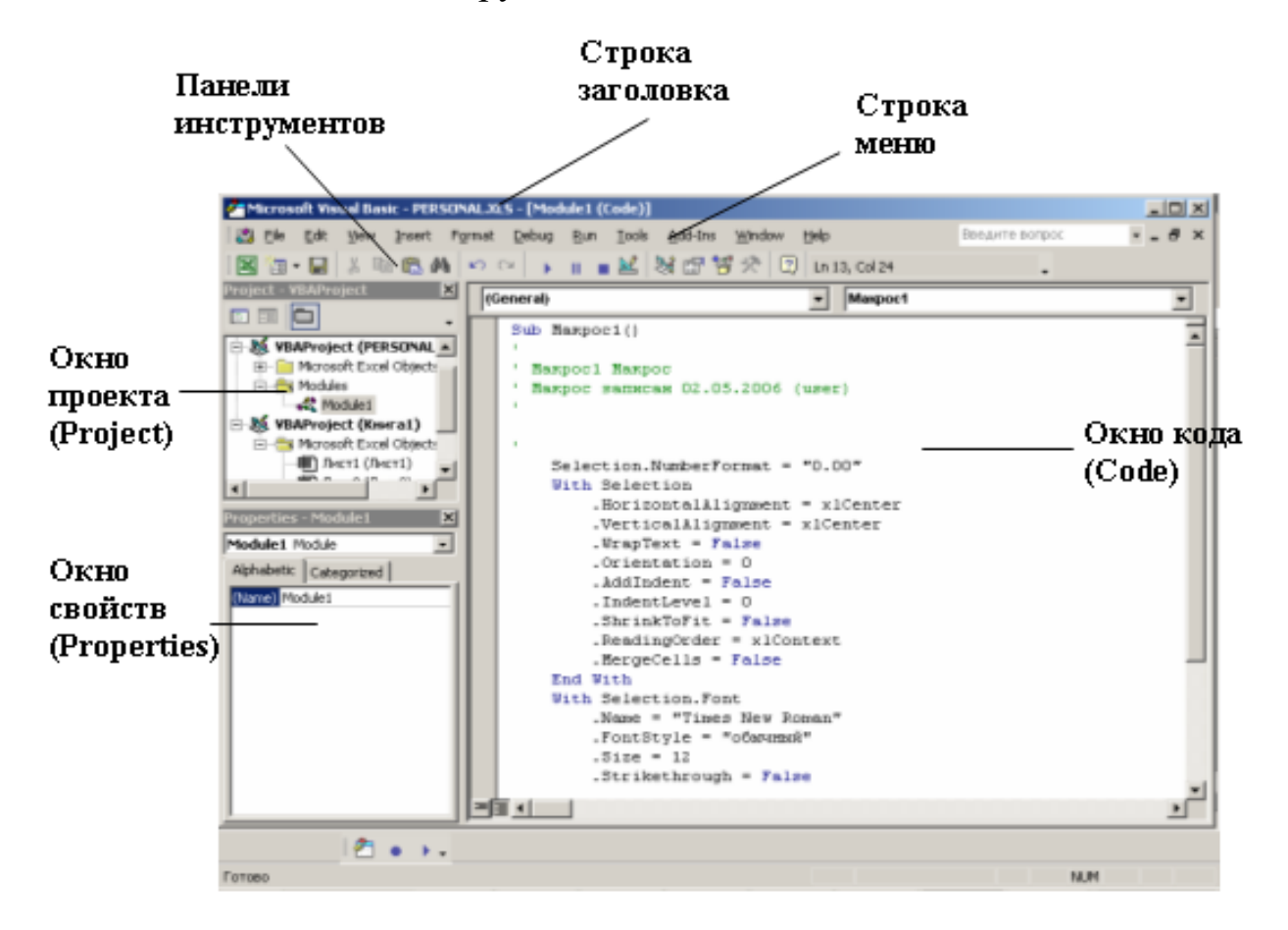

*Рис. 8.10. Главное окно редактора VBA*

<span id="page-184-0"></span>Excel выбран в качестве примера не случайно, поскольку из всех приложений он используется в качестве инструмента для автоматизации наиболее часто.

| File |                                                                         |                 |
|------|-------------------------------------------------------------------------|-----------------|
| Н    | Save Ctrl+S                                                             | (сохранить)     |
|      | Import File Ctrl+M                                                      | (импорт файла)  |
|      | Export File Ctrl+E                                                      | (экспорт файла) |
|      | Remove                                                                  | (удапить)       |
|      | Print                                                                   | (печать)        |
|      | Close and Return to Microsoft Excel<br>(закрыть и вернуться в MS Excel) | Alt+O           |

*Рис. 8.11. Команды меню File*

| Edit |                         |                |              |                               |
|------|-------------------------|----------------|--------------|-------------------------------|
| ທ    | Undo                    | Ctrl+Z         |              | (отменить)                    |
| C¥.  | Redo                    |                |              | (вернүть)                     |
| y    | Cut                     | Ctrl+X         |              | (вырезать)                    |
| þ    | Copy                    | Ctrl+C         |              | (копировать)                  |
| e    | Paste                   | Ctrl+V         |              | (вставить)                    |
|      | Clear                   | Del            |              | (очистить)                    |
|      | Select <u>A</u> ll      | Ctrl+A         |              | (выделить все)                |
| ĝå.  | Find                    | Ctrl+F         |              | (найти)                       |
|      | Find <u>N</u> ext       | F <sub>3</sub> |              | (найти далее)                 |
|      | Replace Ctrl+H          |                |              | (заменить)                    |
| 镇    | Indent                  | Tab            |              | (увеличить отступ)            |
| 镇    | Outdent Shift+Tab       |                |              | (уменьшить отступ)            |
| 量    | List Properties/Methods |                | $Ctrl + J$   | (список свойств /<br>методов) |
| E¥   | <b>List Constants</b>   |                | Ctrl+Shift+J | (список констант)             |
| k.   | Quick Info              |                |              | Ctrl+I (сведения)             |
| ₹    | Parameter Info          |                |              | Ctrl+Shift+I (napamempы)      |
| $A+$ | Complete Word           |                |              | Ctrl+Space (завершить слово)  |
|      | Bookmarks               |                |              | ▶ (закладки)                  |

*Рис. 8.12. Команды меню Edit*

## **Строка меню и контекстное меню**

Строка меню VBE, как и строка меню любого другого приложения, содержит команды для управления различными компонентами данного приложения. Назначение пунктов главного меню редактора VBA можно охарактеризовать следующим образом.

**Меню File (Файл)** содержит следующие команды по управлению проектами.

*Save* сохраняет текущий проект VBA на диске вместе со всеми модулями и формами.

*Import File* добавляет<sup>8</sup> существующий модуль, форму или класс в текущий проект.

*Export File* сохраняет текущий модуль, форму или класс в формате текстового файла для импортирования в другой проект, а также в целях архивирования.

*Remove* удаляет (предварительно предложив экспортировать) выбранный модуль или форму.

*Print* печатает код макроса или форму.

<sup>8</sup> Добавлять (импортировать) можно только те объекты (модули, формы), которые сохранены командой **Export File** из другого проекта.

*Close and Return to* закрывает редактор VB и возвращается в то приложение (Word, Excel и т.д.) и документ (рабочую книгу), из которых был открыт данный редактор.

**Меню Edit (Правка)** – содержит команды по управлению исходным кодом макроса в Code Window и объектами в формах.

Команды *Undo*, *Redo*, *Cut*, *Copy*, *Paste*, *Clear*, *Select All*, *Find*, *Find Next*, *Replace* в VBE аналогичны командам Word или Excel и позволяют осуществлять указанные операции с выделенным текстом или объектом из модуля или формы.

*Indent* и *Outdent* соответственно смещают весь выделенный текст вправо или влево на интервал табуляции.

*List Properties / Methods* открывает список, отображая свойства и методы объекта, который только что введен. Когда курсор вставки находиться на пустом месте эта команда открывает список глобально доступных свойств и методов.

*List Constants* открывает список в Code Window, который отображает допустимые константы для свойства, которое только что введено с предшествующим знаком «=».

*Quick info* открывает всплывающее окно подсказки, отображающее правильный синтаксис для процедуры, функции или метода, только что введенном в Code Windows.

*Parameter info* открывает всплывающее окно подсказки, отображающее параметры (аргументы) процедуры, функции или оператора, который только что введены в Code Windows.

*Complete Word* заканчивает вводимое слово, как только будет достаточно символов для того, чтобы VBE распознал ключевое слово.

*Bookmarks* открывает подменю с пунктами для помещения, удаления или перехода к закладкам.

View. 图 Code F7 (код, программа) (объект) 图 Object Shift+F7 Definition Shift+F2 (описание) Last Position Ctrl+Shift+F2 (вернуться к последней позиции) 臂 Object Browser F2 (просмотр объектов) (окно отпадки) 囸 Immediate Window Ctrl+G Locals Window (окно локальных переменных) 圉 圂 Watch Window (окно контрольного значения) (стек вызова) Call Stack... Ctrl+L ₨ Project Explorer Ctrl+R (owno npoewna) ð. Properties Window F4 (okno ceoucme) ? ☆ Toolbox (панель элементов) Tab Order (последовательность перехода) Toolbars (панели инструментов) Microsoft Excel Alt+F11 (6036pam 6 MS Excel)

*Рис. 8.13. Команды меню View*

**Меню View (Вид)** содержит команды по изменению интерфейса VBE, выбору элементов редактора для просмотра и способа просмотра.

*Code* активизирует Code Windows для отображения исходного кода VBA, выбранного модуля или формы.

*Object* отображает выбраны объект в Project Explorer.

*Definition* отображает исходный код VBA для процедуры или функции, на которую указывает курсор.

*Last Position* переходит в

последнюю позицию в модуле после использования команды Definition или после редактора кода.

*Object Browser* позволяет определять, какие макросы доступны в данный момент.

*Immediate Windows, Locals Windows, Watch Windows* отображают окна одноименных отладчиков.

*Call Stack* отображает список последовательности вызовов для текущей функции или процедуры VBA.

*Project Explorer, Properties Windows* отображает соответственно окна проекта и свойств.

*Toolbox* используется для добавления элементов управления в пользовательские диалоговые окна*.*

*Tab Order* используется при создании пользовательских форм.

*Toolbars* отображает подменю, позволяющее показывать (скрывать) различные панели инструментов VBE, а также производить настройку одной из панелей.

*Microsoft Excel* возвращается в то приложение (в данном случае Excel), из которого был активизирован редактор VBA, оставляя при этом редактор открытым.

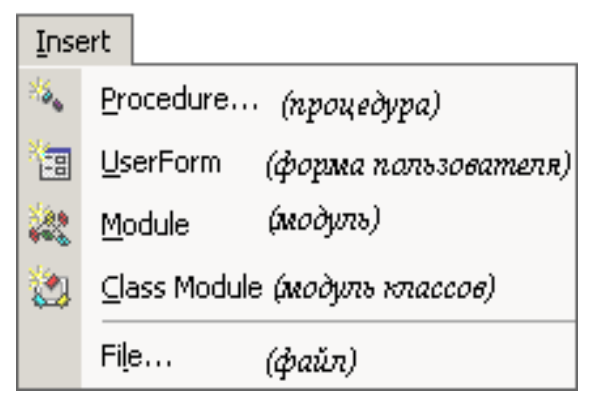

*Рис. 8.14. Команды меню Insert*

| Format      |                    |                                   |
|-------------|--------------------|-----------------------------------|
|             | Align              | ▶ (выровнять)                     |
|             | Make Same Size     | (выровнять размер)                |
| <u>xvij</u> | Size to Fit        | (подогнать размер)                |
| 弉           | Size to Grid       | (выровнять размер по сетке)       |
|             | Horizontal Spacing | ▶ (интервал по горизонтали)       |
|             | Vertical Spacing   | ▶ (интервал по вертикали)         |
|             | Center in Form     | (разместить по центру в<br>форме) |
|             | Arrange Buttons    | ▶ (разместить кнопки)             |
| ᠮ᠋᠊         | Group              | (грүппировать)                    |
| تنا         | Ungroup            | (разделить)                       |
|             | Order              | (порядок)                         |

*Рис. 8.15. Команды меню* 

**Меню Insert (Вставка)** – добавление объектов в проект.

*Procedure, UserForm, Module* вставляют в текущий проект соответственно новую процедуру, пользовательскую форму и модуль.

*Class Module* добавляет в проект модуль класса*.*

*File* позволяет вставлять текстовый файл, содержащий исходный код VBA в модуль.

**Меню Format (Формат)** служит для управления элементами при создании пользовательских диалоговых окон и других форм.

*Align* выравнивает выбранные элементов в форме по отношению друг к другу по верхней/нижней, правой/левой границам, по центру или середине создаваемого объекта.

<span id="page-188-0"></span>*Make Same Size* изменяет размер выделенных объектов до размера указанного объекта*.*

*Size to Grid* одновременно изменяет ширину и высоту объекта до ближайших меток сетки $^9\!.$ 

*Horizontal Spacing, Vertical Spacing* устанавливают горизонтальный и вертикальный (в основном равномерный) интервал для выбранных объектов.

*Center in Form* центрирует выбранные элементы в форме.

*Arrange Buttons* автоматически располагает кнопки в форме в ряд с равным интервалом по нижнему и или правому краю формы.

<sup>9</sup> При разработке форм VBE используется сетка, чтобы легче было располагать и изменять размеры объектов в форме.

*Group* связывает выбранные объекты в одну группу для выполнения операций над ними как с единым целым.

*Ungroup* отменяет группировку объектов.

*Order* изменяет упорядочение сверху вниз перекрывающихся объектов (например, для появления текстового окна всегда поверх графического объекта в форме).

| Debug |                                                                             |
|-------|-----------------------------------------------------------------------------|
|       | Compile VBAProject<br>(компилировать проект)                                |
| फ्≣   | (шаг с заходом)<br>Step <u>I</u> nto<br>F8 a                                |
| [≣    | Step Over Shift+F8 ( <i>waz c obxodom</i> )                                 |
| 悾     | Step Out Ctrl+Shift+F8 ( <i>waz c 6Nxodam</i> )                             |
| 框     | Run To Cursor Ctrl+F8 (выполнить до текущей позиции)                        |
|       | <u>A</u> dd Watch<br>(добавить контрольное значение)                        |
|       | Edit Watch Ctrl+W (изменить контрольное значение)                           |
| 66°   | Quick Watch Shift+F9 (контрольное значение)                                 |
| ₩     | <u>T</u> oggle Breakpoint<br>F9 (точка остановки)                           |
|       | Clear All Breakpoints Ctrl+Shift+F9 <i>(cn.mmb ece mov.mu</i><br>остановки) |
|       | Ctrl+F9 (задать следующую<br>Set Next Statement<br>инструкцию)              |
| ጌ     | Show Next Statement (показать следующую инструкцию)                         |

*Рис. 8.16. Команды меню Debug*

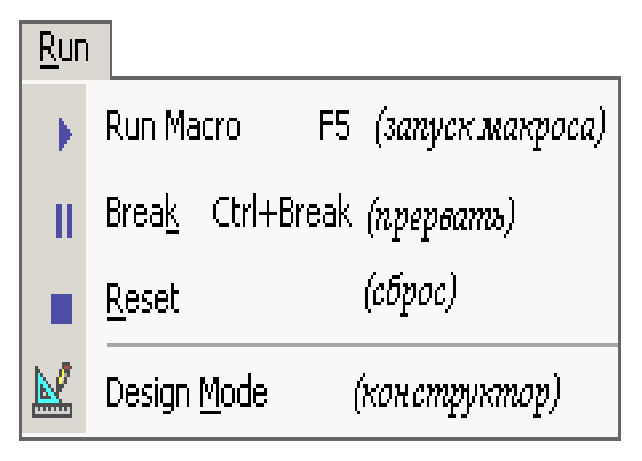

*Рис. 8.17. Команды меню Run*

**Меню Debug**<sup>10</sup> **(Отладка)** – тестирование и отладка макросов.

*Compile VBAProject* компилирует ( ) выбранный в данный момент проект.

*Step Into* выполняет исходный код выбранного макроса по одному оператору каждый раз.

*Step Over* выполняет все инструкции в макросе без паузы на каждой отдельной инструкции.

*Step Out* выполняет все остающиеся операторы в макросе без паузы на каждом отдельном операторе.

*Run To Cursor* выполняет операторы исходного кода макроса от оператора, выполняющегося в данный момент, до текущей позиции курсора.

*Add Watch* позволяет указывать переменные или выражения (контрольные), значения которых можно наблюдать во время выполнения исходного кода

 $10$  Debugging – процесс нахождения и исправления ошибок в программе.

VBA.

*Edit Watch, Quick Watch* позволяют редактировать и отображать текущее значение выбранного контрольного выражения.

*Toggle Breakpoint* отмечает место (или отменяет отметку) в исходном коде VBA, где происходит остановка макроса.

*Clear All Breakpoints* удаляет все точки останова (остановки) в модуле.

*Set Next Statement* изменяет обычное выполнение кода путем указания вручную строки исходного кода, которая должна выполняться.

*Show Next Statement* выделяет цветом (подсвечивает) строку кода, которая будет выполняться.

**Меню Run (Запуск)** содержит команды по управлению макросом.

*Run* запускает объект (макрос или форму), который редактируется в данный момент.

*Break* прерывает (останавливает) выполнение кода VBA.

*Reset* устанавливает все переменные и список последовательности вызовов в исходное состояние.

*Design Mode* включает и выключает режим проектирования и разработки для проекта, в котором никакой код не выполняется и события от элементов управления не обрабатываются.

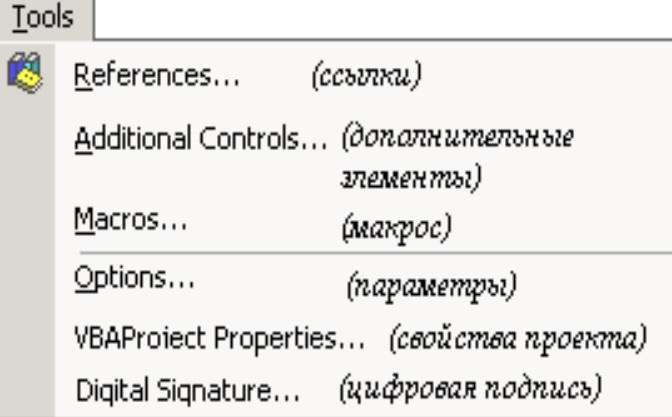

**Меню Tools (Сервис)**  содержит команды для управления параметрами VBE, доступом к внешним библиотекам и дополнительным элементам управления форм.

*References* устанавливает ссылки на библиотеки объектов, библиотеки типов или другой проект VBA.

*Рис. 8.18. Команды меню Tools*

*Additional Controls*

позволяет добавлять элементы управления в формы дополнительно к встроенным.

*Macros* отражает диалоговое окно управления макросом.

*Options* устанавливает параметры (*[Рис. 8](#page-191-0).19*) редактора VBE. Это диалоговое окно содержит четыре вкладки **Editor**, **Editor Format**, **General**, **Docking**.

Вкладка **Editor** содержит переключатели, которые устанавливают следующие параметры.

**Auto Syntax Check** устанавливает автоматическую проверку синтаксиса. Редактор кода производит проверку синтаксиса набранной строки кода сразу после нажатия клавиши **Enter**. Если после набора строки и нажатия клавиши Enter строка выделяется красным цветом, то это указывает на наличие синтаксической ошибки в набранной строке и отображается диалоговое окно, поясняющее, какая возможная ошибка произошла.

**Require Variable Declaration** определяет необходимость явное описание переменных в модулях.

**Auto List Members** автоматически отображает список данных, логически завершающих инструкцию, расположенную в точке вставки. Список компонентов можно выводить на экран нажатием комбинации клавиш **Ctrl+J** (при этом список отображается как при установленном, так и при снятом флажке параметра Auto List Members).

**Auto Quick Info** обеспечивает вывод на экран сведений о процедурах: функциях, подпрограммах, свойствах, методах и их параметрах сразу после ввода имени процедуры.

**Auto Data Tips** отображает значение переменной, на которой установлен курсор (в режиме прерываний).

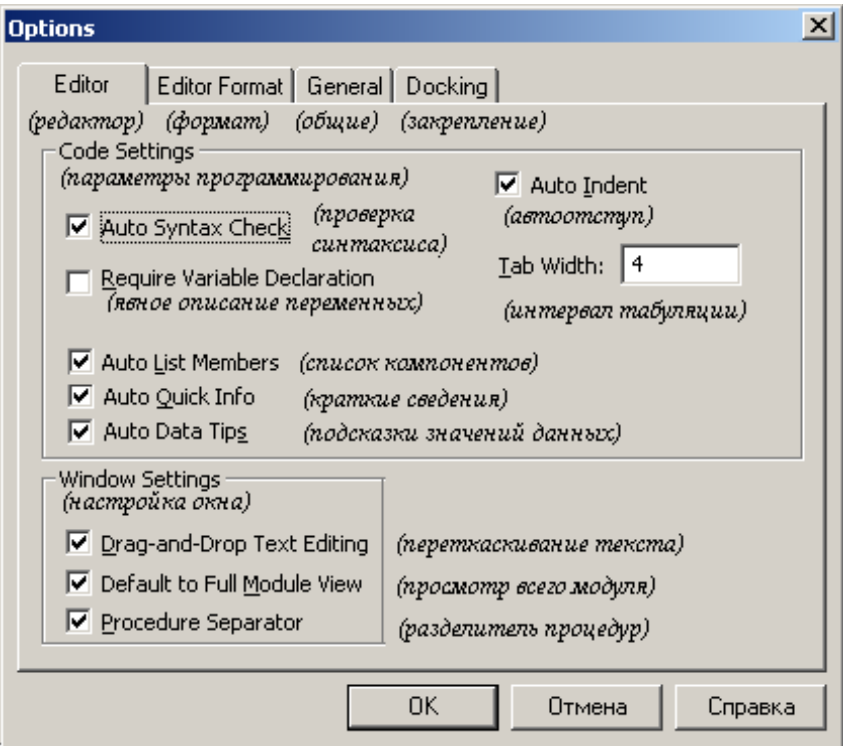

<span id="page-191-0"></span>*Рис. 8.19. Окно Options*

**Tab Width** устанавливает положение табуляции для первой строки. Следующие строки будут начинаться с этой же позиции.

**Auto Indent** устанавливает величину табуляции от 1 до 32 символов.

**Drag-and-Drop Text Editing** устанавливает возможность перетаскивания текста с помощью мыши.

**Default to Full Module View** устанавливает для открываемых модулей режим просмотра всех процедур.

*Procedure Separator* позволяет скрыть или показать разделяющую полосу в конце каждой процедуры в окне модуля.

*VBAProject Properties* позволяет устанавливать различные свойства проекта VBA, например, имя проекта, описание, защиту (установление пароля) от изменения.

*Digital Signature* отражает диалоговое окно, в котором можно задать для проекта сертификат цифровой подписи.

**Меню Add -Ins** содержит всего одну команду **Add –In Manager**, которая приводит к отображению одноименного диалогового окна. Данное окно позволяет управлять дополнениями (расширенными возможностями редактора VBE).

**Меню Windows (Окно)** позволяет выбирать активное окно, разбивать текущее, размещать окна вертикально, горизонтально и в виде каскада.

**Команды меню Help (Справка)** аналогичны командам меню Help в Word, Excel и других приложениях Windows. Некоторым неудобством является то что, вся справочная информация представлена на английском языке.

В VBE имеется возможность использовать технологию контекстного меню (меню быстрого доступа). Щелкнув правой кнопкой мыши на любом элементе окна VBE или нажав Shift+F10, будет отображено меню, содержащее список команд, которые пользователь может применить к данному объекту. Например, можно вызвать контекстное меню к пользовательской форме (*[Рис. 8](#page-193-0).20*).

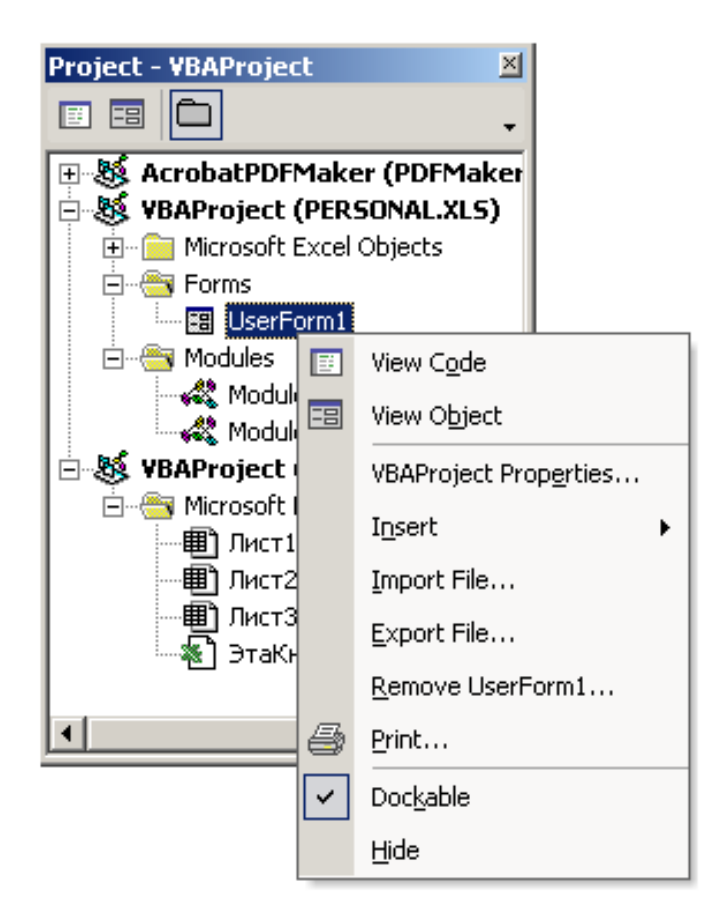

*Рис. 8.20. Контекстное меню User Form*

#### <span id="page-193-0"></span>**Панели инструментов**

Наряду с использованием команд из главного меню удобно использовать панели инструментов. Вызвать список доступных панелей инструментов можно командой **View (Вид)**►**Toolbars (Панели инструментов)** или вызвав контекстное меню к панели инструментов (*[Рис. 8](#page-193-1).21*).

<span id="page-193-1"></span>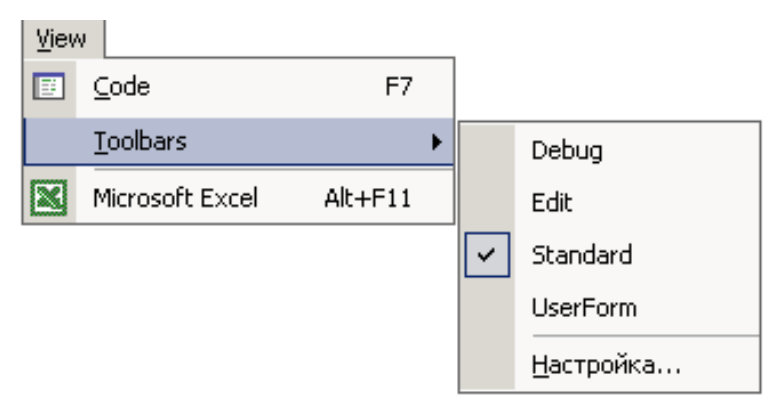

*Рис. 8.21. Команды меню View* 

В VBE по умолчанию отображается панель инструментов Standard.

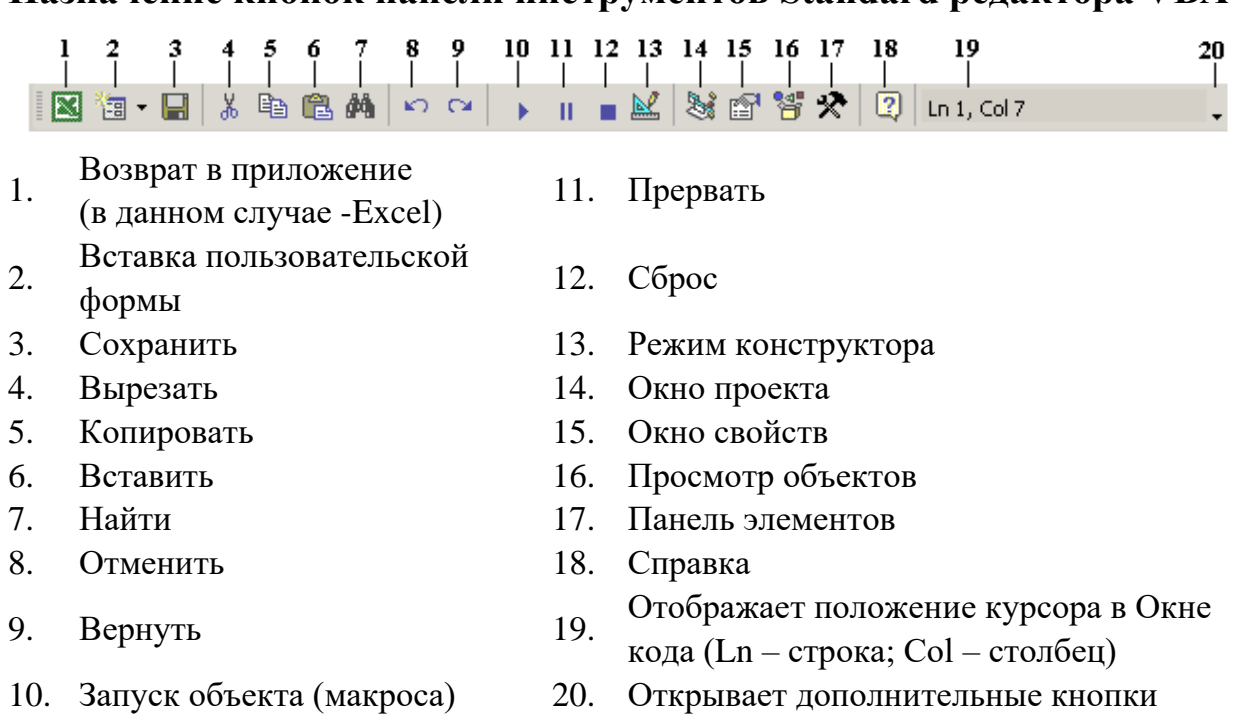

**Назначение кнопок панели инструментов Standard редактора VBA**

Кроме панели Standard, редактор VBA предлагает еще три панели: Edit (правка), Debug (отладка) и UserForm (формы пользователя).

#### **Окно проекта**

Окно проекта вызваться с помощью команды **View (Вид)Project Window (Окно проекта)** или щелчком на кнопке રિને .

*Рис. 8.22. Панель инструментов Standard*

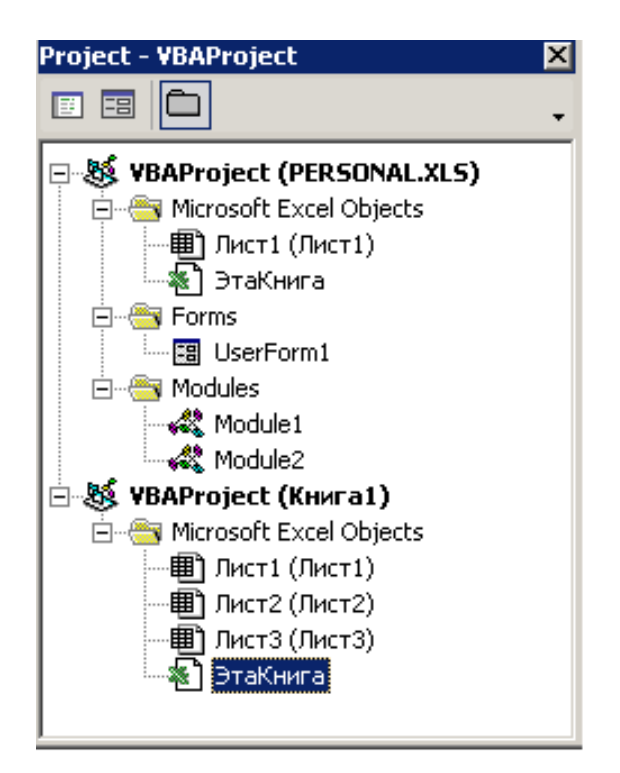

*Рис. 8.23. Окно Project Window*

В проекте автоматически создается модуль для каждого рабочего листа и для всей рабочей книги, для каждой пользовательской формы, макросов и классов. Модули бывают двух типов – стандартные и модули объектов.

К стандартным относятся модули, содержащие макросы или функции. Для вставки в проект стандартных модулей следует вызвать команду Insert (Вставка) Module (Модуль) или с помощью контекстного меню.

К модулям объектов относятся модули, связанные с рабочей книгой, рабочими листами, формами и модули классов.

Для удаления модуля нужно выделить его в окно Project Window и выбрать команду File (Файл) > Remove (Удалить).

## **Окно кода**

Окно редактирования кода выполняет функции текстового редактора для ввода и изменения процедур и функций проекта. Открыть окно редактирования кода для соответствующего модуля можно следующим образом:

- в окне проекта сделать двойной щелчок на выбранном модуле;
- в окне проекта выделить модуль и выполнить команду меню View (Вид) ▶ Code (Программа);
- в окне проекта выделить модуль и начать клавишу **F7**;
- используя контекстное меню.

В окне редактирования можно просмотреть код отдельной процедуры (кнопка =) или код всего модуля = Выбор режима просмотра окна редактирования производиться одним из двух способов:

- нажатием одной их двух кнопок, размещенных в левом нижнем углу окна редактирования кода;
- установкой (снятием) флажка Default to Full Module View (Просмотр всего модуля) в диалоговом окне Options (Параметры), которое вызывается командой Tool (Сервис) ▶ Options (Параметры).

|           | PERSONAL.XLS - Module1 (Code)                                                                                                    |  |
|-----------|----------------------------------------------------------------------------------------------------|--|
| (General) | Макрос1                                                                                                    |  |
| п<br>п    | Sub Marpoc1()<br>Marpoc1 Marpoc<br>Makpoc записан 02.05.2006 (user)<br>.WrapText = False<br>$Orientation = 0$<br>$AddIndent = False$<br>. IndentLevel = $0$<br>$ShrinkToFit = False$<br>. ReadingOrder = $x$ 1Context<br>MergeCells = False<br>End Mith<br>With Selection. Font<br>.Name = "Times New Roman"<br>.FontStyle = "обычный"<br>$Size = 12$<br>.Underline = xlUnderlineStyleNone |  |
| End Sub   | .ColorIndex = xlAutomatic<br>End With                                                                                                    |  |
|           |                                                                                                    |  |

*Рис. 8.24. Окно Code*

В верхней части окна редактирования кода размещены два раскрывающихся списка. Левый список содержит имена объектов, а правый – перечень событий, допустимых для объекта, выбранного в левом списке.

Редактор кода позволяет автоматизировать написание программных операторов, свойств и параметров. Он предлагает список компонентов, логически завершающих вводимую конструкцию.

Например, при наборе кода после слова на экране отобразиться список компонентов, которые логически могут завершить эту конструкцию (*[Рис. 8](#page-197-0).25*).

Если выполнить двойной щелчок на выбранном элементе списка или нажать клавишу Tab, то выбранное имя будет вставлено в код программы.

Кроме этого, редактор кода позволяет получить справочную информацию о ключевом слове, процедуре, функции, свойстве или методе. Для этого достаточно установить курсор на нужное ключевое слово и нажать клавишу **F1**.

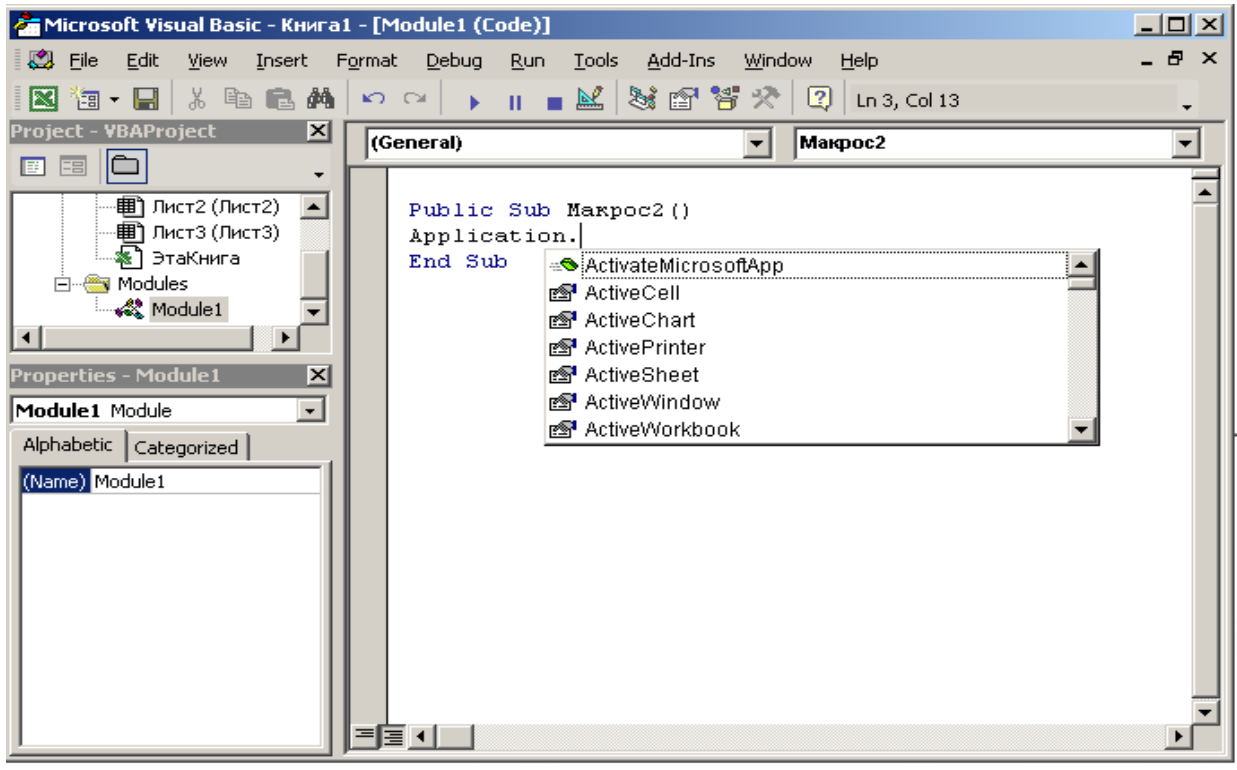

*Рис. 8.25. Интеллектуальные возможности кода* 

## <span id="page-197-0"></span>**Окно свойств**

Для просмотра и изменения свойств формы или элементов управления во время проектирования используется окно свойств (*[Рис. 8](#page-198-0).26*). Открыть окно можно следующим образом:

• с помощью команды **View** (Вид)**Properties Window** (Окно свойств);

- нажатием клавиши F4;
- кнопки .

Свойства можно отображать как в алфавитном порядке, так и по категориям, посредством выбора соответствующих вкладок **Alphabetic** или **Categorized**. Для изменения свойств объекта необходимо выделить его имя, вызвать Properties Window, в появившемся окне в правой колонке изменить значение свойств. Если в области значений появилось три точки, нужно щелкнуть на них, чтобы открылось диалоговое окно. Если появилась указывающая вниз стрелка, то щелчок на ней раскрывает список возможных значений (*[Рис. 8](#page-198-1).27*).

| <b>Properties - UserForm1</b>   |                          |  |
|---------------------------------|--------------------------|--|
| <b>UserForm1</b> UserForm       |                          |  |
| Alphabetic   Categorized        |                          |  |
| (Name)                          | UserForm1                |  |
| BackColor                       | 8dH8000                  |  |
| BorderColor                     | 8H8000001                |  |
| BorderStyle                     | 0 - fmBorderStl          |  |
| Caption                         | Расчет зарпла            |  |
| Cycle                           | 0 - fmCycleAllF <u>l</u> |  |
| DrawBuffer                      | 32000                    |  |
| Enabled                         | True                     |  |
| Font                            | Tahoma                   |  |
| ForeColor                       | 8H8000001                |  |
| Height                          | 180                      |  |
| HelpContextID                   | Ω                        |  |
| KeepScrollBarsVi3 - fmScrollBar |                          |  |
| Left                            | n                        |  |

*Рис. 8.26. Properties Window*

<span id="page-198-0"></span>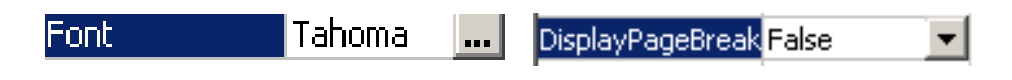

*Рис. 8.27. Изменение значений свойств в Properties Window*

## <span id="page-198-1"></span>**Окно редактирования формы**

В процессе разработки пользователем приложений VBA возникает необходимость создания диалоговых окон, которые бы подобно диалоговым окнам Word, Excel и другим приложениям позволяли бы задавать сразу несколько опций, выбирать пункты из списка, выполнять другие команды.

VBA позволяет создавать и применять пользовательские (настраиваемые) диалоговые окна в созданных программах при помощи добавления в проект объекта UserForm. Пользовательская форма UserForm представляет собой пустое диалоговое окно, на которое в зависимости от решаемой задачи размещаются нужные элементы управления. Чтобы добавить форму в проект, нужно выполнить команду Insert V UserForm.После ее выполнения на экране появиться пустое окно формы и панель элементов **Toolbox** (*[Рис. 8](#page-199-0).28*).

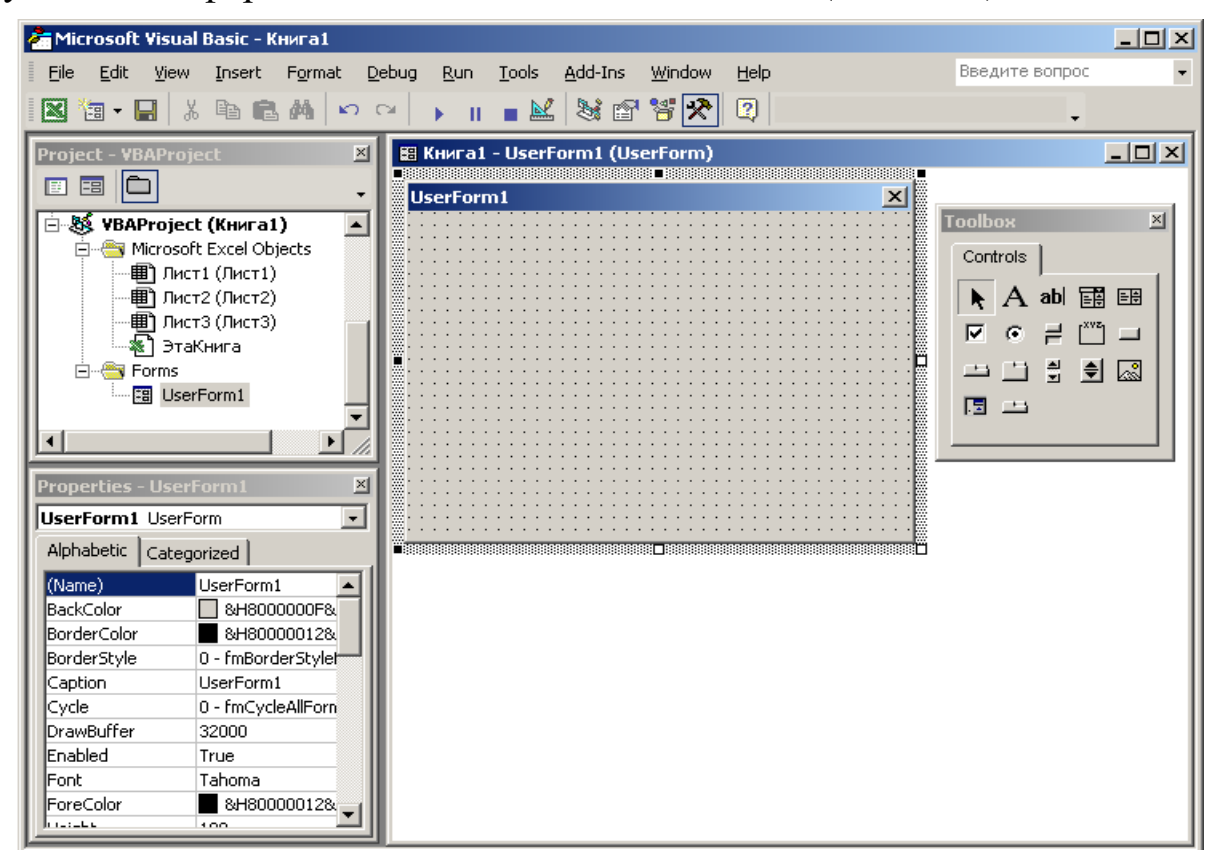

*Рис. 8.28. Окно редактирования формы*

<span id="page-199-0"></span>Используя панель элементов **Toolbox** (*[Рис. 8](#page-200-0).29*), из незаполненной формы можно создать любое требуемое для приложений окно. Добавление нового элемента управления, осуществляется путем перетаскивания выбранного объекта с панели **Toolbox** на пользовательскую форму **User Form**. Размеры формы и расположенных на ней элементов можно изменять следующим образом:

• выделить изменяемый объект, установить указатель мыши на одном из размерных маркеров;

• протащить маркер при нажатой левой кнопке мыши до нужных размеров.

Окно редактирования форм поддерживает операции буфера обмена, т.е. элементы формы можно копировать, вырезать и вставлять в требуемом месте. Для удобства совершения данных операций рекомендуется использовать технологию контекстного меню.

Для облегчения размещения и выравнивания элементов управления используется сетка (группа регулярно расположенных точек), которая активизируется с помощью команды **Tools (Сервис)Options (Параметры)General (Общие)Show Grid (Показать сетку).** 

Кроме того, команды меню **Format** (см. *[Рис. 8](#page-188-0).15*) автоматизируют и облегчают процесс выравнивания элементов управления, как по их взаимному мету расположения, так и по размерам.

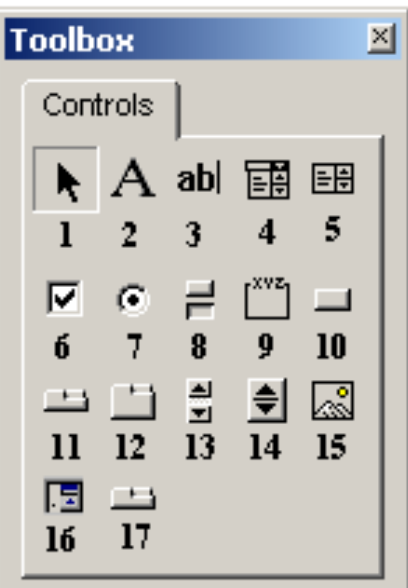

#### **Назначение кнопок панели элементов Toolbox**

- 1 Выбор объектов 10 Кнопка
- 
- 
- 
- 5 Список 14 Счетчик
- 6 Флажок 15 Рисунок
- 
- 
- <span id="page-200-0"></span>9 Рамка
- 
- 2 Надпись 11 Набор вкладок
- 3 Поле 12 Набор страниц
- 4 Поле со списком 13 Полоса прокрутки
	-
	-
- 7 Переключатель 16 Кнопка сворачивания формы
- 8 Выключатель 17 Новый набор вкладок

*Рис. 8.29. Панель Toolbox*

Дополнительные элементы управления находятся в файлах с расширением \*.ocx и могут быть добавлены на панель элементов с помощью команды **Tools (Сервис)Additional Controls (Дополнительные элементы)**. В появившимся диалоговом окне (*[Рис. 8](#page-201-0).30*) в списке доступных элементов установить флажки для нужных элементов управления в результате чего выбранные элементы появятся на панели элементов.

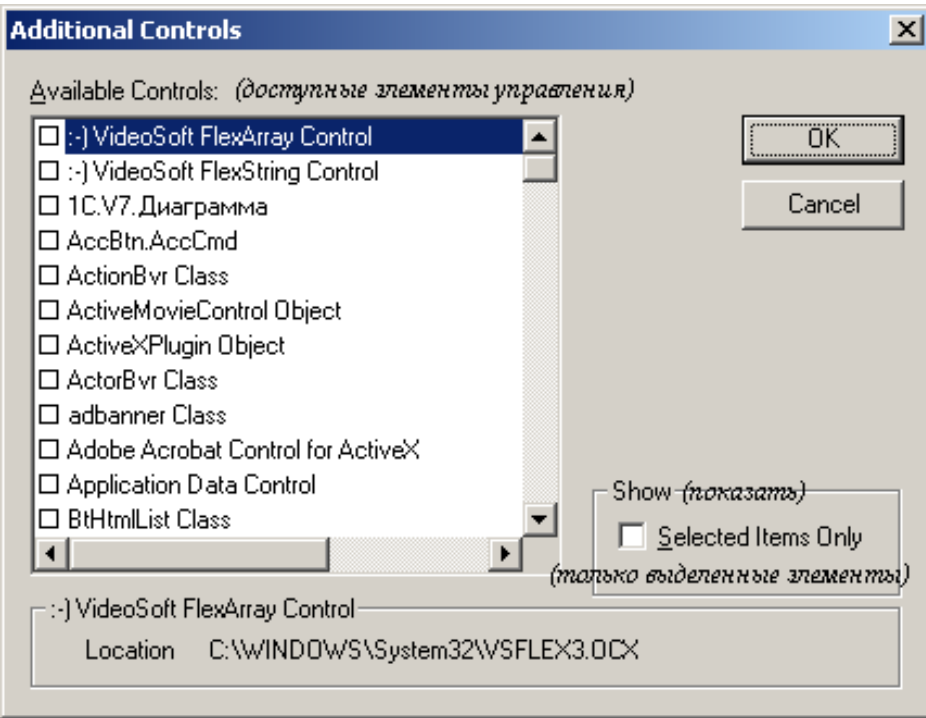

*Рис. 8.30. Окно Additional Controls*

<span id="page-201-0"></span>Для удаления добавленного элемента необходимо щелкнуть по нему правой кнопкой мыши и в появившемся контекстном меню выбрать команду **Удалить** либо вызвать диалоговое Additional Controls и убрать флажок соответствующий названию элемента.

## **Окно просмотра объектов Object Browser**

Окно просмотра объектов вызваться командой View • Object Browser или нажатием клавиши F2. Данное окно (*[Рис. 8](#page-202-0).31*) содержит список всех объектов, которые имеются в системе и могут быть использованы при создании проекта.

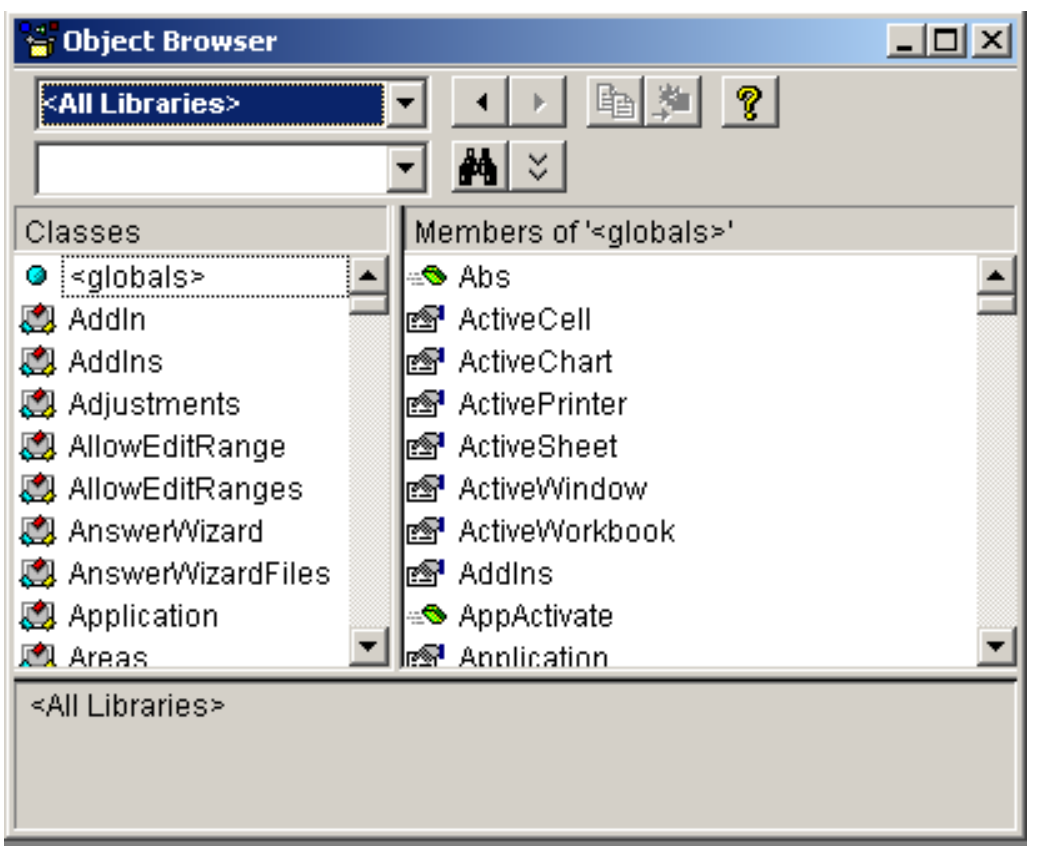

*Рис. 8.31. Окно Object Browser*

<span id="page-202-0"></span>Данное окно состоит из трех основных частей.

1. Раскрывающегося списка **Project/Library (Проект/Библиотека)** в левом верхнем углу окна, в котором можно выбрать различные проекты и библиотеки объектов (например, библиотеки объектов Excel, VBA и т.д.). В данном случае (*[Рис. 8](#page-202-0).31*) отображены все библиотеки (**All Libraries**).

2. Раскрывающегося списка **Classes (Классы)**, который отображает все классы объектов выбранной библиотеки.

3. Списка **Members (Компоненты)** отображает все компоненты выбранного класса. При выделении строки в этом списке в нижней части окна **Object Browser** отображается дополнительная информация о выбранном компоненте.

Кроме перечисленных элементов, иметься команда **Search Text** (поиск текста), которая находит нужный класс, справка и другие.

## **Редактирования макроса, записанного с помощью макрорекордера (на примере MS Excel)**

Одним из основных способов изучения основ VBA на первых этапах обучения является запись команд с помощью макрорекордера, а затем изучения и редактирование кода записанной операции в окне редактора VBA.

#### Задание

В MS Excel для быстрого вызова команды по объединению ячеек и выравниванию расположенных в них данных по центру служит кнопка , расположенная на панели инструментов **Форматирование**. Некоторым неудобством от использования данной кнопки является то, что данные, располагаясь в центре объединенных ячеек, остаются не выровненными по вертикали (*[Рис. 8](#page-203-0).32*).

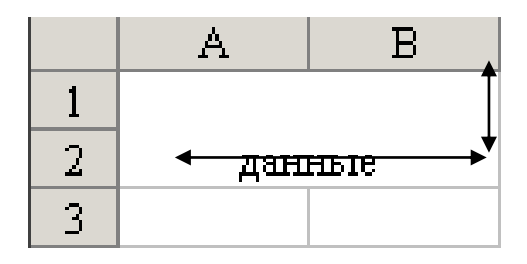

*Рис. 8.32.* 

<span id="page-203-0"></span>Запишем макрос, который бы устранял данный недостаток и вызывался на исполнение с помощью созданной нами кнопки па панели инструментов.

#### Порядок выполнения

1. Выделим диапазон ячеек с данными, которые необходимо объединить и центрировать и воспользуемся порядком записи макроса, описанным выше (стр. [183\)](#page-182-0).

2. Вызываем команду Сервис Макрос Начать запись и определяем исходные параметры макроса (*[Рис. 8](#page-204-0).33*):

## 2.1. **Имя макроса**: *Макрос\_форматирования*;

2.2. Помимо вызова макроса на исполнения с панели инструментов, назначим данному макросу комбинацию клавиш *Ctrl+й*. Для этого установим курсор в поле **Сочетание клавиш:** введем с клавиатуры букву<sup>11</sup> **й**.

2.3. В качестве место хранения макроса выберем **Сохранить в: Личная книга макросов**, т.е. макрос будет доступен для всех документов Excel.

2.4. В **Описании** введем «Объединение и центрирование по вертикали и горизонтали».

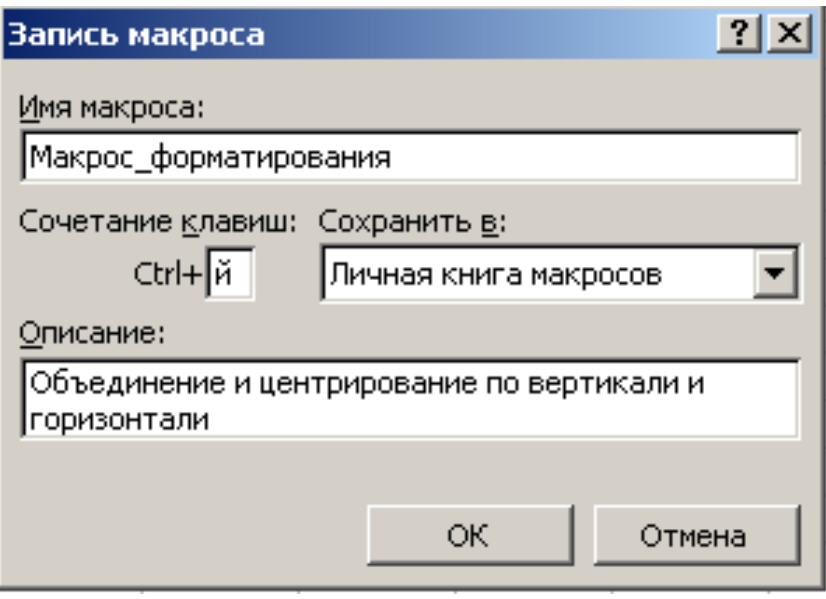

*Рис. 8.33. Диалоговое окно записи Макроса*

<span id="page-204-0"></span>3) Начнем запись (*[Рис. 8](#page-204-1).34*), нажав после установления всех параметров на кнопку OK.

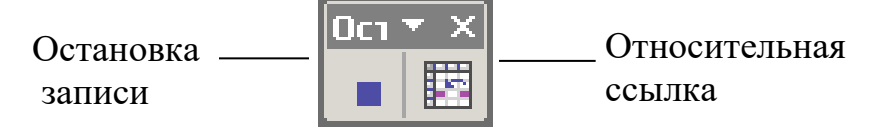

<span id="page-204-1"></span>*Рис. 8.34. Панель инструментов записи макроса <sup>12</sup> в MS Excel*

| 4) Применим                    | $\mathbf{K}$ | выделенному |              | диапазону | команду   |
|--------------------------------|--------------|-------------|--------------|-----------|-----------|
| Формат ▶ Ячейки ▶ Выравнивание |              |             | $\mathbf{M}$ | установим | требуемые |

 $11$  При назначении макросу комбинации клавиш в MS Excel не разрешается использовать цифры.

<sup>&</sup>lt;sup>12</sup> Панель инструментов записи макроса в MS Excel вместо кнопки Пауза (как в MS Word) имеет кнопку Относительная ссылка, которой определяется режим адресации при записи макросов, то есть какие ссылки на ячейки -абсолютные или относительные - используются. Если эта кнопка не активизирована, по умолчанию применяются абсолютные ссылки.

параметры – **Выравнивание** по горизонтали и вертикали – по центру и объединение ячеек (см. *[Рис. 8](#page-205-0).35*).

5) Остановим запись, нажав на панели записи макроса соответствующую кнопку (см. *[Рис. 8](#page-204-1).34*).

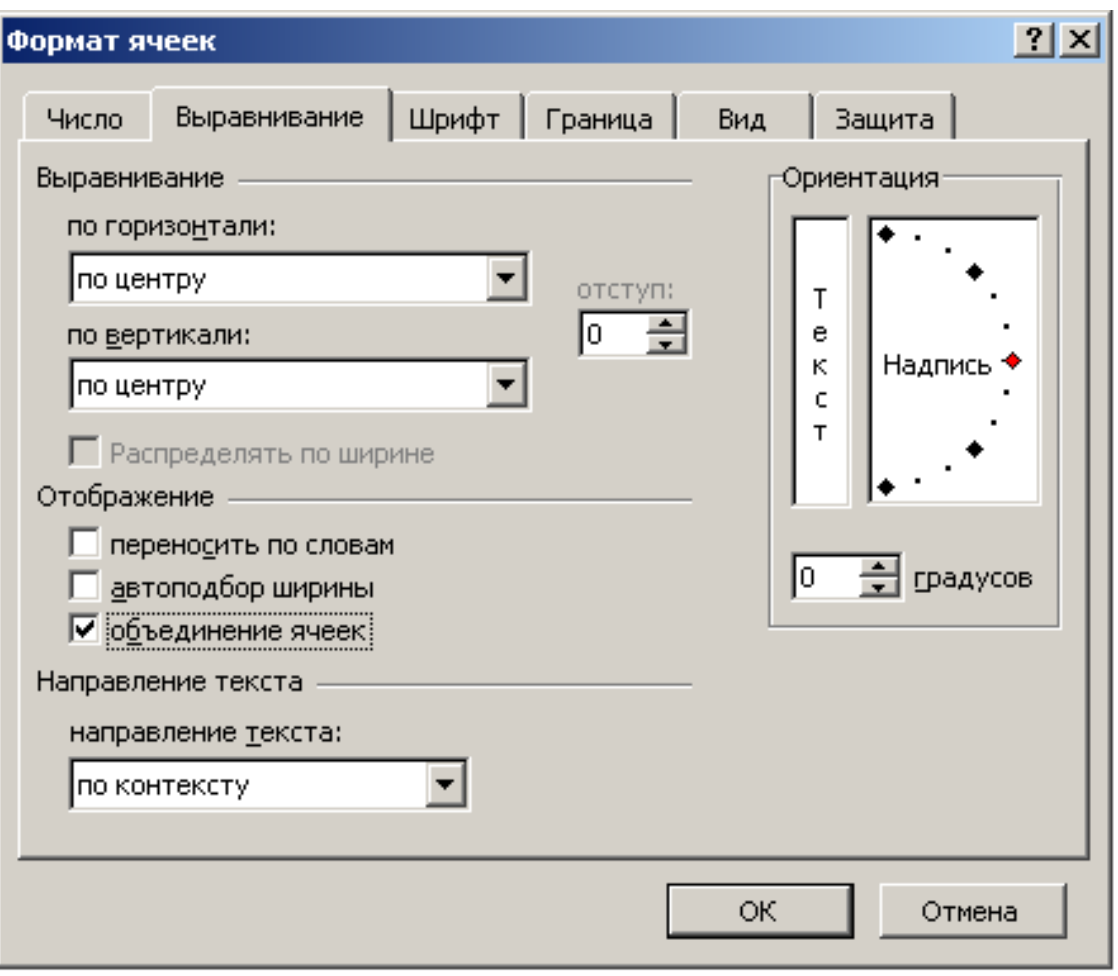

*Рис. 8.35. Диалоговое окно Формата ячейки*

<span id="page-205-0"></span>6) Создадим на панели инструментов кнопку, которая бы запускала *Макрос\_форматирования* на исполнение*.* Для этого необходимо выбрать пункт меню **Сервис** либо вызвать контекстное меню к панели инструментов и выбрать команду **Настройка** (*[Рис.](#page-206-0) 8.36*). В появившемся диалоговом окне выбрать вкладку **Команды**, в списке категорий – элемент **Макросы,** а затем из поля **Команды** перемещаем на панель инструментов (например, на панель Форматирования) настраиваемую кнопку **.** Для того, чтобы назначить этой кнопке макрос необходимо щелкнуть по ней правой кнопкой мыши и в появившемся контекстном меню выбрать команду

**Назначить макрос**; из списка отображенных в появившемся окне макросов указать нужной (*[Рис. 8](#page-207-0).37*).

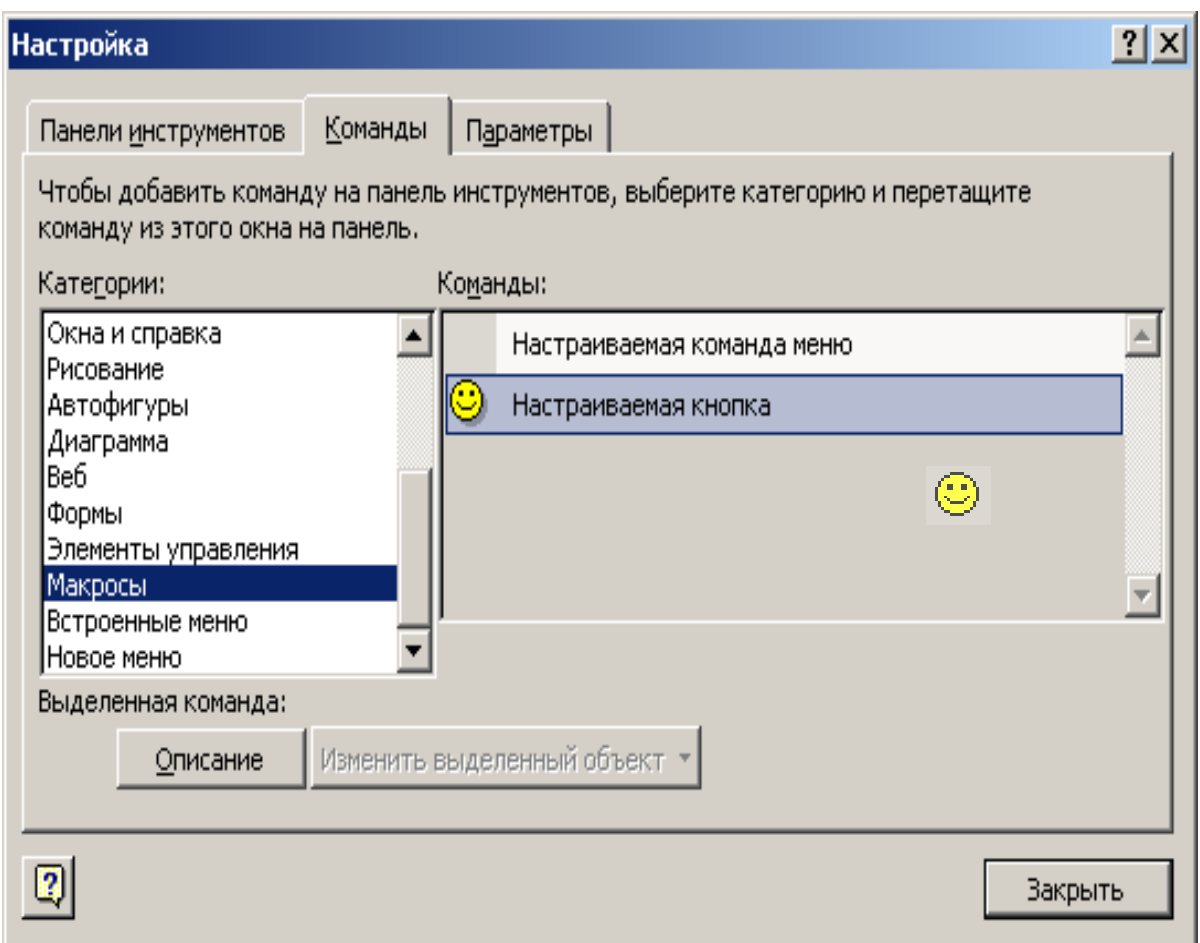

*Рис. 8.36. Диалоговое окно Настройки2*

<span id="page-206-0"></span>7) Проверим работоспособность макроса: выделим нужный диапазон ячеек и щелкнем кнопку вызова макроса на панели инструментов (или нажмем сочетание клавиш Ctrl+й).

Для просмотра или редактирования кода макроса следует выполнить следующую команду: **СервисМакрос.** В появившемся окне выделить имя макроса и выбрать **Изменить**.

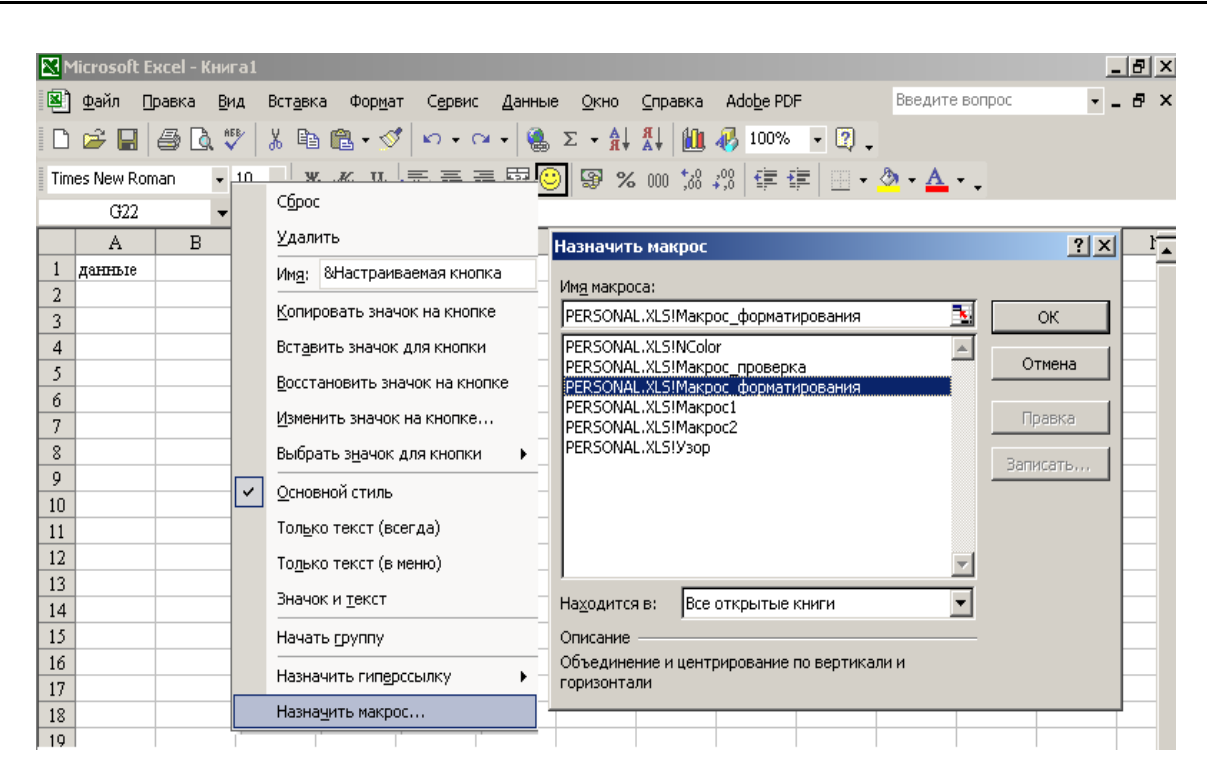

*Рис. 8.37 Диалоговое окно Настройки3*

<span id="page-207-0"></span>В открывшемся окне Visual Basic Editor (редактор VBA) для начала редактирования необходимо в окне Project (Проект) открыть папку Modules (Модули) и выбрать имя модуля (например» Modulel) – текст макроса отобразится в окне модуля (*[Рис. 8](#page-208-0).38*).

В VBA текст макроса оформляется в виде **процедуры** Sub. Данная процедура создается на основе **событий** (например, объединение ячеек и центрирование данных, содержащихся в них) и **методов.**

Ниже приведен текст нашего макроса, записанный в VBA-модуле

Sub Макрос форматирования()

' Макрос\_форматирования Макрос

' Объединение и центрирование по вертикали и горизонтали

' Сочетание клавиш: Ctrl+й

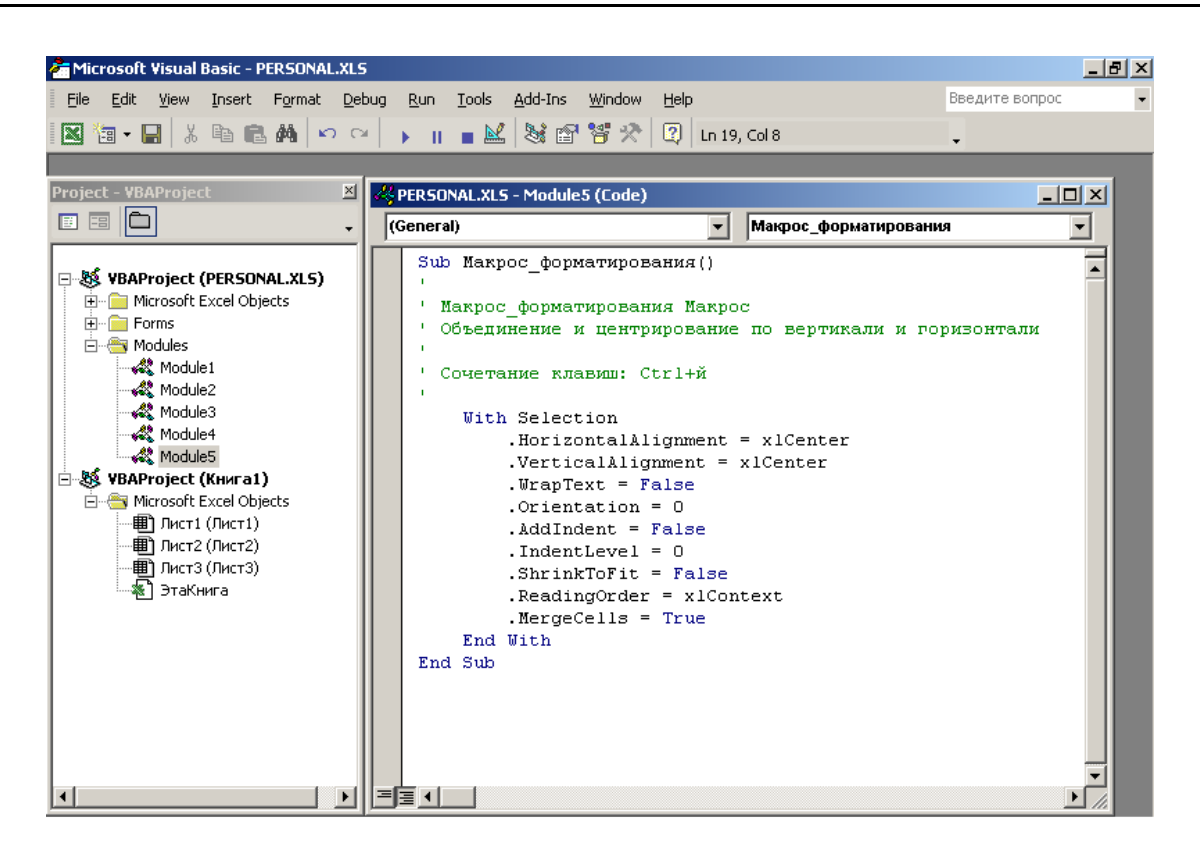

*Рис. 8.38. Окно редактора VBA*

<span id="page-208-0"></span> With Selection  $.Horizon talAlignment = xlCenter$  $VerticalAlignment = xICenter$ .WrapText =  $False$ . Orientation  $= 0$  $. AddIndent = False$ .IndentLevel  $= 0$  $.ShrinkToFit = False$  $. ReadingOrder = x1Context$  $MergeCells = True$  End With End Sub

Макрос начинается с оператора Sub, за которым следует имя макроса, служащее для его идентификации. Если это имя изменить, соответствующим образом изменится имя макроса в диалоговом окне Macro (Макрос). После имени идет текст макроса, который можно редактировать, а также снабжать комментариями. В начале каждого комментария должен стоять символ апострофа «'». Комментарии можно

вставлять в любое место кода макроса; они не влияют на его исполнение. Завершается макрос оператором End Sub.

Между операторами Sub и End Sub находиться тело макроса, которое содержит описание выполняемых команд на языке VBA.

Изменяя код макроса (свойства и методы объектов, их значения) можно добиться изменение работы всего макроса. Например, свойство **Orientation** (**Ориентация**) отвечает за ориентацию текста и, изменив значения этого свойства, получим следующий результат (*[Рис. 8](#page-209-0).39*).

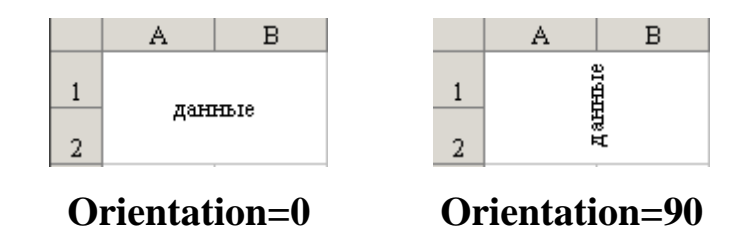

*Рис. 8.39. Разные значения свойства Orientation* 

<span id="page-209-0"></span>Кроме этого, макрорекордер записывает все параметры выполняемой команды Excel. Так выше представленный код макроса форматирования может быть сокращен следующим образом без потери правильности функционирования:

```
Sub Макрос_форматирования2()
   With Selection
    .Horizon talAlignment = xlCenter .VerticalAlignment = xlCenter
    MergeCells = True End With
End Sub
```
Для того, чтобы правильно редактировать макрос и создавать его оптимальный код, а также создавать макросы непосредственно из редактора VBE необходимо знать основы языка VBA.

## **8.3. Основы VBA**

#### **Объекты, семейства, классы**

VBA (Visual Basic For Applications) – это объектноориентированный язык макропрограммирования высокого уровня, интегрированный во все программы пакета MS Office 2003 и предоставляющим возможности визуального программирования. Основное отличие программ на языке VBA от программ, написанных на других языках программирования (например, Basic, Pascal), состоит в том, что наряду с обычными переменными и константами, эти программы манипулируют готовыми объектами приложений Microsoft Office, такими, например, как документы, абзацы, строки и слова Word; или рабочие книги, рабочие листы и диапазоны ячеек Excel.

VBA непосредственно связан с языком Visual Basic (VB). Основное различие между ними формулируется следующим образом: проекты VBA выполняются только с помощью приложения, поддерживающего VBA, в то время как Visual Basic позволяет создавать полностью автономные приложения. С другой стороны, синтаксис языков VBA и VB практически одинаков. Оба языка имеют почти одинаковые интегрированные среды разработки.

Visual Basic для приложений является объектно-ориентированным языком, предоставляющим возможности визуального программирования.

VBA содержит иерархию объектов, каждому из которых соответствует свой набор методов и свойств. Объекты представляют собой фундаментальные «строительные» блоки – почти все, что делается в среде VBA, включает модификацию объектов

**Объектом** VBA считается некоторый элемент, который можно отобразить в окне приложения и на который можно воздействовать некоторым образом, изменяя его состояние. Например, **Рабочая книга**, **Рабочий лист**, **Активная ячейка**, **Диапазон** являются объектами. К числу наиболее значимых объектов Excel следует отнести следующие.

## *Таблица 8.1. Объекты Excel*

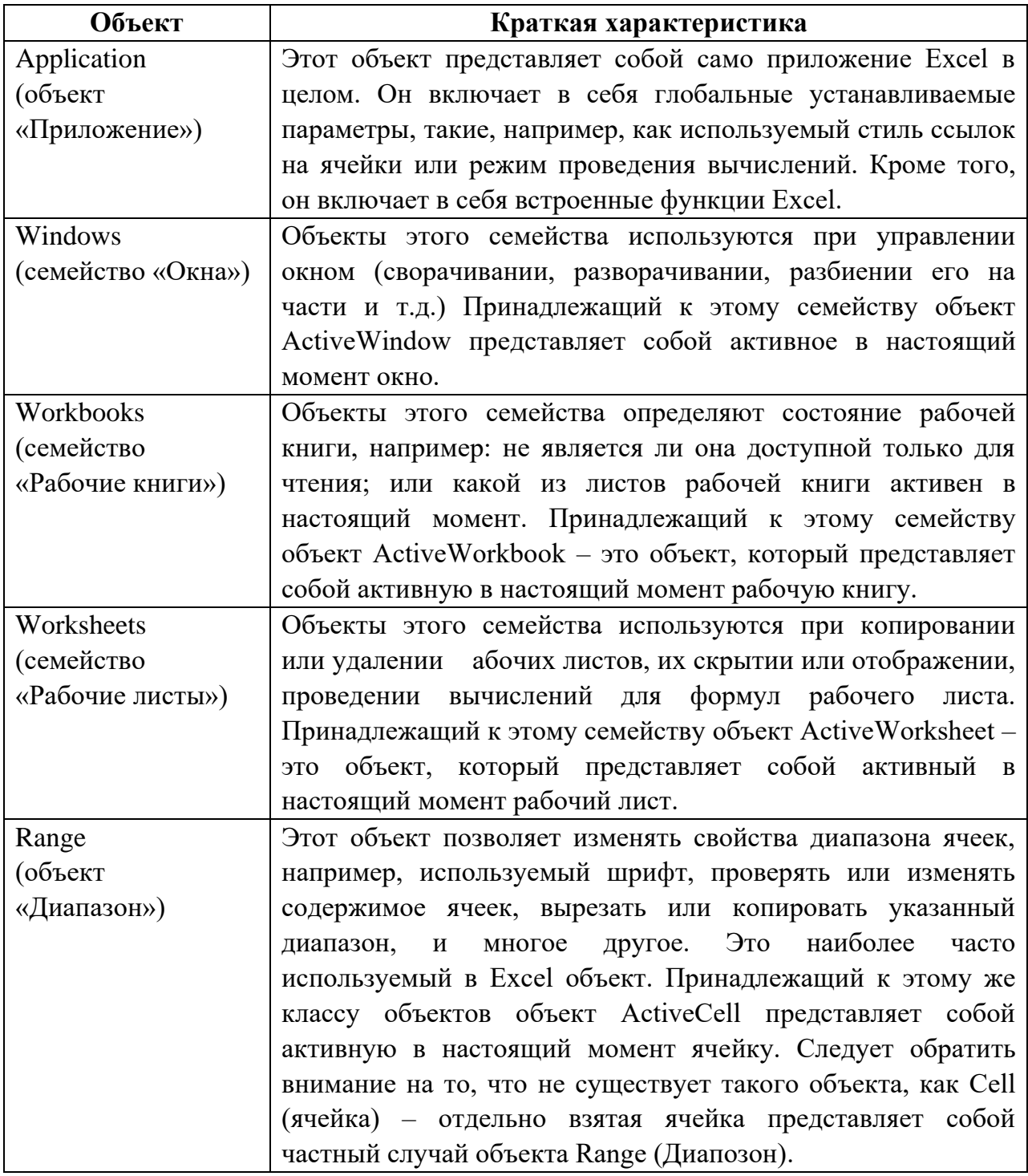

Существуют сотни самых разнообразных объектов VBA, многие из которых объединяются в **Семейства** объектов. **Семейством (Collection)** в VBA называется совокупность однотипных объектов. Например, в Excel семейство **Worksheets** является совокупностью всех рабочих листов – объектов **Worksheet** – в данной рабочей книге, а семейство **Lines** – совокупностью прямых линий, нарисованных на данном рабочем листе. Составляющие семейство отдельные объекты называются **элементами** семейства. Можно ссылаться на отдельные элементы семейства, указывая в скобках имя конкретного объекта.

Хотя семейства представляют собой группы объектов, сами семейства также являются одиночными объектами. Такой собирательный **объект-семейство** представляет собой всю совокупность входящих в семейство объектов, и имеет собственные свойства и методы, с помощью которых можно изменять разом состояние всех объектов семейства.

Например, оператор **ActiveSheet.Lines.Delete** удаляет все нарисованные на активном рабочем листе прямые линии.

Как правило, индивидуальные объекты, являющиеся элементами семейств, имеют гораздо больше свойств и методов, чем соответствующий собирательный **объект-семейство**. Например, объект-семейство **Workbooks** в Excel имеет всего пять свойств (**Application**, **Count**, **Creator**, **Item**, **Parent**) и четыре метода (**Add**, **Close**, **Open**, **OpenText**), в то время как объект **Workbook** имеет 59 свойств и 42 метода.

Не все объекты приложений могут группироваться в семейства – для некоторых индивидуальных объектов не существует соответствующих семейств.

Приведем краткий список наиболее часто используемых семейств объектов Excel.

| Семейство     | Описание                                              |  |  |  |
|---------------|-------------------------------------------------------|--|--|--|
| Workbooks     | Все открытые в настоящий момент рабочие книги. С      |  |  |  |
|               | помощью метода Open можно открыть еще одну рабочую    |  |  |  |
|               | книгу. Метод Add создает новую рабочую книгу.         |  |  |  |
| <b>Sheets</b> | Включает в себя все листы рабочей книги - как обычные |  |  |  |
|               | рабочие листы, так и листы диаграмм. Наиболее часто   |  |  |  |
|               | используемые методы - Add, Copy, Delete, Select.      |  |  |  |
| Worksheets    | Все рабочие листы рабочей книги. Используются те же   |  |  |  |
|               | методы, что и для семейства Sheets.                   |  |  |  |

*Таблица 8.2. Семейства объектов Excel*

Важнейшим понятием объектно-ориентированного программирования является **класс**, который определяется как проект, на основе которого впоследствии будет создан конкретный объект, т.е. класс определяет имя объекта, его свойства и действия, выполняемые над объектом. В свою очередь объект является экземпляром класса.

## **Иерархия объектов**

В каждом из приложений Office взаимодействие объектов образует многоуровневую структуру. Удобно представлять эту иерархию объектов в виде своеобразного "родословного древа". Для того чтобы правильно обращаться к объектам, нужно понимать эту иерархию, хорошо представлять себе, на каком уровне иерархии находится конкретный объект. Некоторые объекты могут располагаться в разных местах иерархического дерева объектов, на разных его уровнях и тем самым выполняют различные функции.

Полное описание всей иерархической структуры имеющихся объектов в каждом из приложений Office можно получить используя встроенную справку по VBA [\(Рис. \)](#page-214-0).

На данном рисунке имеются следующие обозначения элементов иерархии:

**Object and collection** – объекты и коллекции;

**Object only** – только объекты.

**Click arrow to expand chart** – переход на один уровень ниже (от объекта к подобъекту). Во встроенной справке на иерархическом дереве объектов простые объекты окрашены бирюзовым цветом, а объекты, являющиеся также и семействами – желтым.

Кроме этого щелкнув на любом из элементов можно получить по нему справку. Единственным неудобством остается то, что вся справочная информация представлена на английском языке.

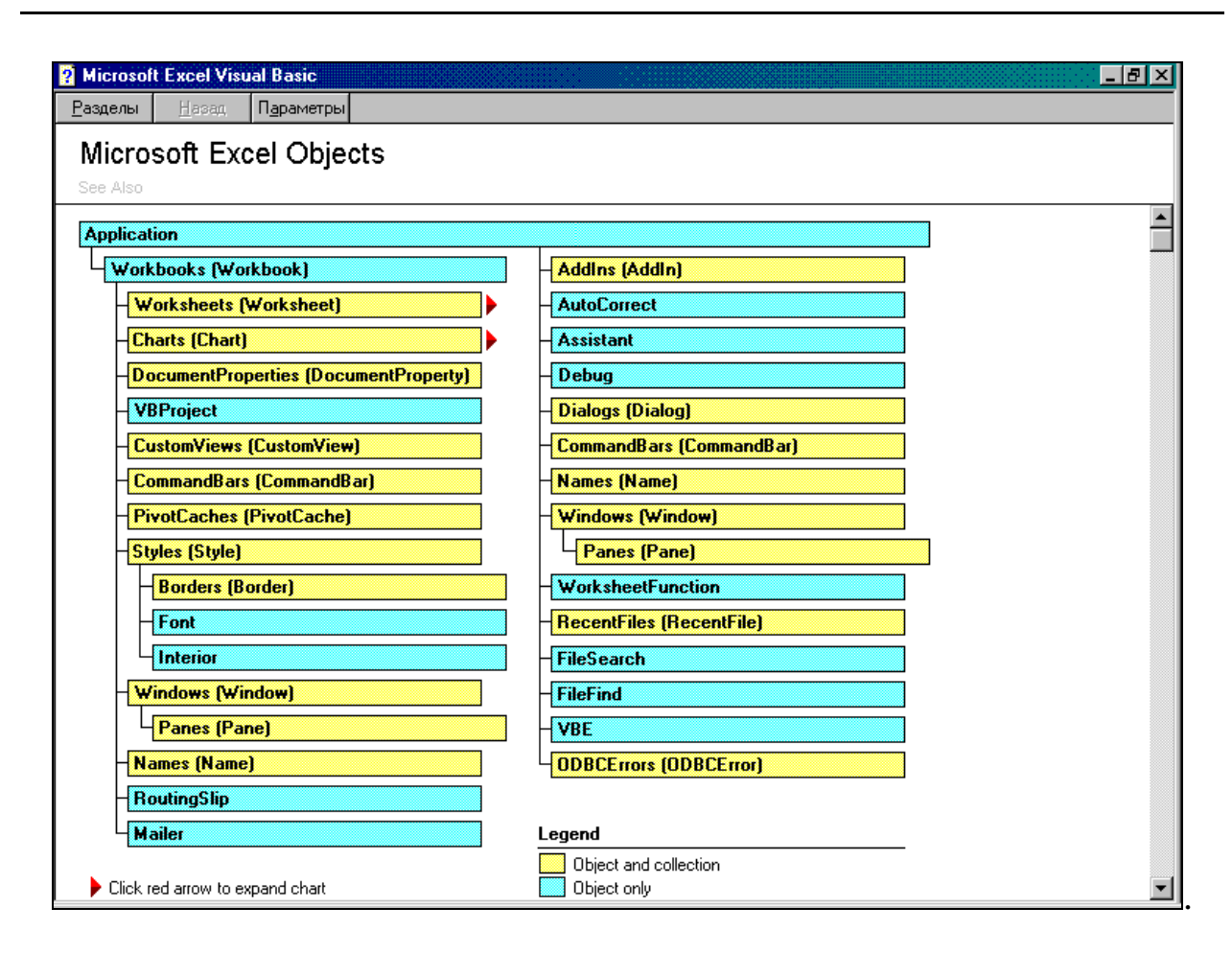

<span id="page-214-0"></span>*Рис. 8.40. Первый уровень иерархического дерева объектов Excel*

Полная ссылка на объект состоит из ряда имен вложенных последовательно друг друга объектов. Разделителями имен объектов в этом ряду являются точки. Ряд начинается с объекта **Application (Приложение)** и заканчивается именем самого объекта. Например, полная ссылка на ячейку **A1** рабочего листа **Урожай** рабочей книги с именем **Сельхоз\_культуры** имеет вид:

## **Application.Workbooks(«Сельхоз\_культуры»).Worksheets(«Урожай») .Range(«А1»)**

Приводить каждый раз полную ссылку на объект не обязательно. Обычно достаточно ограничиться неявной ссылкой на объект. В неявной ссылке, в отличие от полной, объекты, которые активны в данный момент, можно опускать. Например, в рассмотренном выше случае, если ссылка на ячейку **А1** дана в программе, выполняемой в среде Excel, то ссылка на объект **Application**, может быть опущена, т.е. достаточно привести относительную ссылку:

# **Workbooks(«Сельхоз\_культуры»).Worksheets(«Урожай»).Range(«А1»)**

Если и рабочая книга **Сельхоз\_культуры** и рабочий лист **Урожай**  активны, то в относительной ссылке достаточно ограничиться упоминанием только диапозона **А1**:

## **Range(«А1»)**

## **Свойства**

В VBA каждый объект обладает определенными свойствами (**Properties**), описывающими этот объект или его состояние.

Например, в приложении Excel объект **Range** (диапазон ячеек рабочего листа) имеет такие свойства, как:

- **Font** используемый шрифт;
- **Formula** определяет содержимое ячейки или диапазона ячеек;
- **Value** определяет значение ячейки и многие, многие другие свойства.

При ссылке на свойство объекта используется тот же самый синтаксис, что и при уточнении иерархического соподчинения объектов:

## **Объект.Свойство**

Например, для ссылки на значение активной ячейки используется следующая запись:

## **ActiveCell.Value**

К некоторой путанице может привести то, что некоторые **свойства объектов** сами в свою очередь могут выступать в качестве **объектов**. Так, например, объект **Application** имеет свойство **ActiveWindow**, которое показывает, какое окно является активным в настоящий момент. В то же время **ActiveWindow** является объектом семейства **Windows**, который может иметь свойство **ActiveCell**, в свою очередь являющееся объектом класса **Range**. Кроме этого, **ActiveCell**  имеет свойство **Font**, также являющееся объектом, имеющим такие свойства, как **Name**, **Size** или **Bold**.

Среди наиболее часто используемых свойств объектов Excel можно выделить следующие.
# Таблица 8.3. Свойства объектов Excel

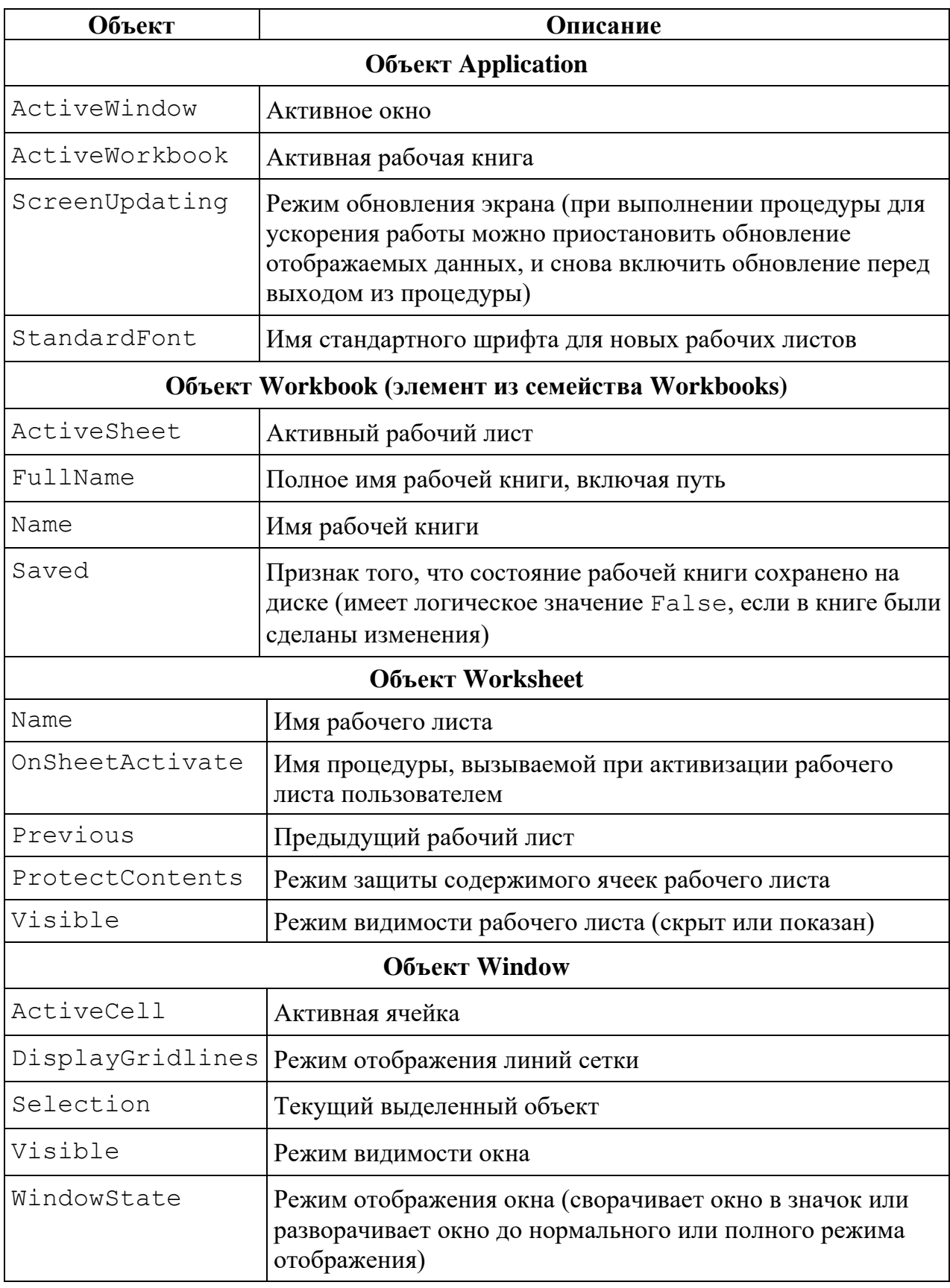

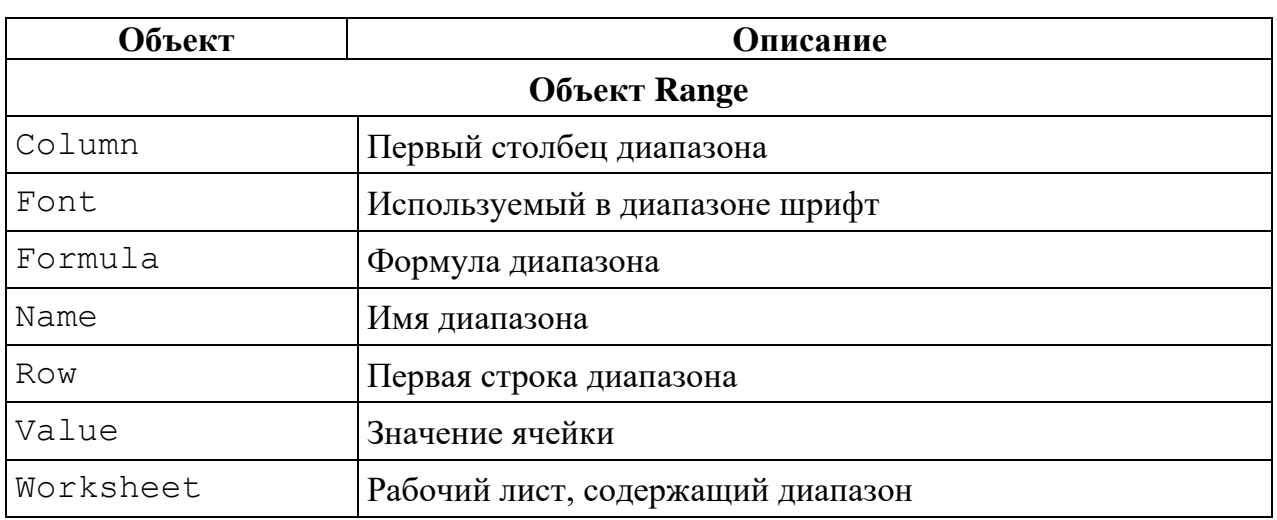

Существует два способа использования свойств объектов: можно либо получить текущее значение свойства, либо изменить свойство (то есть задать новое значение для этого свойства). При изменении свойства необходимо указать сначала имя объекта, а затем имя свойства, использовав в качестве разделителя точку, затем следует оператор присваивания ( = ) и новое значение:

### Объект.Свойство = НовоеЗначение

В этом выражении новое значение может быть константой или формулой, возвращающей нужное значение, и принадлежать к одному из трех типов:

Числовое значение. Например, при установлении размера шрифта может использоваться следующий оператор:

### $ActiveCell.Font.Size = 14$

Строка символов. Строковые значения заключаются в двойные кавычки. Вот пример изменения используемого шрифта:

### ActiveCell.Font.Name = "Courier New Cyr"

Логическое значение. В VBA используется обозначение **True** и False, в отличие от функций рабочего листа, где используется обозначение ИСТИНА и ЛОЖЬ. Вот пример изменения начертания шрифта (применение курсива):

### $ActiveCell.Font.Italic = True$

### **Методы**

Объект сам по себе не представляет большого значения. намного важнее то какие действия можно совершать над объектом. Метод (**Methods**) как раз и представляет собой действие, выполняемое над объектом. Синтаксис применения метода:

#### **Объект.Метод**

Например, при помощи метода **Save (Сохранить)** сохраняется рабочая книга (объект Workbook):

#### **Workbook(«Сельхоз\_культуры».Save**

Синтаксис вызова метода отличается от синтаксиса ссылки на свойство объекта. Методам не присваиваются значения, они не сохраняются в какой-либо переменной. Для того, чтобы вызвать метод сначала необходимо указать имя объекта, поставить точку в качестве разделителя, потом следует имя метода, а затем при необходимости могут следовать аргументы, указывающие, как должен выполняться метод.

К наиболее распространенным методам Excel можно отнести следующие.

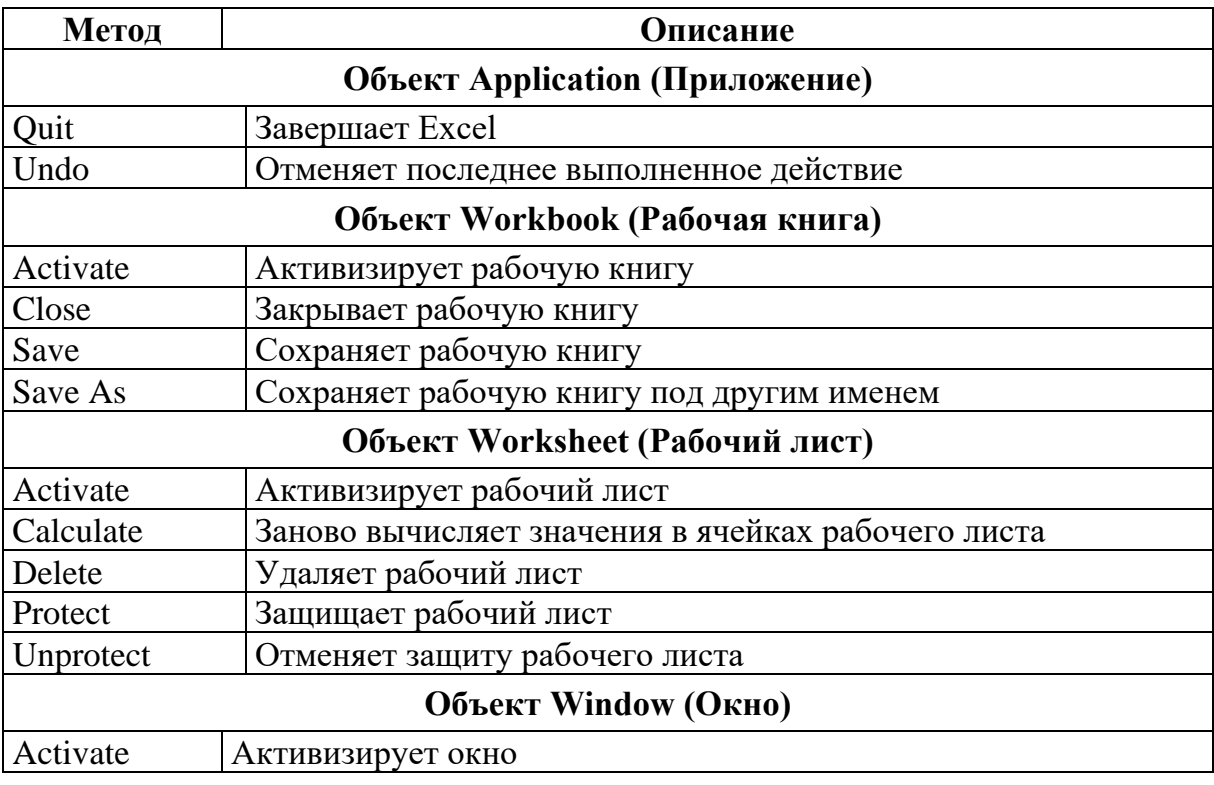

*Таблица 8.4. Методы объектов Excel*

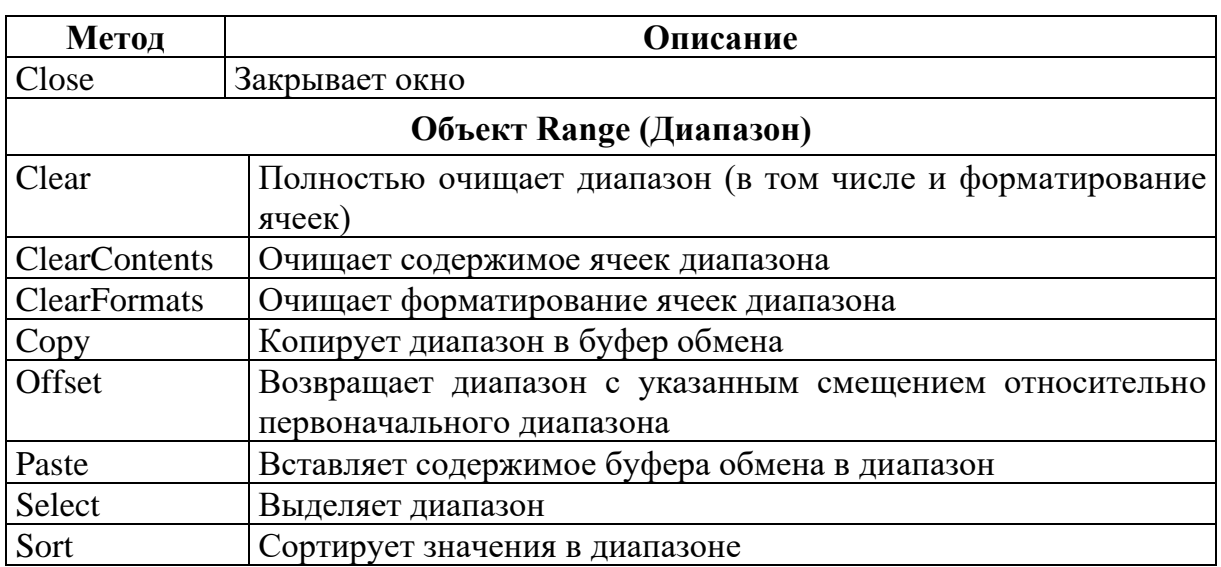

# 8.4. Программирование **в среде Visual Basic For Applications**

#### **Переменные в VBA**

Описанные в процедурах VBA действия выполняются над переменными или объектами. Переменная - это поименованная область памяти, которая используется для хранения данных в течение работы процедуры. Переменные VBA аналогичны переменным других языков программирования.

Использованию переменной обычно предшествует ее объявление (обозначение свойств и возможностей) посредством оператора Dim, в котором указываются имя переменной и тип данных, для хранения значений которого она предназначена. Хотя такой оператор не является обязательным, тем не менее, хороший стиль программирования требует предварительного описания всех используемых переменных. Имена переменных могут иметь длину до 255 символов (используются и символы кириллицы) и не должны содержать пробелов, знаков препинания, специальных символов. Они не могут совпадать с ключевыми словами VBA и именами стандартных объектов.

В процедурах и функциях VBA могут использоваться переменные следующих типов данных.

**Boolean** - логические переменные, принимающие одно из двух значений: True или False;

**Byte** – целое число из диапазона от 0 до 255;

переменные **Currency**  $\equiv$ ДЛЯ денежных вычислений  $\mathbf{C}$ фиксированным количеством разрядов после десятичной запятой; позволяют избежать накопления погрешностей при округлении;

Date - переменные для хранения даты и времени;

Double - переменные, использующиеся для хранения значений с плавающей точкой двойной точности;

**Integer** – целые числа из диапазона от -32 768 до 32 767;

*Long* – целые числа из диапазона от -2 147 483 648 до 2 147 483  $647;$ 

Object - переменные для хранения ссылок на объекты;

Single - переменные для хранения значений одинарной точности с плавающей точкой;

String - переменные для хранения строк символов длиной от 0 до 64 Кбайт;

Variant - переменные, тип которых определяется ТИПОМ последнего присвоенного им значения,

Типы данных описываются не только для переменных, но и для формальных параметров процедур и функций, а также для самих функций (тип возвращаемого функцией значения).

Область видимости переменной - это область программы, где имя переменной считается доступным (видимым), а значит, возможен доступ к ее значению.

Существуют три уровня видимости переменной.

- Процедура (областью видимости является только та процедура, в которой переменная объявлена).
- Модуль (область видимости все процедуры модуля, в котором переменная объявлена).
- Приложение (область видимости все процедуры всех модулей активного приложения).

Область переменных VBA определяется местом их описания. Если переменная описана внутри процедуры или функции, ее область видимости ограничивается этой процедурой или функцией. Любая попытка использовать имя данной переменной вне процедуры или функции, содержащей ее описание, приведет либо к ошибке, либо к созданию новой переменной - с тем же именем, но с другой областью видимости. Если переменная описана на уровне модуля (то есть соответствующий ей оператор Dim помещен непосредственно в модуль, перед описанием процедур и функций), то ее можно использовать в любой процедуре или функции, описанной в данном модуле. Но если предполагается, что переменная будет применяться в процедурах и функциях, описанных в различных модулях проекта, то ее следует описать в одном из этих модулей, воспользовавшись вместо оператора Dim совпадающим с ним по синтаксису оператором Public.

### Процедуры и функции VBA

В VBA поддерживается следующая программная структура. На высшем уровне иерархии стоит приложение, далее идут проекты, связанные с фактическими документами этого приложения. На третьем уровне находятся модули (модули приложения, модули пользователя, модули класса, модули форм и модули ссылок), а на последнем - их процедуры и функции. Схематически такая иерархия может быть представлена следующим образом.

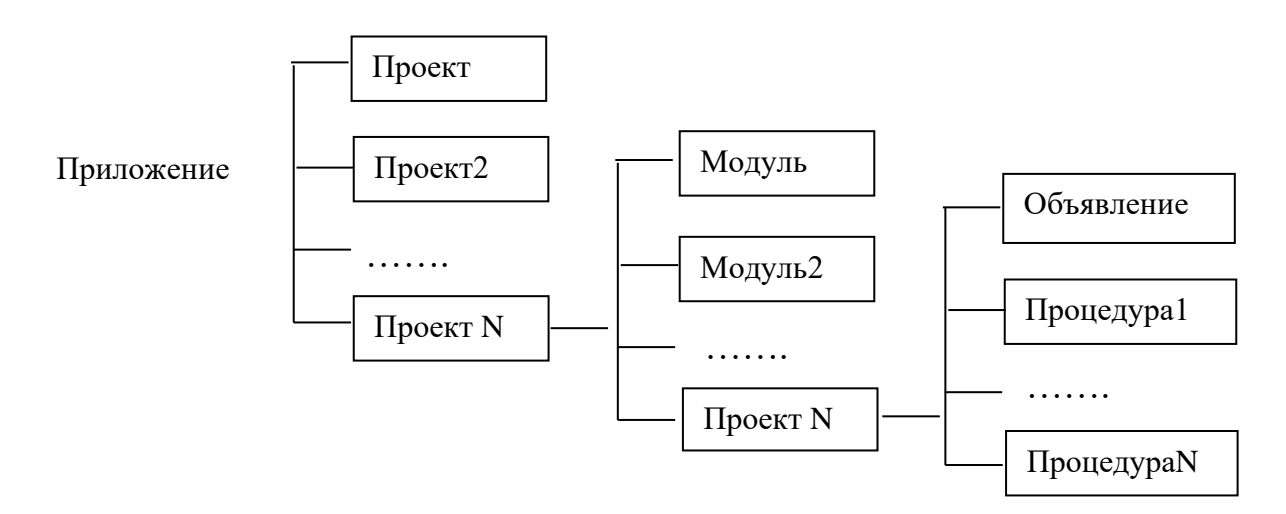

Рис. 8.41. Структура программы VBA

программы, Модуль - это часть оформленная  $\mathbf{B}$ виде, допускающем ее независимую трансляцию. Модуль состоит из двух разделов: раздела объявлений (Declaration) и раздела процедур и функций. В первом разделе описываются глобальные переменные, типы, определенные пользователем, и перечисляемые типы, во втором процедуры и функции. Совокупность модулей образуют проект.

Процедурой называется фрагмент кода (минимальная семантически законченная программная конструкция), заключенный между операторами Sub и End Sub. Синтаксис процедуры следующий:

[Private | Public | Friend] [Static] Sub имя\_процедуры (аргумент \_1, аргумент\_2. ...аргумент\_n)

<оператор VBA> <оператор VBA> <оператор VBA > End Sub

Синтаксис функций несколько отличается от синтаксиса процедур, так как для функции необходимо указать тип возвращаемого (определяемого) ею значения:

[Private | Public | Friend] [Static] Function имя\_функции  $(\text{aprymerr}_1, \text{aprymerr}_2, \text{aprymerr}_n)$  As тип\_возвращаемого\_значения

<оператор VBA>

<оператор VBA>

имя\_функции= возвращаемое\_значение

End Function

Ключевое слово Private задает следующую область видимости для процедуры – модуль, в котором она описана. Значит, ее могут вызывать только процедуры этого же модуля. Ключевое слово Publ ic, наоборот, объявляет процедуру доступной для всех модулей проекта. С помощью ключевого слова Friend процедура или функция становится видимой только в том проекте, где был описан класс, членом которого она является. По умолчанию любая процедура общедоступна, то есть имеет статус Public.

За операторами объявления следует необязательное ключевое слово Static, объявляющее все локальные переменные статическими.

Выполнение программного кода процедуры или функции происходит при передаче ей управления. Передача управления (вызов) может осуществляться различными способами. В общем случае подпрограмма вызывается из программного кода с помощью специального оператора Са11, в котором кроме данного ключевого слова указываются имя процедуры и фактические параметры вызова, список которых заключается в круглые скобки.

Очень важную роль в программировании на VBA играет такая разновидность процедуры, как процедура без параметров. Процедуры данного типа могут выступать в роли командных макросов и процедур обработки событий. Схема работы с командными макросами не отличается от традиционной схемы работы с макросами.

После создания подобного макроса с помощью редактора VBA ему можно назначить комбинацию клавиш для вызова, сопоставить его с командой меню или кнопкой на панели инструментов.

Процедуры обработки событий представляют собой основу механизма связи событий с программным кодом для их обработки.

Функции в VBA, как правило, содержат списки параметров. Они не могут использоваться для обработки событий или, скажем, в качестве программных макросов. Вызывать же их можно как с помощью оператора Ca11, так и непосредственно в процессе расчета значения выражения VBA (из кода других процедур или функций) или формулы рабочего листа Excel.

Как правило, программа на языке VBA состоит из нескольких процедур и функций. Описание этих программных единиц хранится в модулях. Модули, в свою очередь, как составные части входят в проекты. Проекты сохраняются в файлах рабочих книг Excel 2003, но работать с ними можно лишь при наличии отдельного приложения редактора Visual Basic. Если нужно вызвать процедуру или функцию, описание которой находится в другом модуле, ее имя при вызове указывается следующим образом: имя модуля иня процедуры. Но если описание процедуры или функции содержится в другом проекте, при ее вызове следует использовать другой синтаксис:

имя проекта.имя модуля.имя процедуры.

#### Создание функций пользователя

Библиотека встроенных (стандартных) функций Excel содержит большое количество разнообразных функций, ориентированных на самые разнообразные области применения. К их числу относятся финансовые, математические, статистические, текстовые, логические функции и ряд других. Для облегчения поиска необходимой функции они объединены по разнообразным категориям, в число которых входит и категория функций Определенные пользователем. Функции для этой категории создаются пользователем самостоятельно в частности средствами VBA. Создание подобных функций позволяет использовать в Excel все возможности языка программирования высокого уровня.

Рассмотрим пример создания простейшей функции пользователя, которая вычисляет стоимость валовой продукции. Стоимость валовой продукции определяться следующим образом.

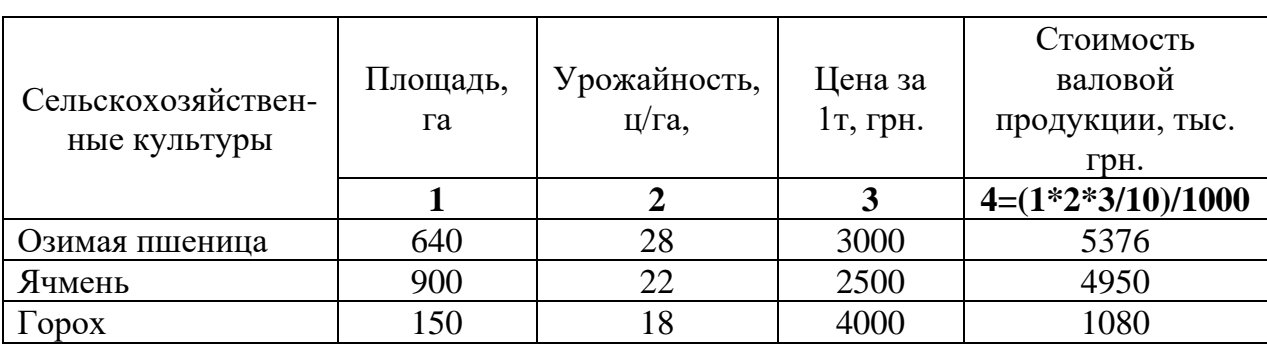

функции Для создания пользователя Стоимость валовой продукции необходимо вызвать окно редактора Visual Basic. Это можно сделать, например, следующим образом (предполагается, что книга MS Excel уже открыта):

1. Вызвать окно редактора кода VBA. Для этого выполнить команду Сервис > Макрос > Редактор Visual Basic или нажать  $Alt + F11$ :

2. Выполнить команду Insert (Вставка) > Module (Модуль);

3. Выбрать значок модуля в окне Project (Проект), чтобы активизировать окно редактора кода на листе модуля;

4. Ввести текст следующей программы или выполнить команду:

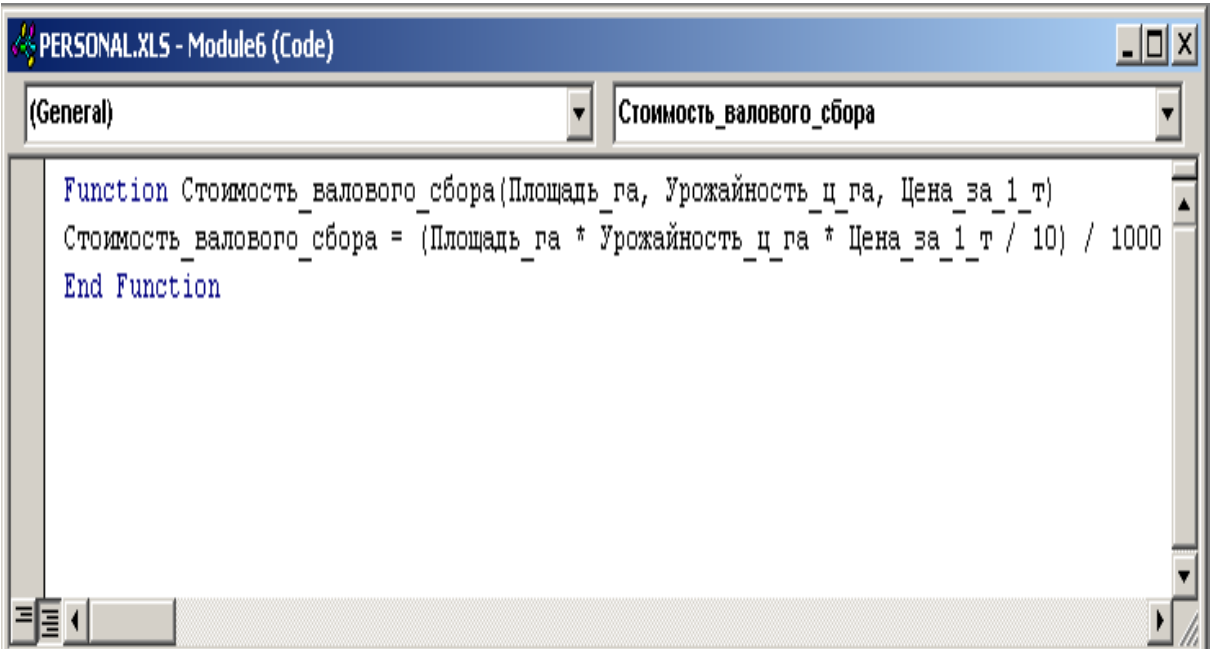

Рис. 8.42. Код программы

В результате функция пользователя оказывается определенной и к ней можно обращаться точно так же, как и к встроенной функции (**ВставкаФункция**).

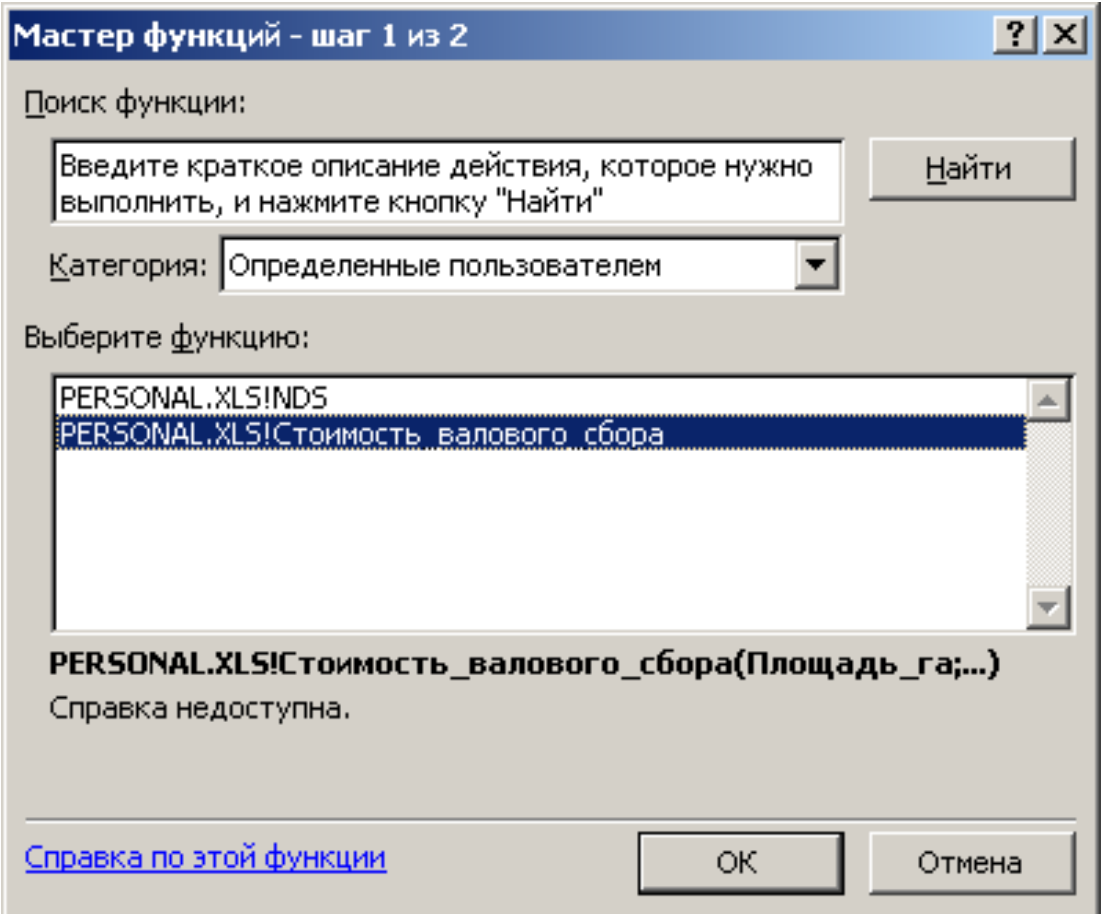

*Рис. 8.43. Диалоговое окно мастера функций* 

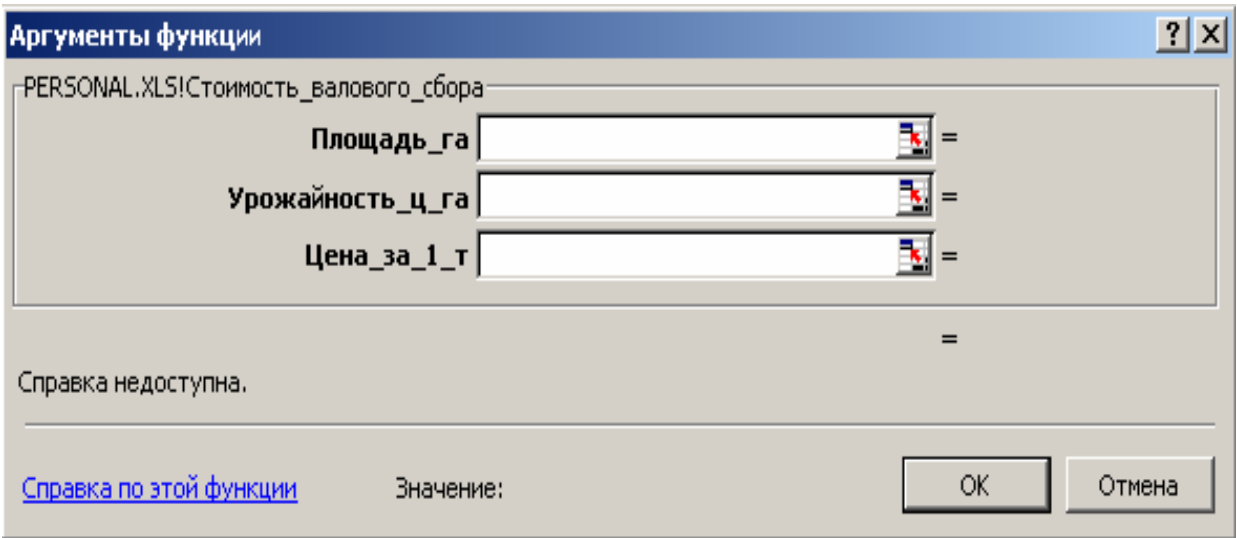

*Рис. 8.44. Палитра формул функции Стоимость\_валового\_сбора*

### 8.5. Контрольные вопросы

- Что такое макрос и для чего он предназначен. 1.
- Назначение и принцип работы программы «Macrorecorder».  $2<sup>1</sup>$
- Какими способами можно записать макрос.  $\overline{3}$ .
- Способы запуска макроса на выполнение.  $\overline{4}$ .
- Назначение и основные элементы редактора VBA 5.
- Для чего предназначены окна Project Explorer, Properties и Code. 6.
- Для чего предназначены окна UserForm и Toolbox.  $7<sub>1</sub>$
- Отличия языка программирования VBA от других языков. 8.
- Что входит в структуру объекта. Назначение этих составляющих. 9.
- Дайте понятия свойства и метода объекта. 10.
- Объясните понятие «Вложенная структура объектов». Приведите 11. пример.
- Что представляет собой объект Application. Привести пример 12. использования одного из свойств этого объекта.
- Как называются объекты, которые позволяют обращаться к 13. активным элементам в Excel (ячейка, лист, книга.).
- Что представляет собой коллекция WorkBooks, из каких объектов 14. она состоит.
- Что представляет собой коллекция WorkSheets, из каких объектов 15. она состоит.
- Используя справку, VBE дайте описание объектам Range и 16. Selection.
- Раскройте понятие «проект». 17.
- Перечислить основные типы данных, которые используются в 18. VBA.
- Для чего используются ключевые слова Public, Dim, Private. 19. Объяснить их отличие.
- $q_{TO}$ такое «переменная». Основные требования, которые 20. накладываются на определение имени переменной.
- Предназначение операторов цикла. Привести пример применения 21. одного из известных вам циклов.
- Что такое процедура. Привести пример описания процедуры. 22.
- Что такое функция. Привести пример описания функции. 23.

## **8.6. Лабораторная работа № 1 «Создание макроса с помощью макрорекордера (автоматическая запись макроса)»**

*Цель: освоить приемы записи простейших макросов в приложениях MS Word и MS Excel.*

#### **Порядок выполнения работы:**

- 1. Последовательно произвести действия согласно методическим рекомендациям.
- 2. Сделать отчет о выполненной работе и защитить лабораторную работу.

#### **Оборудование:**

1. Комплект персонального компьютера с предустановленными специализированными программами.

### **Методические рекомендации:**

Создайте (запишите, используя макрорекордер) ниже перечисленные макросы в текстовом процессоре *MS Word и табличном процессоре MS Excel.* При определении имен исходите из удобства запоминания и информативности, введите в поле описания макроса кратко описание выполняемой команды. При сохранении макросов обратите внимание на то, чтобы они были сохранены только в текущем документе, а не в шаблонах приложений.

Создайте в каждом из приложений пользовательскую панель (назвав ее *Панель\_запуска\_макросов*), куда поместите кнопки для быстрого запуска созданных макросов. Проверить работоспособность макросов и запустить их на выполнение одним из известных способов.

По результатам выполнения практического задания составьте таблицу, где укажите сходства и различия в технологии записи и управления макросами в используемых приложениях.

#### **Макросы для MS Word**

1. Макрос, задающий новые параметры страницы (поле: верхнее – 2,5см; нижнее  $-2$ ,5 см; левое  $-3$  см; правое  $-1$  см).

- 2. Макрос, включающий расстановку переносов, изменяющий параметры абзаца (выравнивание – по ширине; отступ красной строки – 1,25 см).
- 3. Макрос, разбивающий текст на две колонки. Первая шириной 5 см, вторая – 8 см. Промежуток между колонками – 1,5 см.
- 4. Макрос, преобразующий текст в таблицу.
- 5. Макрос, применяющий к выбранному фрагменту Стиль Заголовок 1.
- 6. Макрос, преобразующий фрагмент текста в маркированный список.
- 7. Макрос, вставляющий таблицу, содержащую три столбца и десять строк. Автоподбор ширины столбца по содержимому.
- 8. Макрос, заменяющий все мягкие переносы в тексте.
- 9. Макрос, вставляющий название Таблица.
- 10. Макрос перехода к нужной закладке.

### **Макросы для MS Excel**

- 1. Макрос, задающий новые параметры страницы (поле: верхнее 2,5см; нижнее  $-2,5$  см; левое  $-3$  см; правое  $-1$  см; ориентация альбомная).
- 2. Макрос, изменяющий в книге стандартный шрифт на Times New Roman.
- 3. Макрос, вставляющий новый лист.
- 4. Макрос, добавляющий примечания к ячейке и добавляющий строку.
- 5. Макрос, меняющий местами заданные строки.
- 6. Макрос, изменяющий формат ячейки с Числового на Текстовый.
- 7. Макрос, изменяющий формат выделенных ячеек следующим образом: цвет Заливки – желтый, шрифт – Comic Sans MS; начертание – полужирный курсив; размер – 14 пт.
- 8. Макрос, устанавливающий защиту листа и пароль на отключение  $-$  «111».
- 9. Макрос, удаляющий содержимое строки.
- 10. Макрос, показывающий влияющие на текущую ячейки.

### **Отчет о проделанной работе:**

- 1. Оформить протокол лабораторной работы (название, цель работы, краткое содержание и выводи).
- 2. Ответить на избранные вопросы преподавателя (из перечня контрольных вопросов 1-23).

# **8.6. Лабораторная работа № 2 «Редактирование макроса с помощью Visual Basic Editor»**

*Цель: освоить приемы создания и использования пользовательских функций.*

### **Порядок выполнения работы :**

- 1. Последовательно произвести действия согласно методическим рекомендациям.
- 2. Сделать отчет о выполненной работе и защитить лабораторную работу.

### **Оборудование:**

1. Комплект персонального компьютера с предустановленными специализированными программами.

### **Методические рекомендации:**

- 1. Используя редактор VBA, просмотреть ранее созданные макросы из предыдущей работы и оптимизировать их код, т.е. удалить ненужные и изменить основные операторы по своему желанию. (Например, для ранее созданного макроса для MS Word, разбивающего текст на две колонки определить команду разбиения текста на три колонки). Удалить созданные макросы под номерами 1,3,5 из исходного задания.
- 2. Проверить работоспособность макросов с новыми параметрами.

### **Отчет о проделанной работе:**

- 1. Оформить протокол лабораторной работы (название, цель работы, краткое содержание и выводи).
- 2. Ответить на избранные вопросы преподавателя (из перечня контрольных вопросов 1-23).

# **СПИСОК ЛИТЕРАТУРЫ**

- 1. *Безручко В. Т.* Практикум по курсу "Информатика". Работа в Windows 2000, Word, Excel : учеб. пособие. / В. Т. Безручко. – 2-е изд., доп. и перераб. – М. : Финансы и статистика, 2003. – 544 c.
- 2. Информатика: Практикум по технологии работы на компьютере / под ред. Н. В. Макаровой. – 3-е издание, перераб. и доп. – М. : Финансы и статистика, 2002. – 256 с.
- 3. Информатика : учеб. пособие для вузов / А. П. Курносов, С. А. Кулев, А. В. Улезько и др. – М. : Издательство «КолосС»,  $2005. - 272$  c.
- 4. Компьютерные сети и средства защиты информации : учебное пособие / А. К. Камалян, С. А. Кулев, К. Н. Назаренко и др. – Воронеж : ВГАУ, 2003. – 119 с.
- 5. *Левин А.* Самоучитель работы на компьютере. 7-е изд. / А. Левин. – СПб. : Питер, 2003. – 656 с.
- 6. *Леонтьев В. П.* Новейшая энциклопедия персонального компьютера. – 5-е изд. / В. П. Леонтьев. – М. : ОЛМА-ПРЕСС Образование, 2005. – 800 с.
- 7. *Леонтьев Ю. Г.* Самоучитель Word 2002. / Ю. Г. Леонтьев. СПб. : Питер, 2003. – 288 с.
- 8. *Пасько В. П.* Самоучитель работы на персональном компьютере. 5-е изд. / В. П. Пасько. – СПб. : Питер, 2003. – 560 с.
- 9. *Пасько В. П.* Энциклопедия ПК: Аппаратура. Программы. Интернет / В. П. Пасько. – СПб. : Питер, 2003. – 800 с.
- 10. *Пикуза В. Гаращенко А.* Экономические и финансовые расчеты в Excel. Самоучитель / В. Пикуза, А. Гаращенко. – СПб. : Питер,  $2002 - 400$  c.
- 11. Практикум по информатике : учеб. пособие для вузов / Ю. Р. Стратонович, Г. А. Кретова, А. А. Землянский, Е. А. Яшкова. – М. : Издательство «КолосС», 2003. – 384 с.
- 12. Практикум по экономической информатике : учебное пособие. В 3-х ч. – Ч. I. / под ред. Е. Л. Шуремов, Н. А. Тимакова, Е. А. Мамонтова. – М. : Финансы и статистика ; Перспектива,  $2002. - 299$  c.
- 13. Практикум по экономической информатике : учебное пособие. В 3-х ч. – Ч. II. / под ред. В. П. Косарева, Г. А. Титоренко, Е. А. Мамонтовой. – М. : Финансы и статистика ; Перспектива,  $2002. - 304$  c.
- 14. Практикум по экономической информатике : учебное пособие. В 3-х ч. – Ч. III. / под ред. П. П. Мельников, И. В. Миронова, И. Ю. Шполянская. – М. : Финансы и статистика ; Перспектива,  $2002. - 160$  c.
- 15. *Рычков В. Н.* Самоучитель Excel 2002. / В. Н. Рычков. СПб. : Питер, 2004. – 320 с.
- 16. *Солоницын Ю. А., Холмогоров В.* Интернет. Энциклопедия. 3-е изд. / Ю. А. Солоницын, В. Холмогоров. – СПб. : Питер, 2003. – 592 с
- 17. *[Таненбаум](http://shop.piter.com/book/978531800299/#author#author) Э. С.* Современные операционные системы. 2-е изд. / Э. С. [Таненбаум.](http://shop.piter.com/book/978531800299/#author#author) – СПб. : Питер, 2003. – 1040 с.
- 18. *Харитонова И. А.* Самоучитель Access 2000. / И. А. Харитонова. СПб. : Питер, 2001. – 384 с.
- 19. *Васильев А., Андреев А.* VBA в Office 2000. Учебный курс. / А. Васильев, А. Андреев. – СПб. : Питер, 2001. – 432 с.
- 20. *Гарнаев А. Ю.* Самоучитель VBA. / А. Ю. Гарнаев. Спб. : БХВ Санкт-Петербург, 2000. – 512 с.
- 21. *Демидова Л. А., Пылькин А. Н.* Программирование в среде Visual Basic for Applications : практикум / Л. А. Демидова, А. Н. Пылькин. – М. : Горячая линия-Телеком, 2004. – 175 с.
- 22. *Кузьменко В. Г.* VBA 2002. / В. Г. Кузьменко. М. : ЗАО «Издательство БИНОМ», 2002 г. – 624 с.
- 23. *Малышев С. А.* Самоучитель VBA. Как это делается в Word, Excel, Access. / С. А. Малышев. – СПб. : Наука и техника, 2001. – 496 с.
- 24. Практикум по экономической информатике : учебное пособие. В 3-х ч. – Ч. III. / под ред. П. П. Мельников, И. В. Миронова, И. Ю. Шполянская. – М. : Финансы и статистика ; Перспектива,  $2002. - 160$  c.
- 25. *Уокенбах Джон.* Профессиональное программирование на VBA в Excel 2002. : пер. с англ. / Уокенбах Джон. – М. : Издательский дом «Вильямс», 2003. – 784 с.
- 26. Microsoft Office Excel 2003. Учебный курс / В. Кузьмин. СПб. : Питер ; Киев : Издательская группа BHV, 2004. – 493 с.

## **С. Н. Яшанов, М. С. Яшанов, Г. С. Лазаренко**

## **Компьютерное документоведение**

### **Часть ІІ. Практикум**

*Учебно-методическое пособие*

*Технический редактор –* Т. Меркулова *Оригинал-макет –* Т. Ветраченко

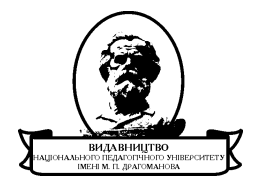

Підписано до друку 13 грудня 2013 року*.* Формат 60х84/16 Папір офісний. Гарнітура Таймс. Друк офсетний. Умовн. друк. арк. 14,56. Облік. видав. арк. 7,38. Віддруковано з оригіналів

#### **Видавництво**

Національного педагогічного університету імені М. П. Драгоманова. 01030, м. Київ, вул. Пирогова, 9. Свідоцтво про реєстрацію № 1101 від 29.10.2002 (044) 239-30-26